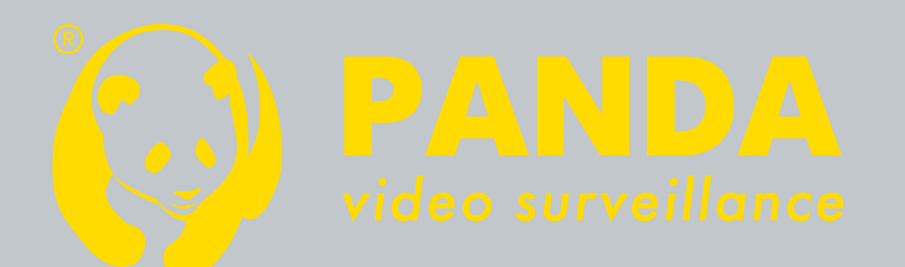

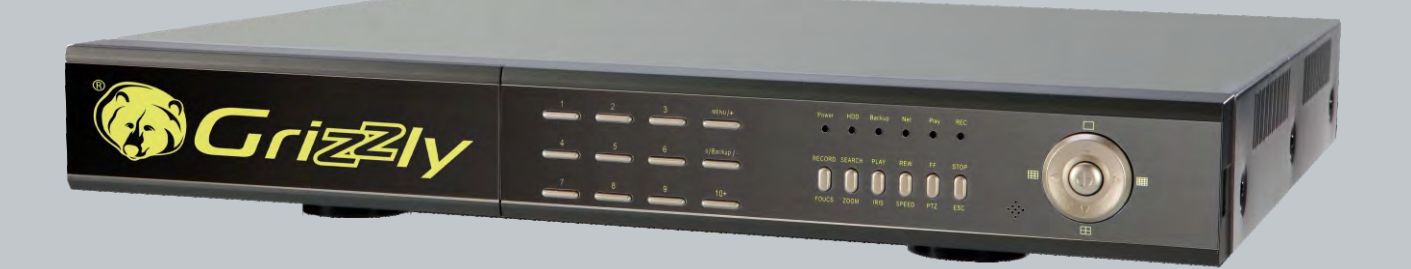

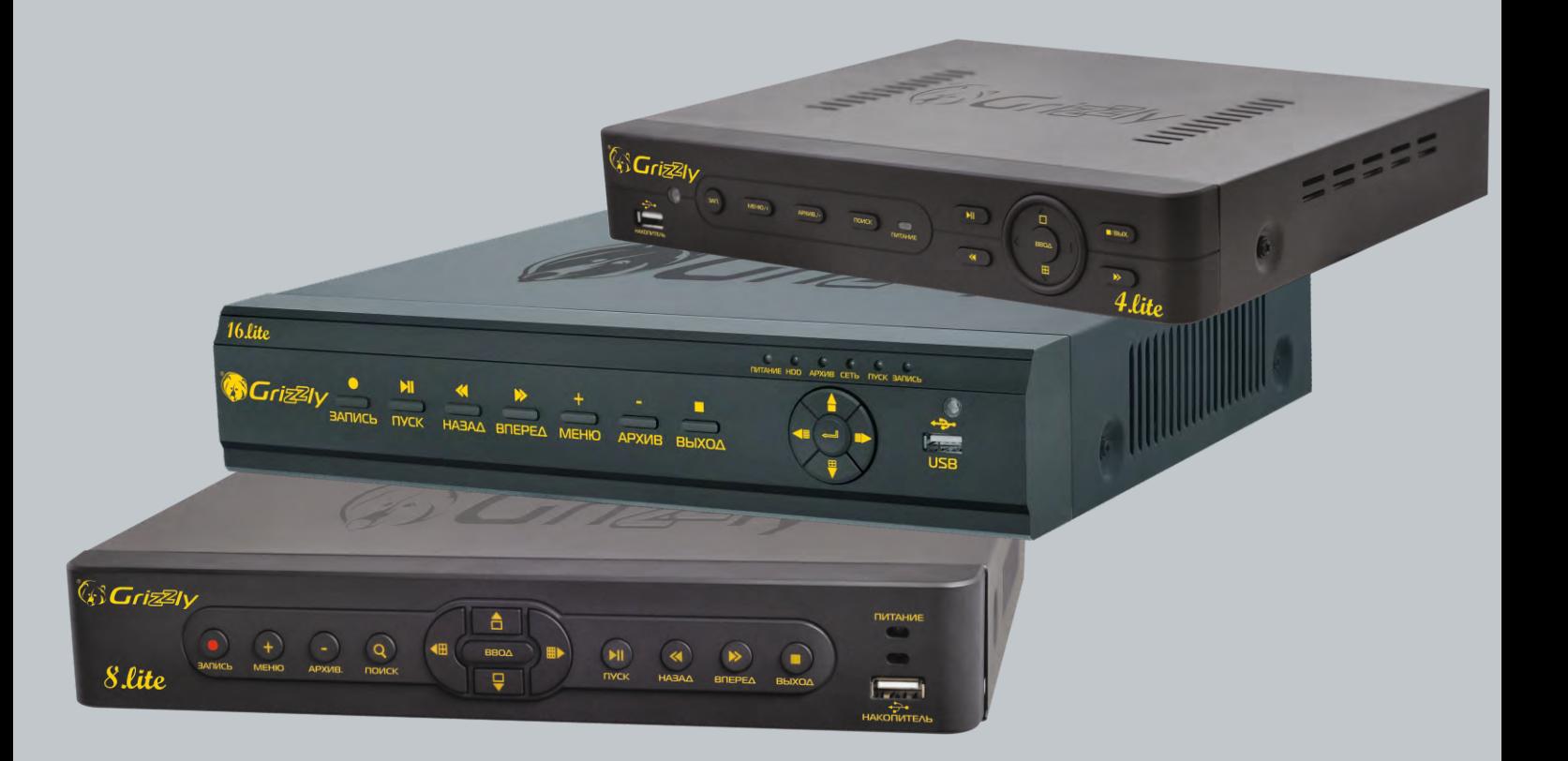

**Инструкция NO EKCNAYETELLYM PELNCLbELLODOB** Grizzly lite, real, rt u rtX

# **ВНИМАНИЕ**

• Внимательно изучите данное руководство по эксплуатации для того, чтобы вы могли использовать оборудование надлежащим образом. Видеорегистратор является сложным техническим устройством, и весь объем инструкции по эксплуатации настоятельно рекомендуется изучить.

• Монтаж и настройку рекомендуется производить силами квалифицированного персонала. Компания PandaCCTV не несет ответственности за неисправности, полученные вследствие неправильного подключения оборудования или его ненадлежащего использования.

• Содержимое данного руководства может редактироваться без уведомления. Обновленные версии данного руководства размещаются на сайте www.pandacctv.ru

• Данное оборудование должно работать только от источника питания, тип которого указан на маркировке. Перед использованием необходимо проверить напряжения питания. Если оборудование не используется продолжительное время, отсоедините разъем

• Не устанавливайте данное устройство вблизи источников тепла, таких как радиаторы, обогреватели, печи и иные устройства, вырабатывающие тепло

• Не устанавливайте данное устройство там, где возможно наличие воды. Протирайте его только сухой тряпкой

• Не блокируйте вентиляционные отверстия. Необходимо обеспечить надежную вентиляцию вокруг устройства

• Не отключайте регистратор, когда он находится в режиме записи! Перед отключением регистратора воспользуйтесь функцией «выключение» в главном меню регистратора

• Данное оборудование предназначено для использования в помещении. Не оставляйте его под дождем или во влажной среде. В случае если внутрь корпуса устройства попадут посторонние предметы или жидкость, немедленно отключите питание и обратитесь к квалифицированному персоналу для проверки устройства перед повторным запуском.

• Задавайте все вопросы по обслуживанию квалифицированному специалисту в форме «задать вопрос» на сайте www.pandacctv.ru. Не рекомендуется производить ремонт самостоятельно без технической поддержки или разрешения на ремонт (в этом случае он производится на свой страх и риск).

• Данное руководство относится к 4/8/16-канальным видеорегистраторам. Все примеры и рисунки, использованные в данном руководстве, даны для 16-канального регистратора.

# Содержание

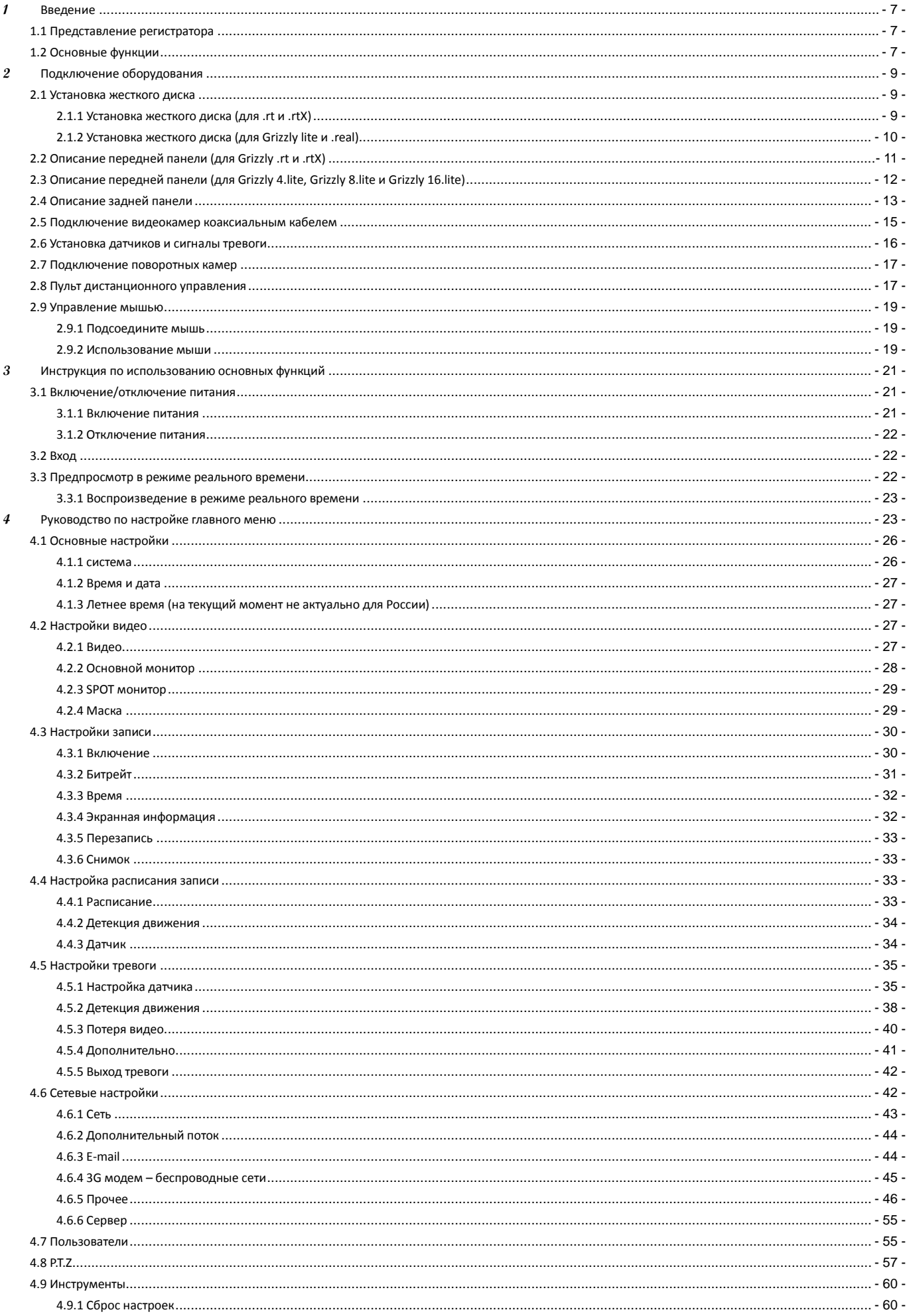

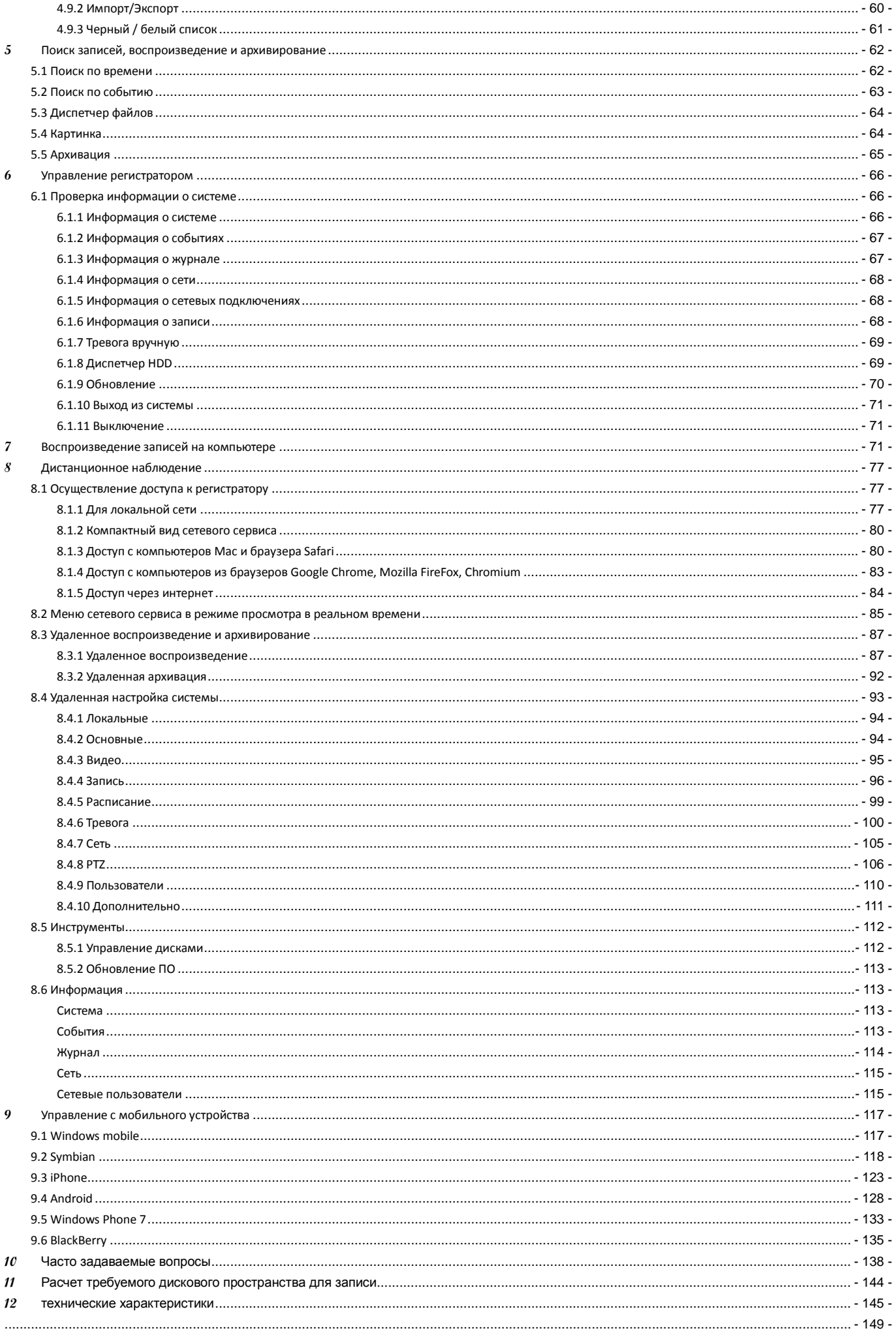

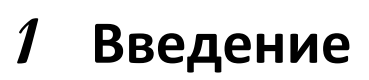

## <span id="page-6-1"></span><span id="page-6-0"></span>1.1 Представление регистратора

Данная модель регистратора разработана специально для систем видеонаблюдения. Она сочетает в себе возможность обработки видеосигнала с высоким разрешением и внедренную систему Linux. В то же время она использует самые современные технологии, такие как стандарт Н.264 с низкой скоростью передачи данных, технологию двойного видеопотока, интерфейс SATA, поддержку выхода VGA, мыши, браузер IE с возможностью дистанционного управления всеми опциями, просмотр с мобильного телефона и другие функции, которые обеспечивают высокие работоспособность и надежность. Благодаря такому разнообразию характеристик данное оборудование широко используется в следующих сферах: банки, телекоммуникации, логистика, производство, управление складским хозяйством, орошении итд.

Важно: инструкция содержит описание на основании прошивки версии 3.1.9. в случае, если Ваш регистратор имеет другую версию прошивки, часть функций могут не совпадать.

### <span id="page-6-2"></span>1.2 Основные функции

### Формат сжатия

Стандарт Н.264

# Наблюдение в режиме реального времени

- Поддержка выхода VGA с высоким разрешением без использования интерполяции
- Поддержка функций безопасности каналов за счет скрытия видео в реальном времени (функции скрытый канал и маска приватности)
- Отображение состояния записи и основной информации
- Поддержка USB мыши для осуществления полного контроля с поддержкой горячего подключения. Беспроводная мышь так же поддерживается.

### Способы записи

Поддержка двух (для Grizzly rt) жестких дисков SATA для записи на длительный период без каких-либо ограничений

### Архивирование

- Поддержка накопителей стандарта USB 2.0 hi speed для резервного копирования (до 12,5 мегабайт в секунду)
- Поддержка USB HDD помимо USB flash накопителей.
- Поддержка встроенного пишущего устройства SATA DVD для резервного копирования (возможность установки в Grizzly rt и rtX)
- Возможность сохранения записанных файлов в формате AVI на удаленном компьютере через интернет или на USB устройство локально

### Запись и воспроизведение

- Режимы записи: ручной, по расписанию, по датчику движения и тревожному датчику
- Возможность повторного использования после переполнения жесткого диска
- Разрешение, частота смены кадра и качество изображения регулируются индивидуально для каждого канала
- 4 аудио канала
- Два режима поиска записи: по времени или по событию
- Возможность одновременного воспроизведения на четверть экрана
- Возможность удаления и блокировки записей по отдельности (файловый менеджер)
- Возможность удаленного воспроизведения через локальную сеть или интернет

# Сигнализация

- Одноканальный выход на тревожный датчик и 4/8/16-канальный вход
- Возможность записи по датчику движения и тревожному датчику по расписанию
- Возможность предзаписи тревожных событий
- Возможность записи по смежным каналам, как только датчик движения или тревожный датчик сработал на определенном канале

Макросы предустановок: программируемая реакция на тревожное событие. Отправка e-mail сообщений, поворот PTZ камер.

### Управление поворотными камерами

- Поддержка различных протоколов для поворотных камер (более 10 наиболее востребованных)
- Возможность задать до 128 предустановок положения поворотных камер
- Поддержка расширенных функций как автопроход по предустановкам и маршрут следования
- Возможность удаленного управления поворотными камерами через интернет

### Безопасность

Возможность настройки прав пользователей: поиск по журналу записи событий, настройка системы,

pandacctv.ru

 $-7-$ 

Сервисный центр (+7812) 542-29-40

двухсторонний звуковой канал, управление файлами, управление дисками, удаленный доступ, просмотр изображения в режиме реального времени, ручное управление записью, воспроизведение, управление поворотными камерами, и удаленный просмотр в режиме реального времени индивидуально

• Поддержка одного администратора и 15 пользователей

• Возможность записи и проверки журнала событий, события неограниченны

**Сеть**

• Поддержка протоколов TCP/IP, DHCP, PPPoE, DDNS

• Поддержка браузера IE для просмотра в режиме реального времени

• Возможность настройки количества клиентских подключений

• Поддержка двойного потока. Сетевой поток настраивается отдельно для соответствия пропускной способности сети и сетевой среде.

• Возможность захвата изображения и регулирования цветов при удаленном управлении в режиме реального времени

• Возможность удаленного поиска по времени или событию, а также канального воспроизведения с возможностью захвата изображения

• Возможность удаленного управления поворотными камерами с предварительной настройкой и автоматической скоростью вращения

• Возможность удаленной настройки меню с изменением всех параметров регистратора

• Возможность наблюдения через смартфоны класса Symbian (Nokia, Samsung, Sony Ericsson), Windows Mobile (HTC, Sony Ericsson, Samsung, Acer), iPhone или Android (HTC, Sony Ericsson, Samsung, Acer, Motorola, LG)

• Бесплатное приложение Grizzly CMS Pro для управления несколькими устройствами через интернет в комплекте

# **2 Подключение оборудования**

<span id="page-8-0"></span>© **Важно**: Проверьте прибор и аксессуары после получения регистратора у продавца. Отключите *напряжение питания при подключении к другим устройствам. Не подключайте / отключайте провода при подключенном питании*

### <span id="page-8-1"></span>**2.1 Установка жесткого диска**

- *Важно: 1. При выборе дисков рекомендуется выбирать серии, которые на практике показали себя наиболее надежными. Если диск использовался ранее в компьютере или других устройствах, рекомендуется произвести его форматирование перед установкой в регистратор.*
- وأأم *Рекомендуется выбирать наиболее производительные модели жестких дисков (особенно для 8 и 16-канальных моделей). В противном случае возможно снижение скорости воспроизведения или записи при одновременной работе с архивом нескольких пользователей. Важно: емкость жесткого диска не должна превышать 2 Тб для серий lite, rt, real. Grizzly rtX поддерживает диски до 3 Тб.*
- *Энергопотребление диска является наиболее значимым во всей системе. Имейте это в виду и не нагружайте излишне блок питания. Например, видеорегистратор Grizzly 4.lite/8.lite с установленным диском со скоростью вращения 7200 об/мин во время запуска может иметь потребление тока более 2,2А. при этом, в нормальном режиме записи энергопотребление может находиться в пределах 1,35А.*
- *2. Рассчитайте емкость жесткого диска в соответствии с настройками записи. Для расчета обратитесь к приложению B "Расчет емкости жесткого диска для записи".*

### <span id="page-8-2"></span>**2.1.1 Установка жесткого диска (для .rt и .rtX)**

*.Данная серия поддерживает два жестких диска с SATA-интерфейсом*

Шаг1: Выверните винты (на боковых а задней панелях) и откройте верхнюю крышку

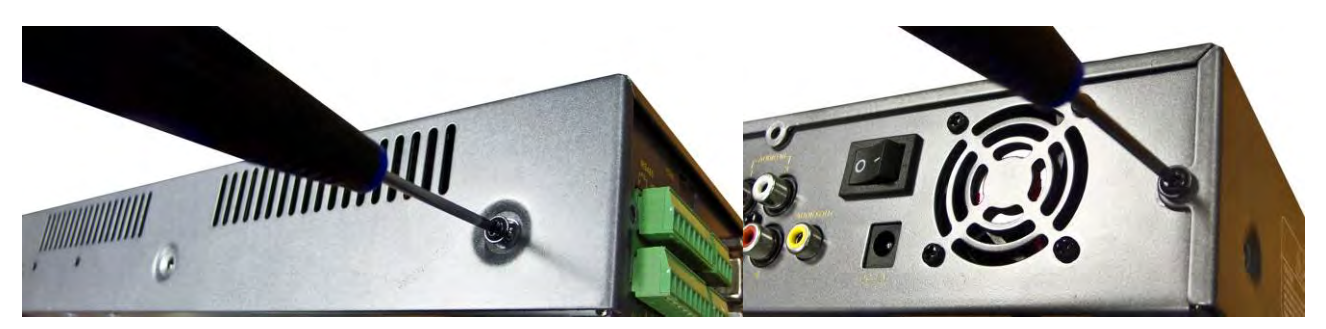

Шаг2: Подсоедините кабель питания и информационный кабель. Положите жесткий диск на дно корпуса как показано на рисунке ниже. Можно выбрать одно из двух установочных мест, обозначенных крепежными отверстиями.

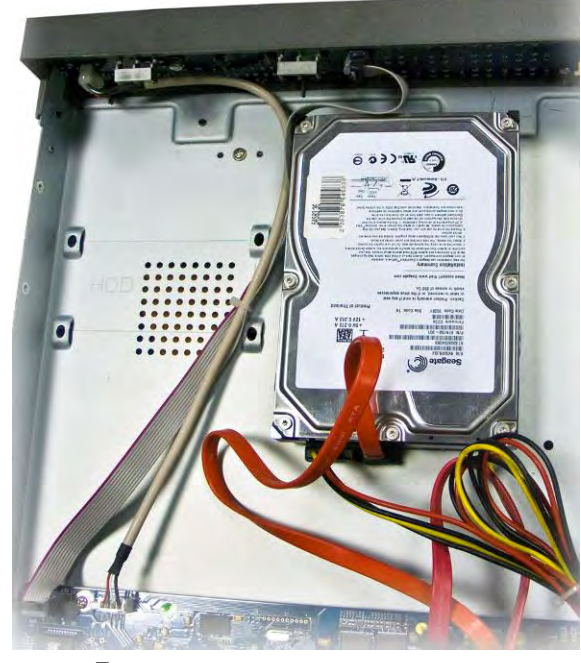

**Подключение жесткого диска**

Шаг3: Вверните винты крепления жесткого диска как показано на рисунке ниже.

*Важно***: Для удобства установки сначала подключите кабель питания и информационный кабель, а затем закрепите винтами.** 

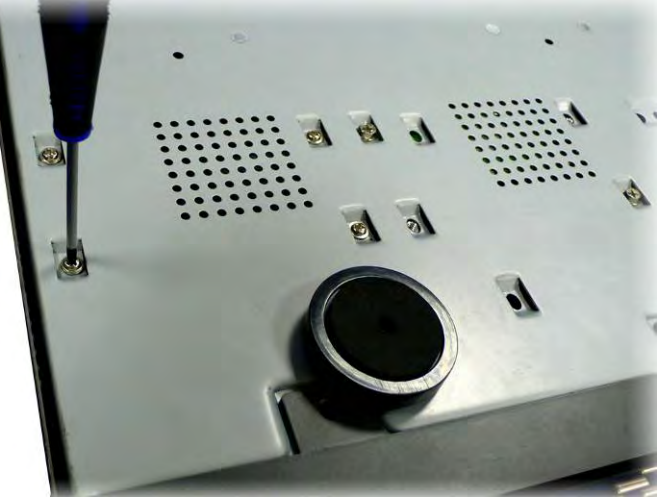

**Закрепление жесткого диска винтами**

# <span id="page-9-0"></span>**2.1.2 Установка жесткого диска (для Grizzly lite и .real)**

*Важно: 1. Данная серия поддерживает один жесткий диск с SATA-интерфейсом. Используйте жесткие диски только тех производителей, чье оборудование рекомендовано для использования в системах безопасности.*

 *2. Рассчитайте емкость жесткого диска в соответствии с настройками записи. Для расчета обратитесь к приложению B "Расчет емкости жесткого диска для записи".*

Шаг1: Выверните винты (на боковых а задней панелях) и откройте верхнюю крышку

Шаг2:. Положите жесткий диск на дно корпуса, чтобы крепежные отверстия диска были совмещены с отверстиями на дне корпуса.

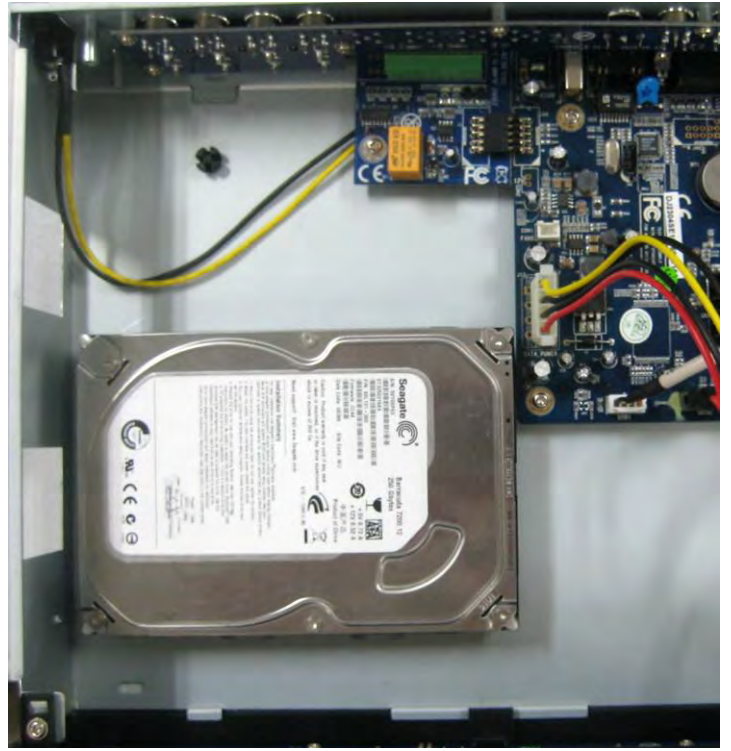

**Подключение жесткого диска**

Шаг3: Вверните винты крепления жесткого диска как показано на рисунке ниже.

<sup>1</sup> Важно: При установке 2,5" HDD или SSD накопителя необходимо использовать набор для установки 2.5" *диска в 3.5" отсек.*

**Важно: Для удобства установки сначала подключите кабели питания и информационный, а затем закрепите винтами.** 

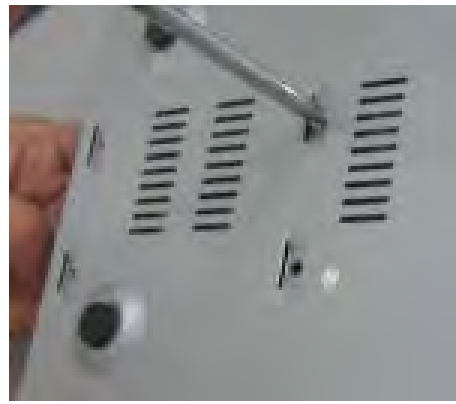

**Закрепление жесткого диска винтами**

*Важно: После установки жесткого диска необходимо произвести его форматирование в меню регистратора (или по запросу мастера настроек).*

# <span id="page-10-0"></span>**2.2 Описание передней панели (для Grizzly .rt и .rtX)**

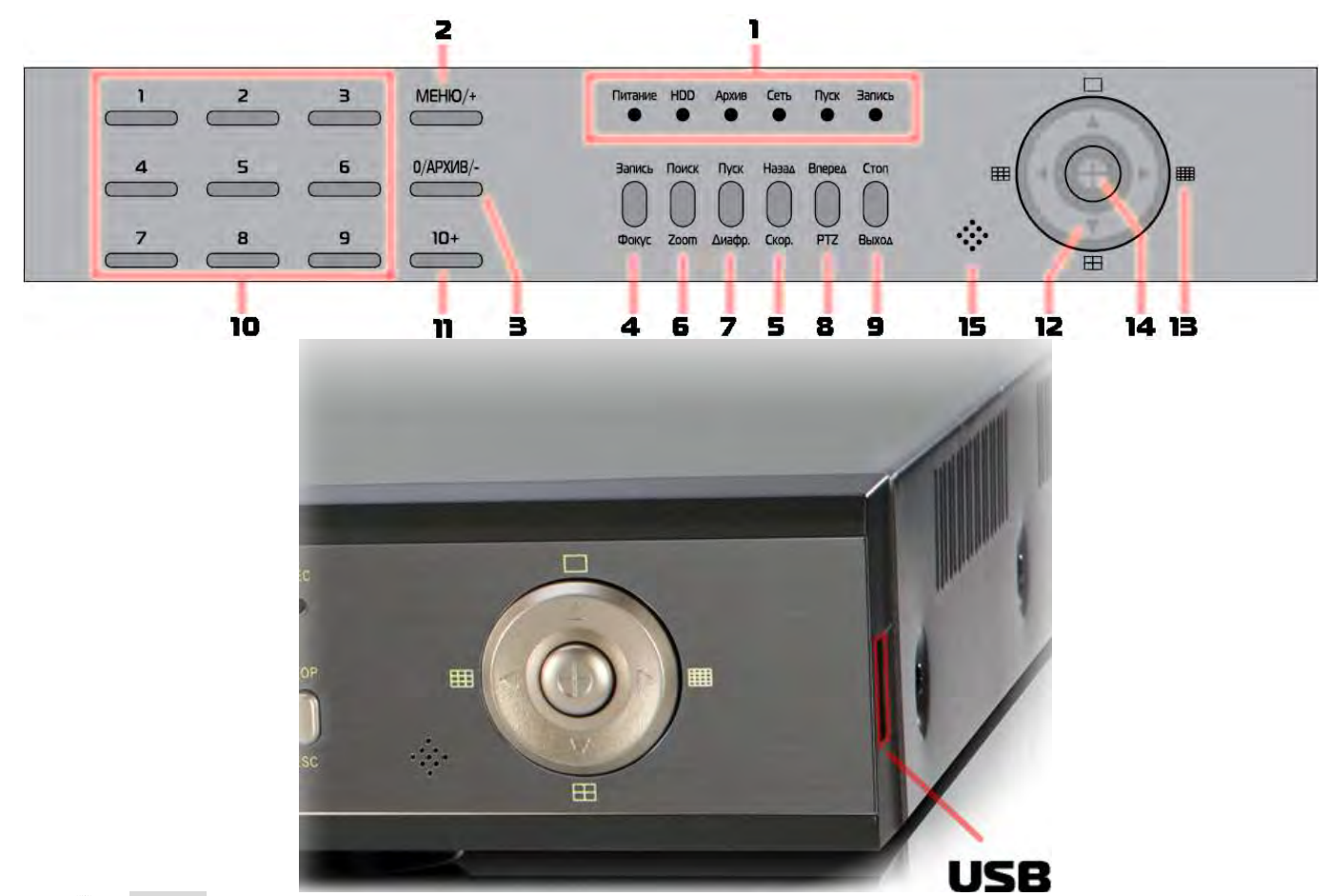

 $\overline{\P}$ *Важно: Описание передней панели носит справочный характер. Функции могут меняться при обновлении прошивки*

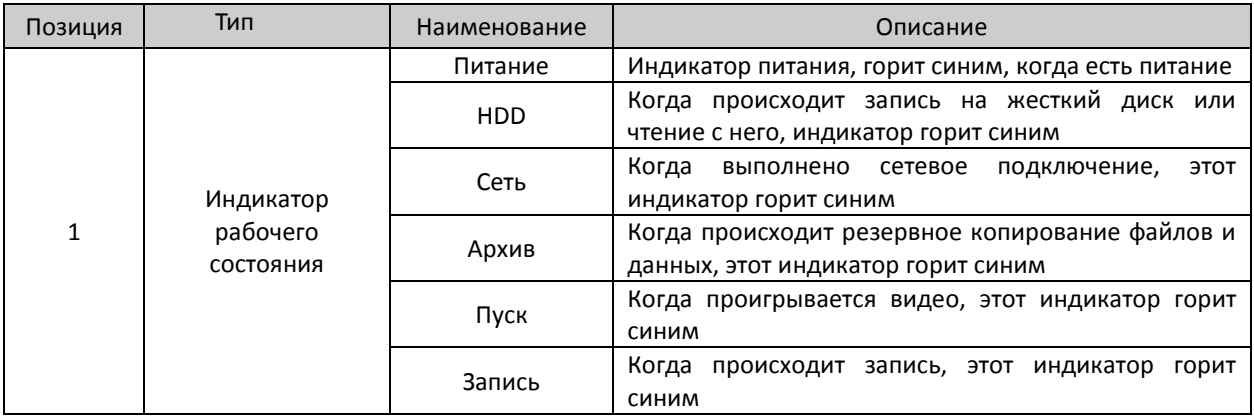

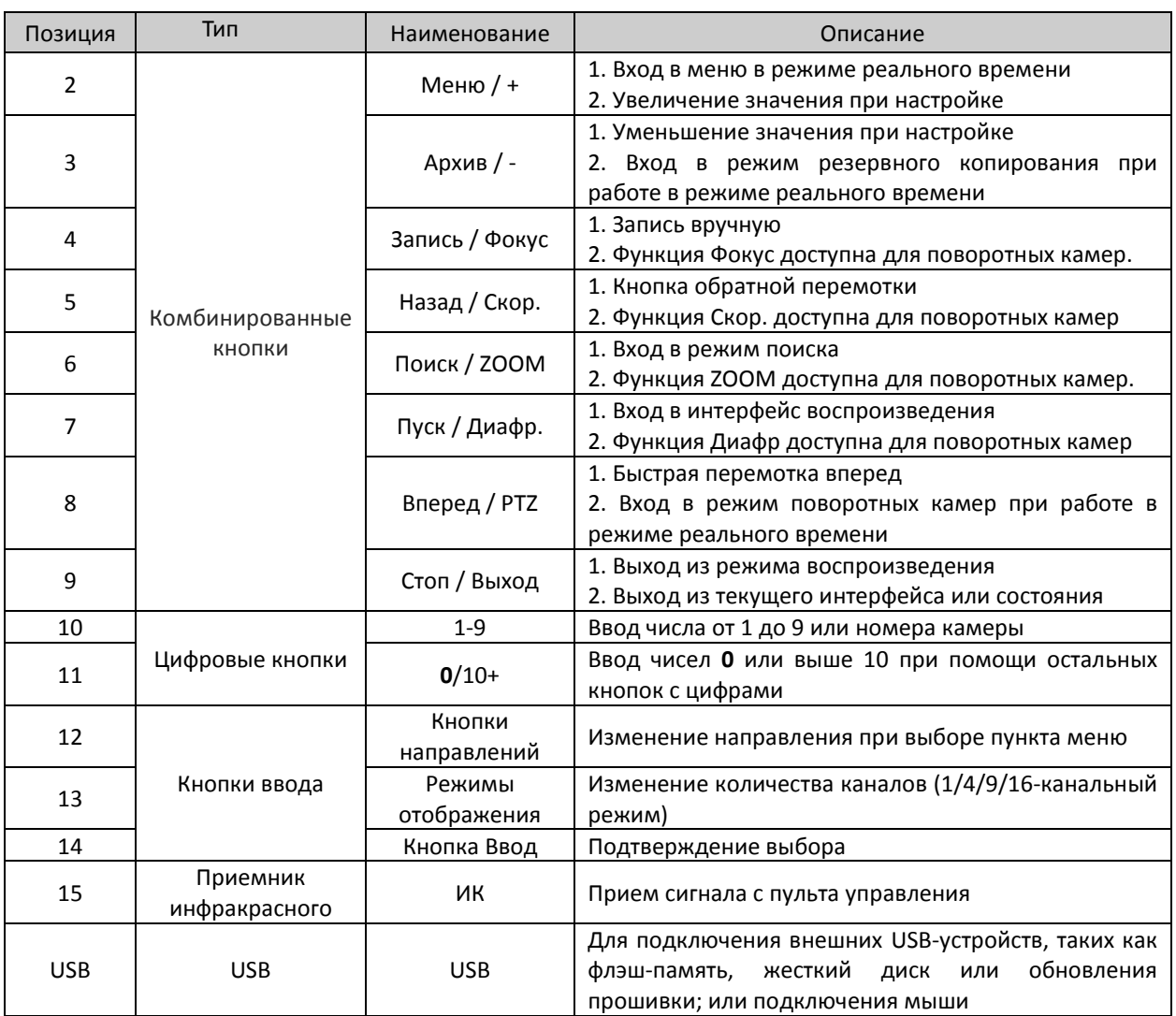

<span id="page-11-0"></span>**2.3 Описание передней панели (для Grizzly 4.lite, Grizzly 8.lite и Grizzly 16.lite)**

*Важно: Описание передней панели носит справочный характер; please make the object as the standard.*   $\sqrt[4]{\cdot}$ Внешний вид панели Grizzly 4.lite

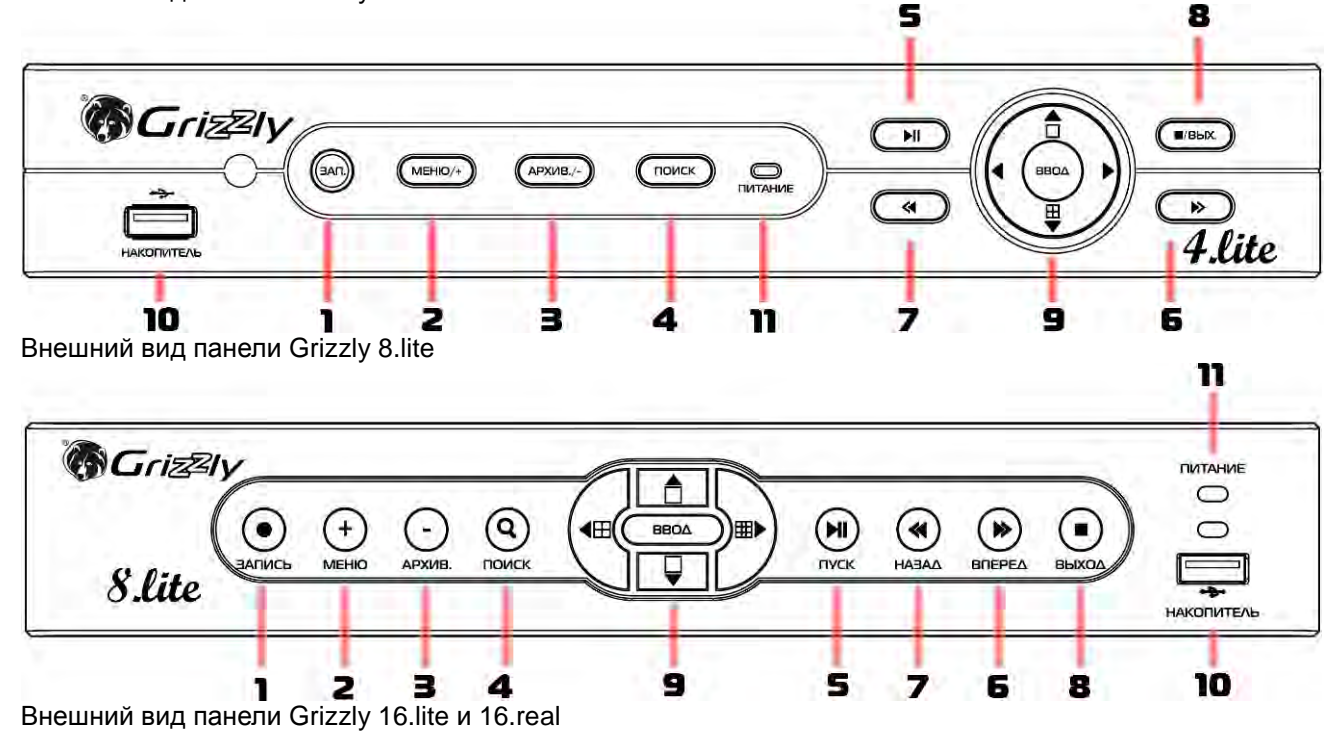

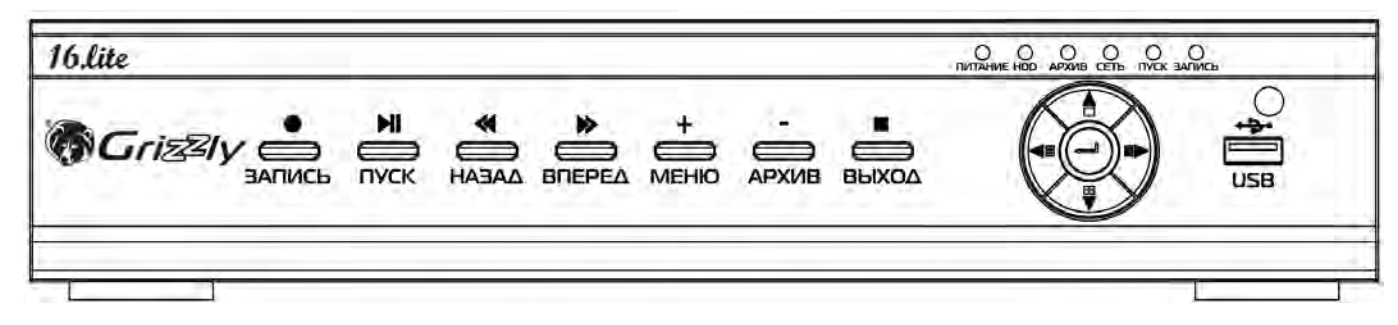

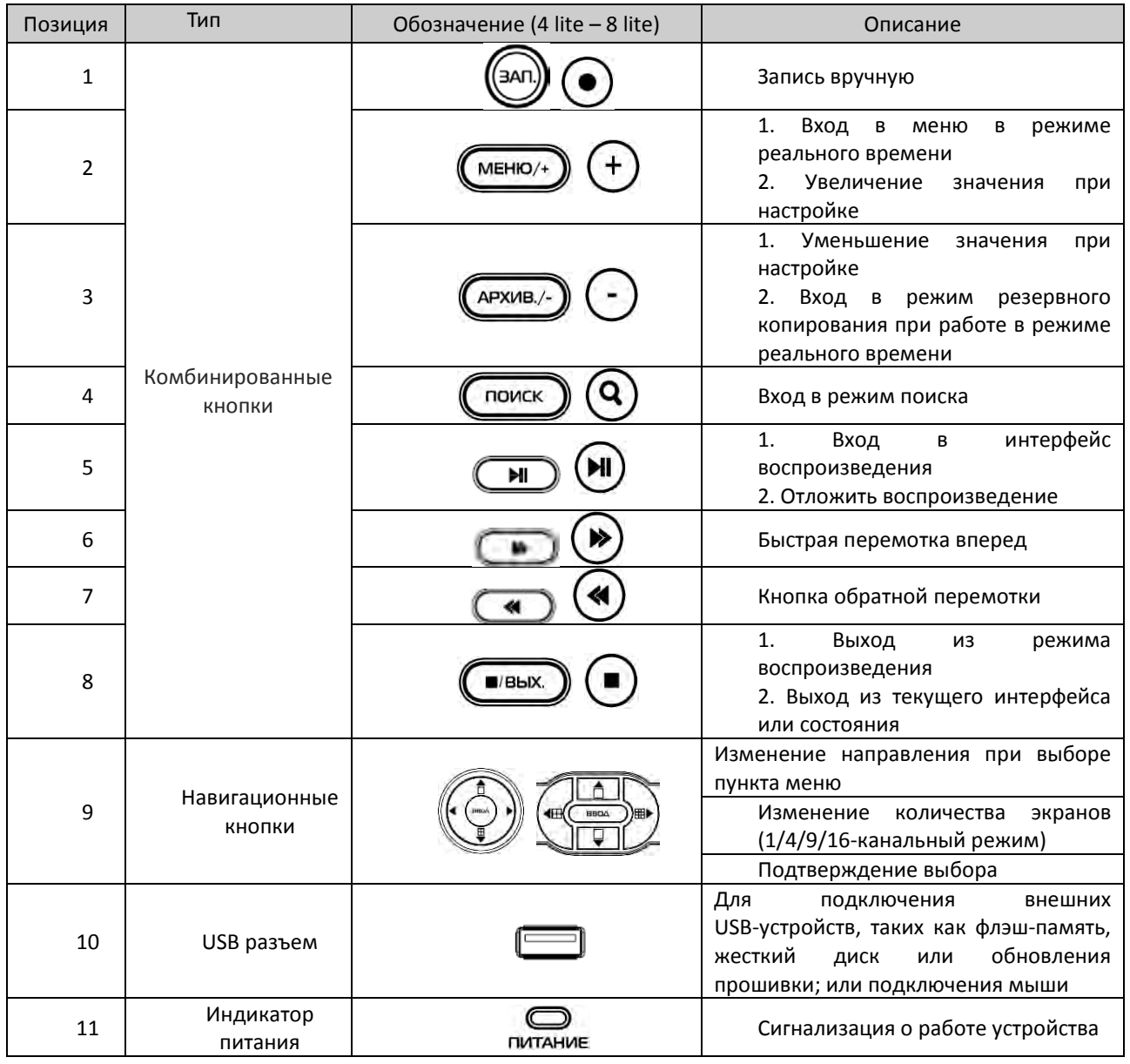

# <span id="page-12-0"></span>**2.4 Описание задней панели**

Внешний вид задней панели Grizzly 8 rtX

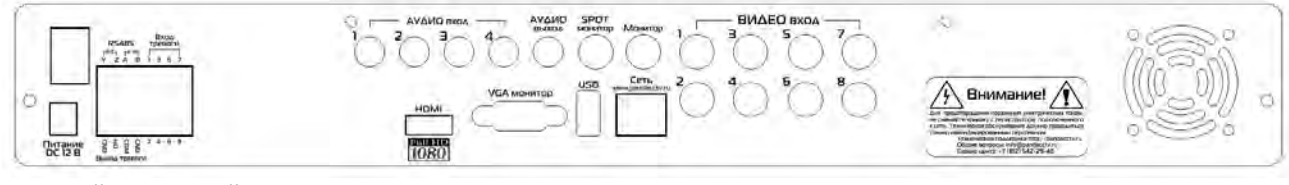

Внешний вид задней панели Grizzly 16 rtX

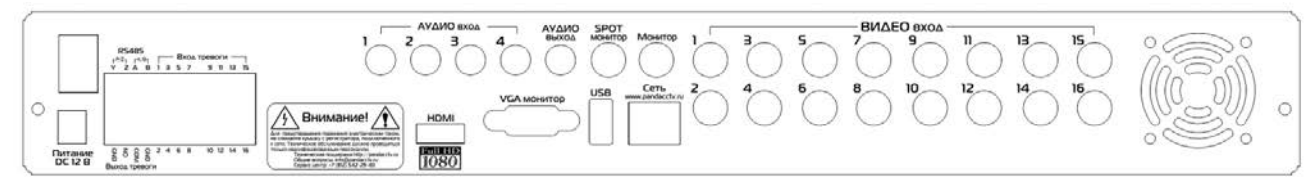

Внешний вид задней панели Grizzly 8 RT

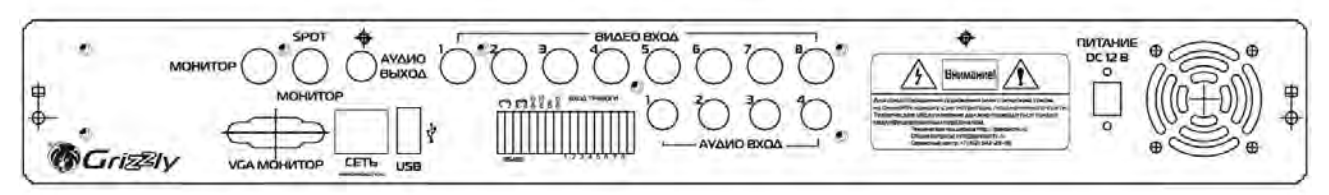

Внешний вид задней панели Grizzly 16 RT

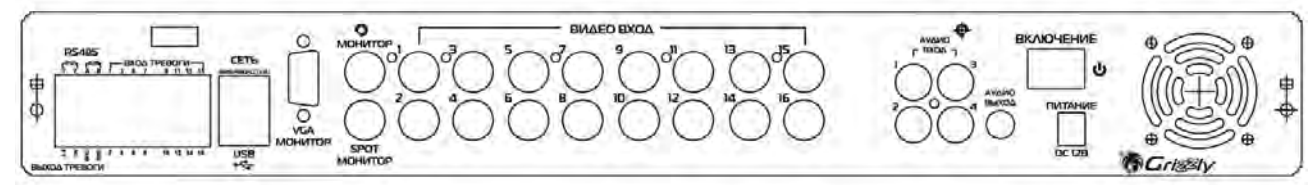

Внешний вид задней панели Grizzly 4 lite

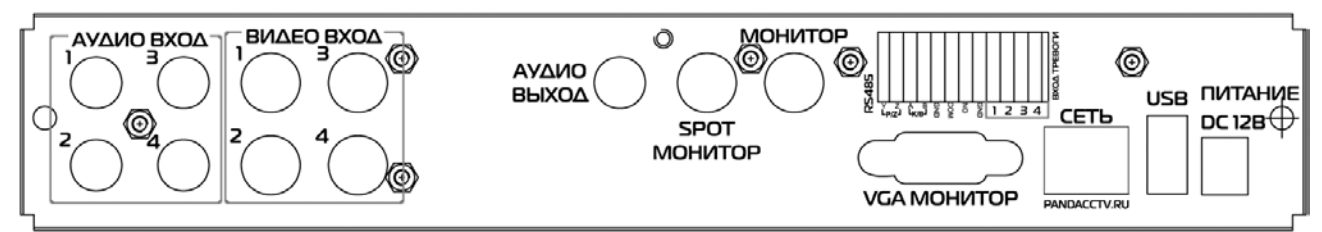

Внешний вид задней панели Grizzly 8 lite

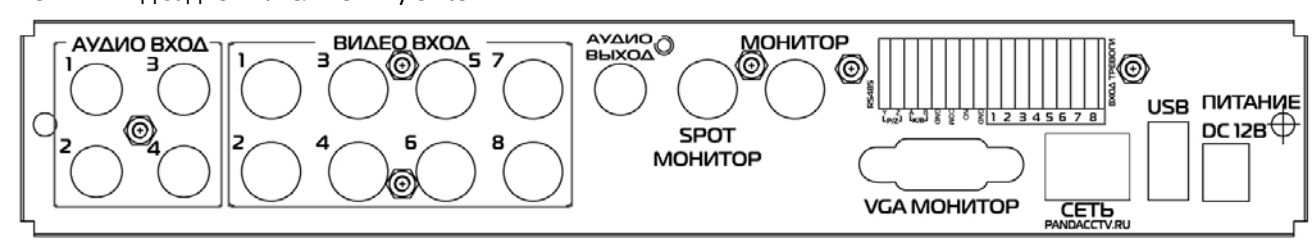

Внешний вид задней панели Grizzly 16 lite

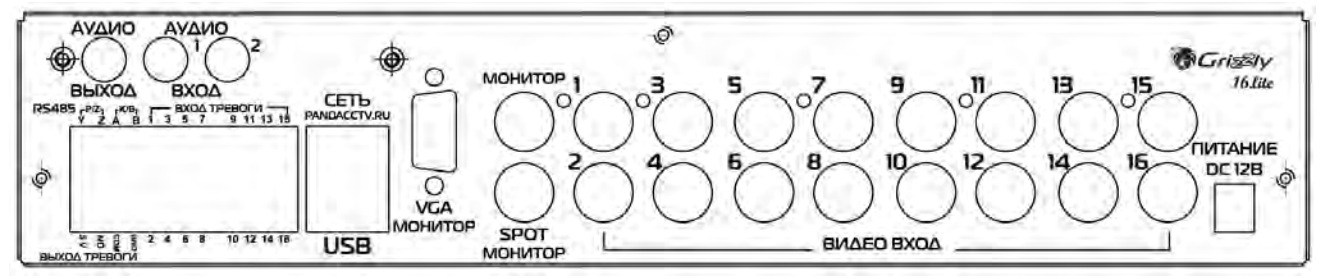

Внешний вид задней панели Grizzly 16 real

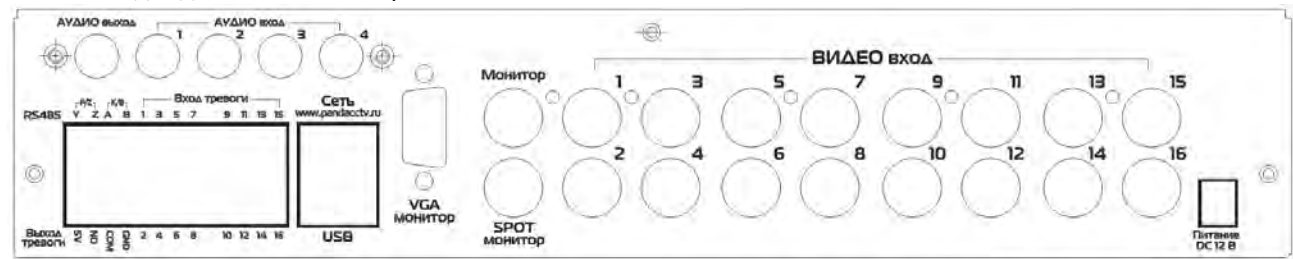

Внешний вид задней панели Grizzly 16 real (второй вариант)

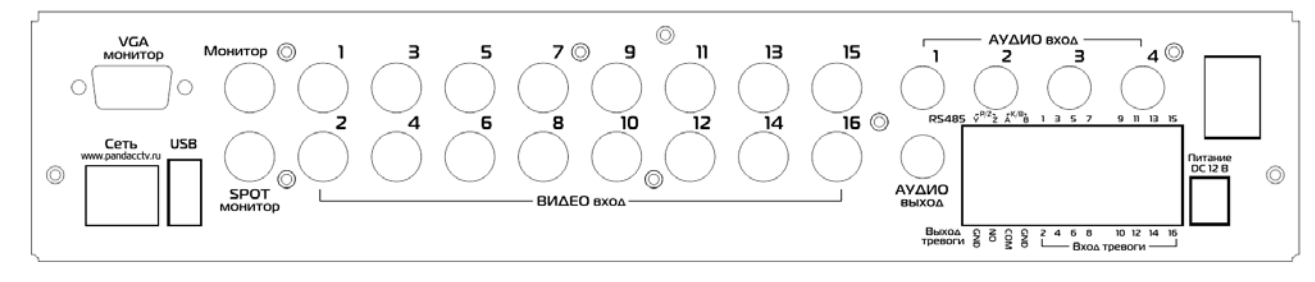

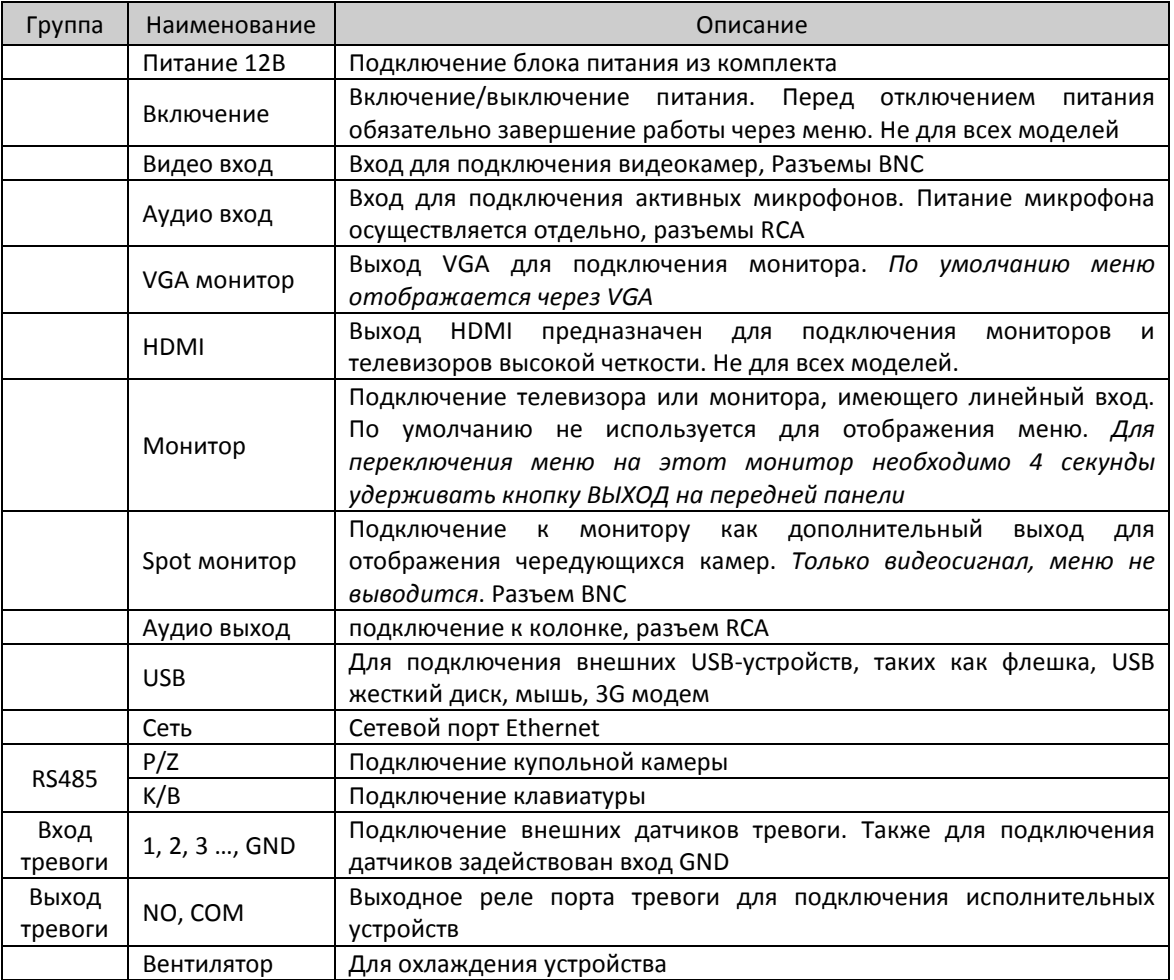

# <span id="page-14-0"></span>**2.5 Подключение видеокамер коаксиальным кабелем**

Подключение камер может производиться с помощью уже готовых коаксиальных кабелей с разъемами BNC. Однако, при отсутствии таковых, кабель можно собрать самостоятельно. На примере показаны BNC разъемы с креплением через F-гайку.

• Приготовьте коаксиальный кабель с волновым сопротивлением 75 Ом. Очистите изоляцию на расстоянии ~ на 1 см от края.

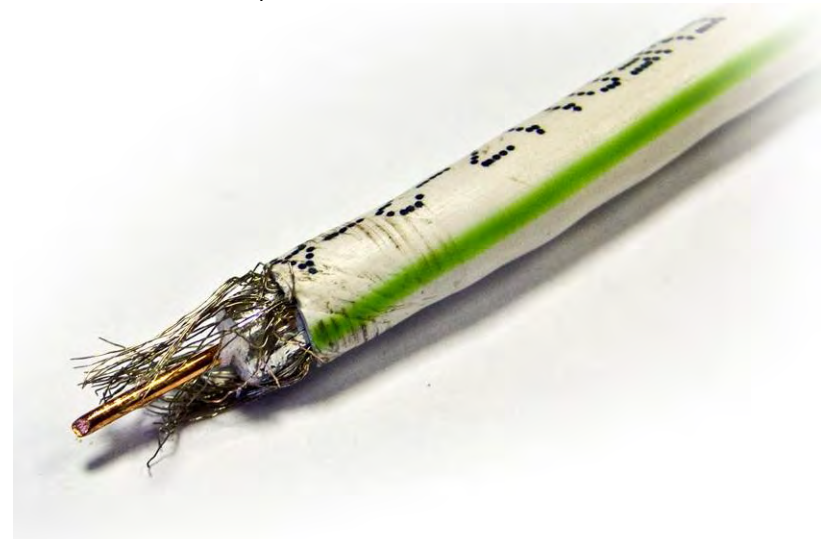

• Отделите изоляционную сетку от жилы и, аккуратно придерживая, навинтите F-гайку. При выборе разъемов и F-гайки убедитесь, что толщина кабеля и диаметр отверстия в гайке соответствуют друг другу.

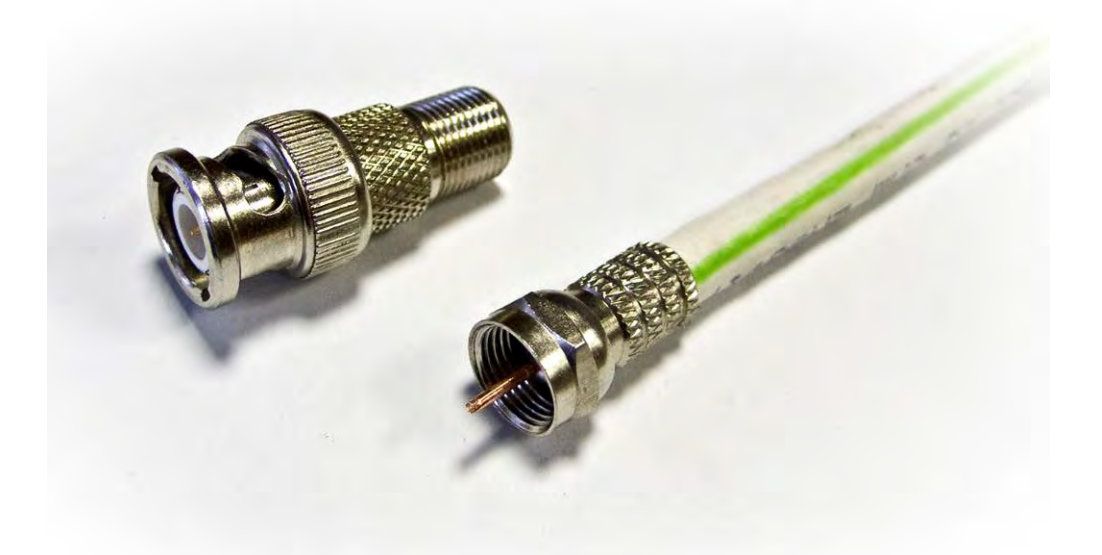

• Плотно закрутите BNC разъем на гайку.

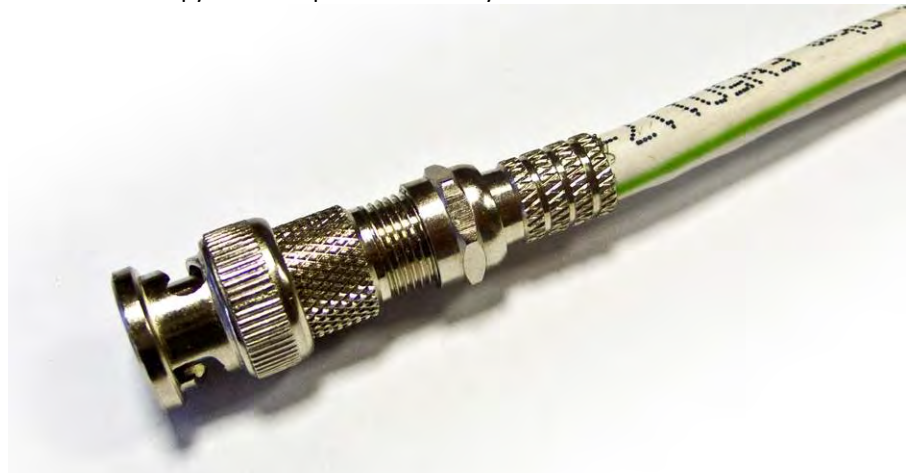

### <span id="page-15-0"></span>**2.6 Установка датчиков и сигналы тревоги**

Различные модификации Grizzly имеют различное число выходов и входов тревоги. Ниже описан принцип подключения и работы устройств тревоги.

Каждый датчик имеет два провода: сигнал и земля (информация о состоянии датчика). Датчик может являться нормально замкнутым (NC) или нормально разомкнутым (NO). Нормально замкнутые контакты - такая конструкция устройства, которая в пассивном состоянии имеет замкнутые контакты. Например, в качестве выключающей кнопки по соображениям безопасности используется кнопка с нормально замкнутыми контактами, которая в ненажатом состоянии обеспечивает подачу электрического напряжения. При нажатии на кнопку напряжение кратковременно отключается, что приводит к выключению устройства, но то же самое происходит и при обрыве подключающих кнопку проводов. При использовании нормально разомкнутой кнопки было бы невозможно выключить устройство при обрыве подключающих проводов. Нормально разомкнутые контакты такая конструкция устройства, которая в пассивном состоянии имеет разомкнутые контакты, а в активном замкнутые.

### **Вход тревоги**

Входной сигнал тревоги вызывается перепадом сопротивления в цепи датчика. К входу можно подключить внешние датчики, например, детектор газа, дыма, инфракрасный датчик, имеющий реле. Подключение двухпроводных датчиков с питанием по шлейфу не предусмотрено. Как только регистратор обнаружит сигнал с датчика, произойдет действие согласно настройкам пользователя (начнет запись или подаст сигнал тревоги на выход).

Для подключения датчика необходимо соединить провода с клеммами GND и входом тревоги соответствующего канала. Питание датчиков осуществляется отдельно.

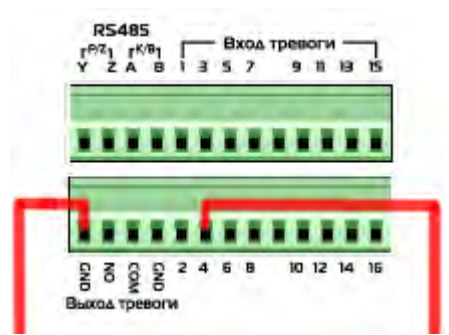

Пример подключения датчика тревоги к четвертому каналу

# **Выход тревоги**

Выход тревоги представляет собой реле, которое замыкает цепь по сигналу тревоги. Таким образом, можно активировать внешние устройства аналогично выключателю. Выходное реле изолировано от других цепей регистратора. Его можно применить, например, для включения освещения. Подключение исполнительных устройств к выходу тревоги происходит с помощью клемм NO и COM

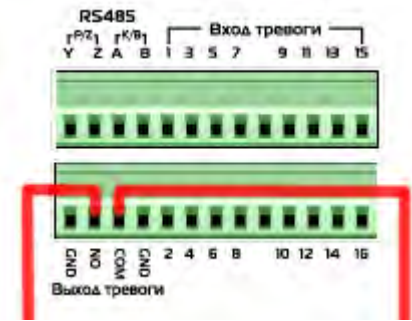

Подключение исполнительного устройства к клеммам NO и COM

 $\frac{1}{2}$ *Мощность в цепи реле должна быть не более 277 В/3А переменного тока Внимание (AC) или 30В/10А постоянного тока (DC)*

# <span id="page-16-0"></span>**2.7 Подключение поворотных камер**

RS-485 – это интерфейс, который осуществляет связь купольной камеры и ее устройства управления. Подключите клавиатуру управления к купольной камере через клеммную колодку. Рекомендуемыми кабелями для связи через интерфейс RS-485 являются кабели CAT 5; максимальная длина кабеля для провода калибра более 24 составляет 1219 метров. Если полная длина кабеля превышает 1219 метров, рекомендуется использовать повторитель для усиления сигналов. Купольная камера должна подключаться к входам P/Z порта RS485 регистратора. На камере данные контакты могут быть обозначены как «+» и «-», «T+» и «T-» или «D+» и «D-». Подключение производится по принципу «плюс к плюсу, минус к минусу». При необходимости подключения нескольких камер, соединение производится **последовательно**.

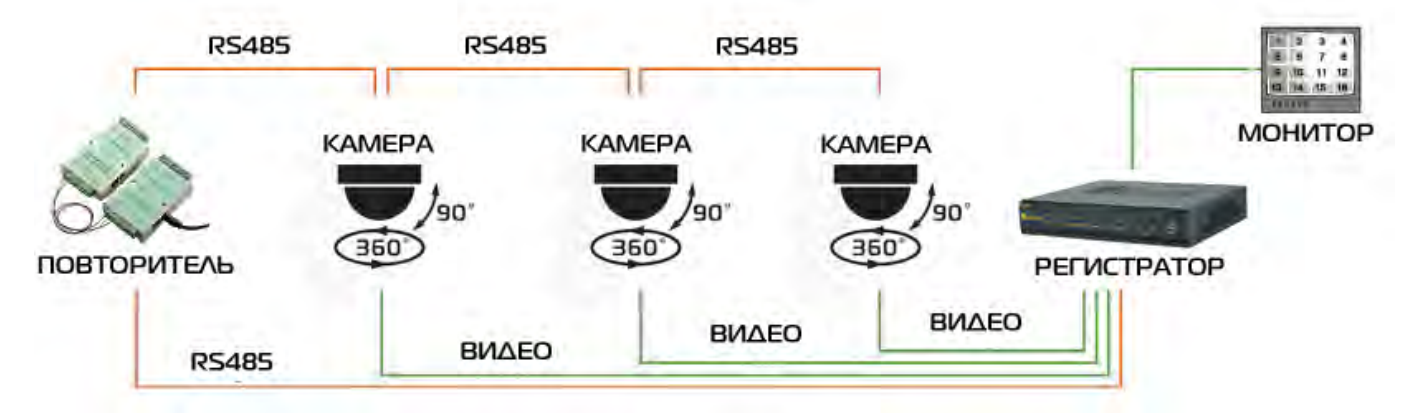

# <span id="page-16-1"></span>**2.8 Пульт дистанционного управления**

Для его использования необходимы две батарейки типа ААА (*в комплект не входят*) и после установки батареек пульт работает следующим образом:

Шаг1: Откройте крышку пульта

Шаг2: Установите батарейки. Соблюдайте полярность Place

**- 17 - Сервисный центр (+7 812) 542-29-40 pandacctv.ru**

Шаг3: Установите крышку обратно

- Важно: Следует проверить следующее:
- 1. Проверьте полярность
- 2. Проверьте уровень заряда батареек

3. Проверьте, снята ли защитная маска с источника инфракрасного излучения

Если пульт все равно не работает, замените его на новый или обратитесь к дилеру

Интерфейс пульта описан в таблице ниже.

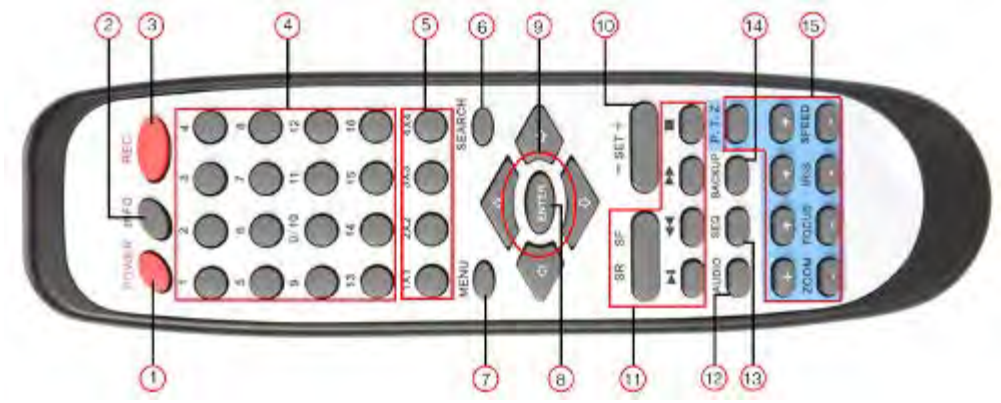

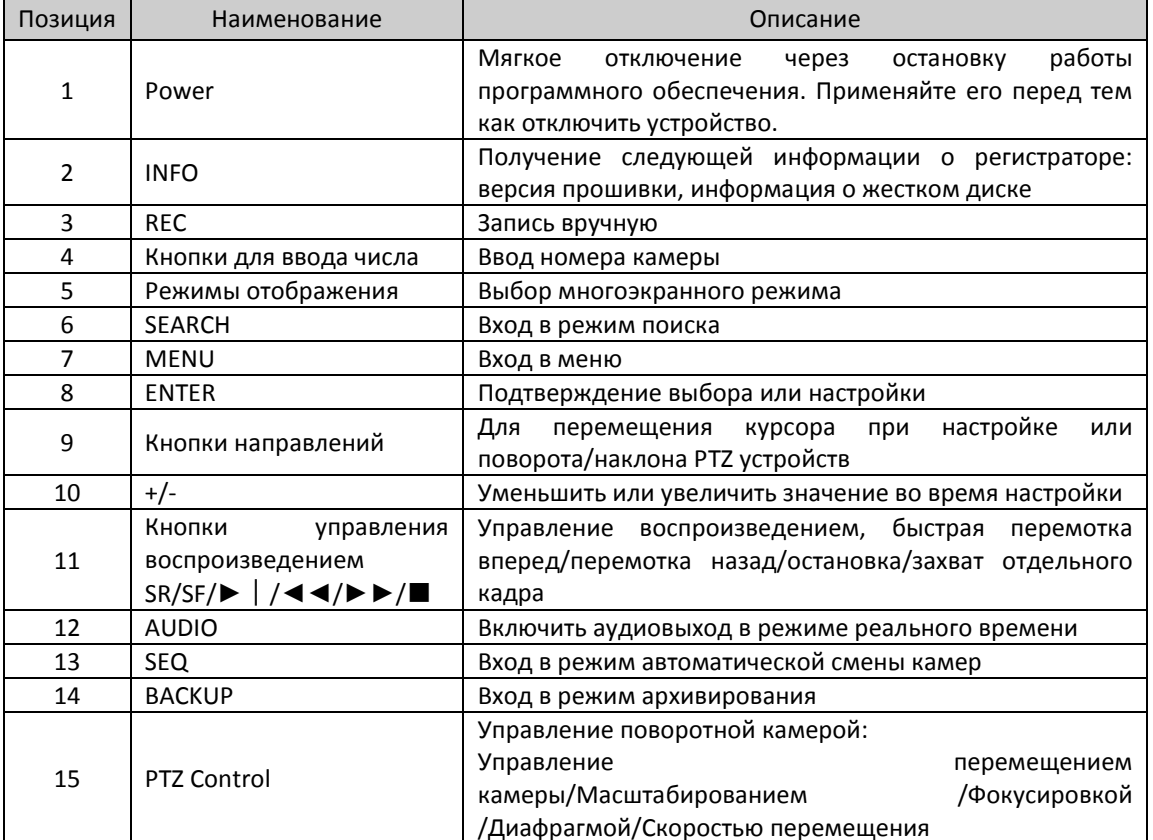

Пульт дистанционного управления

### Оперативное управление несколькими регистраторами при помощи пульта дистанционного управления

<span id="page-17-0"></span>По умолчанию № регистратора 0 (задается в основных настройках). При использовании пульта для управления одним регистратором необязательно изменять № регистратора, пользователь сможет выполнить эту операцию напрямую. Выполните следующие шаги для управления несколькими регистраторами.:

Шаг1: Активируйте пульт дистанционного управления для управления регистратором: включите регистратор: направьте инфракрасный луч пульта управления на приемник, расположенный на передней панели, нажмите дважды цифру 8, затем введите № устройства (диапазон значений от 0 до 65535; значение по умолчанию 0), нажмите кнопку ENTER для подтверждения.

Шаг2: Пользователь может проверить номер устройства, войдя в следующее меню: Настройки->основные->№ регистратора. Пользователь также может настроить регистраторы с тем же номером. Для удобства управления мы не рекомендуем пользователю устанавливать слишком большой номер устройства.

Сервисный центр (+7812) 542-29-40

Шаг3: Отключите управление регистратором: направьте инфракрасный луч пульта управления на приемник, расположенный на передней панели, нажмите дважды цифру 8, затем введите № устройства, управление которым требуется отключить, нажмите кнопку ENTER для подтверждения. После этого регистратор не сможет управлять через пульт дистанционного управления.

### <span id="page-18-0"></span>**2.9 Управление мышью**

### <span id="page-18-1"></span>**2.9.1 Подсоедините мышь**

Подключить мышь возможно через USB-порты на задней панели (подключение к разъему на передней панели так же возможно, однако менее удобно при постоянном использовании мыши совместно с USB накопителями).

**Важно**: Если мышь не обнаружена или не работает, проверьте следующее:

*1. Убедитесь в том, что мышь корректно и надежно подключена к порту USB* 

*2. Смените мышь, если используется мышь не из комплекта. По сравнению с предыдущим поколением видео регистраторов, имеется поддержка, в том числе и беспроводных мышей.*

### <span id="page-18-2"></span>**2.9.2 Использование мыши**

**В режиме реального времени:** 

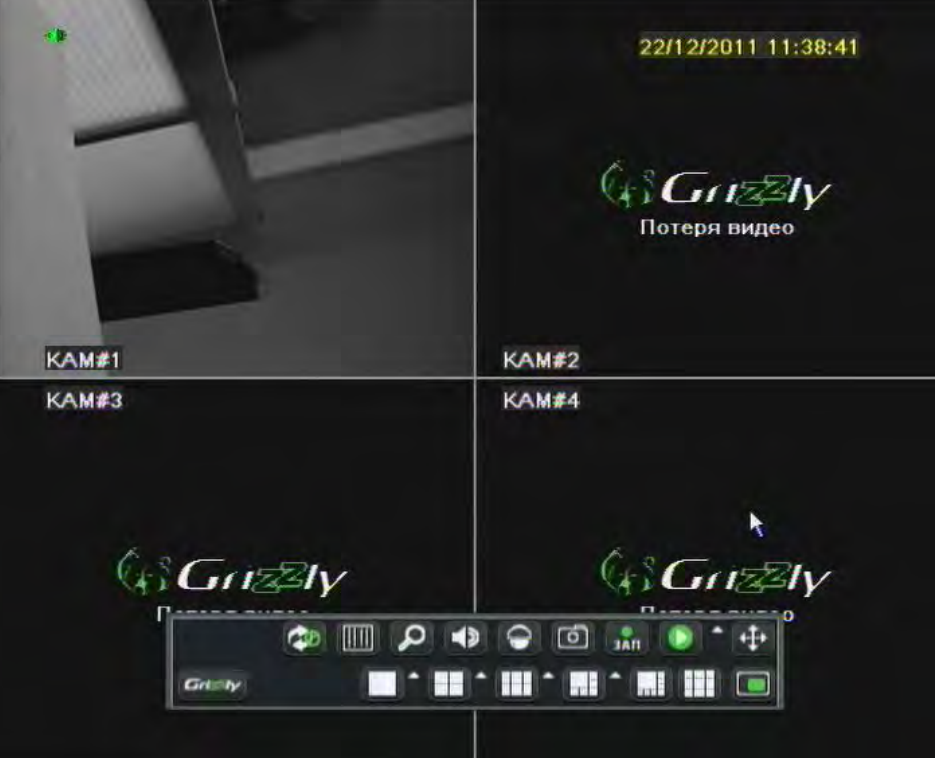

Кликнете дважды левой кнопкой мыши по одной из камер, чтобы изображение от нее было отображено на весь экран. Кликнете снова дважды, чтобы вернуться к предыдущему режиму отображения.

Кликните правой кнопкой мыши, чтобы увидеть панель управления в нижней части экрана, как показано на рисунке выше. На ней располагается все для настройки и управления. Кликните снова правой кнопкой мыши, чтобы спрятать панель управления.

### **В режиме настройки:**

Кликнете левой кнопкой, чтобы войти в режим настройки. Кликните правой кнопкой, чтобы отменить настройку или вернуться к предыдущей. Если вы хотите ввести значение, переместите курсор на свободное место и кликните. Появится окно для ввода, как показано на рисунке ниже. Оно поддерживает цифры, буквы и символы для ввода.

.

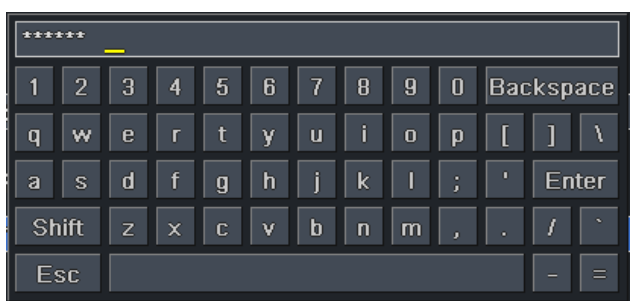

### **Окно ввода цифр и букв**

Пользователи могут изменять некоторые значения, такие как время, при помощи колеса прокрутки. Переместите курсор на значение, которое хотите изменить, и прокручивайте колесо, как только значение замигает.

Также реализована возможность перетаскивания при помощи мыши, таким образом можно настроить зону детекции движения: Кликните и удерживая левую кнопку мыши, перемещайте, чтобы определить зону, в пределах которой детектируется движение.

Для установки расписания удерживайте левую кнопку мыши и перетаскивайте курсор для установки расписания.

Для перемещения панели управления, по умолчанию расположенной в нижней части экрана, нажмите и

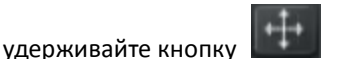

# **В режиме воспроизведения:**

Кликните левой кнопкой, чтобы выбрать опции. Кликните правой кнопкой, чтобы вернуться к режиму реального времени.

### **В режиме резервного копирования:**

Кликните левой кнопкой мыши для выбора опций. Кликните правой кнопкой, чтобы вернуться к предыдущей картинке.

### **В режиме управления поворотными камерами:**

Кликните левой кнопкой мыши для выбора кнопок управления поворотными камерами. Кликните правой кнопкой, чтобы вернуться к режиму реального времени.

**Управление поворотными камерами с помощью мыши**: В режиме управления поворотными камерами можно свернуть панель управления PTZ. При этом, пользователь может производить управление жестами мыши: вращение колеса отвечает за масштабирование, захват и перетаскивание изображения отвечает за поворот камеры.

 $4\mu$ *Важно: Мышь является инструментом по умолчанию для всех операций описанных ниже, не считая случаев, когда указано иное.*

# <span id="page-20-0"></span>**3 Инструкция по использованию основных функций**

# <span id="page-20-1"></span>**3.1 Включение/отключение питания**

Перед тем как включить питание регистратора убедитесь в том, что все соединения в порядке (см. предыдущие разделы).

**Важно: не допускается использование автономных источников питания, выдающих 13,6 Вольт на выходе без использования дополнительного стабилизатора на 12В. Это может привести к некорректной работе 3,5" жесткого диска. Для обеспечения автономной работы рекомендуется применять компьютерный источник бесперебойного питания совместно с блоком питания из комплекта Grizzly.**

### <span id="page-20-2"></span>**3.1.1 Включение питания**

Шаг1: подключите к блоку питания, включите кнопку питания, находящуюся на задней панели рядом с портом питания (на моделях оснащенных этой кнопкой)

Шаг2: произойдет загрузка устройства, и индикатор питания загорится синим цветом. На экране отобразится логотип Grizzly и страница диагностики регистратора

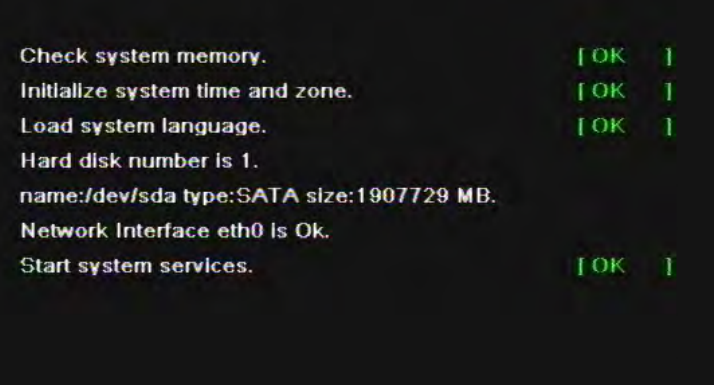

Шаг3: перед запуском появится мастер настроек (см. рисунок ниже) с некоторой информацией по настройке времени, сети, качества записи, настроек жесткого диска с возможностью произвести форматирование и суммарная информация о системе с перечнем советов.

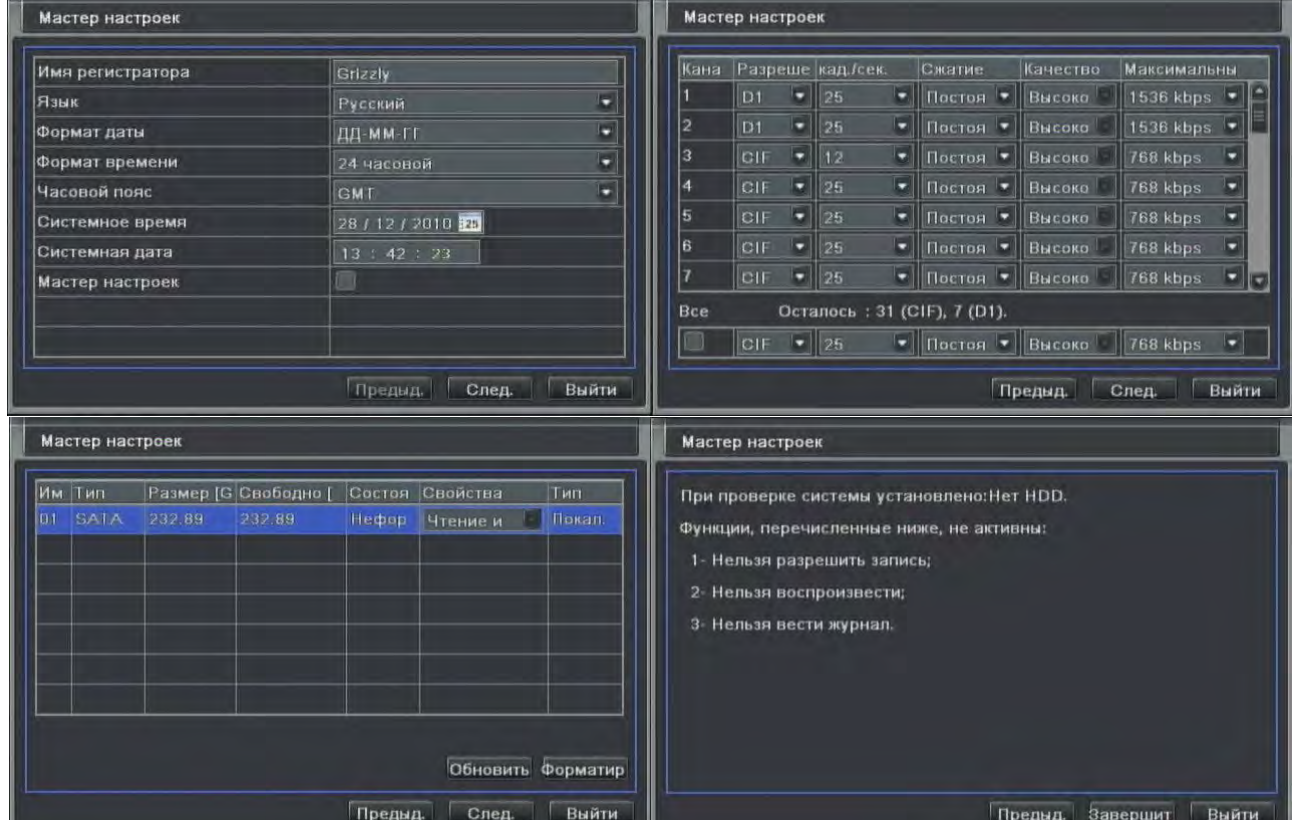

После включения устройства, если на экране нет никакого меню, или только картинка в режиме реального времени, пользователь может долго удерживать нажатой клавишу ВЫХОД для переключения.

*Важно: регистраторы текущей серии не поддерживают одновременное отображение информации по VGA и BNC, т.к. VGA выход имеет более высокое разрешение и передает больше информации. В случае если при включении регистратора на экране нет картинки, задержите клавишу ВЫХОД на передней панели, чтобы дождаться появления диалогового окна для входа в меню. Долго удерживая клавишу ВЫХОД на передней панели можно переключить выходной сигнал с BNC на VGA.*

*По умолчанию основным монитором является VGA монитор*

*После первого включения мастер настроек рекомендуется отключить, так как при перезагрузке устройства он будет запускать автоматически и блокировать доступ в настройки сетевым пользователям пока мастер не будет закрыт*

### <span id="page-21-0"></span>**3.1.2 Отключение питания**

Пользователь может отключить питание при помощи пульта дистанционного управления, или клавиатуры и мыши.

### **Пультом управления:**

Шаг1: нажмите кнопку Power (Питание), затем появится окно завершения работы, с помощью клавиш перемещения выберите ОК, через некоторое время регистратор выключится.

Шаг2: отсоедините блок питания

# **Через клавиатуру и мышь:**

Шаг1: Войдите в меню  $\boxed{\begin{array}{|l|} \hline \# & \\[-4mm] \hline \end{array}}$ , затем выберите иконку "выключение" , появится окно выключения системы Шаг2: нажмите ОК, через некоторое время регистратор выключится.

Шаг3: отсоедините блок питания

### <span id="page-21-1"></span>**3.2 Вход**

Пользователь может войти и выйти из системы регистратора. Пользователь не сможет производить другие операции, кроме изменения количества изображений на дисплее, как только выйдет из системы.

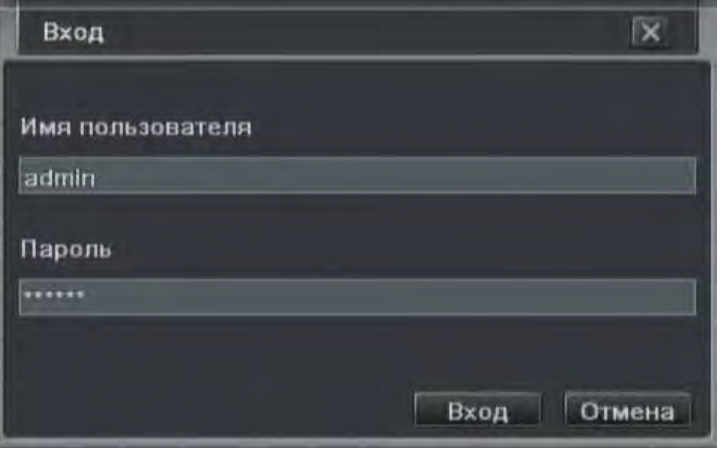

Вход в систему

*Важно: имя пользователя и пароль по умолчанию: "admin" и 123456"*

*За подробной информацией по смене пароля, добавлению или удалению пользователя обратитесь к разделу управление пользователями.* 

<span id="page-21-2"></span>**3.3 Предпросмотр в режиме реального времени**

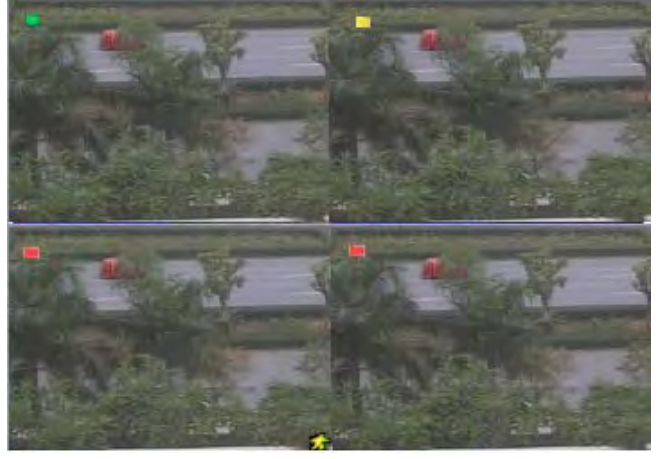

Интерфейс просмотра в режиме реального времени

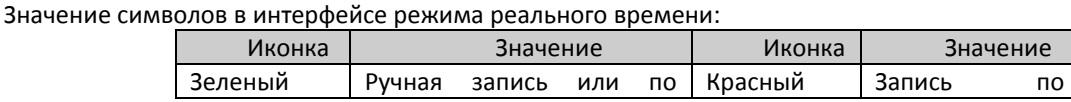

**- 22 - Сервисный центр (+7 812) 542-29-40 pandacctv.ru**

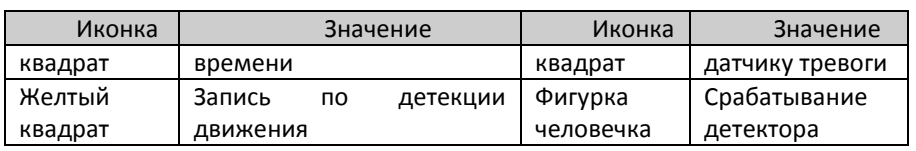

# <span id="page-22-0"></span>**3.3.1 Воспроизведение в режиме реального времени**

Нажмите кнопку для воспроизведения записи. Смотрите рисунок ниже. Вы можете выполнять конкретную операцию при помощи кнопок на экране.

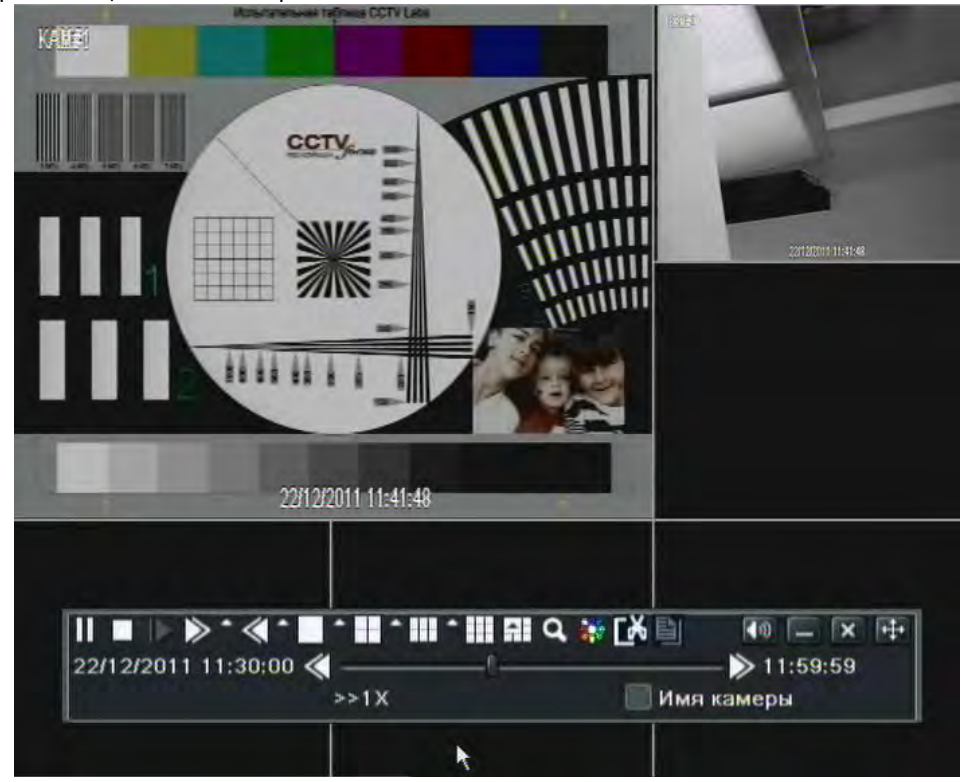

# <span id="page-22-1"></span>**4 Руководство по настройке главного меню**

Кликните правой кнопкой мыши или нажмите клавишу ESC на передней панели, тогда панель управления появится в нижней части экрана, см. рисунок ниже:

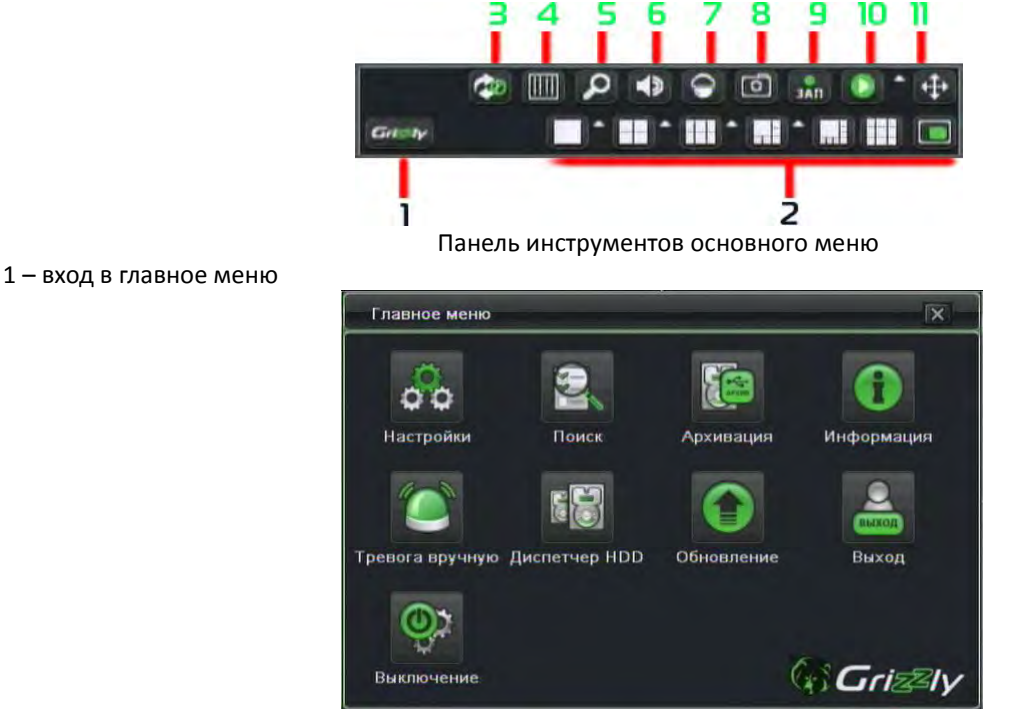

2 – режим отображения мульти-экрана и функция картинка в картинке

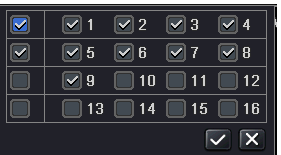

3 – автоматическое переключение каналов. Режим переключения настраивается в настройках – видео – основной монитор.

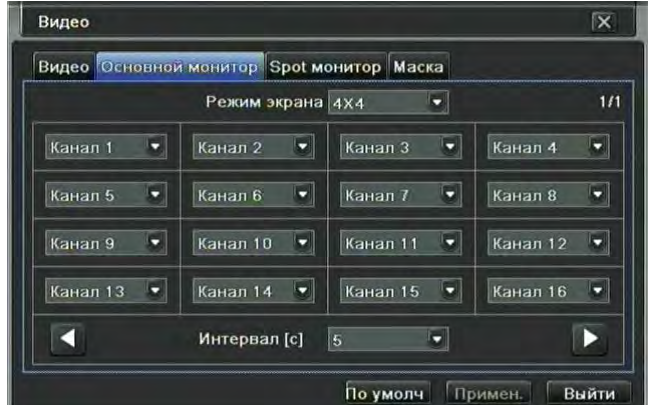

4 – быстрые настройки цвета

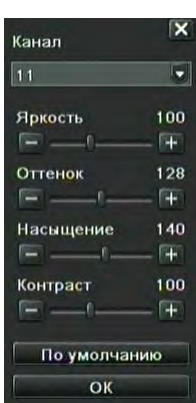

5 – цифровое увеличение

# 6 – звук

7 – управление поворотными камерами

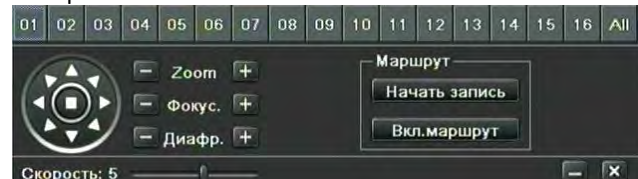

8 – снимок экрана. Позволяет вручную добавить снимок в каталог снимков, доступных через меню поиска

- 9 запись вручную (*имеет приоритет над расписанием*)
- 10 воспроизведение
- 11 перемещение панели инструментов

Выберите следующую иконку, которая располагается рядом с кнопкой выбора режима экрана:  $\blacksquare$  Появится диалоговое окно выбора канала, как показано на рисунке ниже:

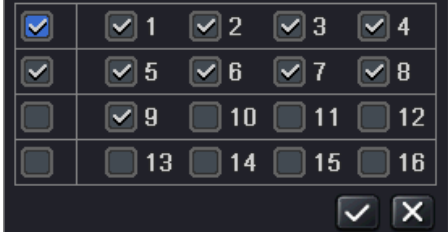

Пользователь может отметить галочкой 8 каналов (в зависимости от модели) в любой последовательности для показа изображения в режиме реального времени. Затем нажмите кнопку  $\vert \checkmark \vert$  для подтверждения настройки. Для настройки функции картинка в картинке выберите камеру, которая будет отображаться в основном окне и в дополнительном:

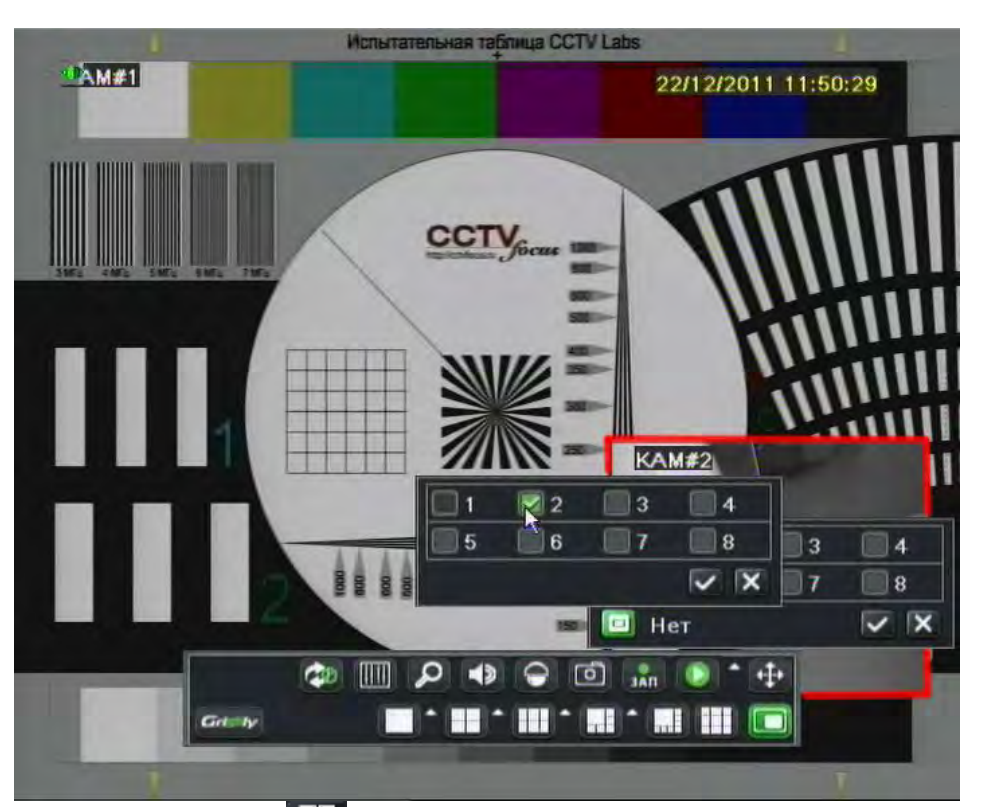

нажмите кнопку меню **, не доле** появится окно с меню, как на рисунке ниже; Для вызова данного меню вы также можете нажать кнопку Меню на передней панели или воспользоваться пультом дистанционного управления.

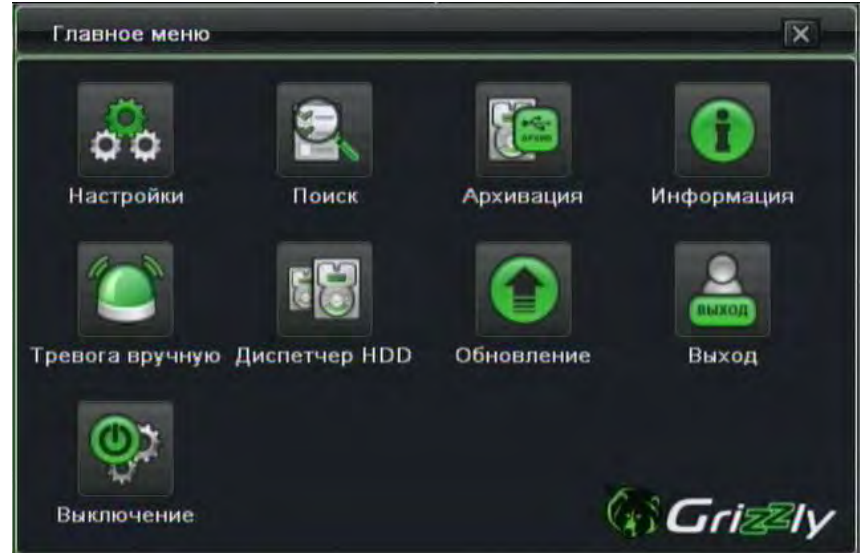

После нажатия на кнопку Настройки, появится окно с меню настройки:

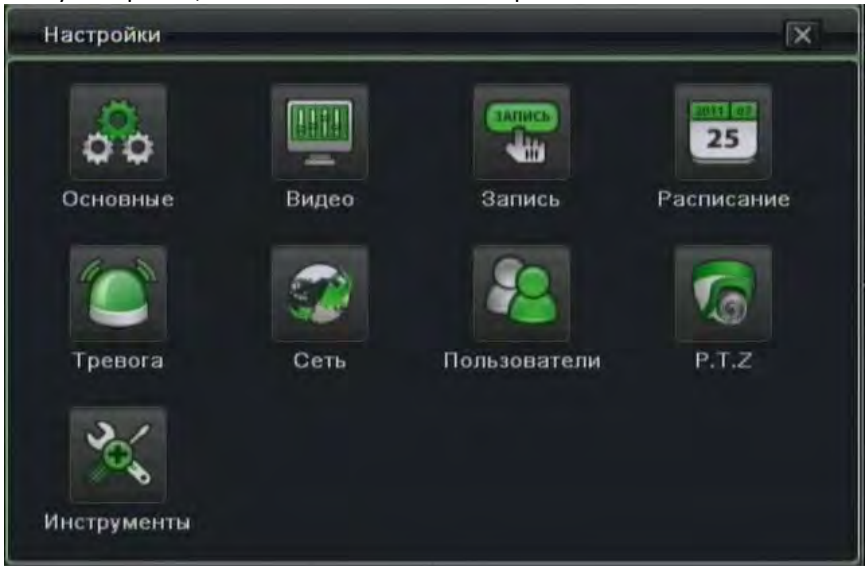

## <span id="page-25-0"></span>4.1 Основные настройки

Основные настройки включаюет в себя три раздела меню: Система, Дата и время и Летнее время.

## <span id="page-25-1"></span>4.1.1 система

Шаг1: войдите в меню следующим образом: настройки → основные →система; см. Рисунок ниже:

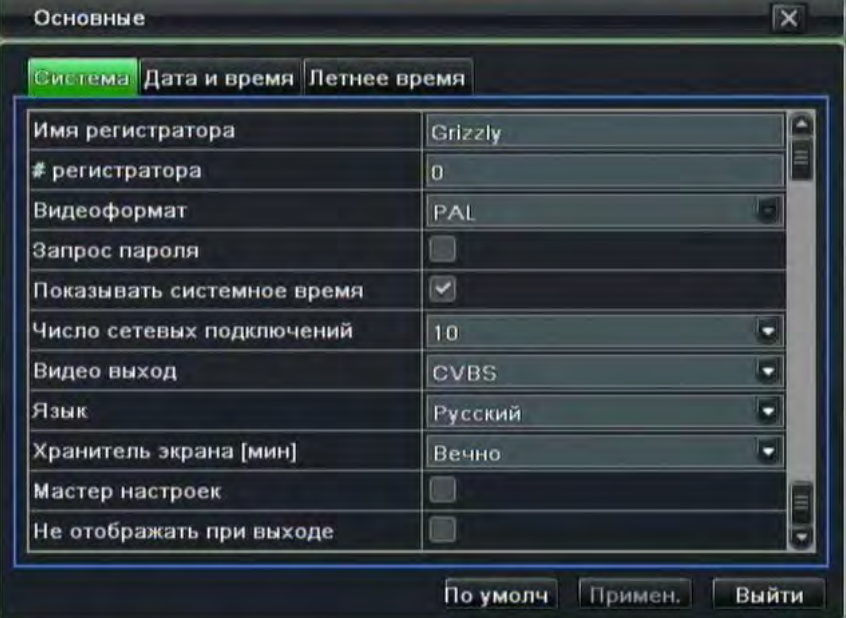

Основные настройки

Шаг2: в данном меню можно настроить имя регистратора, № регистратора для управления, максимальное количество сетевых подключений, выходной формат видео, хранитель экрана и мастер настроек. Ниже приведены назначения всех параметров:

Имя регистратора: Оно может высвечиваться на дисплее клиентского ПК или Grizzly CMS Pro, что помогает пользователю удаленно распознать устройство.

№ регистратора: Данная функция применяется для управления несколькими регистраторами при помощи одного ИК-пульта. По умолчанию, номер регистратора равен «0».

Внимание: если регистратор не воспринимает команды с исправного пульта, скорее всего, номер регистратора выбран отличный от «0». Либо измените номер регистратора в настройках, либо настройте ИК-пульт для работы с выбранным номером. Для этого нажмите дважды цифру 8, затем введите № устройства (диапазон значений от 0 до 65535; значение по умолчанию 0), нажмите кнопку ENTER для подтверждения. Для отключения режима управления заданным номером, направьте инфракрасный луч пульта управления на приемник, расположенный на передней панели, нажмите дважды цифру 8, затем введите № устройства, управление которым требуется отключить, нажмите кнопку ENTER для подтверждения. Подробнее в разделе 2.8 «Оперативное управление несколькими регистраторами при помощи пульта дистанционного управления»

Видеоформат:: PAL – стандарт, используемый на территории России

Запрос пароля: включив данную опцию, пользователю понадобится вводить имя пользователя и пароль при совершении каких-либо операций, которые он компетентен осуществлять при настройке системы.

Показывать системное время: отображение времени на экране.

Число сетевых подключений: установите максимальное количество сетевых пользователей от 1 до 10

Видео выход: тип монитора и используемое разрешение, диапазон следующий: VGA800\*600, VGA1024\*768, VGA1280\*1024 и CVBS

Важно: Как только переключение между VGA и CVBS, это повлечет за собой изменение режима отображения, поэтому подключите устройство к подходящему монитору.

Язык: Русский

Важно: после изменения настроек видео выхода перезагрузите устройство.

Хранитель экрана: пользователь может установить интервал включения хранителя экрана (30с, 60с, 180с, 300с), в случае если не выполняется никакой операции в пределах периода настройки, устройство самостоятельно осуществит выход из системы и вернется к окну входа. Для совершения дальнейших действий потребуется ввод пароля.

Мастер настроек: поставьте галочку напротив этого пункта меню и при запуске будет появляться окно с настройкой времени и др. рекомендуется отключить после проведения первичной настройки. Рекомендуется отключить мастер настройки после первого включения, так как в дальнейшем при отключении питания и перезагрузке регистратора он может блокировать доступ к настройкам через сеть. Начиная с прошивки 3.1.9 мастер настроек отключается через 10 минут бездействия.

Не отображать при выходе: поставьте эту галочку, если хотите, чтобы камеры не были видны до тех пор, пока пользователь не войдет в систему под своим паролем.

# <span id="page-26-0"></span>**4.1.2 Время и дата**

Шаг1: войдите в меню следующим образом: настройки  $\rightarrow$  основные  $\rightarrow$ дата и время; смотрите рисунок ниже:

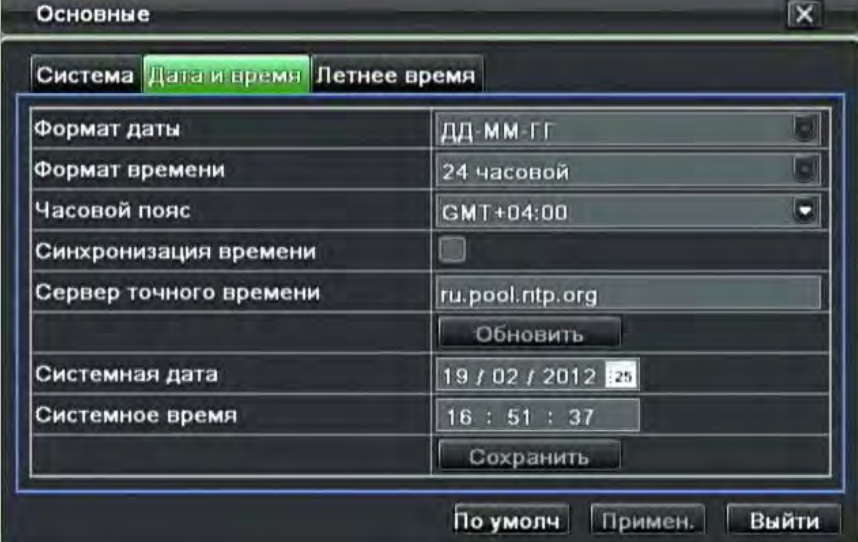

Настройка времени и даты

Шаг2: установите часовой пояс в данном меню (*помните, что в 2011 году в России изменились часовые пояса в связи с отменой летнего времени*); поставьте галочку напротив "синхронизация времени" для обновления даты на NTP-сервере, указав адрес сервера точного времени; пользователь также может настраивать системную дату вручную. Примечание: в прошивке 3.1.82 синхронизация с сервером точного времени не поддерживается при подключении через 3G модем. Пожалуйста, обновите прошивку для того, чтобы эти функции стали доступны. Шаг3: нажмите кнопку "по умолчанию" для возврата к настройкам по умолчанию; нажмите кнопку "выйти" для выхода из данного меню.

# <span id="page-26-1"></span>**4.1.3 Летнее время (на текущий момент не актуально для России)**

Шаг1: войдите в меню следующим образом: настройки  $\rightarrow$  основные  $\rightarrow$ летнее время; см. рисунок ниже:

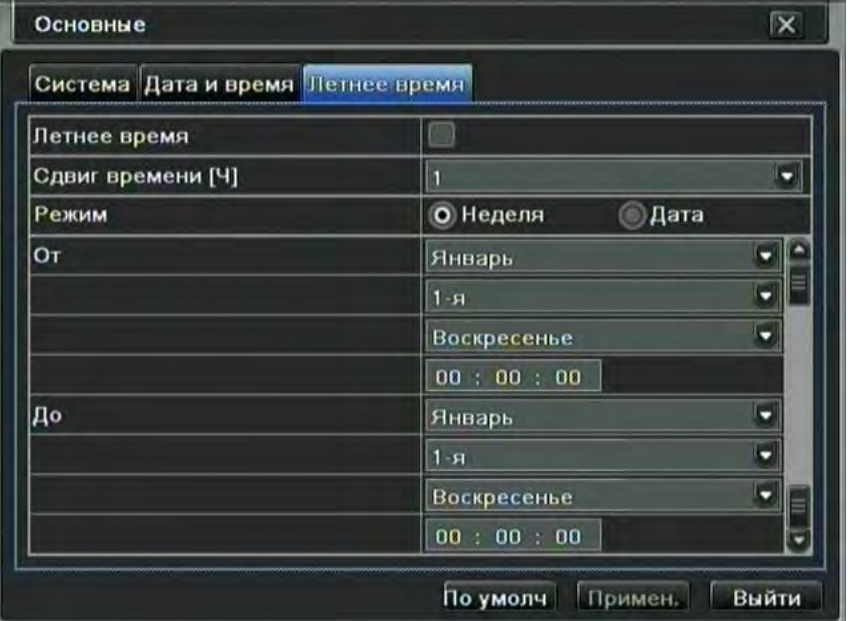

### Настройка перехода на летнее время

Шаг2: в данном меню вы сможете активировать переход на летнее время (отметив галочкой «летнее время»), сдвиг по времени, режим (по дню недели или по дате), начальную и конечную дату и.т.д.

Шаг3: нажмите кнопку "по умолчанию" для возврата к настройкам по умолчанию; нажмите кнопку "применить" для сохранения настроек; нажмите кнопку "выйти" для выхода из данного меню.

## <span id="page-26-2"></span>**4.2 Настройки видео**

Настройка режима отображения состоит из четырех подменю: видео, основной монитор, SPOT монитор и маска.

### <span id="page-26-3"></span>**4.2.1 Видео**

В данном меню пользователь может настроить имя камеры, подрегулировать цвета: яркость, цветовой тон,

насыщение, контрастность..

Шаг1: войдите в меню следующим образом: настройки  $\rightarrow$  видео  $\rightarrow$ видео; см. Рисунок ниже:

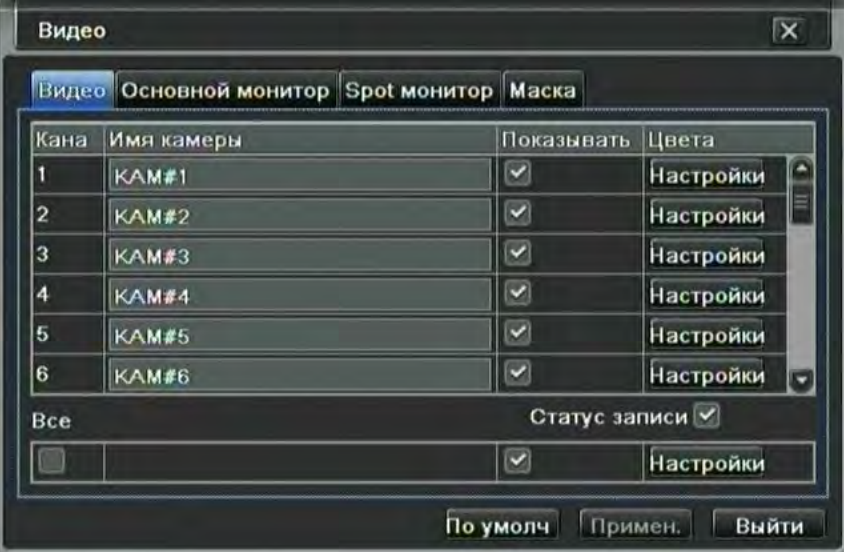

# Настройки видео

Шаг2: поставьте галочку рядом с названием камеры; нажмите кнопку "настройка", появится всплывающее окно, как показано на рисунке ниже:

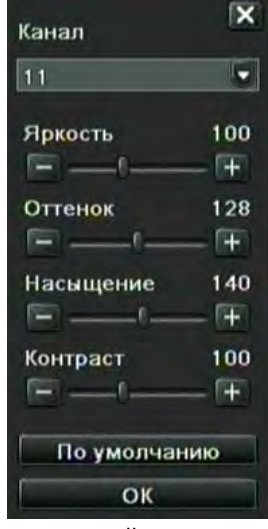

Настройка цвета

Шаг3: в данном меню пользователь может регулировать яркость, оттенок, насыщение, контрастность изображения в режиме реального времени; нажмите кнопку "по умолчанию" для возврата к настройкам по умолчанию, нажмите кнопку "OK" для сохранения настроек.

Шаг4: пользователь может задать для всех каналов одни и те же параметры, для этого поставьте галочку напротив "все", затем выполнить соответствующую настройку.

Шаг5: нажмите кнопку "по умолчанию" для перехода к настройкам по умолчанию; нажмите кнопку "применить" для сохранения настроек; нажмите кнопку "выйти" для выхода из данного меню.

## <span id="page-27-0"></span>**4.2.2 Основной монитор**

Шаг1: войдите в меню следующим образом: настройки → видео → основной монитор; см. Рисунок ниже:

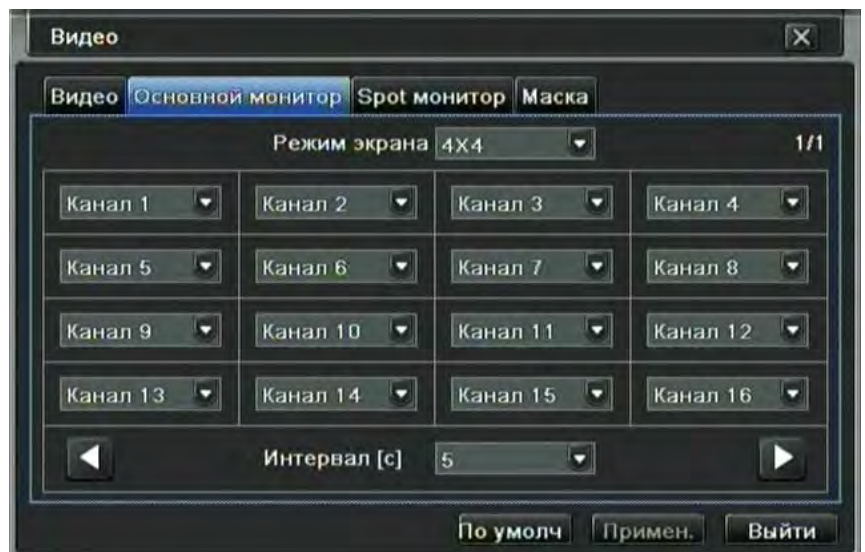

Шаг2: выберете режим деления экрана: 1×1,2×2,2×3,3×3,4×4 и канал

Шаг3: интервал в секундах: временной интервал, за который определенное изображение переключается на следующее

Шаг4: после выбора режима деления следует настроить каждую отдельную группу изображений. Нажмите

кнопку **Хария настройки предыдущей группы каналов на изображении с задержкой, нажмите кнопку** для настройки последней группы каналов на изображении с задержкой.

Шаг5: нажмите кнопку "умолчанию" для обращения к настройкам по умолчанию; нажмите кнопку "применить" для сохранения настроек; нажмите кнопку "выйти" для выхода из данного меню.

## <span id="page-28-0"></span>**4.2.3 SPOT монитор**

Шаг1: пройдите по следующему пути настройки  $\rightarrow$  видео  $\rightarrow$  SPOT монитор; см. Рисунок ниже:

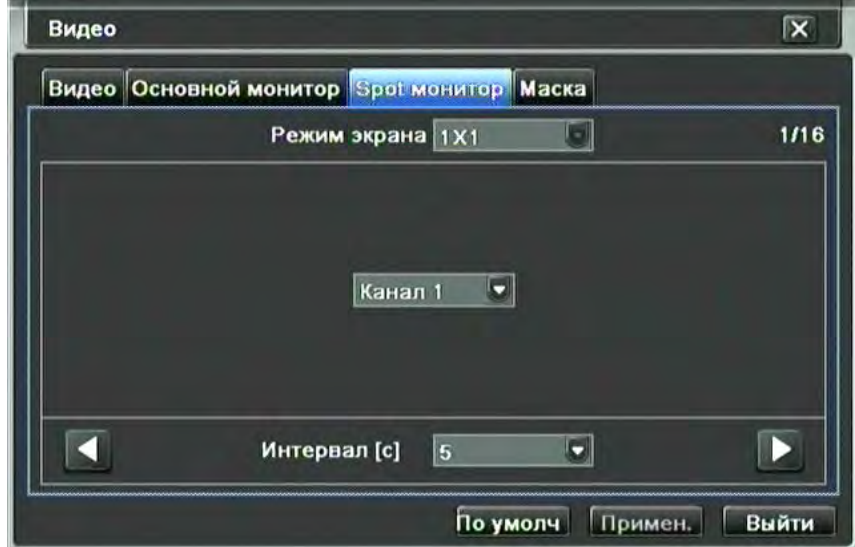

Шаг2: выберите канал для отображения

Шаг3: интервал: временной интервал, за который определенное изображение переключается на следующее Шаг4: после выбора режима деления следует настроить каждую отдельную группу изображений. Нажмите

кнопку **13 для настройки предыдущей группы каналов на изображении с задержкой, нажмите кнопку** для настройки последней группы каналов на изображении с задержкой.

Шаг5: нажмите кнопку "по умолчанию" для перехода к настройкам по умолчанию; нажмите кнопку "применить" для сохранения настроек; нажмите кнопку "выйти" для выхода из данного меню.

### <span id="page-28-1"></span>**4.2.4 Маска**

Пользователь может настроить маски области приватности на изображении в режиме реального времени, максимально три области.

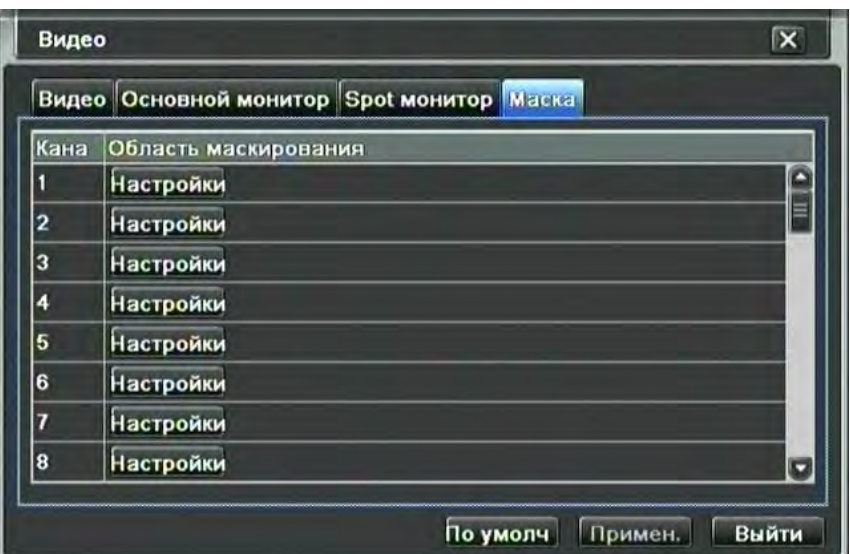

# Настройка масок области детектирования

**Настройка области маскирования:** нажмите кнопку Настройки, перейдите к изображению в режиме реального времени, удерживая левую кнопку мыши, перетаскивайте курсор, чтобы настроить маски области детектирования, как показано на рисунке ниже. Нажмите кнопку Применить для сохранения настроек.

**Удаление области маскирования:** выберите определенную область масок, нажмите левую кнопку мыши, чтобы удалить эту область (т.е кликните по серому прямоугольнику области маскирования), затем нажмите кнопку Применить для сохранения настройки.

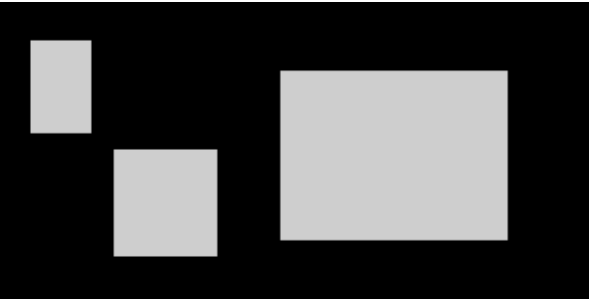

Настройка области маскирования

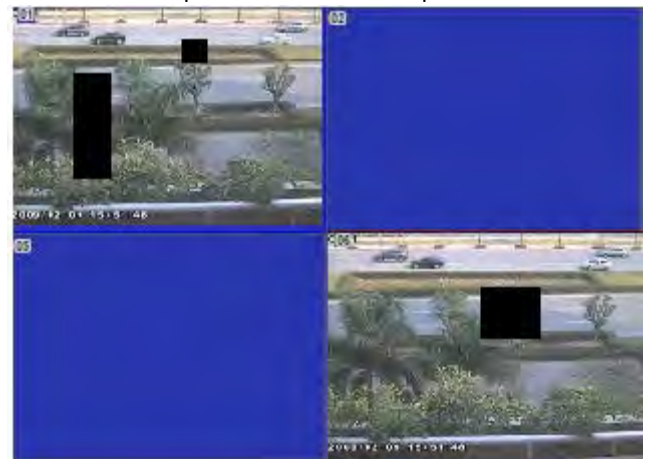

Функция маскирования на изображении в режиме реального времени

### <span id="page-29-0"></span>**4.3 Настройки записи**

Настройки записи состоит из пяти подменю: включение, битрейт, время, экранная информация, перезапись и снимок.

# <span id="page-29-1"></span>**4.3.1 Включение**

Шаг1: войдите в меню следующим образом: настройки  $\rightarrow$ запись $\rightarrow$ включить; см. Рисунок ниже:

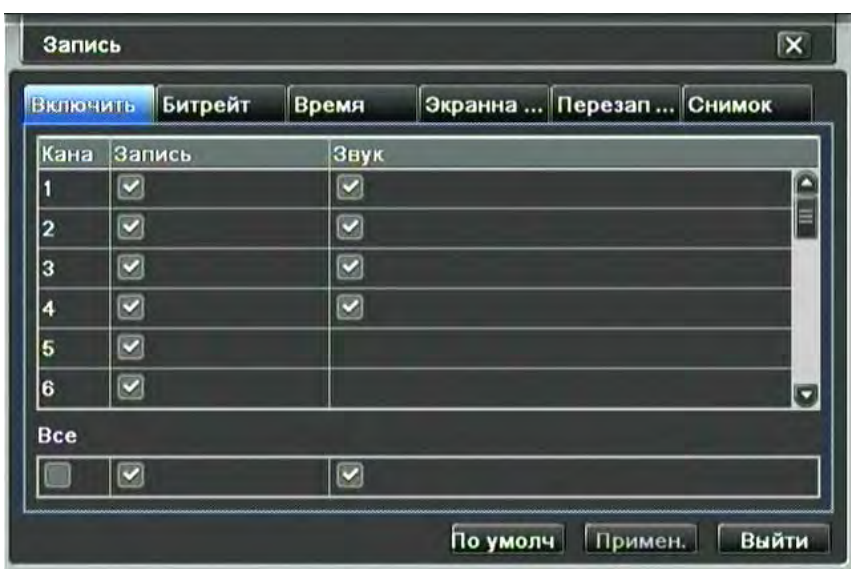

Шаг2: поставьте галочки напротив номера канала в столбце «запись» и «звук» для активации записи по выбранным каналам и включения звука при записи

Шаг3: пользователь может задать одинаковую настройку для всех каналов, для этого поставьте галочку напротив "все"

Шаг4: нажмите кнопку "по умолчанию" для обращения к настройкам по умолчанию; нажмите кнопку "применить" для сохранения настроек; нажмите кнопку "выйти" для выхода из данного меню.

# <span id="page-30-0"></span>**4.3.2 Битрейт**

Шаг1: войдите в меню следующим образом: настройки  $\rightarrow$ запись $\rightarrow$ битрейт; см. Рисунок ниже:

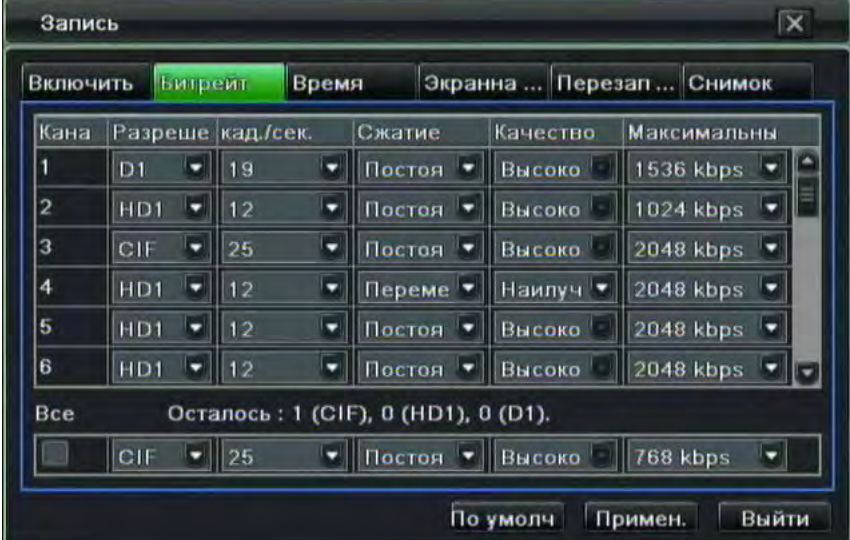

Настройка записи – частота кадров

Шаг2: настройте разрешение, скорость, сжатие, качество и максимальную пропускную способность потока Шаг3: пользователь может задать одинаковую настройку для всех каналов, для этого поставьте галочку напротив "все", затем выполните соответствующую настройку.

При выборе «постоянного» способа сжатия пользователю доступно задание максимального битрейта от 256 кб/с до 2 мб/с на канал. При выборе «переменного» способа сжатия, необходимо задать «качество». Битрейт будет изменяться со временем, обеспечивая необходимый уровень качества изображения в зависимости от наблюдаемой сцены.

Шаг4: нажмите кнопку "по умолчанию" для обращения к настройкам по умолчанию; нажмите кнопку "применить" для сохранения настроек; нажмите кнопку "выйти" для выхода из данного меню.

**Важно: если установленное значение скорости превышает возможности устройства, значение будет скорректировано автоматически.** 

**Описание параметров потока записи:** 

| Параметр   | Значение                                                                 |
|------------|--------------------------------------------------------------------------|
| Разрешение | Поддержка СІЕ (352х288), HD1 (704х288) и D1 (704х576) (Grizzly 16.lite - |
|            | только CIF)                                                              |
| Скорость   | 1-25 кадров/сек.                                                         |
| Сжатие     | Постоянное, переменное                                                   |
| Качество   | Качество записываемого изображения. Чем выше значение, тем четче         |

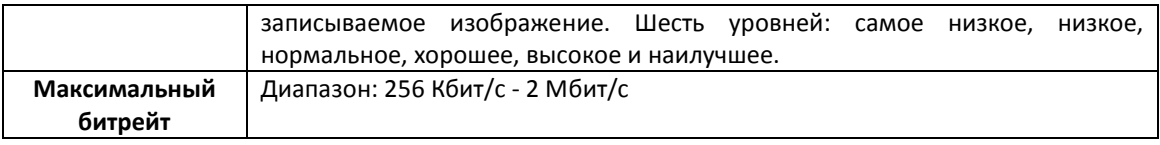

**Примечание**: чрезмерные нагрузки на регистратор могут сказаться на производительности. Это может привести, например, к тому, что скорость записи незначительно снизится во время воспроизведения записей несколькими пользователями одновременно.

**Примечание для Grizzly 4.lite: При записи в режиме 704х576 @ 25 к/с на каждый канал, одновременное воспроизведение архива в 704х576 @ 25 к/с может привести к временному снижению на 25% скорости записи. Установленная скорость восстановится после окончания воспроизведения.**

### <span id="page-31-0"></span>**4.3.3 Время**

Шаг1: войдите в меню следующим образом: настройки $\rightarrow$ запись $\rightarrow$  время; см. Рисунок ниже:

|                     |   |                |                                         |                       | $\overline{\mathbf{x}}$  |
|---------------------|---|----------------|-----------------------------------------|-----------------------|--------------------------|
| Битрейт<br>Включить |   |                |                                         |                       |                          |
|                     |   |                |                                         | Срок хранени          |                          |
| $\sqrt{5}$          | ۰ | 10             | ۰                                       | Вечно                 |                          |
| 30                  | о | <b>5X60</b>    | ۵                                       | 60                    | ۵                        |
| 25                  | ٥ | 60             | с                                       | 14                    | ۰                        |
| 30                  | ۰ | 30             | с                                       | Вечно                 |                          |
| 30                  | ۳ | 30             | Ω                                       | Вечно                 |                          |
| 30                  | ۰ |                | ۵                                       | Вечно                 | ۵                        |
|                     |   |                |                                         |                       |                          |
| 30                  |   |                | ۵                                       | Вечно                 | 돼                        |
|                     |   | Предзапись [с] | Время<br>$\parallel$ 30<br>$\bullet$ 30 | Запись по тревоге [с] | Экранна  Перезап  Снимок |

Настройки времени записи

**Предзапись:** время записи до наступления события, а именно детектирования движения или сработки тревожного датчика. От 5 до 30 секунд. Примечание: для Grizzly 16.lite время предзаписи 5 секунд.

**Запись по тревоге:** установка времени записи после срабатывания тревожного датчика. от 10с до 5 мин. Обозначение 5х60 секунд соответствует 5 минутам

**Срок хранения:** время хранения записи в днях. Если установленная дата просрочена, записанные файлы автоматически удаляться.

Шаг3: пользователь может задать одинаковую настройку для всех каналов, для этого поставьте галочку напротив "все", затем выполните соответствующую настройку.

Шаг4: нажмите кнопку "по умолчанию" для обращения к настройкам по умолчанию; нажмите кнопку "применить" для сохранения настроек; нажмите кнопку "выйти" для выхода из данного меню.

# <span id="page-31-1"></span>**4.3.4 Экранная информация**

Пользователь может настроить совместное отображение имени канала и отметку времени на изображении. Шаг1: войдите в меню следующим образом: настройки  $\rightarrow$  запись  $\rightarrow$  экранная информация; см. Рисунок ниже:

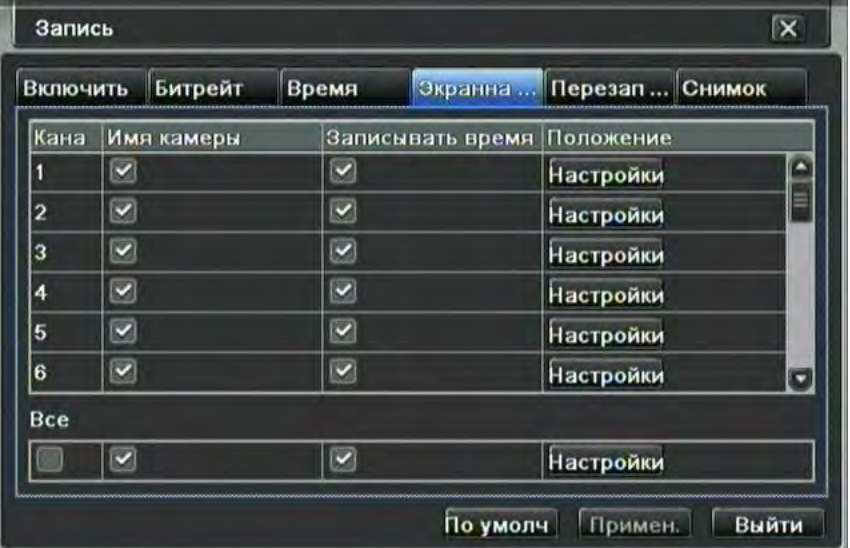

Шаг2: Поставьте галочку напротив «имя камеры», «записывать время»; нажмите кнопку «Настройки», можно

воспользоваться курсором для перетаскивания имени камеры и отметки времени в произвольное место на экране, как показано на рисунке ниже:

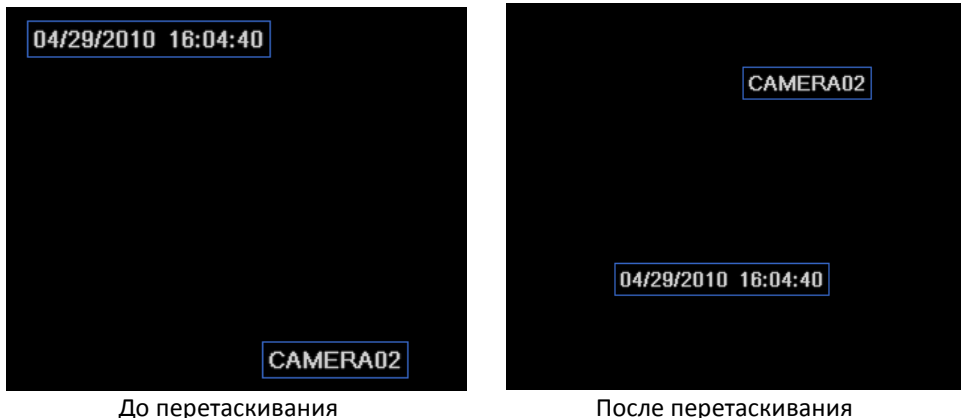

Шаг3: пользователь может задать одинаковую настройку для всех каналов, для этого поставьте галочку напротив "все", затем выполните соответствующую настройку.

Шаг4: нажмите кнопку "по умолчанию" для обращения к настройкам по умолчанию; нажмите кнопку "применить" для сохранения настроек; нажмите кнопку "выйти" для выхода из данного меню.

### <span id="page-32-0"></span>**4.3.5 Перезапись**

Шаг1: войдите в меню следующим образом: настройки $\rightarrow$ запись $\rightarrow$ перезапись;

Шаг2: Поставьте галочку напротив «Перезапись», таким образом включится функция очистки записи, это позволит записывать поверх самых ранних записей когда жесткий диск переполнен; если эту функцию отключить, запись остановится, если жесткий диск окажется переполненным.

Шаг3: нажмите кнопку "по умолчанию" для обращения к настройкам по умолчанию; нажмите кнопку "применить" для сохранения настроек; нажмите кнопку "выйти" для выхода из данного меню.

### <span id="page-32-1"></span>**4.3.6 Снимок**

Данная функция настраивает порядок создания снимков, которые будут использоваться в меню поиска по

снимкам. Это позволит в режиме ожидания нажать кнопку **от на панели меню и позже производить поиск** записей не по времени или по событиям, а по графическому изображению.

Шаг1: войдите в меню следующим образом: настройки $\rightarrow$ запись $\rightarrow$ снимок;

Шаг2: выберите качество снимком, интервал снимков (1-5) и число снимков (нет, 1-3)

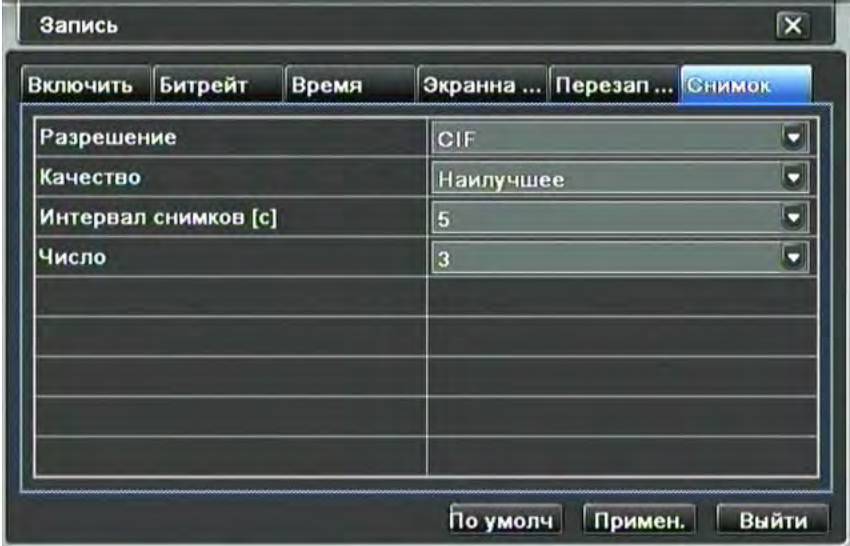

### <span id="page-32-2"></span>**4.4 Настройка расписания записи**

Настройка записи по расписанию включает три подменю: расписание, детекция движения и тревожный датчик. Работа каждого режима может быть настроена независимо от других.

## <span id="page-32-3"></span>**4.4.1 Расписание**

Вся сетка расписания – это семь дней недели, каждый ряд – это 24 часа в день. Кликните по сетке, чтобы выполнить необходимую настройку. Синим цветом выделена контролируемая камерой зона времени, серым – неконтролируемая.

**Примечание: если расписание записи в регистраторе не включено, а запись все-таки ведется, то в регистраторе включена запись вручную. Об этом также свидетельствует зеленый цвет индикатора в углу каждой камеры на экране в режиме ожидания. Для отключения записи вручную воспользуйтесь кнопкой ЗАПИСЬ на передней панели, на ИК пульте или на панели быстрого экранного меню.**

Шаг1: войдите в меню следующим образом: настройки→расписание→расписание; см. Рисунок ниже:

**- 33 - Сервисный центр (+7 812) 542-29-40 pandacctv.ru**

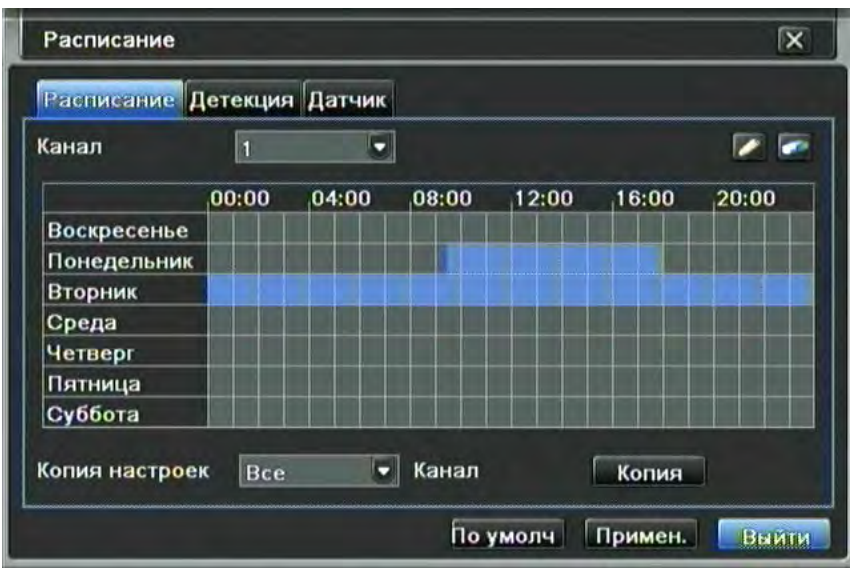

### Настройка расписания

Шаг2: выберите канал, дважды кликните мышью и появится всплывающее диалоговое окно как показано на рисунке ниже, в котором пользователь может редактировать расписание на неделю:

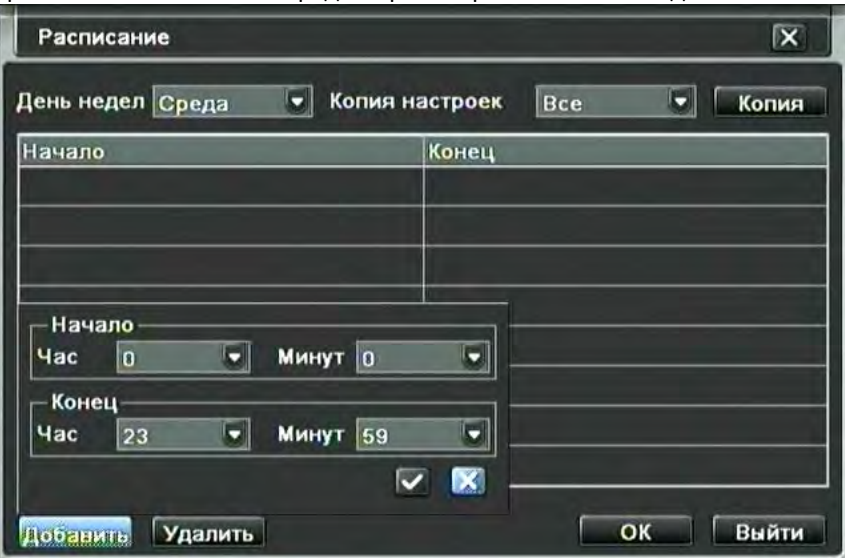

Настройка расписания на неделю

① Нажмите кнопку "добавить" для добавления определенного дня в расписание; нажмите кнопку "удалить" для удаления выбранного расписания;

Копия: пользователь, нажав эту кнопку, может скопировать созданное им расписание и для остальных дней.

нажмите кнопку "ОК" для сохранения настроек; нажмите кнопку "выйти" для выхода из данного меню.

② Пользователь может применить настроенное расписание для одного отдельного канала и ко всем остальным каналам, для этого выберите канал и нажмите кнопку "копия".

Шаг3: нажмите кнопку "по умолчанию" для обращения к настройкам по умолчанию; нажмите кнопку "применить" для сохранения настроек; нажмите кнопку "выйти" для выхода из данного меню.

# <span id="page-33-0"></span>**4.4.2 Детекция движения**

Шаг1: войдите в меню следующим образом: настройки→расписание→детекция; см.

Шаг2: процедура настройки расписания по детектированию движения аналогична настройке расписания записи, описанной в разделе 4.4.1.

**Важно: По умолчанию расписание записи по детектированию движения всегда заполнено полностью, то есть интерфейс расписания синего цвета. Обратите внимание, что расписание записи по детекции отвечает лишь за запись. Настройка работы детектора движения (в том числе расписание уведомлений) производятся в меню – настройки – тревога – детекция.**

# <span id="page-33-1"></span>**4.4.3 Датчик**

Шаг1: войдите в меню следующим образом: настройки $\rightarrow$ расписание  $\rightarrow$ датчик;

Шаг2: процедура настройки расписания по тревожному датчику аналогична настройке расписания записи, описанной в разделе 4.4.1.

**Важно: По умолчанию расписание записи по тревожному датчику всегда заполнено полностью, то есть интерфейс расписания синего цвета.** 

### <span id="page-34-0"></span>**4.5 Настройки тревоги**

Настройки тревоги включает пять разделов меню: датчик, детекция движения, потеря видео, дополнительно и выход тревоги.

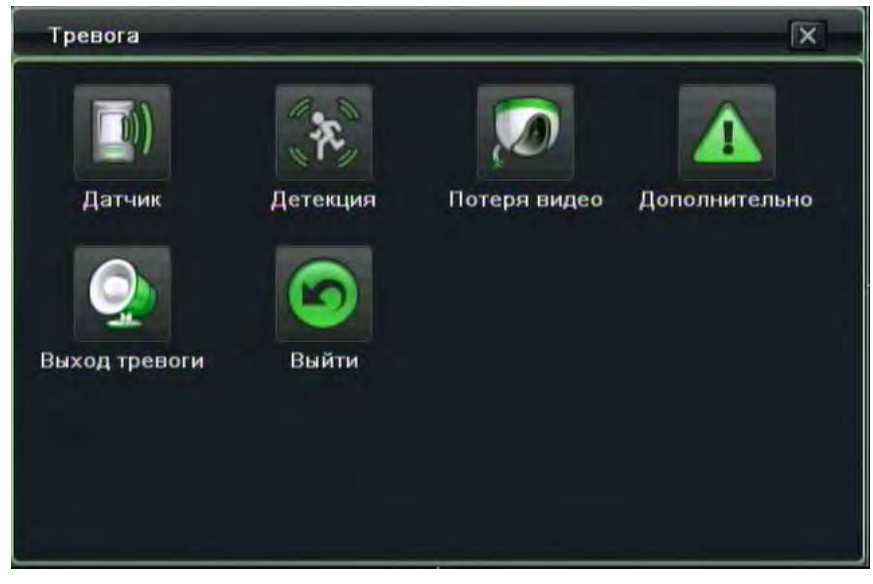

### <span id="page-34-1"></span>**4.5.1 Настройка датчика**

Настройка датчиков включает три раздела меню: основные, управление тревогой и расписание.

# ① Основные

Шаг1: войдите в меню следующим образом: настройки →тревога→датчик→основные; см. Рисунок ниже:

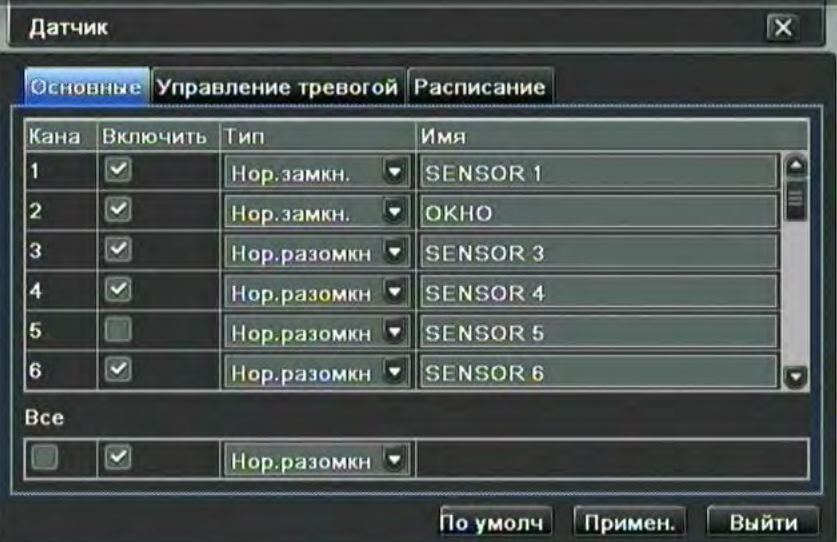

Настройка тревожного датчика - базовая

Шаг2: «включите» датчик тревоги, установите тип датчика в соответствии с принципом работы схемы сигнализации (см. спецификации датчика). Два варианта: нормально разомкнутый и нормально замкнутый Шаг3: пользователь может задать для всех каналов одни и те же параметры, для этого поставьте галочку напротив

"все", затем выполнить соответствующую настройку.

Шаг4: нажмите кнопку "по умолчанию" для обращения к настройкам по умолчанию; нажмите кнопку "применить" для сохранения настроек; нажмите кнопку "выйти" для выхода из данного меню.

# ② Управление тревогой

Шаг1: войдите в меню следующим образом: настройки →тревога→датчик→управление тревогой; см. Рисунок ниже:

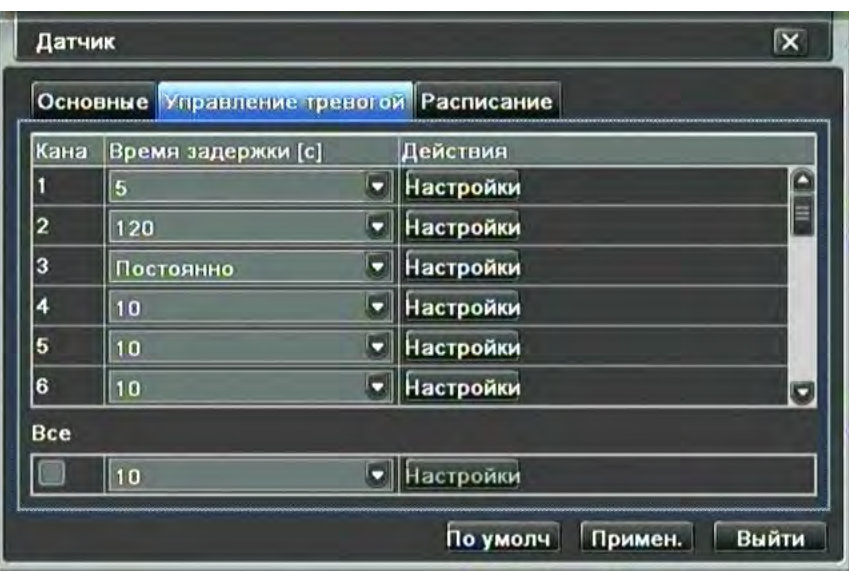

### Управление тревогой

Шаг2: выберите время задержки: время, которое должно пройти между двумя сигналами тревоги, чтобы они были распознаны как разные события. Увеличение времени позволяет избежать заполнения списка событий лишними записями и избежать постоянной сигнализации на выходе тревоги (или встроенном зуммере), когда на вход тревоги поступает многократный сигнал с датчика.

нажмите кнопку «действия» напротив любого из каналов тревоги, появится диалоговое окно как на рисунке ниже:

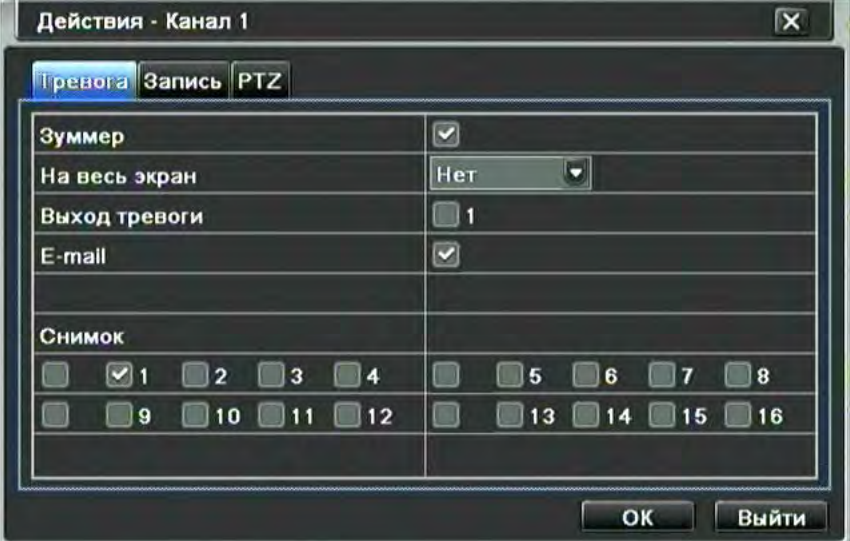

# Настройка действий

В данном окне можно настроить «макросы предустановок», т.е. запрограммировать ряд действий, которые будут предприняты в случае тревоги.

Шаг3: поставьте галочку напротив «Зуммер», будет использован встроенный динамик для сигнализации тревожного события;

**На весь экран:** когда сработает сигнализация, выбранный видеоканал будет отображен на весь экран;

**E-mail:** поставьте галочку напротив этой функции, и когда сработает сигнализация, на указанный пользователем электронный адрес придет уведомление о том, что сработала сигнализация, в нем будут указаны время срабатывания, имя устройства, номер камеры, приложены снимки итд.

**Выход тревоги:** поставьте галочку напротив нужного выхода тревоги, чтобы на него передавался сигнал о сигнализации. Это приведет к включению устройства, соединенного с выходом тревоги: включение ворот, сирены, прожектора и т.д (в зависимости от подключенного оборудования)

Нажмите кнопку "ОК" для сохранения настроек; нажмите кнопку "выйти" для выхода из данного меню.

**Снимок:** поставьте галочку рядом с каналом, для которого потребуется сделать снимок (для возможности графического поиска)

**Запись:** поставьте галочку напротив каналов которые требуется записывать, как только сработает сигнализация, начнется запись с камеры. Нажмите кнопку "ОК" для сохранения настроек; нажмите кнопку "выйти" для выхода из данного меню. Для выбора 4х каналов сразу, поставьте галочку левее группы каналов
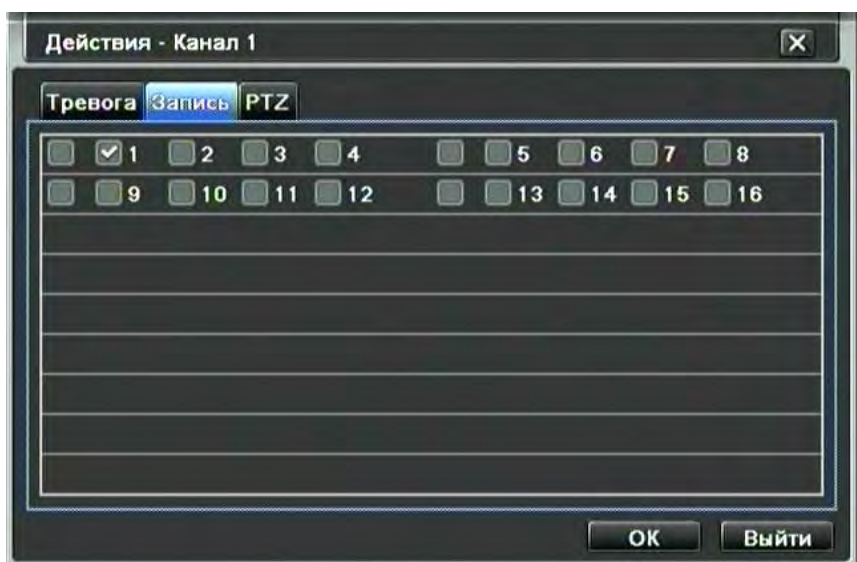

**P.T.Z:** привяжите к сигнализации предустановку (заданное положение камеры) Автопроход по предустановке (последовательные переход между заданными положениями камеры) или маршрут (движение по записанной траектории). Пользователь может выбрать любой канал и или несколько каналов в качестве привязанных. Это приведет, например, к повороту камер в область тревоги и к запуску контроля прилежащей территории. Нажмите кнопку "ОК" для сохранения настроек; нажмите кнопку "выйти" для выхода из данного меню.

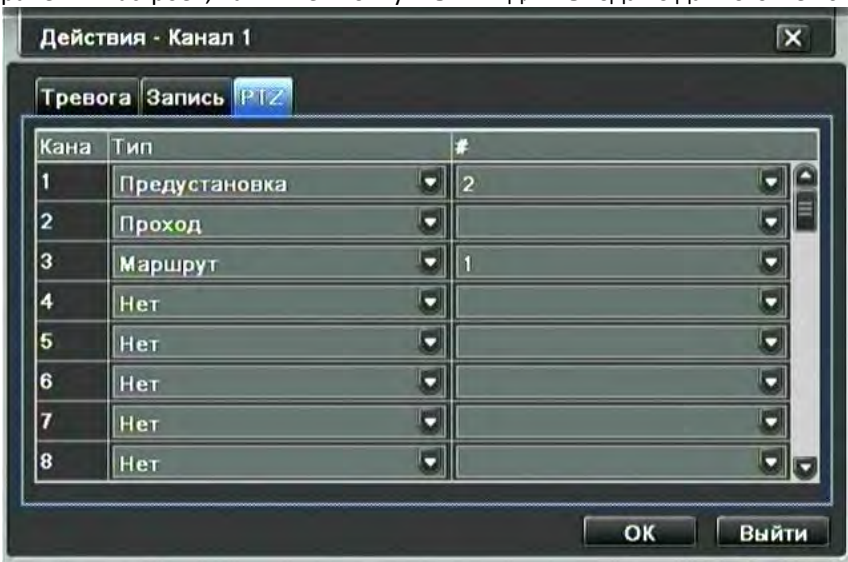

Шаг4: пользователь может задать одинаковую настройку для всех каналов, для этого поставьте галочку напротив "все", затем выполните соответствующую настройку.

Шаг5: нажмите кнопку "по умолчанию" для обращения к настройкам по умолчанию; нажмите кнопку "применить" для сохранения настроек; нажмите кнопку "выйти" для выхода из данного меню.

# ③ Расписание

Шаг1: войдите в меню следующим образом: настройки →тревога→датчик →расписание; см. Рисунок ниже:

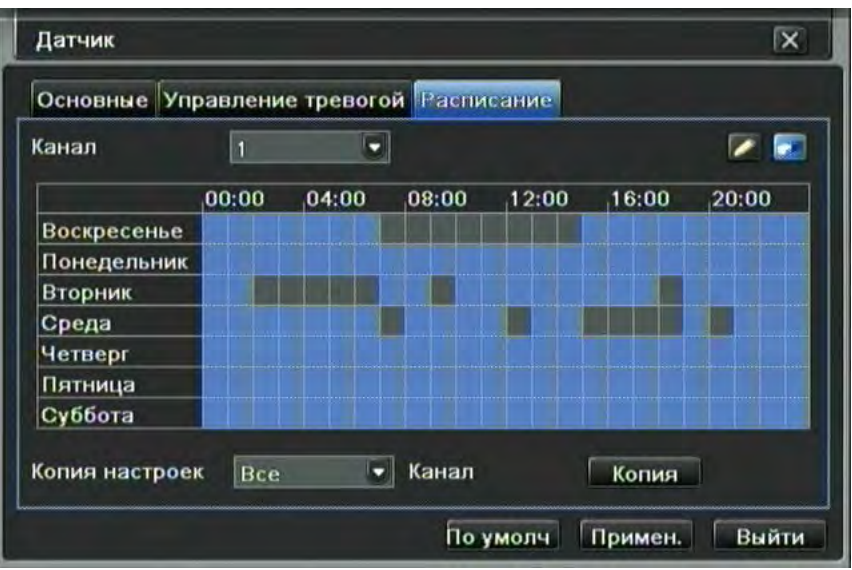

## Расписание работы датчика тревоги

Шаг2: процедура настройки расписания по срабатыванию датчика аналогична настройке расписания записи, описанной в разделе 4.4.1.(Настройка расписания записи)

**Важно: по умолчанию расписание записи по срабатыванию датчика всегда заполнено полностью, то есть интерфейс расписания синего цвета.** 

## **4.5.2 Детекция движения**

Детекция движения включает два подраздела меню: детекция и расписание.

## ① Детекция

Шаг1: войдите в меню следующим образом: настройки →тревога →детекция→детекция; см. Рисунок ниже:

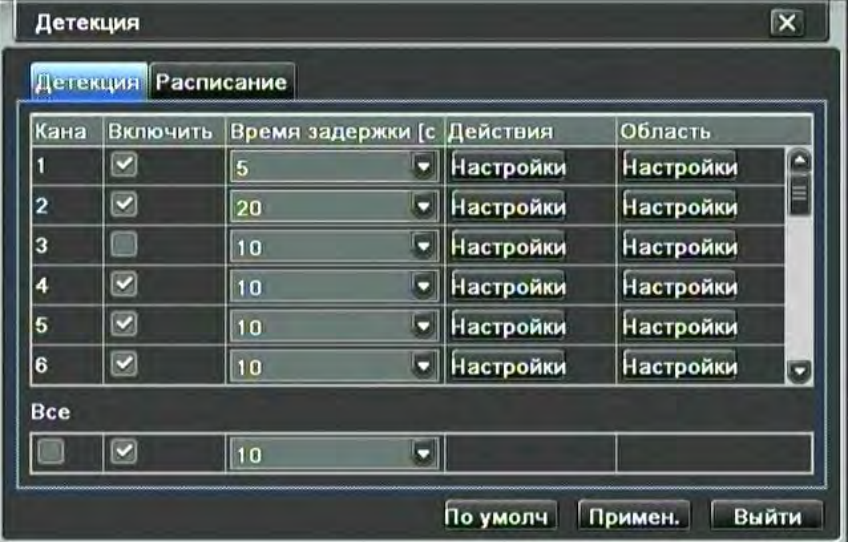

Настройка сигнализации по детектированию движения

Шаг2: «включите» сигнализацию по датчику движения на нужном канале, отметив его галочкой, установите временной интервал задержки для сигнализации, который означает время, которое должно пройти между двумя соседними определениями движения. В случае, если иное движение будет зафиксировано в этот временной период, те два соседних движения будут считаться разными событиями. Нажмите кнопку «настройки» в столбце «действия», появится диалоговое окно:

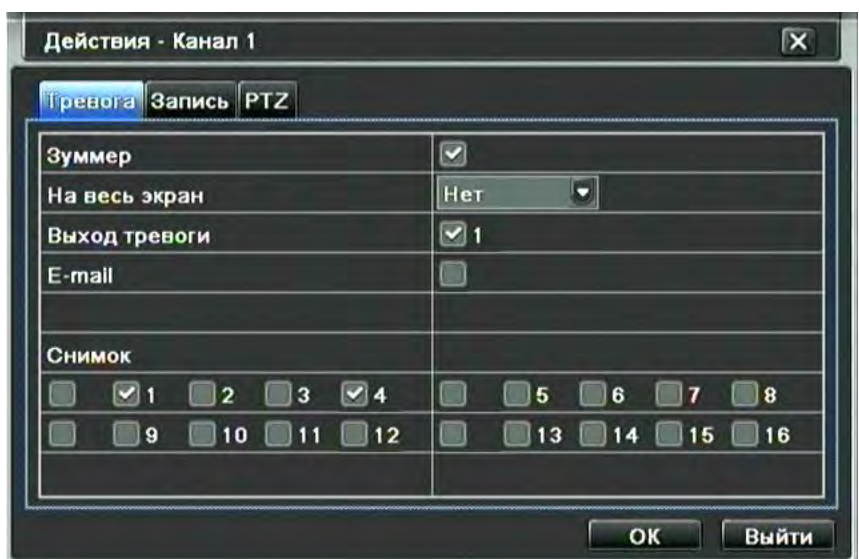

Шаг3: процедура настройки срабатыванию по детектированию движения аналогична настройке обработки сигнала тревоги, описанной в разделе 4.5.1 «Настройка датчика».

Шаг4: Нажмите кнопку «Настроить» в столбце «Область», появится диалоговое окно с выбором области для обнаружения движения как показано на рисунке ниже:

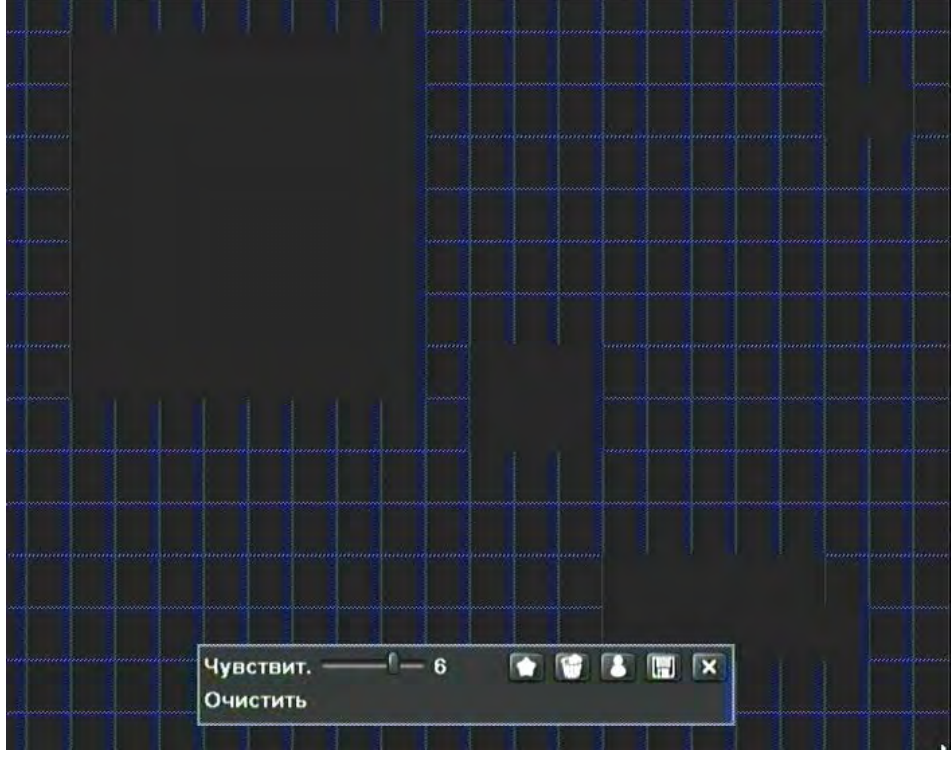

Зона движения

Шаг5: в меню «Область» пользователь может настроить значение чувствительности (от 1 до 8), значение по умолчанию 4. Чем выше значение, тем больше чувствительность. Поскольку чувствительность зависит от освещенности и времени суток, пользователь может регулировать значение в соответствии с текущими условиями; нажмите иконку , установите зону определения движения; нажмите иконку - установленная зона определения движения будет очищена; нажмите иконку **- пользователь сможет проверить**, корректно ли настроены значение чувствительности и зона определения движения (см. следующий рисунок); нажмите

иконку  $\blacksquare$  для сохранения настроек; нажмите иконку  $\blacksquare$  для выхода из текущего меню.

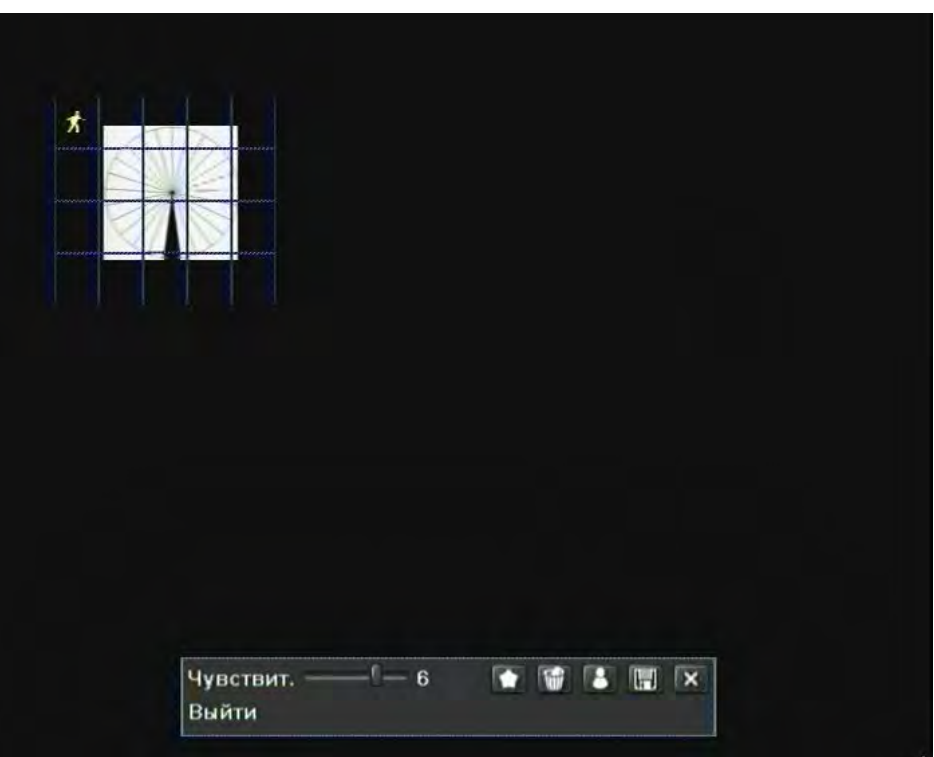

**Важно: когда пользователь перемещает мышь, чтобы установить зону определения движения, ему приходится** 

# **сначала нажимать иконку для очистки зоны, а затем выполнять операцию.**

Шаг6: пользователь может задать одинаковую настройку для всех каналов, для этого поставьте галочку напротив "все", затем выполните соответствующую настройку.

Шаг7: нажмите кнопку "по умолчанию" для обращения к настройкам по умолчанию; нажмите кнопку "применить" для сохранения настроек; нажмите кнопку "выйти" для выхода из данного меню.

## ② Расписание

Шаг1: войдите в меню следующим образом: настройки →тревога →детекция→расписание; см. Рисунок ниже:

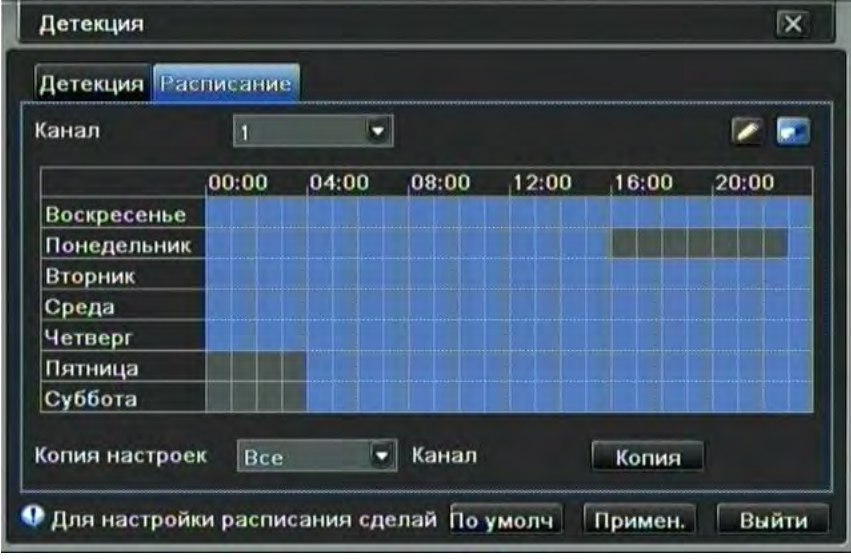

Шаг2: процедура настройки расписания сигнализации по срабатыванию датчика аналогична настройке расписания записи, описанной в разделе 4.4.1. и 4.5.1

# **4.5.3 Потеря видео**

Шаг1: войдите в меню следующим образом: настройки →тревога →потеря видео; см. Рисунок ниже:

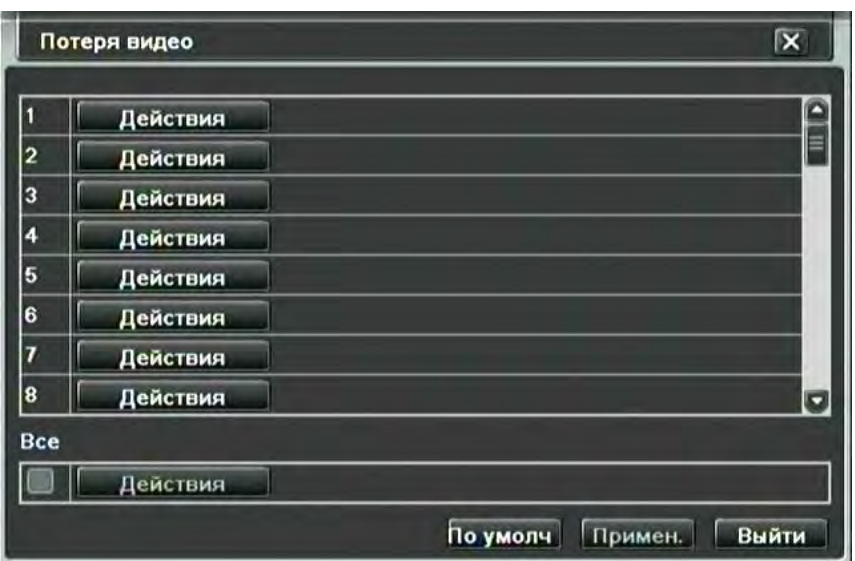

## потеря видеоданных

Шаг2: Нажмите кнопку «действия» напротив определенного канала. процедура настройки срабатыванию по потере видео аналогична настройке обработки сигнала тревоги, описанной в разделе 4.5.1 датчик  $\rightarrow$ действия Можно произвести настройку макросов предустановки: зуммера, включение канала на весь экран, подача сигнала на выход тревоги, отправка e-mail сообщения, снимок экрана и работа с поворотными камерами Шаг3: пользователь может задать одинаковую настройку для всех каналов, для этого поставьте галочку напротив "все", затем выполните соответствующую настройку.

Шаг4: нажмите кнопку "по умолчанию" для обращения к настройкам по умолчанию; нажмите кнопку "применить" для сохранения настроек; нажмите кнопку "выйти" для выхода из данного меню.

## **4.5.4 Дополнительно**

Шаг1: войдите в меню следующим образом: настройки→тревога→дополнительно; см. Рисунок ниже:

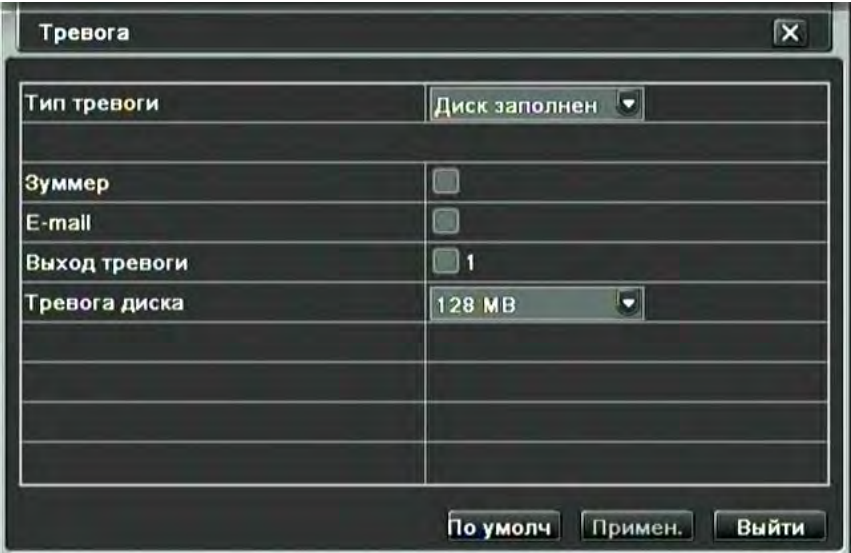

#### Прочие тревожные события

В данном разделе можно настроить информирование о таких событиях, как: заполнение жесткого диска, конфликт IP адресов, отключение регистратора

Шаг 2: **Диск заполнен**: Если жесткий диск переполнен, устройство автоматически отправит уведомление по электронной почте, указанной пользователем, о конфликтной ситуации, включит сигнал встроенного динамика, подаст команду на выход тревоги. В меню «тревога диска» следует указать минимальный остаток дискового пространства, после которого начнется извещение о тревоге

**Конфликт IP-адресов:** Если в пределах одной сети происходит конфликт IP-адресов, устройство автоматически отправит уведомление по электронной почте, указанной пользователем, о конфликтной ситуации.

**Отключить:** если произойдет отключение, устройство автоматически отправит уведомление по электронной почте, указанной пользователем, о конфликтной ситуации (сразу после включения).

**Ошибка диска:** если при работе жесткого диска произошла ошибка, система известит об этом

**Диск отключен:** если диск был изъят или потерян системой, произойдет уведомнение

Шаг3: Процедура настройки сирены, электронной почты и выхода сигнализации аналогична настройке обработки сигнала тревоги, описанной в разделе 4.5.1 датчик  $\rightarrow$  действия.

Шаг 4: выберите жесткий диск в выпавшем перечне, если емкость диска окажется меньше этого значения,

**- 41 - Сервисный центр (+7 812) 542-29-40 pandacctv.ru**

появится текстовое предупреждение в правом нижнем углу экрана.

Шаг 5: нажмите кнопку "по умолчанию" для обращения к настройкам по умолчанию; нажмите кнопку "применить" для сохранения настроек; нажмите кнопку "выйти" для выхода из данного меню.

## **4.5.5 Выход тревоги**

Меню выходного сигнала тревоги состоит из трех разделов: выход тревоги, расписание и зуммер ① Выход тревоги

Шаг1: войдите в меню следующим образом: настройки $\rightarrow$ тревога $\rightarrow$ выход тревоги $\rightarrow$ выход тревоги; см. Рисунок ниже:

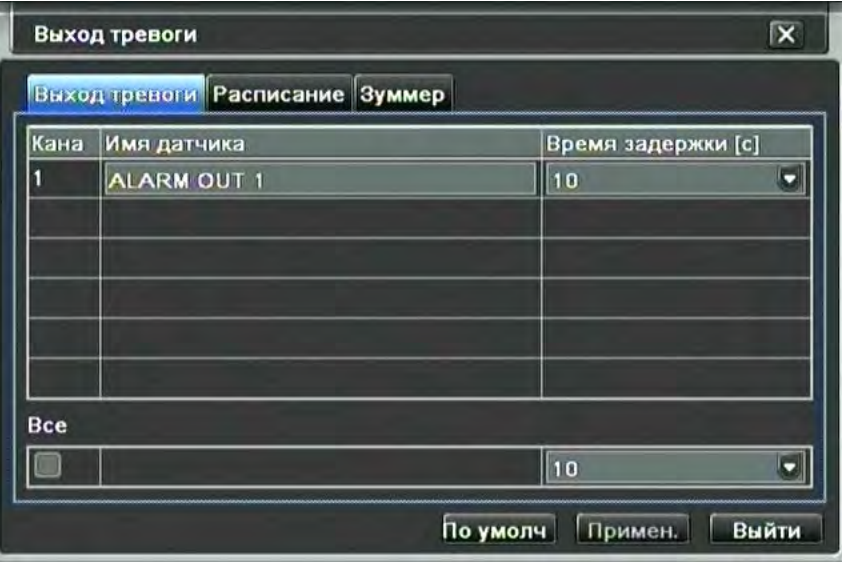

## выход тревоги

Шаг2: в данном меню установите имя для реле выходного сигнала тревоги, выберите время задержки, которое будет отражать временной интервал между двумя соседними по времени тревогами.

Шаг3: нажмите кнопку "по умолчанию" для обращения к настройкам по умолчанию; нажмите кнопку "применить" для сохранения настроек; нажмите кнопку "выйти" для выхода из данного меню.

② Расписание

Шаг1: войдите в меню следующим образом: настройки $\rightarrow$ тревога $\rightarrow$ выход тревоги $\rightarrow$ расписание;

Шаг2: процедура настройки расписания выходного сигнала тревоги аналогична настройке расписания записи, описанной в разделе 4.4.1.

# **Важно: по умолчанию расписание работы выхода тревоги всегда заполнено полностью, то есть интерфейс расписания синего цвета.**

③ Зуммер

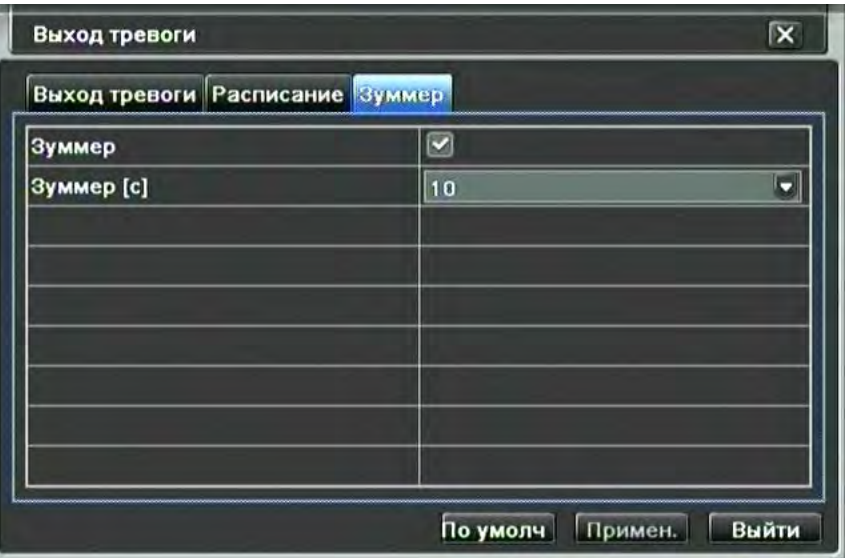

Настраивается работа встроенного динамика в качестве средства оповещения о тревоге. События, по которым включается зуммер, описаны выше и настраиваются индивидуально.

Шаг1: войдите в меню следующим образом: настройки $\rightarrow$ тревога $\rightarrow$ выход тревоги $\rightarrow$ Зуммер;

Шаг2: поставьте галочку напротив «Зуммер», установите время задержки срабатывания сирены

## **4.6 Сетевые настройки**

Сетевые настройки состоят из четырех разделов меню: сеть, дополнительный поток, e-mail и прочее. **Внимание**: Перед тем как настраивать сетевое подключение на регистраторе через кабельное соединение или

через 3G модем, необходимо получить у провайдера **выделенный IP адрес**. Он может быть статическим (не меняющимся никогда) или динамическим (будет изменяться при каждом подключении или с определенным интервалом времени). Без подключения этих дополнительных услуг доступ к регистратору будет невозможен даже с использованием сервиса DDNS. Без выделенного адреса IP от регистратора до провайдера (частный IP) один, но от провайдера до сети интернет (публичный) уже другой. При попытке настроить сервис DDNS, будет произведена попытка привязать публичный адрес провайдера (который и виден серверу DDNS) к заданному доменному имени, однако за публичным адресом скрываются тысячи абонентов и будет произведена попытка привязать к доменному имени их всех, что невозможно.

При подключении услуги Выделенный / публичный / реальный IP адрес, оператор предоставит уникальный адрес (динамический или статический), который не будет меняться при прохождении шлюза провайдера. Он будет являться уникальной координатой в глобальной сети интернет. То есть, DDNS сервис будет видеть именно регистратор, а не провайдера в целом. Это, например, позволит успешно связать динамический адрес с доменным именем или же подключиться к этому адресу напрямую.

## **4.6.1 Сеть**

Шаг1: войдите в меню следующим образом: настройки→сеть→сеть; см. Рисунок ниже:

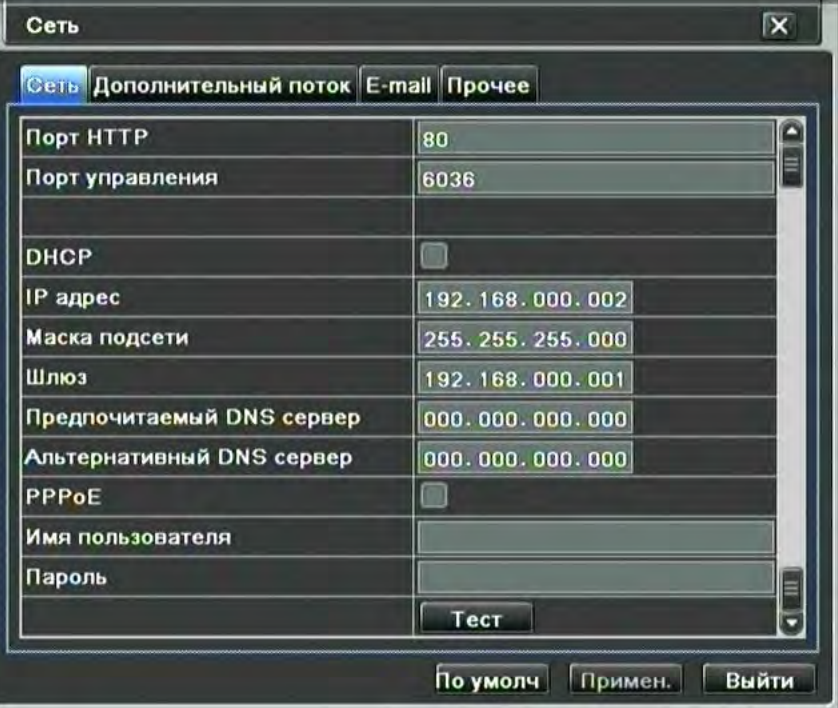

сетевые настройки

Шаг2: **порт HTTP:** значение по умолчанию 80. предназначен для отображения страницы и вспомогательной информации в браузере. Если значение изменилось, пользователю необходимо будет дописать номер порта, указывая IP-адрес в адресной строке браузера, таким образом, установив значение порта HTTP 82, при IP-адресе http[://192.168.0.25](http://192.168.0.25/), пользователю надо будет ввести следующий адрес в браузере IE: http[://192.168.0.25:82](http://192.168.0.25:82/). Порт управления: порт для передачи команд управления и видеопотока.

Тип сети: выберите способ подключения: проводная связь через LAN или беспроводная с помощью 3G модема. При изменении типа сети регистратор перезагрузится.

Шаг3: Поставьте галочку напротив "DHCP", устройство самостоятельно распределит IP-адреса, маску подсети, IP шлюза и сервиса DNS;

Шаг4: PPPOE: пользователь сможет напрямую подключить регистратор к интернету через ADSL, затем введите имя пользователя и пароль (данные предоставляются провайдером); нажмите кнопку «Тест» для проверки введенной информации.

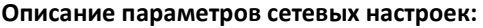

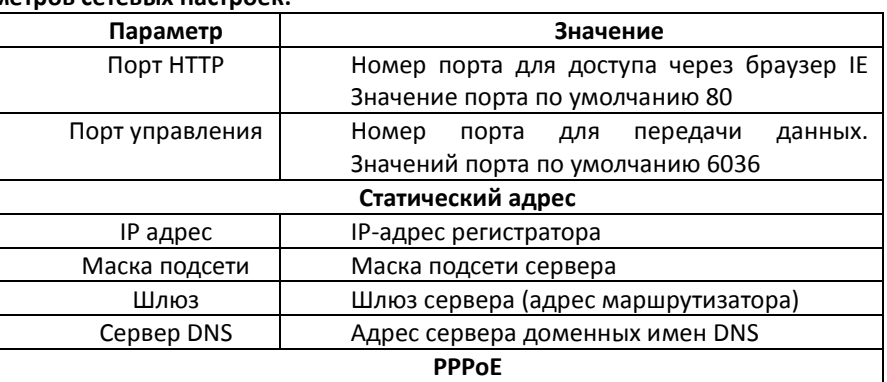

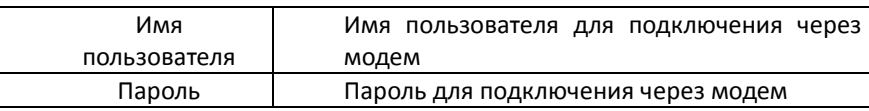

# **4.6.2 Дополнительный поток**

Шаг1: войдите в меню следующим образом: настройки Эсеть Эдополнительный поток; см. рисунок ниже:

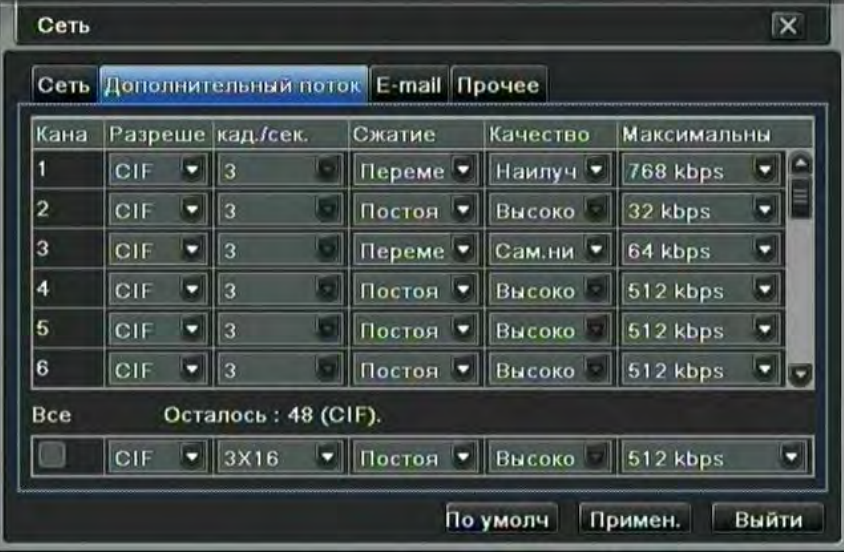

Настройка дополнительного потока

Дополнительный поток позволяет настроить индивидуально параметры передачи видеопотока. Это позволяет, например, записывать видео с максимально возможным качеством и, между тем, передавать видео через сеть с низкой пропускной способностью (как сети сотовой связи). В сетевом сервисе имеется возможность переключения между основным и дополнительным потоком.

Шаг2: Настройте разрешение, скорость в кадрах в секунду (1-3), сжатие (постоянное или переменное), качество, максимальный битрейт аналогично настройке основного потока (раздел настройки записи)

Разрешение может быть только CIF (352x288)

Битрейт может быть от 32 кбит/с до 768 кбит/с.

Шаг3: пользователь может задать одинаковую настройку для всех каналов, для этого поставьте галочку напротив "все", затем выполните соответствующую настройку.

Шаг4: нажмите кнопку "по умолчанию" для обращения к настройкам по умолчанию; нажмите кнопку "применить" для сохранения настроек; нажмите кнопку "выйти" для выхода из данного меню.

## **4.6.3 E-mail**

Шаг1: войдите в меню следующим образом: настройки $\rightarrow$ сеть $\rightarrow$ email; см. Рисунок ниже:

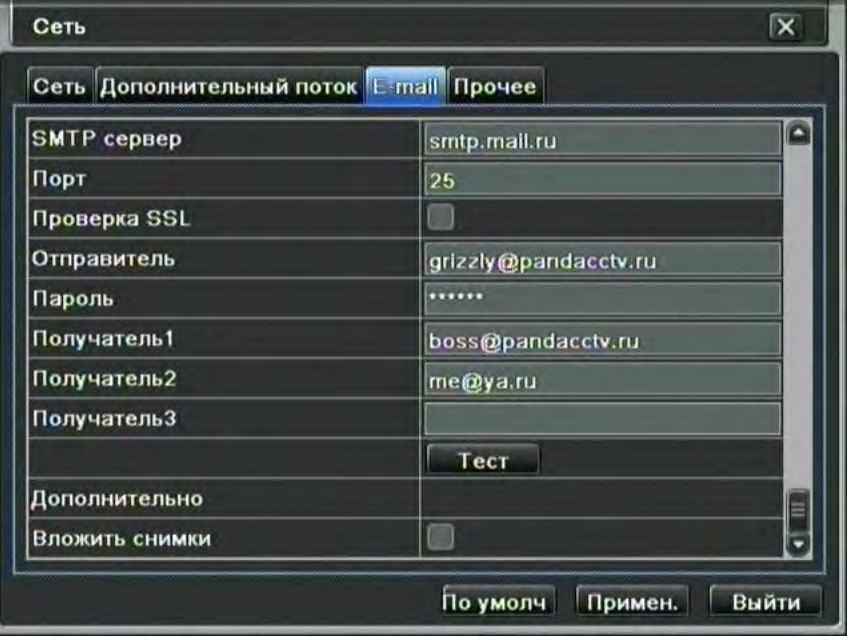

## Настройка электронной почты

**SMTP сервер/порт:** адрес и номер порта SMTP-сервера (информация предоставляется провайдером) Поставьте галочку напротив "Проверка SSL"; пользователь сможет настроить почтовые сервера (такие как Gmail), требующие безопасного подключения.

**Отправитель/пароль:** Адрес и пароль электронной почты отправителя (с этого адреса будут отправляться

**- 44 - Сервисный центр (+7 812) 542-29-40 pandacctv.ru**

## сообщения регистратором)

**Получатель:** Электронная почта получателя. Пользователь может ввести не более трех электронных адресов. Нажмите кнопку Тест для проверки почтового ящика.

**Вложить снимки:** пользователь может приложить снимки экрана в письмо.

**Важно:** если регистратор установлен внутри корпоративной сети, где есть proxy север, необходимо добавить регистратор в исключения, т.к. возможность авторизации на proxy отсутствует.

Для корректной работы электронной почты следует убедиться, что настройки DNS сервера произведены корректно. Уточните данные у сетевого администратора или провайдера. В качестве альтернативных DNS серверов можно использовать Google: предпочитаемый 8.8.8.8, альтернативный: 8.8.4.4. Примечание: в прошивке 3.1.82 отправка e-mail при подключении через 3G не поддерживается. Пожалуйста, обновите прошивку для того, чтобы эта функция стала доступна.

## **4.6.4 3G модем – беспроводные сети**

Новый способ получить доступ в интернет там, где отсутствует кабельный интернет – подключение 3G модема. Регистратор имеет встроенный драйвер для модемов Huawei следующих моделей: E171 (*известны проблемы совместимости с модемами E171, имеющими IMEI с началом на 86\*\*\**), E365, E352, E173, E367, E1750, E1820, E150, E160, E1550 и другие.

Важно: Компания Panda CCTV не гарантирует корректную работу с абсолютно любым модемом Huawei перечисленных выше моделей. Возможно изменение аппаратной части модемов или их прошивки компанией Huawei, которое может привести к несовместимости с регистратором. Модемы Huawei E369, К3806 не поддерживаются.

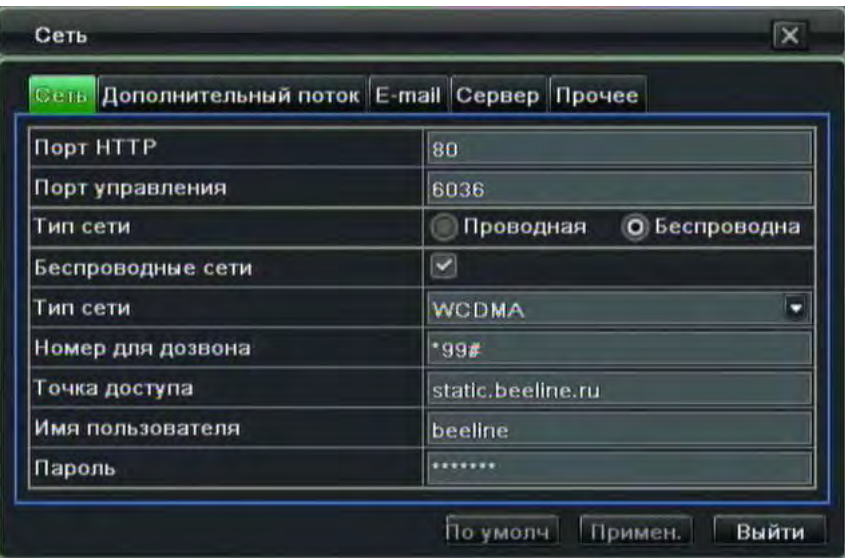

для настройки необходимы следующие данные (требуйте их у оператора):

- ብሥ номер для дозвона – обычно \*99# или \*99\*\*\*1#.
- € Тип сети - WCDMA

o Точка доступа – имя точки доступа, которая предоставляет интернет сервис. Учтите, что для работы с выделенным IP адресом, имя точки доступа следует использовать **нестандартное**. Например, static.spb для МТС; static.beeline.ru для Билайн, FixedIP.nw для МегаФон (это данные по Санкт-Петербургу, уточняйте информацию для вашего региона у поставщика услуг). Требуйте эту информацию у оператора. **Примечание: с прошивкой 3.1.82 не поддерживается работа с DDNS сервером, по этой причине необходимо наличие статического IP адреса. Также в этой прошивке не поддерживается отправка e-mail и синхронизация времени через 3G.**  Пожалуйста, обновите прошивку для того, чтобы эти функции стали доступны. Обратите внимание, что на номере **обязательно** должны быть подключены услуги, предоставляющие выделенный («белый», «реальный», «публичный») статический или динамический IP адрес.

o Имя пользователя и пароль – обычно имя провайдера (mts / mts; beeline / beeline итд).

• Указав все настройки, подключите модем. Запрос пин-кода сим-карты должен быть отключен. Дождитесь, пока световой индикатор на модеме покажет наличие сети.

• Поставьте галочку напротив «беспроводные сети».

• Нажмите применить. Световой индикатор на модеме изменит цвет или способ свечения. Это означает, что связь установлена.

• Зайдите в меню – информация – сеть, посмотрите присвоенный провайдером «IP адрес в сотовой сети».

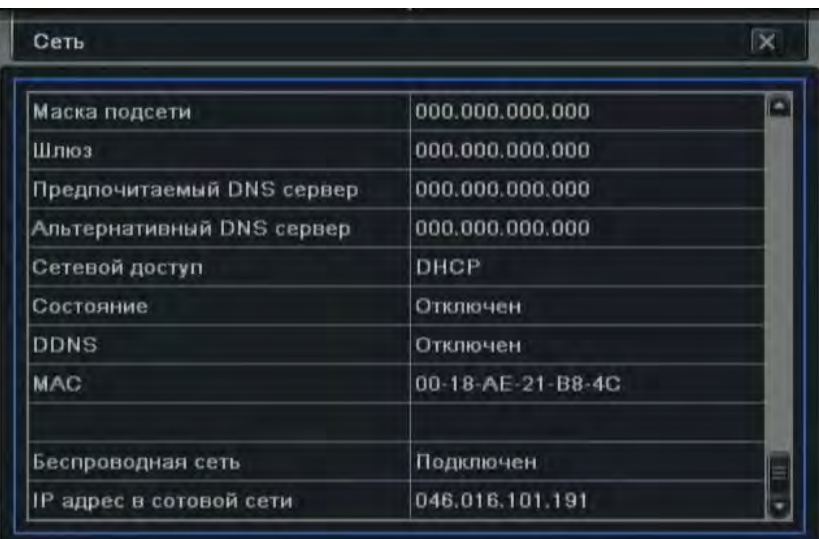

Примечание: при смене модема или оператора рекомендуется произвести инициализацию модема заново. Для этого зайдите в настройки беспроводных сетей, снимите галочку «беспроводные сети», нажмите «применить». После этого перезагрузите регистратор (выключите с помощью функции «выключение» из главного меню и включите питание заново). После загрузки регистратора, подключите модем, подождите, пока сигнал диода покажет готовность модема, и активируйте беспроводные сети в меню настроек (включите галочку «беспроводные сети»). Если к регистратору был подключен сетевой кабель (**он должен быть отсоединен**), отключите его, отключите беспроводные сети и отсоедините модем. Перезагрузите регистратор, подсоедините модем и включите беспроводные сети.

В случае возникновения сложностей сбросьте настройки к заводским значениям и настройте точку доступа заново.

## **Практические советы.**

- Рекомендуется сначала произвести настройки точки доступа, имени пользователя и пароля и применить без активации дозвона. Для этого заполните все необходимые поля и нажмите «применить» не устанавливая галочку напротив ячейки «беспроводные сети». После сохранения настроек установите эту галочку и еще раз нажмите «применить».
- При необходимости заменить модем или сим-карту рекомендуется перезагрузить регистратор. Для этого снимите галочку напротив ячейки «беспроводные сети» и нажмите применить. Перезагрузите регистратор, корректно отключив его через меню «Выключение». После загрузки измените настройки во вкладке «сеть», если это необходимо. Подключите модем, дождитесь, пока модем световым индикатором покажет, что сеть найдена, установите галочку напротив «беспроводные сети» и нажмите «применить».
- В ряде случаев для доступа к регистратору может понадобиться указание в браузере IP адреса без нулей в начале цифровых групп. Например, 46.16.101.191 вместо 046.016.101.191.
- При работе с оператором МегаФон некоторых регионов может быть невозможен доступ к регистратору с компьютера или смартфона, тоже подключенного через МегаФон. То есть, подключив к регистратору модем МегаФон, на компьютере следует использовать доступ в интернет через другого провайдера. Это связано с ограничениями ОАО «МегаФон».

## **4.6.5 Прочее**

Включите функцию «Автонастройка UPnP» для автоматической настройки переадресации портов, если подключение производится через роутер. Важно: роутер также должен поддерживать эту функцию. Если она не поддерживается, переадресацию для портов 80 и 6036 (по умолчанию) необходимо настроить самостоятельно в меню роутера согласно инструкции к роутеру.

**Динамический DNS** — технология, позволяющая информации на DNS-сервере обновляться в реальном времени, и (по желанию) в автоматическом режиме. Она применяется для назначения постоянного доменного имени устройству (компьютеру, сетевому накопителю) с динамическим IP-адресом. Это позволяет, при невозможности получить от провайдера статический IP, присвоить доменное имя постоянно меняющемуся IP адресу.

**Важно**: сервис DDNS не поможет подключиться к регистратору, если ни одна из услуг, предоставляющих выделенный («белый», «публичный») IP адрес не подключена. Позволяет наладиться связь только при наличии **выделенного** динамического (постоянно меняющегося) адреса.

Шаг1: подключите сервер DDNS: для этого потребуется ввести имя пользователя, пароль и доменное имя хоста зарегистрированного вебсайта, нажмите кнопку «Тест» для проверки введенной информации.

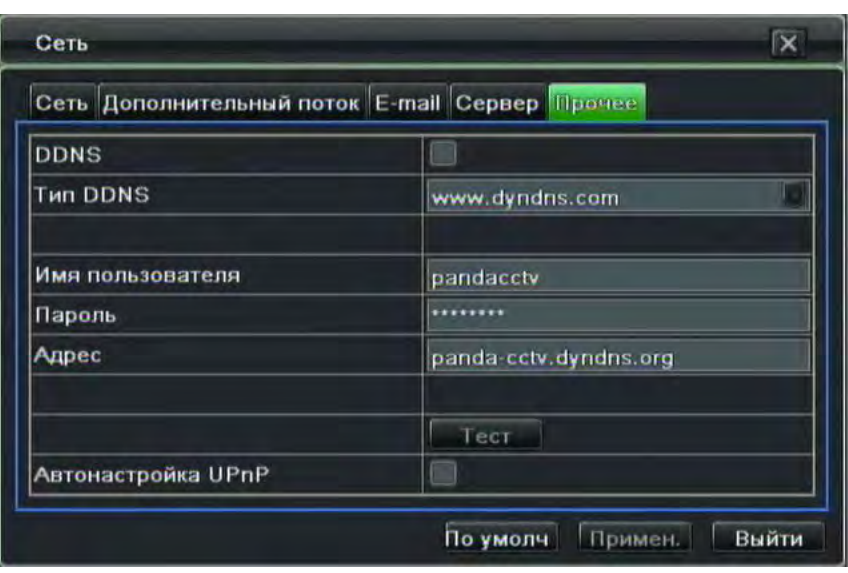

## Прочие сетевые настройки

ШАГ2: нажмите кнопку "по умолчанию" для обращения к настройкам по умолчанию; нажмите кнопку "применить" для сохранения настроек; нажмите кнопку "выйти" для выхода из данного меню.

Важно: Имя доменного сервера, выбранное пользователем, и есть привязанное к регистратору доменное имя. Пользователь должен сначала войти на сайт, поддерживаемый поставщиком сервера, чтобы зарегистрировать имя пользователя и пароль, а затем подтвердить доменное имя для сервера онлайн. После успешной авторизации пользователь получит доступ на сервер через браузер на клиентской машине, введя это доменное имя.

## **DDNS Сервис**

DDNS - технология, позволяющая информации на сервере доменных имён обновляться в реальном времени и в автоматическом режиме. Она применяется для назначения постоянного доменного имени устройству с динамическим IP-адресом. Рекомендуется использовать этот сервис в случае, если Ваш провайдер не предоставляет статический IP адрес. Таким образом, вместо изменяющегося IP адреса, назначаемого провайдером, регистратору присваивается доменное имя.

Примечание: В случае, если к интернет каналу подключено несколько устройств - настройку DDNS необходимо производить на роутере (маршрутизаторе).

## Регистрация DDNS сервиса

Ниже для примера описан процесс регистрации на **DvrDydns** (внешний вид сайта может быть изменен) регистрация на этом сервере наиболее проста. Похожим образом производится регистрация и на других ресурсах, например, NO-IP.COM

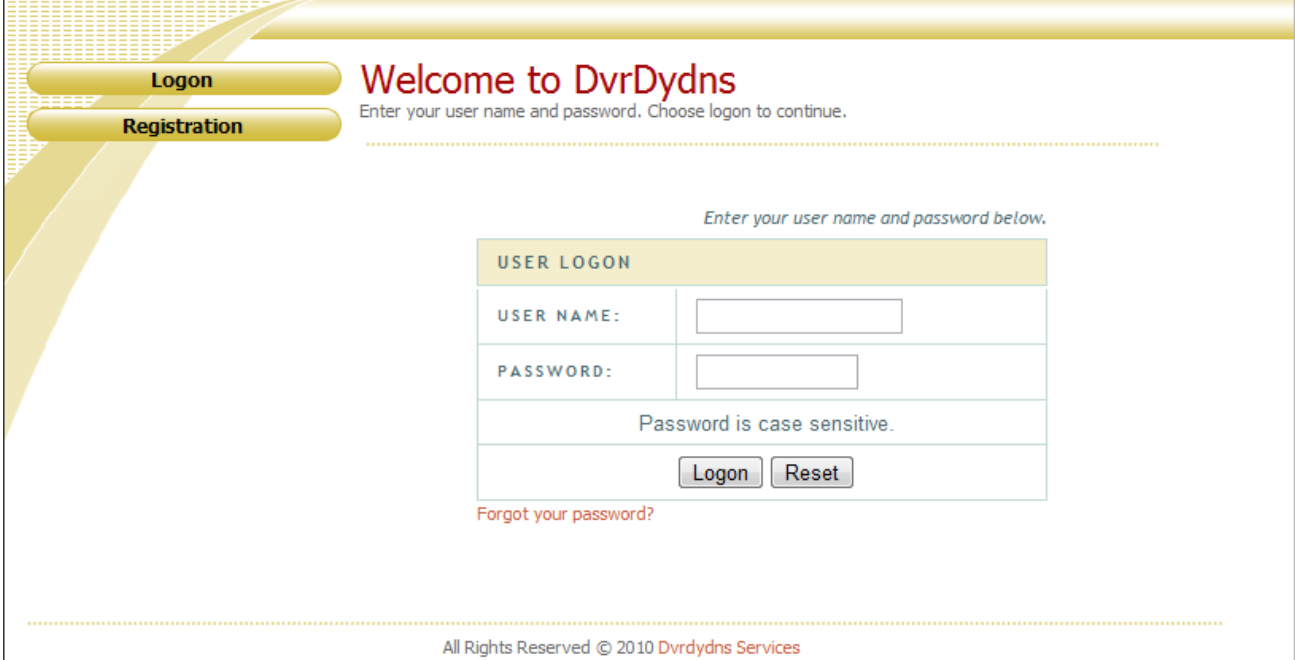

Наберите в строке браузере http://dvrdydns.com, выберите «Registration», для начала регистрации.

Заполните все необходимые поля латинскими буквами:

User name - введите имя пользователя (эти данные будут использоваться при настройке регистратора) Password - пароль для доступа к сервису (эти данные будут использоваться при настройке регистратора) Confirm password - введите пароль еще раз

First name - Ваше имя

Last name - Фмилия

Security question - выберите проверочный вопрос, которым можно будет воспользоваться для восстановления пароля.

Answer - ответ на проверочный вопрос.

Captcha - введите цифры с цветной картинки в подтверждение того, что Вы не робот.

Нажмите Submit для отправки заявки на регистрацию. В случае, если указанное имя пользователя не занято, регистрация будет пожтверждена.

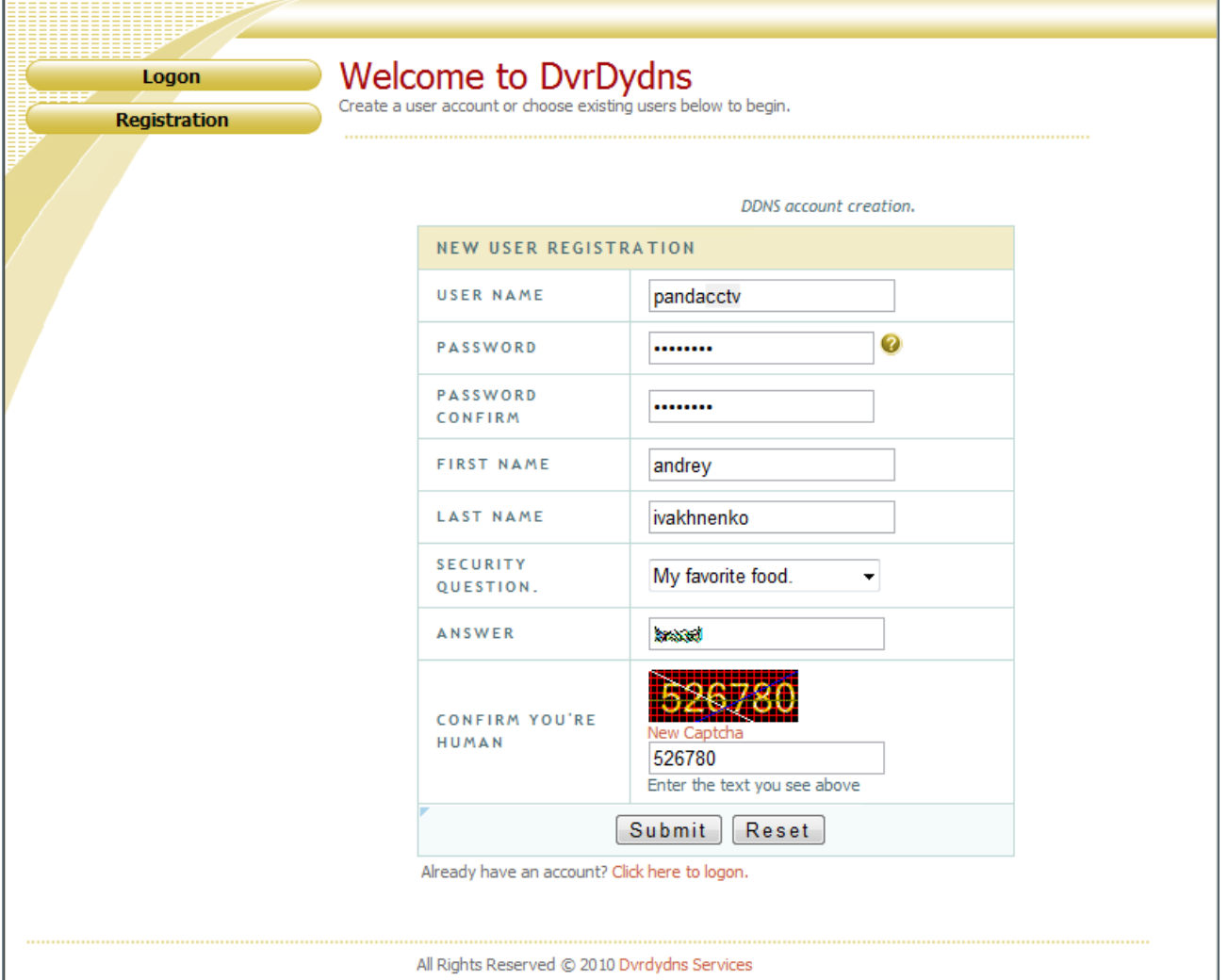

## All Rights Reserved © 2010 Dvrdydns Services

Завершив регистрацию, создайте домонное имя, которое будет использовано для доступа к регистратору (его также понадобится указать в настройках). Нажмите Request Domain для проверки доступности выбранного доменного имени. 

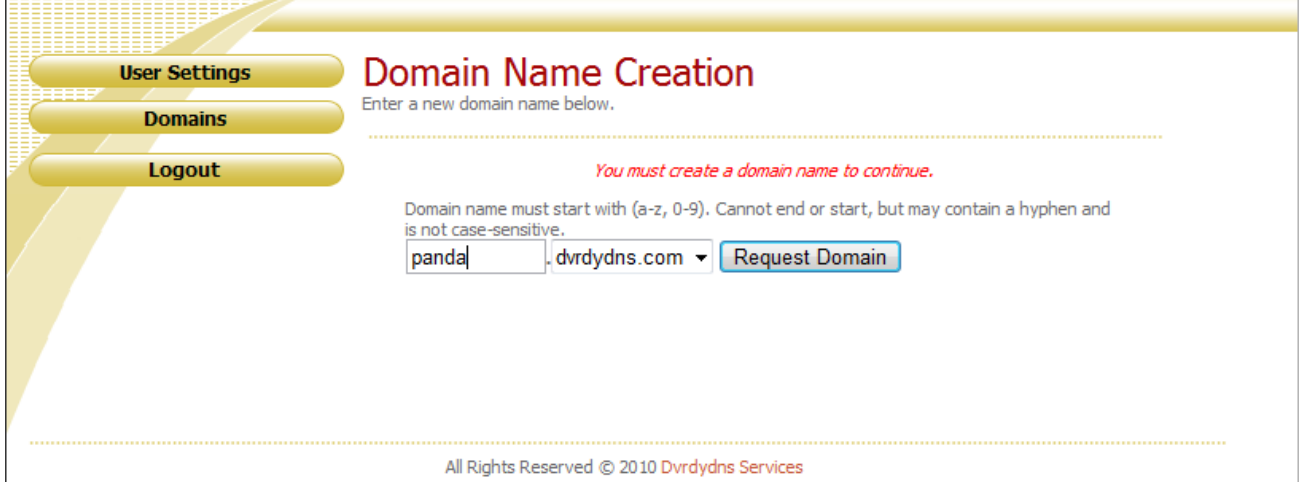

В случае успеной регистрации будет открыта персональная страница учетноцй записи с указанием доменного имени, принадлежащего данной учетной записи. Регистрация завершена.

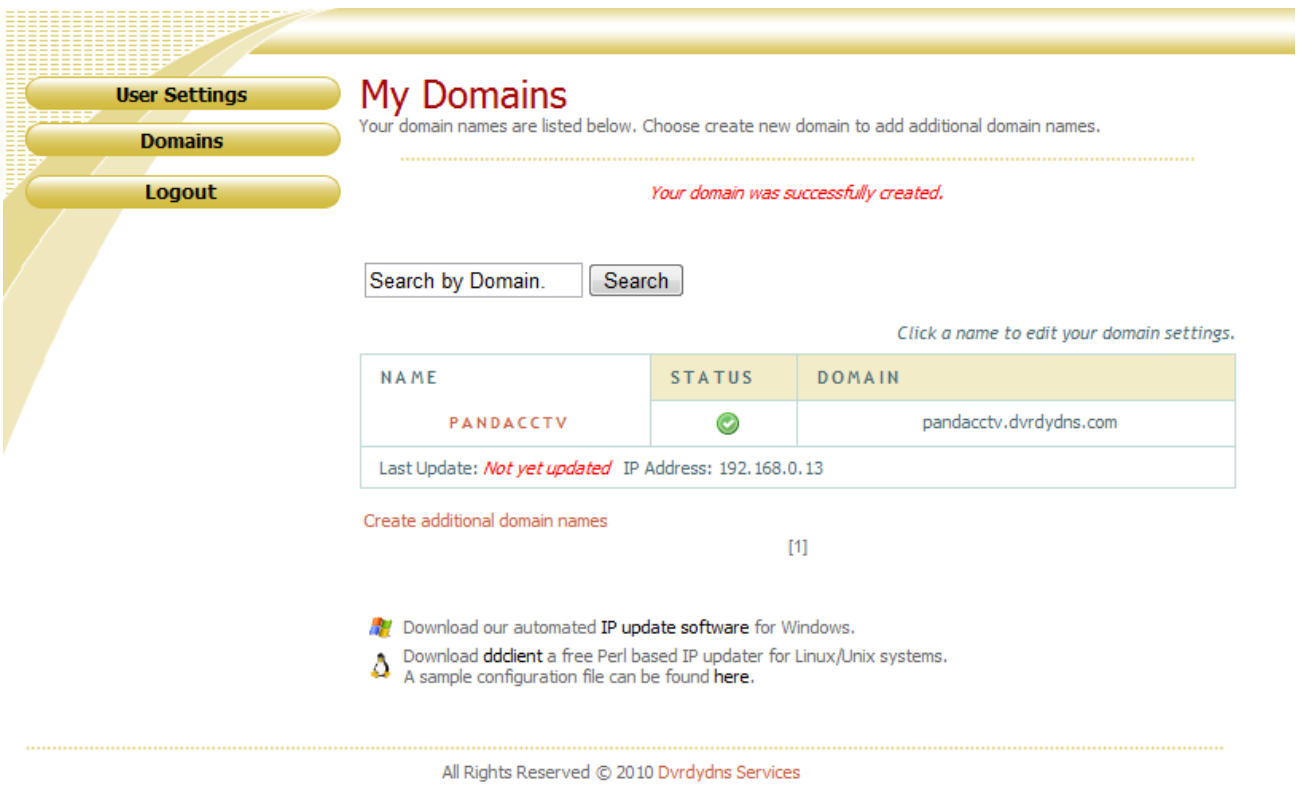

# **Пример регистрации на no-ip.com**

Наберите в адресной строке браузера [www.no-ip.com.](http://www.no-ip.com/) В правом верхнем углу окна выберите «Create Account» для запуска процесса регистрации.

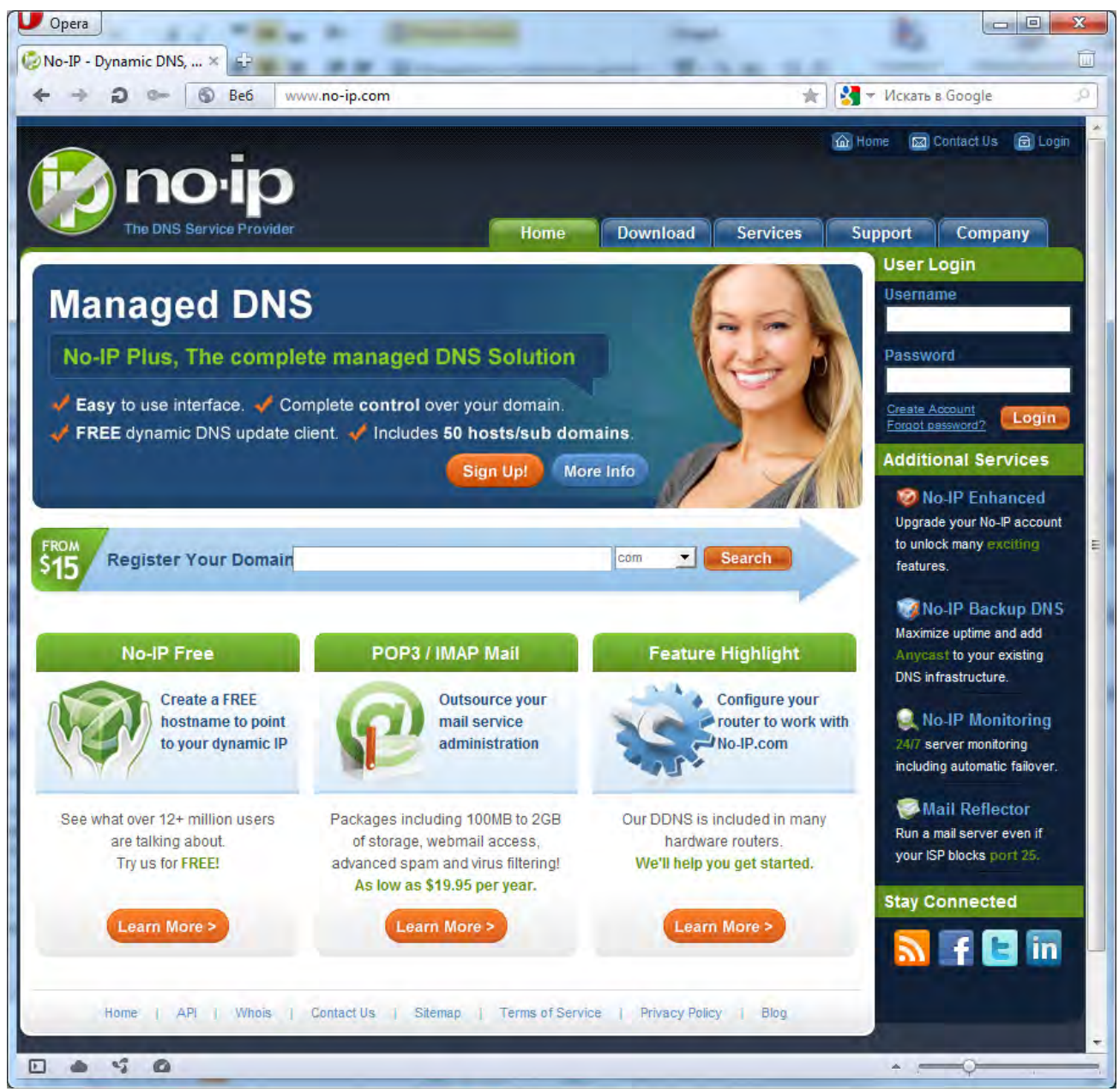

Выберите «Free DNS» для начала регистрации бесплатной учетной записи. Пре желании можно выбрать и другие варианты.

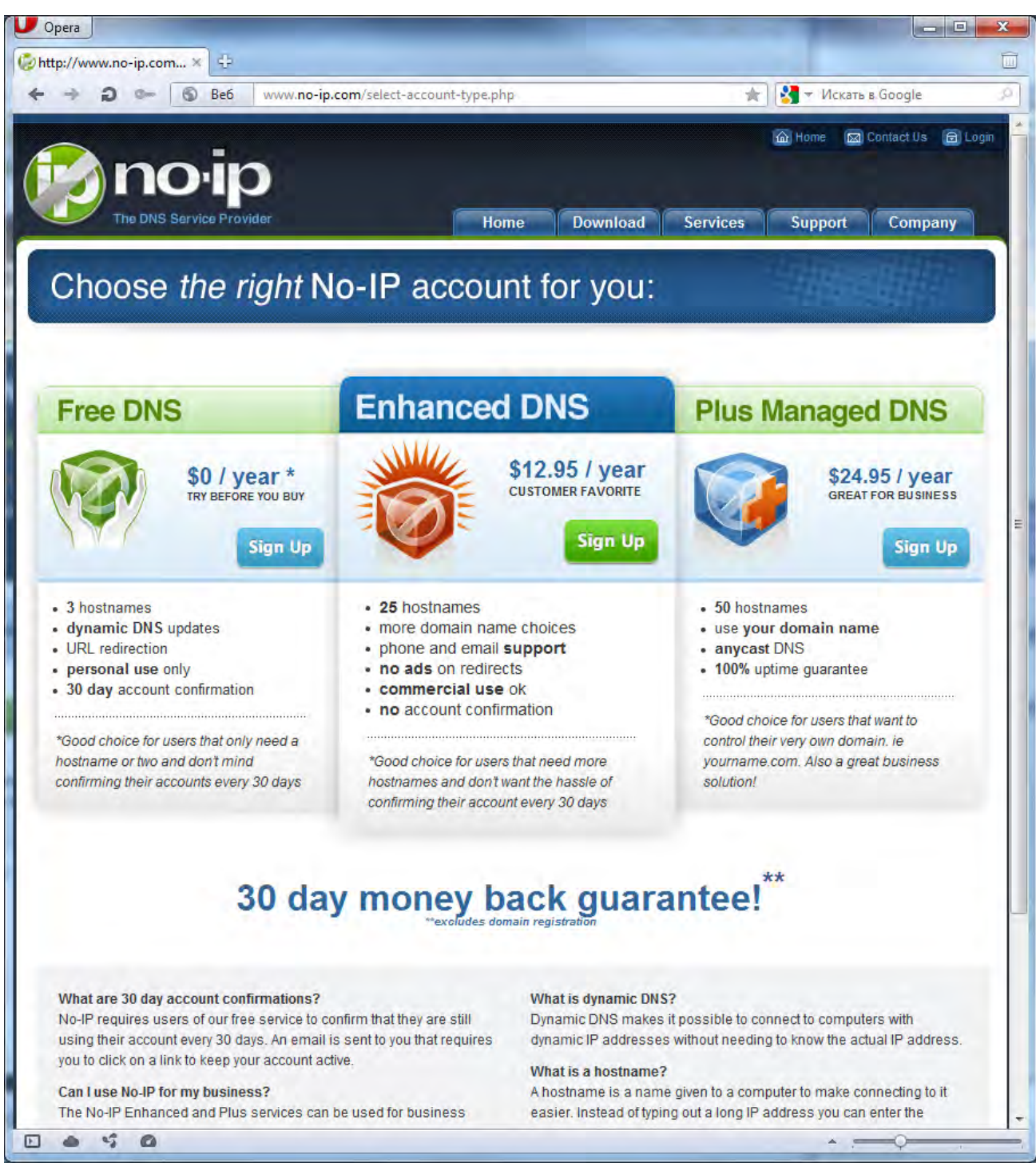

Заполните все предложенные поля. Не рекомендуется создавать чрезвычайно сложные значения имени пользователя (username), пароля (password) - эти данные в дальнейшем придется вводить в настройки регистратора. По завершению нажмите «I Accept, Create my Account».

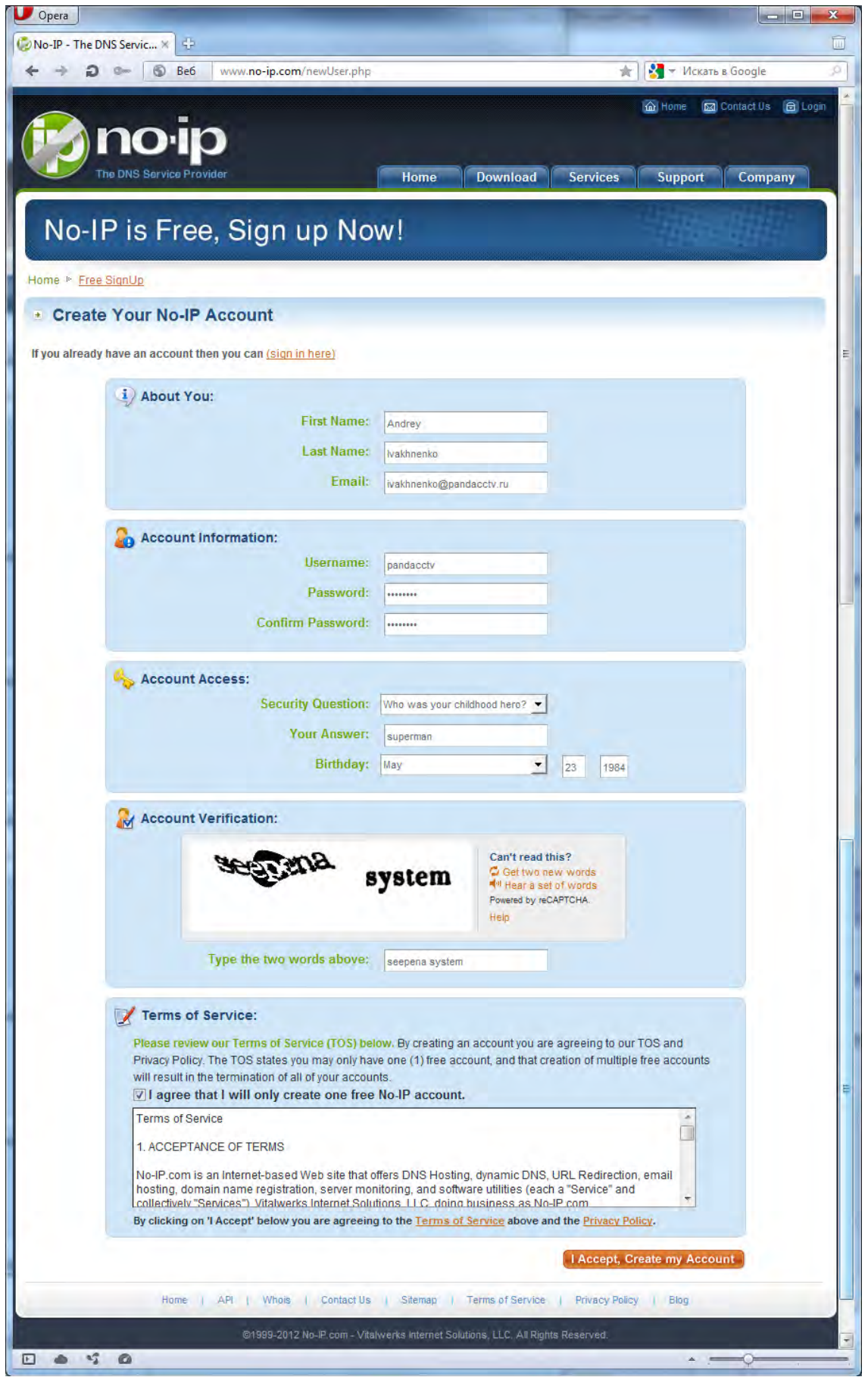

Если все данные внесены корректно, появится окно с предупреждением о необходимости подтвердить учетную запись, перейдя по ссылке, которая будет направлена на электронную почту, указанную при регистрации. При успешном подтверждении учетной записи, отобразится окно «Account Confirmed». Можно приступать к созданию доменного имени. Для этого нажмите ссылку «Login» в правой верхней части окна и введите username и password

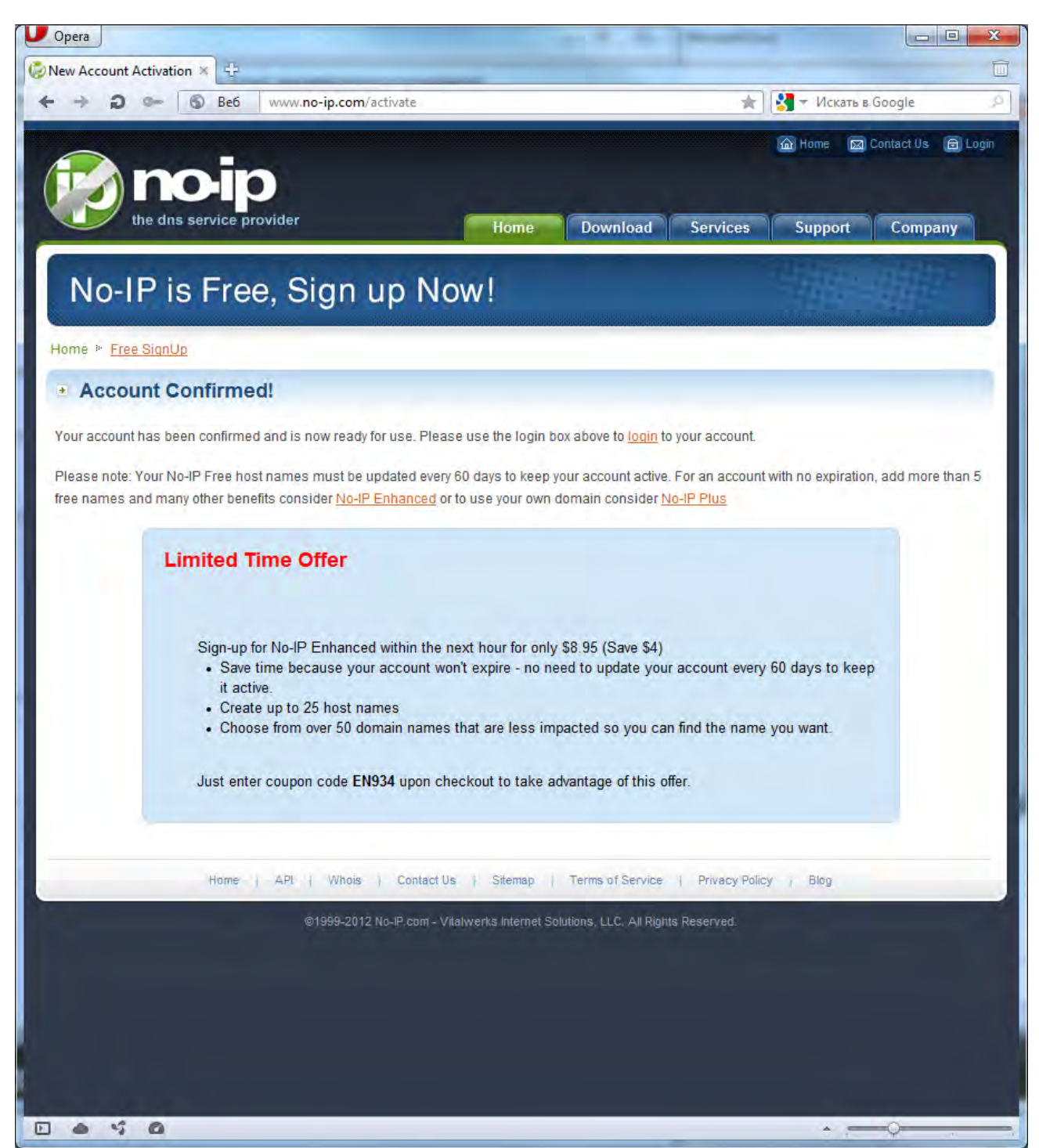

В личном кабинете выберите ссылку «Hosts/Redirects» и создайте свое уникальное доменное имя в строке «Hostname», которое будет состоять из двух частей. В примере ниже показан пример бесплатного адреса: pandacctv.no-ip.com. здесь – pandacctv – уникальная часть адреса, которая создается в домене no-ip.com. Выберите Тип хоста (Host Type) – DNS Host (A). Укажите начальный IP адрес, посмотрев его в меню регистратора – информация – сеть. Завершите процедуру, кликнув «Create Host». Созданный адрес в дальнейшем будет указан в настройках регистратора.

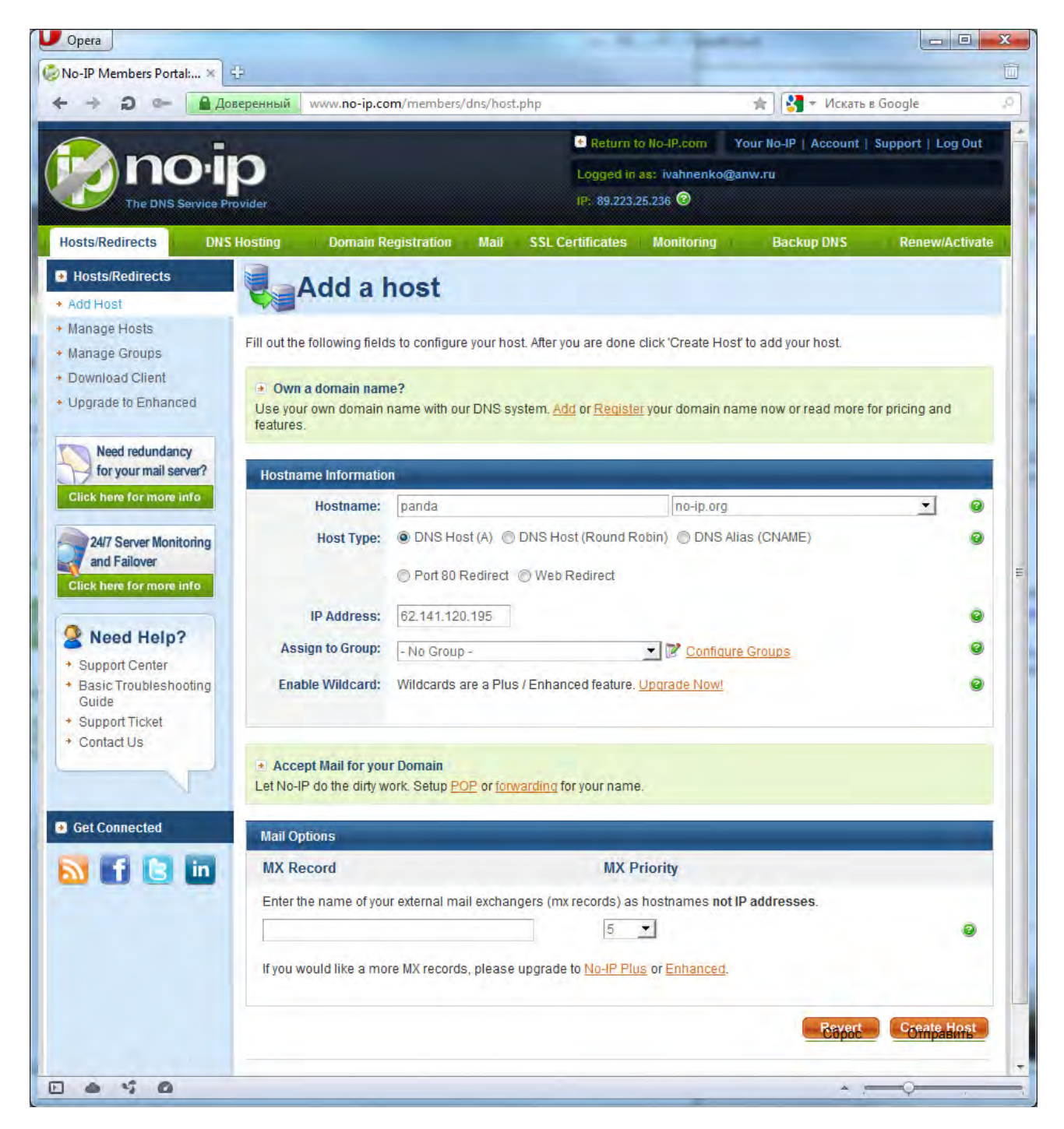

## **Настройки маршрутизатора**

В случае, когда общее интернет соединение используют несколько устройств, настройку сервиса DDNS следует производить на маршрутизаторе (роутере). При этом:

Доменное имя, имя пользователя в сервисе и пароль указывается на роутере

Регистратору присваивается IP адрес в соответствии с архитектурой локальной сети (которая организована роутером)

Необходимо настроить переадресацию портов на роутере (при этом используются порты, установленные в регистраторе: например 80 и 6036). *При совместном использовании интернет канала не рекомендуется монопольно забирать порт 80, предназначенный для работы с HTTP данными, т.к. компьютер, например, будет иметь сложность с работой в браузере. В таком случае можно в настройках регистратора HTTP порт поменять на любой свободный (например, 8841) и аналогично произвести его переадресацию на внутренний адрес регистратора*.

Для настройки маршрутизатора обратитесь к руководству маршрутизатора.

**Важно: Если значение HTTP порта изменилось, пользователю потребуется добавить номер порта при указании IP-адреса в адресной строке браузера IE, таким образом, при значении HTTP-порта 82 и IP-адресе [http://192.168.0.25](http://192.168.0.25/) пользователю надо будет ввести следующий адрес в браузере IE: [http://192.168.0.25:82.](http://192.168.0.25:82/)** 

Описание параметров сетевых настроек:

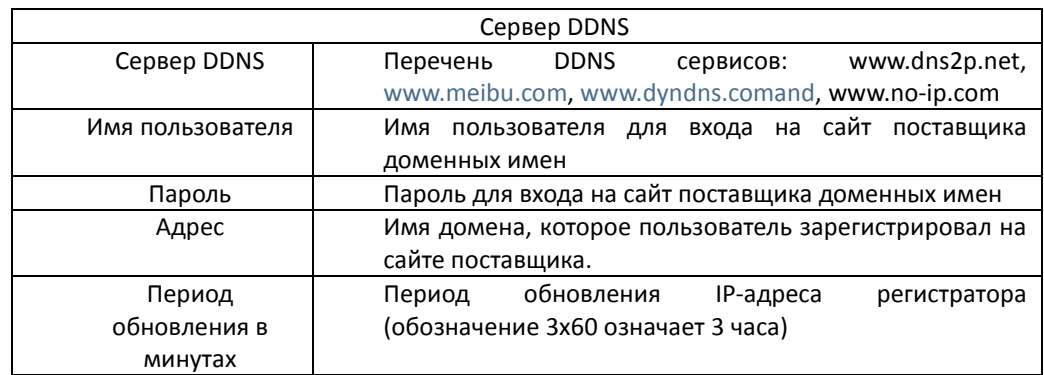

заново.

# **4.6.6 Сервер**

Данная функция зарезервирована для нового поколения программы Grizzly CMS Pro.

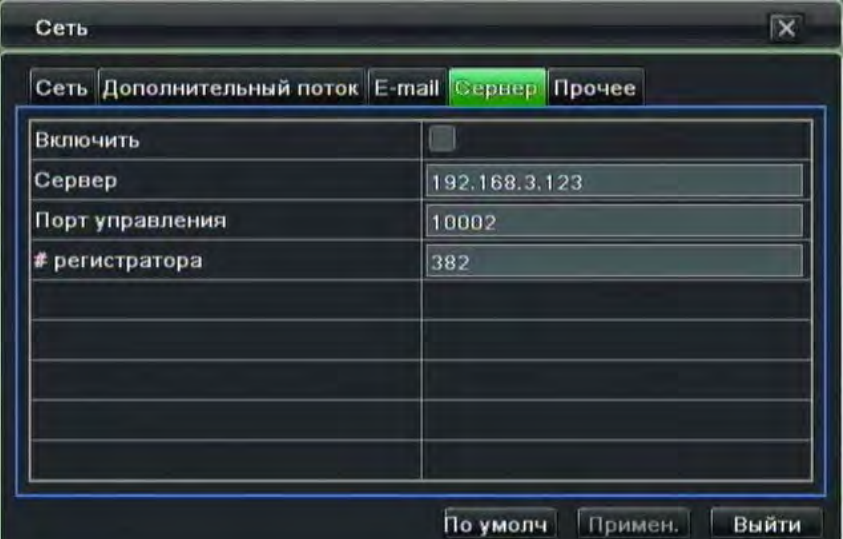

## **4.7 Пользователи**

Шаг1: войдите в меню следующим образом: Настройки- Пользователи; отобразится перечень имеющихся учетных записей. См. Рисунок ниже:

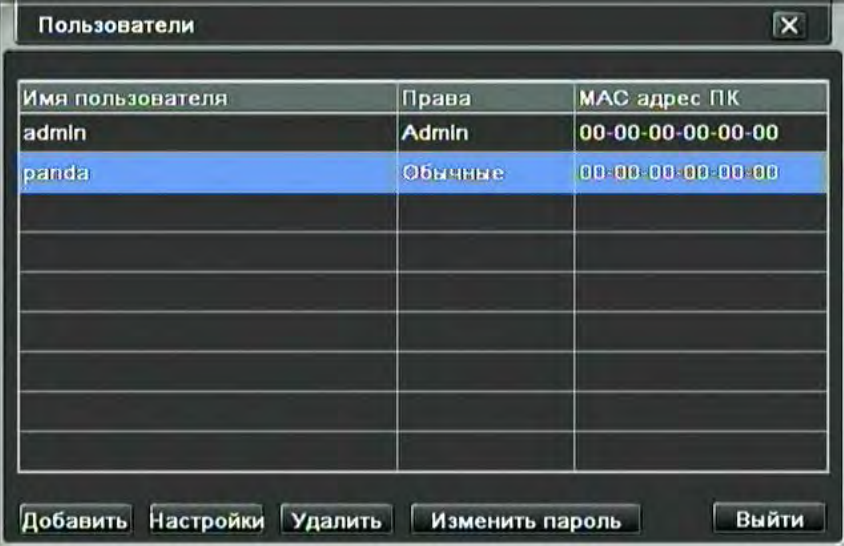

Настройка пользователей

Шаг2: нажмите кнопку Добавить, появится диалоговое окно как на рисунке ниже:

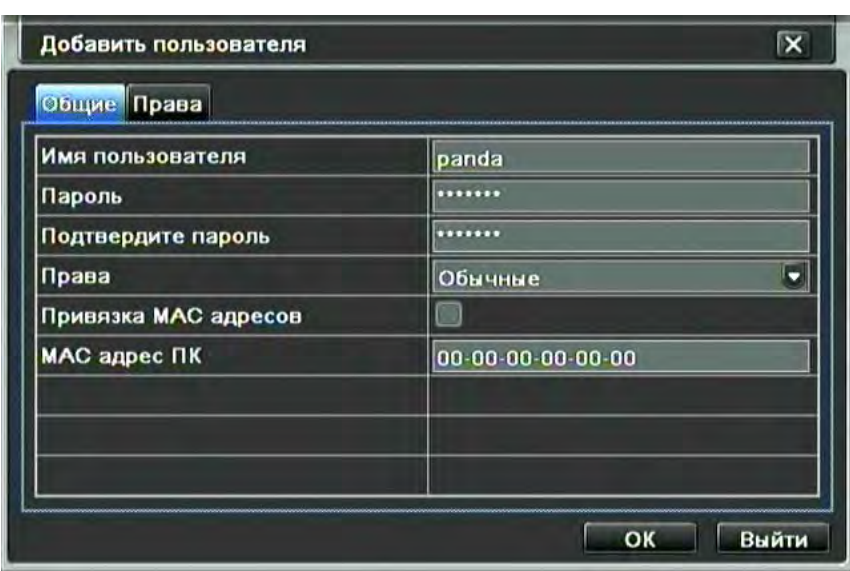

## Добавление пользователя

1) Общие: Введите имя пользователя, пароль; выберите тип пользователя: нормальный или продвинутый (определяет начальный набор прав, но не ограничивает в индивидуальном прав во вкладке «права»), При необходимости дополнительно присвоить определенный IP адрес, с которого будет разрешен доступ пользователю, отметьте галочкой «привязка МАС адресов» и введите МАС-адрес ПК; нажмите кнопку ОК, теперь пользователь добавлен в перечень пользователей; нажмите кнопку Выйти для выхода из текущего меню.

Важно: если привязка МАС адресов активирована и значение МАС-адреса связанного ПК по умолчанию равно 0, тогда пользователь не привязан ни к какому компьютеру; пользователь сможет подключиться к регистратору с компьютера только после установки привязки по МАС-адресу.

 $(2)$  Права:

Шаг1: войдите в меню следующим образом: Настройки→Пользователи→Права; См. Рисунок ниже:

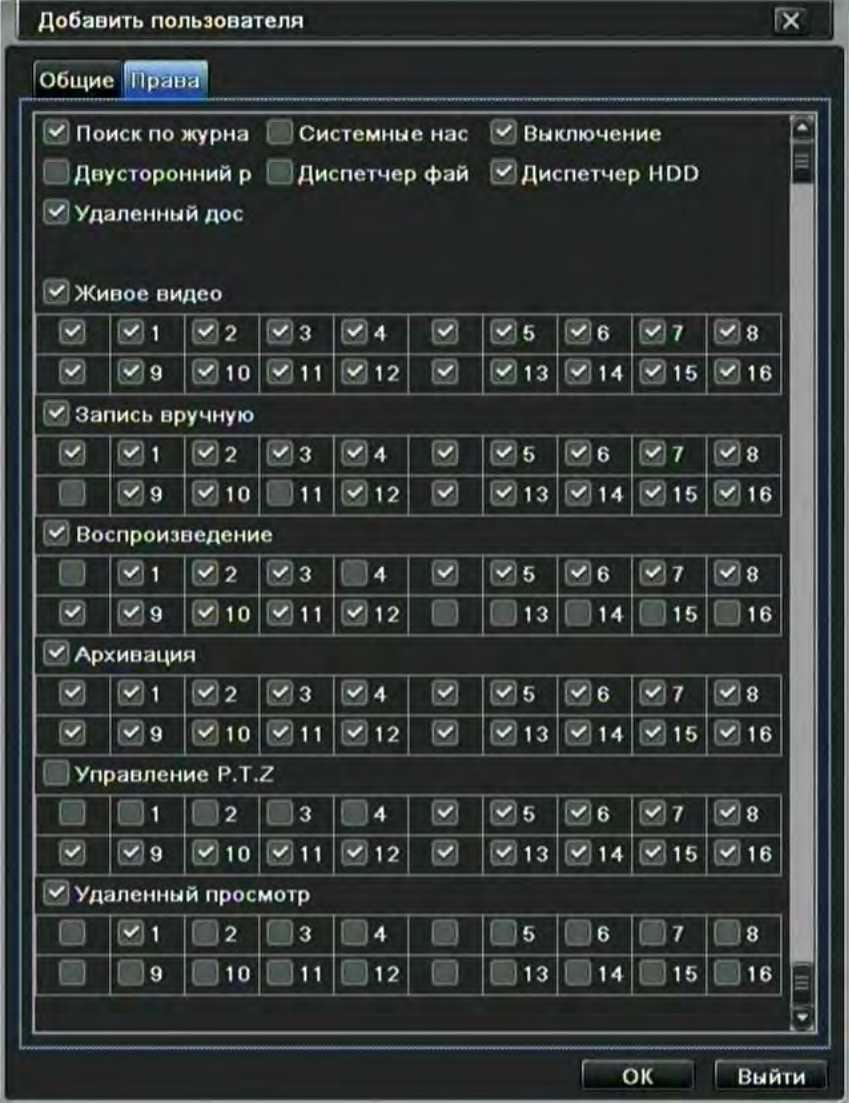

Настройка прав пользователей

Сервисный центр (+7812) 542-29-40

Шаг2: В меню настройки прав пользователей вы можете установить определенному пользователю право выполнения той или иной операции.

Доступные операции для выбора: Поиск по журналу, Системные настройки, Выключение регистратора, Двусторонний разговор (режим рации с клиентским ПК), Диспетчер файлов, Диспетчер HDD, Удаленный доступ, Живое видео (поканально), Запись вручную (поканально), Воспроизведение (поканально), Архивация (поканально), Управление PTZ (поканально), Удаленный просмотр (поканально).

Шаг3: В меню настройки пользователя нажмите кнопку Настройка для задания имени и типа пользователя, а также привязки к ПК по MAC-адресу.

Шаг4: Выберите пользователя, которого хотите удалить из перечня пользователей, затем нажмите кнопку Удалить.

Шаг5: Нажмите кнопку Изменить пароль для изменения пароля; нажмите кнопку "Выйти" для выхода из данного меню.

## **4.8 P.T.Z**

Настройка поворотных камер состоит из двух подменю: Протоколы и дополнительные настройки ① Протоколы

Шаг1: войдите в меню следующим образом: Настройки→Р.Т.Z → протоколы; См. Рисунок ниже:

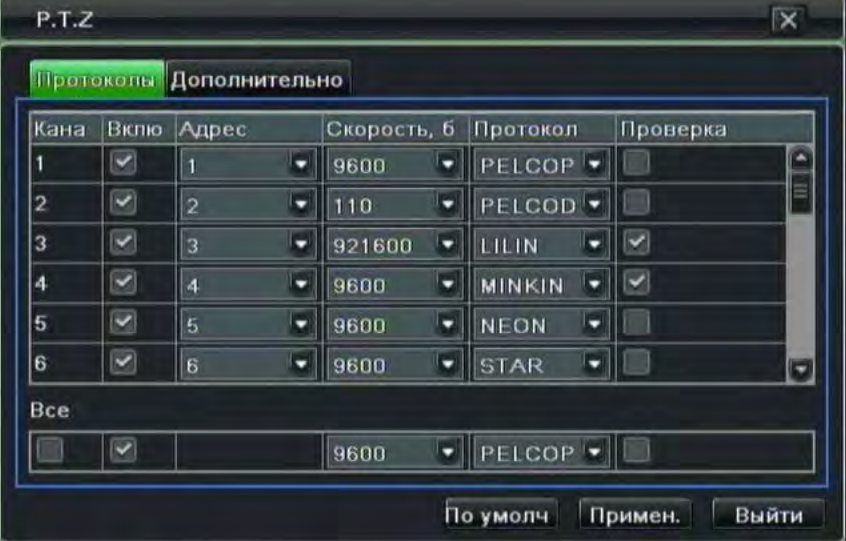

## Настройка поворотных камер

Шаг2: поставьте галочку напротив Включить, установите значение адреса (индекс камеры – используется для разделения команд управления между камерами), скорости передачи данных в бодах (не связано со скоростью вращения камер) и протокол в соответствии с настройками скоростной купольной камеры. Убедитесь, что камера поддерживает имеющиеся протоколы и скорость передачи данных. Перечень протоколов может меняться при выходе новой прошивки. Текущий список протоколов: Pelco P, Pelco D, Lilin, Minking, Star, Neon, Vido, DSCP, Visca, Samsung, RM110, HY. Скорость может быть выбрана в пределах 110 – 921600 бод.

Включите функцию «**Проверка / тестовый проход**», если «проход по предустановкам» не работает или протокол этой функции несовместим у камеры и регистратора.

Шаг3: пользователь может задать одинаковую настройку для всех каналов, для этого поставьте галочку напротив "все", затем выполните соответствующую настройку.

Шаг4: нажмите кнопку "по умолчанию" для обращения к настройкам по умолчанию; нажмите кнопку "применить" для сохранения настроек; нажмите кнопку "выйти" для выхода из данного меню.

## ② Дополнительно

Шаг1: войдите в меню следующим образом: Настройки→P.T.Z → дополнительно; См. Рисунок ниже:

|                | Протоколы Дополнительно |           |                |
|----------------|-------------------------|-----------|----------------|
| Кана           | Предустановка           | Проход    | Маршрут        |
|                | Настройки               | Настройки | c<br>Настройки |
| $\overline{2}$ | Настройки               | Настройки | Настройки      |
| 3              | Настройки               | Настройки | Настройки      |
| 4              | Настройки               | Настройки | Настройки      |
| 5              | Настройки               | Настройки | Настройки      |
| 6              | Настройки               | Настройки | Настройки      |
|                | Настройки               | Настройки | Настройки      |
| 8              | Настройки               | Настройки | Настройки<br>肩 |

Расширенные настройки поворотных камер

В этом разделе меню можно настроить предустановки камер (сохраненное положение), автопроход по предустановкам (переход камеры по сохраненному листу предустановок) и маршрут (сохраненный путь камеры) Шаг2: В столбце «**предустановка**» нажмите кнопку "Настройки", появится диалоговое окно как показано на рисунке ниже:

|                | Включить                 | Имя       | Предустановка |  |
|----------------|--------------------------|-----------|---------------|--|
|                | $\geq$                   | door      | Настройки     |  |
| $\overline{2}$ | $\overline{\mathbf{S}}$  | boss      | Настройки     |  |
| 3              | $\overline{\mathbf{S}}$  | preset003 | Настройки     |  |
| 4              | $\overline{\mathbf{S}}$  | preset004 | Настройки     |  |
| 5              | $\overline{\mathbf{S}}$  | preset005 | Настройки     |  |
| 6              | ⊻                        | preset006 | Настройки     |  |
| 7              | $\vert \mathbf{v} \vert$ | preset007 | Настройки     |  |
| 8              | $\overline{\mathbf{z}}$  | preset008 | Настройки     |  |
| $\overline{9}$ | $\overline{\mathbf{S}}$  | preset009 | Настройки     |  |
| 10             | $\overline{\mathbf{S}}$  | preset010 | Настройки     |  |

Предустановки положения поворотных камер

a. В предустановке нажмите кнопку "Настройка", появится диалоговое окно как показано на рисунке ниже:

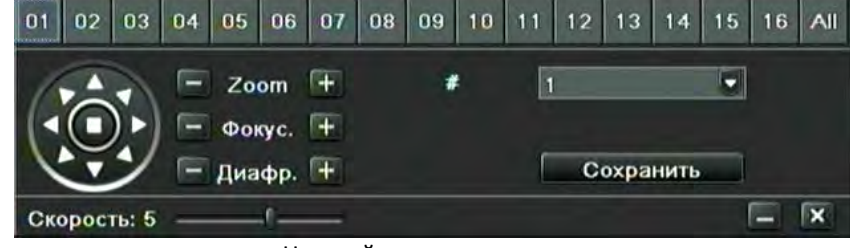

## Настройка предустановок

b. пользователь может управлять поворотом купольной камеры вверх, вверх и влево, вниз, вниз и вправо, влево, влево и вниз, вправо и вверх, вправо и остановить поворот; регулировать скорость поворота и значение приближения, фокусировку и диафрагму купольной камеры;

c. выберите порядковый номер для предустановленной точки, задайте имя. Нажмите кнопку Сохранить для сохранения настроек, нажмите по иконке **- л**, чтобы свернуть панель инструментов, правой кнопкой мыши можно ее восстановить; нажмите по иконке  $\mathbf{x}$ , чтобы выйти из текущего меню.

d. в меню предустановок, при необходимости, измените имя предустановки, нажмите кнопку ОК для сохранения настроек; нажмите кнопку "выйти" для выхода из данного меню.

Шаг3: В столбце «**Проход**» нажмите кнопку "Настройки", появится диалоговое окно как показано на рисунке ниже:

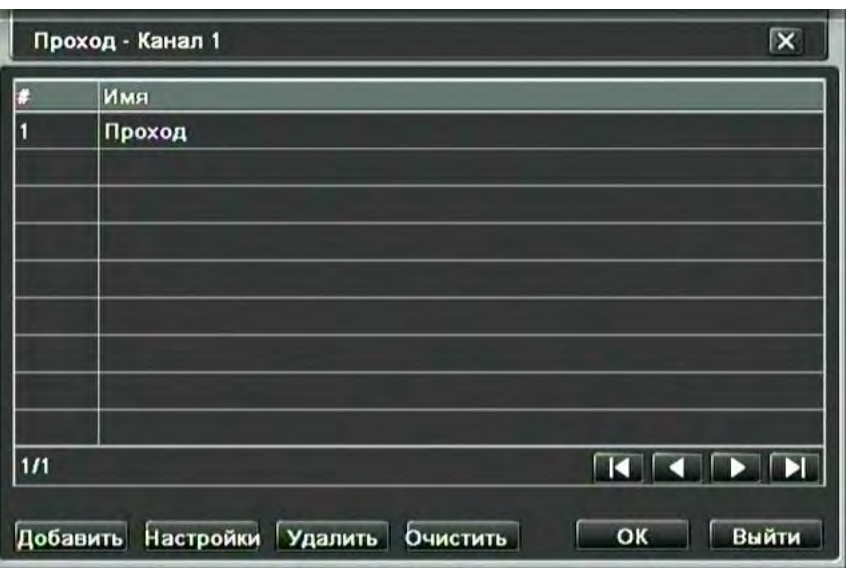

Настройка автопрохода по предустановкам

a. Нажмите кнопку Добавить для добавления прохода в перечень (максимально можно добавить 8 проходов); выберите проход, нажмите кнопку Настройки, появится диалоговое окно как показано на рисунке ниже:

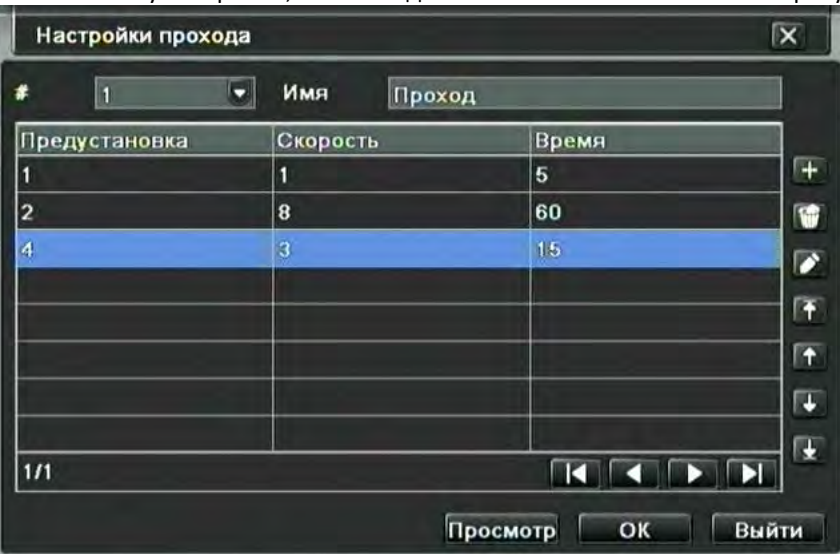

Настройка круиза и линии круиза

b. Нажмите по иконке добавления  $\pm$  для установки скорости и времени для точки предустановки;

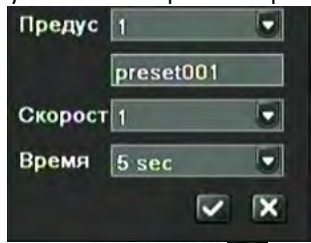

выберите точку предустановки, нажмите иконку удаления для удаления данной точки предустановки; нажмите иконку редактирования  $\left| \bullet \right\rangle$  для редактирования настроек точки предустановки. Пользователь может нажимать следующие иконки **1 1 + + + + + + + + + + + + + + + +** для регулирования позиции точки предустановки. Нажмите кнопку просмотр для предпросмотра результата настройки, нажмите кнопку ОК для сохранения настроек, нажмите кнопку "выйти" для выхода из данного меню.

c. выберите настройку прохода, нажмите кнопку удаления Удалить для удаления данной настройки; нажмите кнопку очистить для удаления всех проходов из списка; нажмите кнопку OK для сохранения установок; нажмите кнопку Выйти для выхода из данного окна.

Шаг4: В столбце «**Маршрут**» нажмите кнопку "Настройки", появится всплывающее диалоговое окно см. рис. ниже:

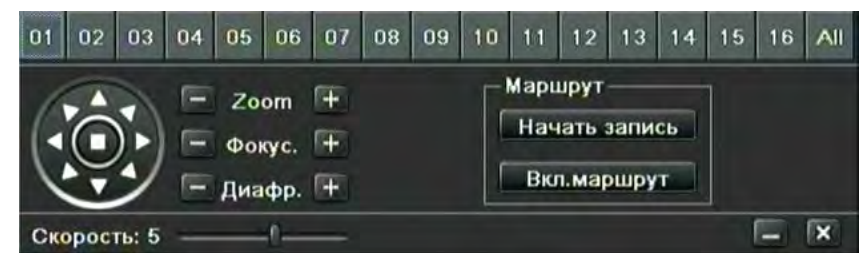

## Установка маршрута

a. можно управлять поворотом купольной камеры: влево вверх, вниз, вправо вниз, влево, влево вниз, вправо, вправо вниз и останавливать поворот. Настройте скорость поворота, значение масштабирования, фокус, диафрагму. Нажмите «начать запись» для записи всех движений при перемещении PTZ камеры, при повторном нажатии кнопки «Выкл. запись» останавливается. Нажмите кнопку «Вкл. маршрут» для воспроизведения записанного трека, при повторном нажатии кнопки воспроизведение останавливается .

b. Щелкните по иконке **чели** чтобы скрыть панель инструментов, правой кнопкой мыши можно снова выполнить сборку инструментов. Щелкните по иконке  $\overline{X}$  для выхода из окна.

Шаг5: в случае расширенного интерфейса, нажмите кнопку "по умолчанию" для обращения к настройкам по умолчанию; нажмите кнопку "применить" для сохранения настроек; нажмите кнопку "выйти" для выхода из данного меню.

## **4.9 Инструменты**

Расширенные настройки включают подменю: Сброс настроек к заводским значениям, импорт / экспорт настроек, черный / белый список IP адресов.

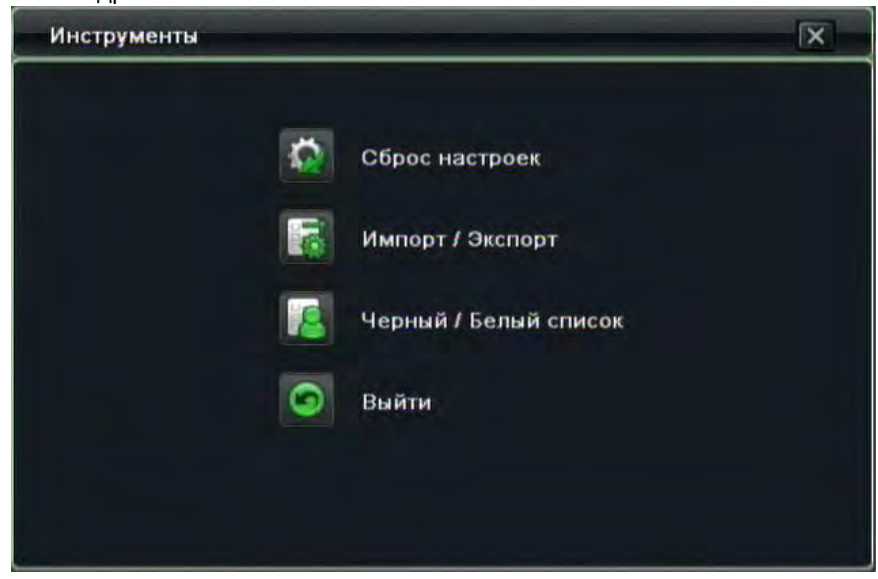

# **4.9.1 Сброс настроек**

Сброс всех параметров и перезагрузка устройства.

## **4.9.2 Импорт/Экспорт**

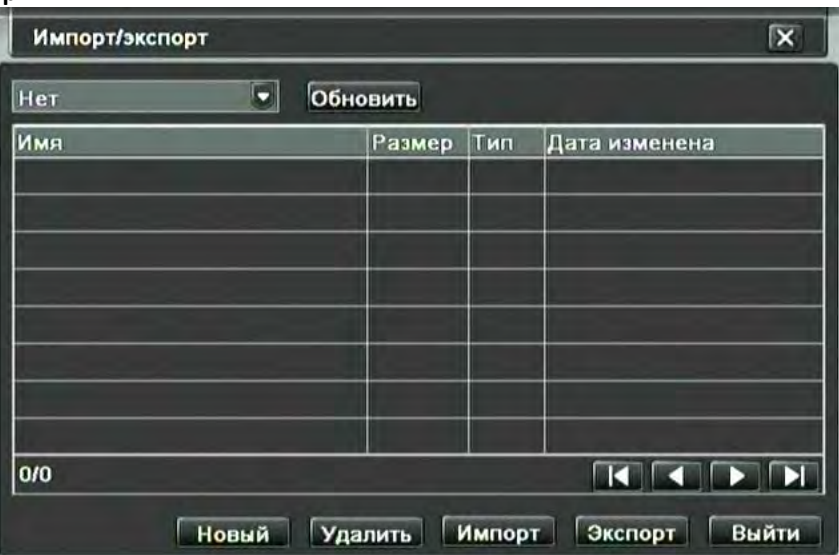

Импорт/Экспорт настроек

Пользователь может экспортировать настройки на внешние накопители, а затем импортировать необходимые файлы данных с накопителя на регистратор. Это может понадобиться для применения этих же настроек на других регистраторах или для простой настройки в дальнейшем

# **4.9.3 Черный / белый список**

Позволяет создать перечень запрещенных для доступа IP адресов (в виде диапазонов). Так же возможно создание белого списка, который обеспечивает диапазон разрешенных для доступа адресов.

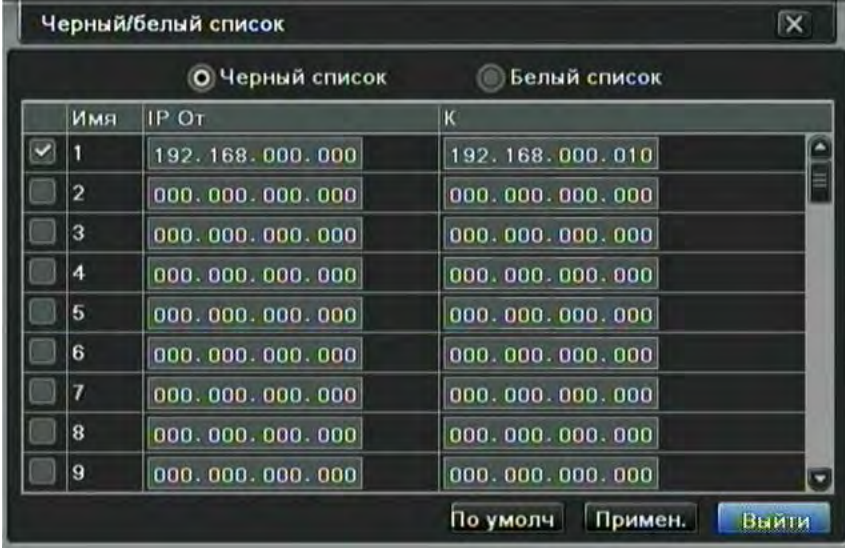

# **5 Поиск записей, воспроизведение и архивирование**

Настройки поиска состоят из трех разделов: поиск по времени, поиск по событию, диспетчер файлов, Картинка. **5.1 Поиск по времени** 

Пункт1: войдите в настройки Поиска  $\rightarrow$  по времени; как показано на рисунке ниже:

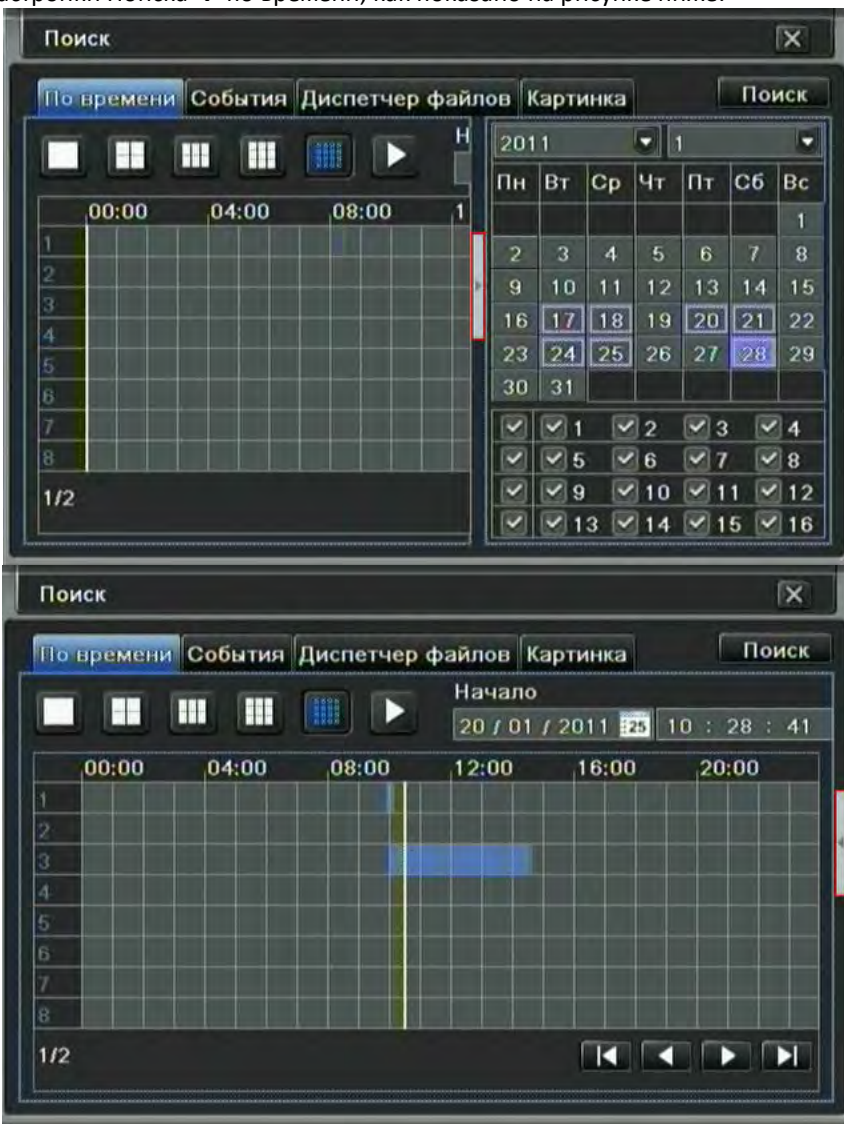

Поиск по времени

На рисунке изображено два вида меню: с раскрытым календарем и со скрытым календарем. Переключение производится нажатием кнопки (обведена на рисунке)

Пункт2: выберите канал, режим вывода изображения. Выделенная дата в календаре означает наличие записей на эту дату. *Примечание: Grizzly 16.rt имеет возможность воспроизведения 16 каналов одновременно. Grizzly 4.lite, Grizzly 8.lite, Grizzly 8.rt и Grizzly 16.lite имеют возможность воспроизводить 4 канала одновременно*.

Пункт3: выберите дату, нажмите кнопку поиска, кликните на сетке, чтобы установить место воспроизведения или задайте время вручную. Синяя отметка соответствует выбранному времени.

**Примечание: вертикальные колонки означают часы, горизонтальные строчки означают каналы.**

Пункт4: чтобы воспроизвести запись, выберите кнопку воспроизвести **[24** ; для управления пользуйтесь соответствующими кнопками:

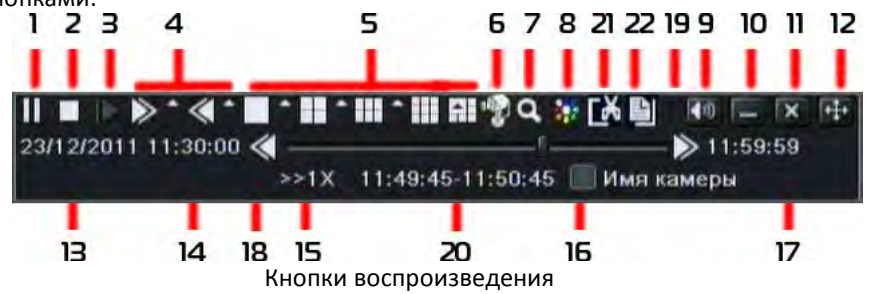

1 – пуск / пауза

- $2 -$  стоп
- 3 следующий кадр (в режиме паузы)
- 4 перемотка назад и вперед с различной скоростью
- 5 режим отображения: 1 окно, 4 окна, 6 окон, 9 окон, 16 окон
- 6 Картинка в картинке. Щелкнув эту кнопку, можно выбрать камеры, которые будут транслировать живое видео
- в режиме воспроизведения (*только для Grizzly 16.rt*)
- 7 цифровое увеличение
- 8 быстрая настройка цвета
- 9 звук
- 10 свернуть панель
- 11 выход из воспроизведения
- 12 переместить панель воспроизведения (нажать и перетащить)
- 13 дата воспроизводимого события
- 14 время начала воспроизводимого события
- 15 скорость воспроизведения
- 16 включить отображение имени камеры (канала)
- 17 время окончания воспроизводимого события
- 18 предыдущее событие
- 19 следующее событие
- 20 выбранный диапазон для архивации
- 21 отметка границ для архивации
- 22 переход к архивации отмеченной области

Для архивации из режима воспроизведения, отметьте начала фрагмента нажатием кнопки 21 «начало отрезка», после чего перемотайте видео до места, где фрагмент должен закончиться и снова нажмите кнопку 21. На экране отобразится время выбранного фрагмента. Нажмите кнопку 22 «архивация» для перехода к копированию данных на USB накопитель:

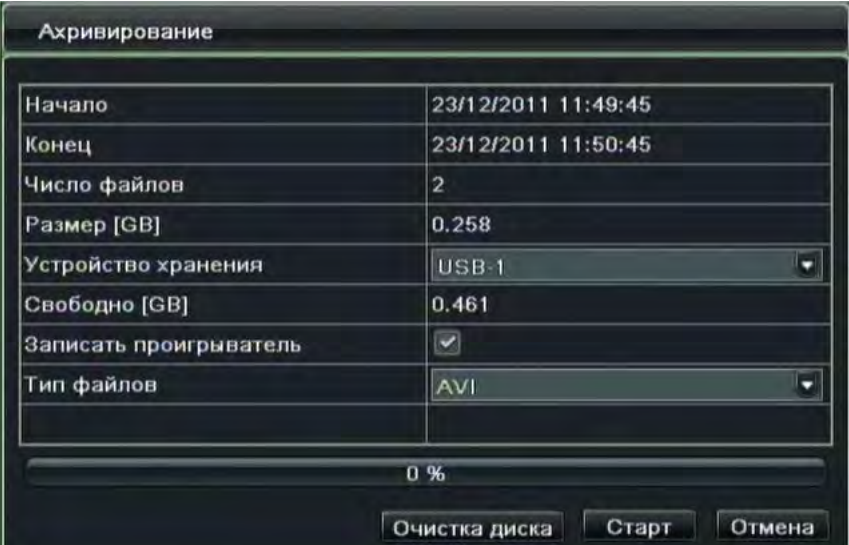

**Примечание: при разрешении монитора VGA800\*600 или при работе через BNC, на интерфейсе поиска по времени появится кнопка скрытия – нажмите на эту кнопку, чтобы вывести на экран весь интерфейс.**

#### **5.2 Поиск по событию**

Пункт1: войдите в меню настройки поиска  $\rightarrow$  по событию; как показано на рисунке ниже:

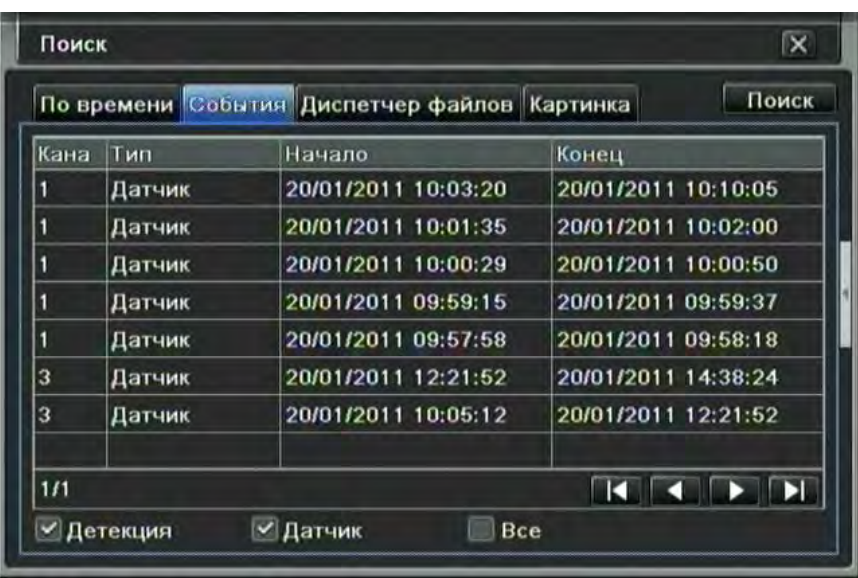

поиск по событию

Пункт2: нажмите на кнопку поиска – информация по искомому событию будет отражена в окне списка событий, где пользователь может выбрать дату, канал, отметить детекцию, датчик или все типы сразу.

Пункт3: дважды кликните на записи для ее воспроизведения.

**Примечание: при разрешении монитора VGA800\*600 или при работе через BNC, на интерфейсе поиска по событию появится кнопка скрытия – нажмите на эту кнопку, чтобы вывести на экран весь интерфейс.**

## **5.3 Диспетчер файлов**

Пункт1: войдите в меню настройки поиска $\rightarrow$ диспетчер файлов; как показано на рисунке ниже:

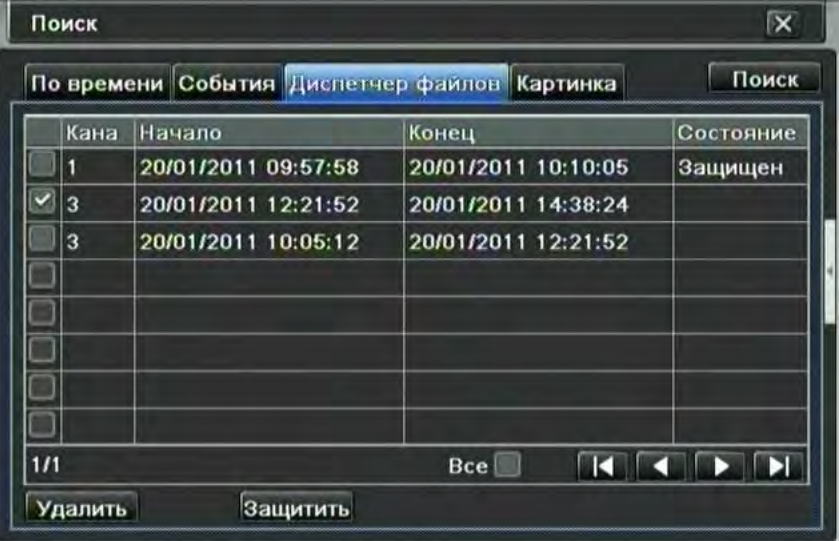

#### Диспетчер файлов

Пункт2: кликните на кнопке поиск, искомые файлы будут выведены в окне списка файлов, где можно выбрать дату и каналы.

① Защитить: выделите файлы, нажмите кнопку Защитить, чтобы заблокировать возможность удаления или скрытия данного файла.

② Снять защиту: выделите защищенный файл, нажмите кнопку Защитить, чтобы снять блокировку с файла.

③ Удалить: чтобы удалить незащищенный файл, выделите его и нажмите кнопку удалить.

Пункт3: нажав на кнопку «Все», можно защищать, разблокировать или удалить все файлы, расположенные в колонке управления файлами.

Пункт4: для воспроизведения разблокированного файла дважды кликните на нём.

**Примечание: при разрешении монитора VGA800\*600 или при работе через BNC, на интерфейсе управления файлами появится кнопка скрытия – нажмите на эту кнопку, чтобы вывести на экран весь интерфейс.**

**Примечание**: чрезмерные нагрузки на регистратор могут сказаться на производительности. Это может привести, например, к тому, что скорость записи незначительно снизится во время воспроизведения записей несколькими пользователями одновременно

# **5.4 Картинка**

Позволяет производить поиск записей в удобном графическом виде – по каталогу картинок.

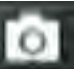

Картинка является вариантом графической закладки. Нажав кнопку «Снимок» на панели управления в режиме ожидания, пользователь может создать отметку, к которой можно будет вернуться из режима поиска картинок. В отличие от журнала событий, поиск по картинке более интуитивно понятен.

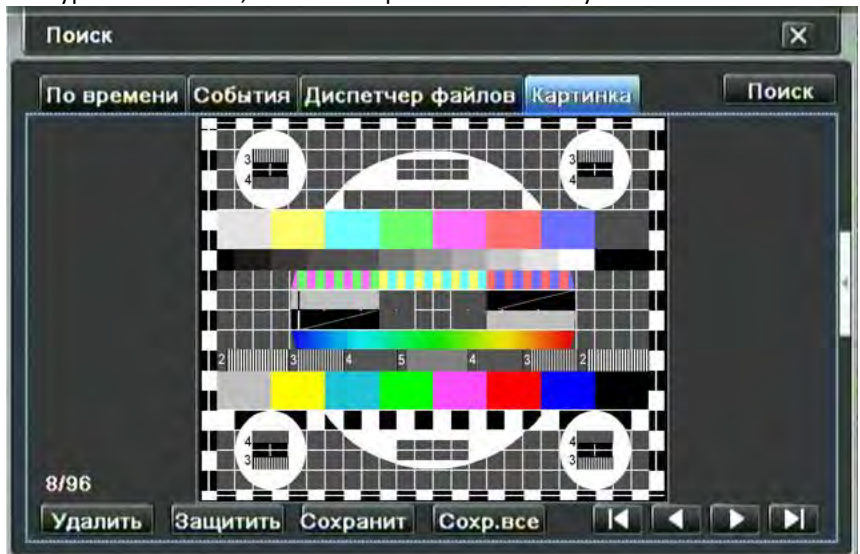

## <span id="page-64-0"></span>5.5 Архивация

Регистраторы Grizzly поддерживают архивирование посредством устанавливаемого внутрь Grizzly.rt пишущего SATA DVD привода (опционально) или с USB Flash (и HDD) накопителем, через USB порт на передней панели.

Важно: при использовании USB HDD необходимо убедиться, что диск отформатирован в FAT32. Жесткие диски в NTFS для архивации не подходят. Произвести форматирование диска можно, например, с помощью утилиты GuiFormat.

Также следует учесть, что диски объемом более 32 Гб в файловой системе FAT32 могут работать медленно. Это связано с особенностями файловой системы.

Пользователь также может совершить архивирование через Интернет посредством браузера. Смотрите п. 7.3.2 «Удаленное архивирование».

Пункт1: войдите в меню настройки архивирования; как показано на рисунке ниже:

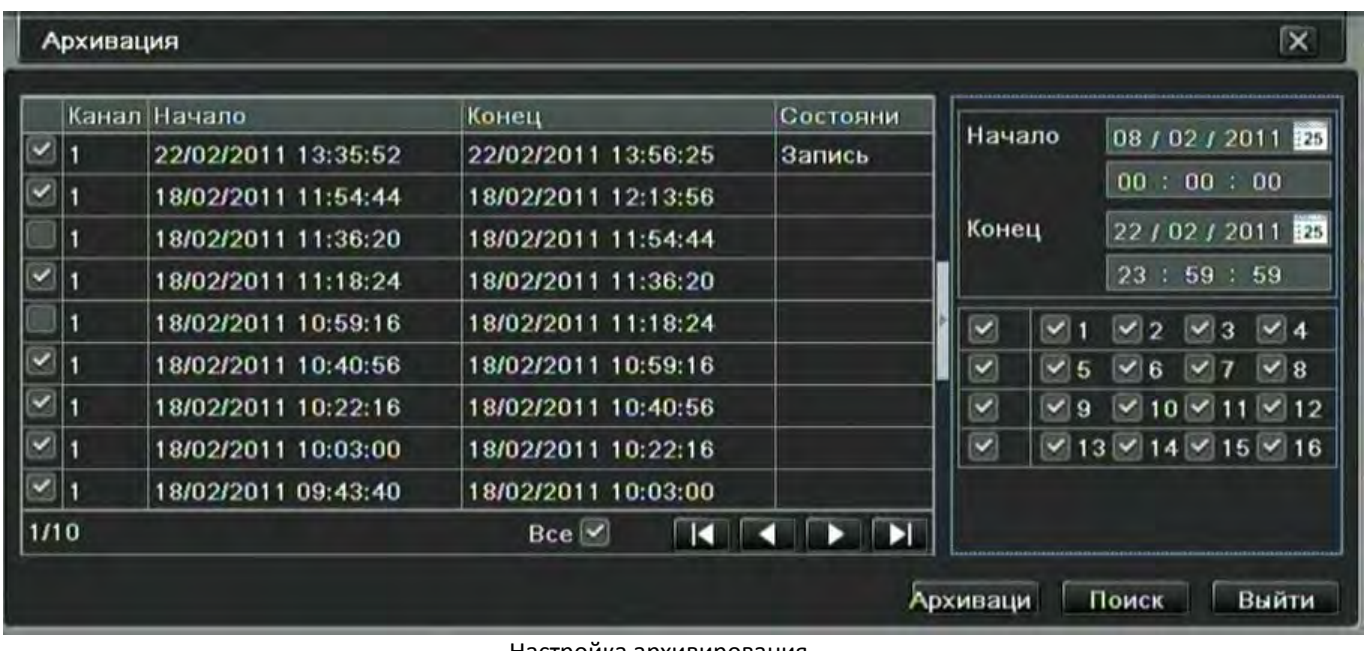

## Настройка архивирования

Пункт2: установите время начала и конца записи, выберите каналы, нажмите на кнопку поиска, искомые данные будут отображены в окне списка архивирования данных

Пункт3: выберите нужные файлы или нажмите «Все», чтобы выбрать все данные, затем нажмите кнопку Архивация, появится всплывающее диалоговое окно, как показано на рис. (см. ниже)

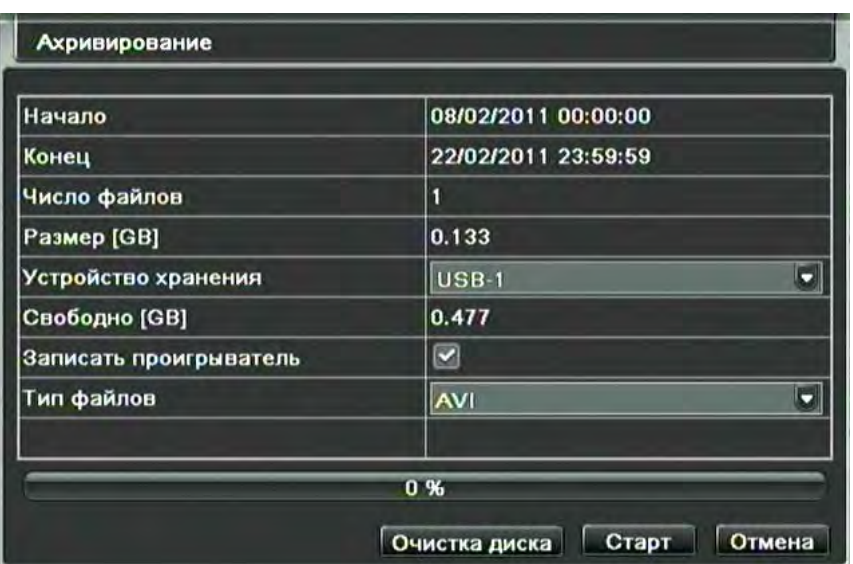

## Информация об архивировании

Пункт4: в окне вывода информации об архивировании, пользователь может выбрать соответствующую информацию относительно архивируемых файлов, тип хранилища (при условии одновременного подключения нескольких устройств), тип сохраняемых файлов (расширение AVI или H264) и т.д. Чтобы запустить архивирование - нажмите кнопку Старт. При архивировании в AVI, качество изображения остается прежним, дополнительного сжатия данных не происходит. Установив кодеки Н264, такие записи можно будет воспроизвести на любой мультимедиа плеере, как Windows Media.

Примечание: файлы AVI, сохраняемые напрямую, не имеют звукового сопровождения. При необходимости получить запись в AVI со звуком, сохраните ее во внутреннем формате DAT, после чего произведите конвертирование в AVI с помощью Grizzly Viewer.

Скорость архивации на USB накопитель может достигать 12 Мегабайт/сек.

Это позволит, например, скопировать запись с четырех камер в максимальном качестве длительностью один час за 5,5 минут (объем архива составит примерно 3,5 Гб)

Примечание: при разрешении монитора VGA800\*600, на интерфейсе управления файлами появится кнопка скрытия - нажмите на эту кнопку, чтобы вывести на экран весь интерфейс.

## Управление регистратором  $\boldsymbol{b}$

## 6.1 Проверка информации о системе

Проверка информации о системе включает в себя пять разделов: система, события, журнал, сеть и подключения.

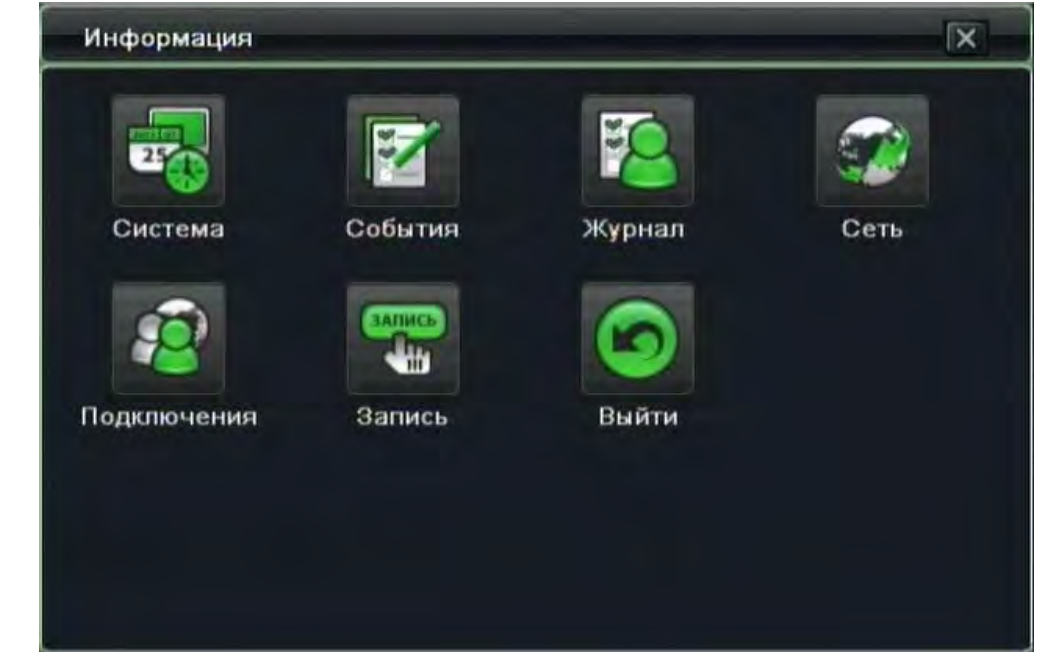

## 6.1.1 Информация о системе

В данном разделе можно проверить версию аппаратного обеспечения, версию микросхем, версию ядра прошивки, номер устройства и пр., как показано на рисунке ниже:

| Имя регистратора    | Grizzly                  |
|---------------------|--------------------------|
| регистратора        | $\bf{0}$                 |
| Версия оборудования | $302.0.2 - 1.1$          |
| Версия контроллера  | 10.04.23                 |
| Версия ядра         | 1005121857-1003311806-   |
| Версия прошивки     | $3.1.8$ , $P-1.0.4.2-04$ |
| Дата выпуска        | 2011-01-28 15:26:44      |
|                     |                          |

информации о системе

# **6.1.2 Информация о событиях**

В данном разделе можно просмотреть записи по заданной дате, как показано на рисунке ниже:

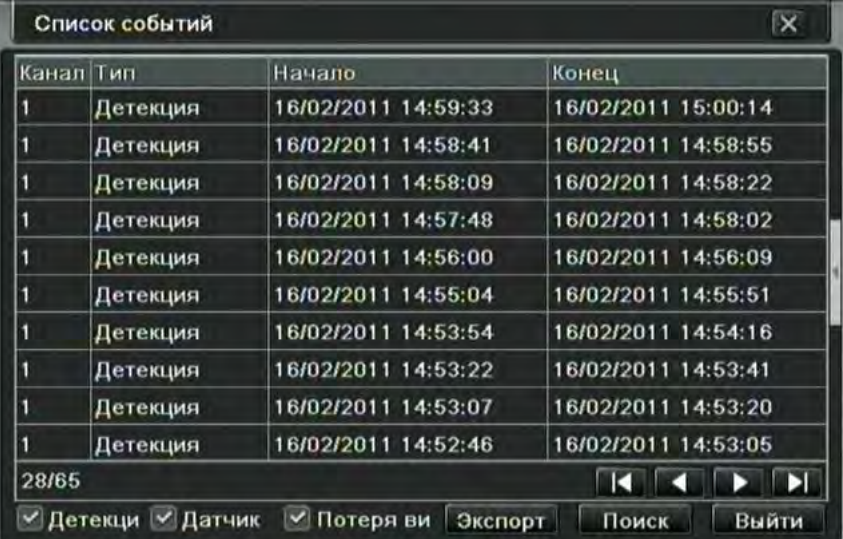

Рис 6-2 информация о событии

Данный журнал содержит информацию о тревожных событиях. Примечание: для перекрывающихся файлов напротив номера канала выводится знак "+".

# **6.1.3 Информация о журнале**

В этом разделе можно просмотреть записи в журнале по заданной дате, как показано на рисунке ниже:

| Тип             | Имя польз | Время               | IP              |
|-----------------|-----------|---------------------|-----------------|
| Удаление файла  | admin     | 17/02/2011 12:24:21 | 127.000.000.001 |
| Поиск по времен | admin     | 17/02/2011 12:24:08 | 127,000.000.001 |
| Выключение пет  | admin     | 17/02/2011 12:23:00 | 127.000.000.001 |
| Вход            | admin     | 17/02/2011 12:22:59 | 127.000.000.001 |
| Ошибка сети     | system    | 17/02/2011 12:22:48 | 127.000.000.001 |
| Включение систе | system    | 17/02/2011 12:22:10 | 127.000.000.001 |
| Отключение зап  | admin     | 17/02/2011 07:03:22 | 127.000.000.001 |
| Вход            | admin     | 17/02/2011 07:03:07 | 127.000.000.001 |
| Ошибка сети     | system    | 17/02/2011 06:58:56 | 127.000.000.001 |
| 3/6             |           |                     | ШC              |

Информация о журнале

Данный журнал содержит информацию о действиях, совершенных пользователями и системных событиях. Доступна функция экспорта файлов с данными на накопитель мобильного устройства с целью создания резервной копии.

## **6.1.4 Информация о сети**

В этом разделе можно проверить соответствующие параметры сети, как показано на рисунке ниже:

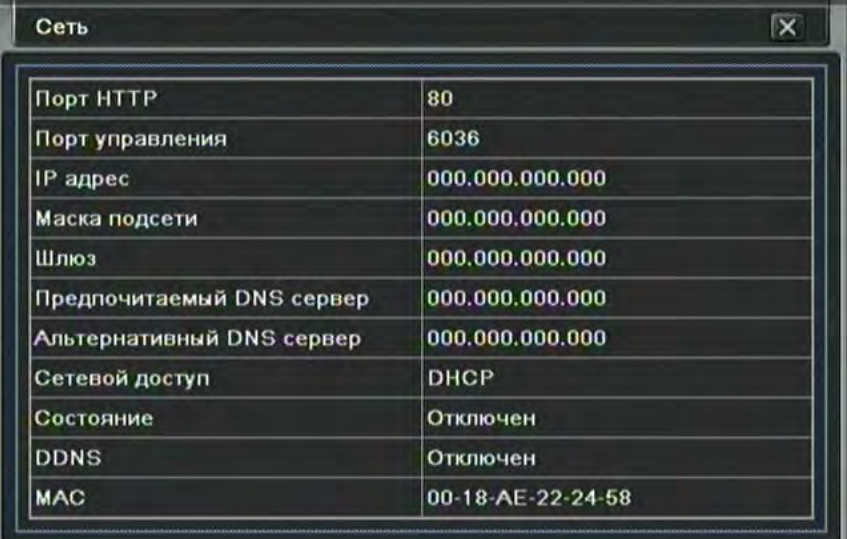

## Информация о сети

Данным разделом следует пользоваться, например, когда IP адрес устанавливается автоматически роутером (DHCP). Здесь пользователь может видеть присвоенный адрес.

## **6.1.5 Информация о сетевых подключениях**

В этом разделе можно получить информацию о текущих подключенных по сети пользователях,

**Обновить**: обновить экран раздела.

**Отключить:** этой функцией администратор отключает клиентский компьютер и блокирует подключение ПК в течение 5 минут. Это может быть использовано, например, когда есть подозрение на кражу имени пользователя и пароля

| Подключения      |    | $\overline{\mathbf{x}}$ |
|------------------|----|-------------------------|
| Имя пользователя | IP | Состояние               |
|                  |    |                         |
|                  |    |                         |
|                  |    |                         |
|                  |    |                         |
| 0/0              |    | KKINK                   |
|                  |    | Обновить<br>Отключить   |

Информация о сетевых пользователях

## **6.1.6 Информация о записи**

В этом разделе можно получить информацию о выбранных режимах записи и о заполнении жесткого диска

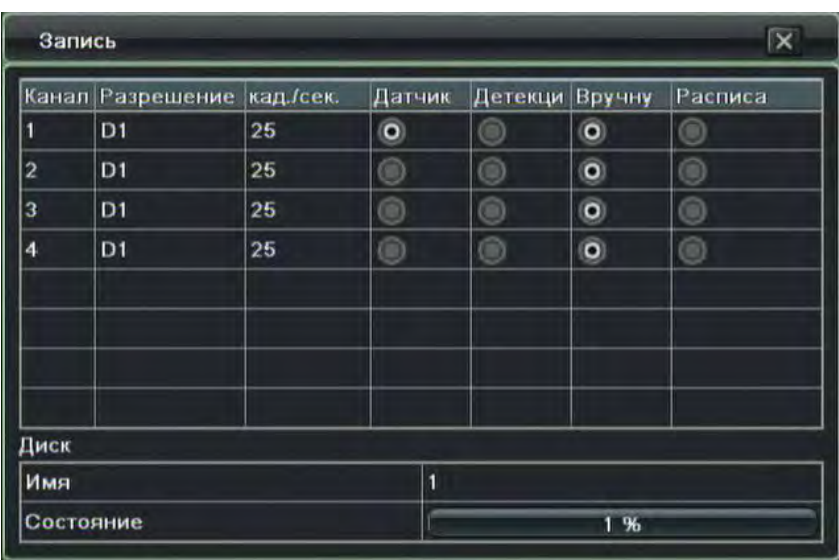

# **6.1.7 Тревога вручную**

В этом разделе можно вручную подать сигнал тревоги на тревожный выход:

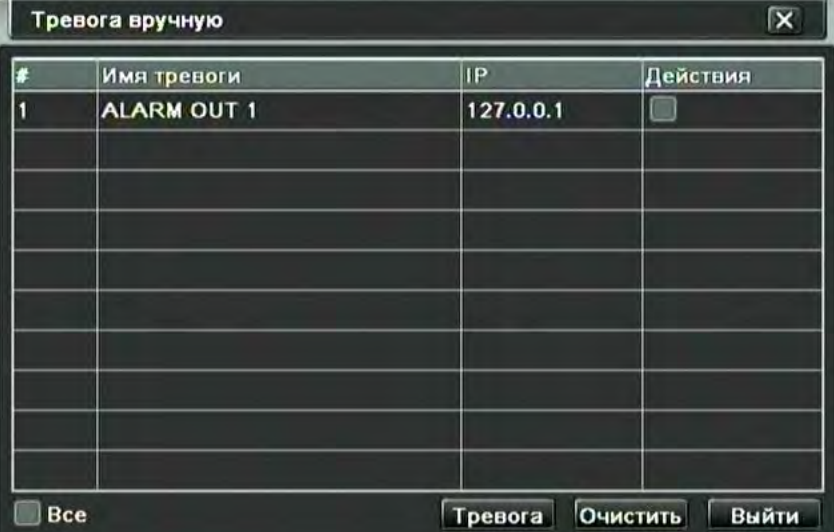

# Ручная подача сигнала тревоги

Это может потребоваться, например, если к выходу тревоги подключены ворота. Эта функция позволит открыть или закрыть ворота вручную.

# **6.1.8 Диспетчер HDD**

Пункт1: войдите в раздел управления дисками, как показано на рисунке ниже:

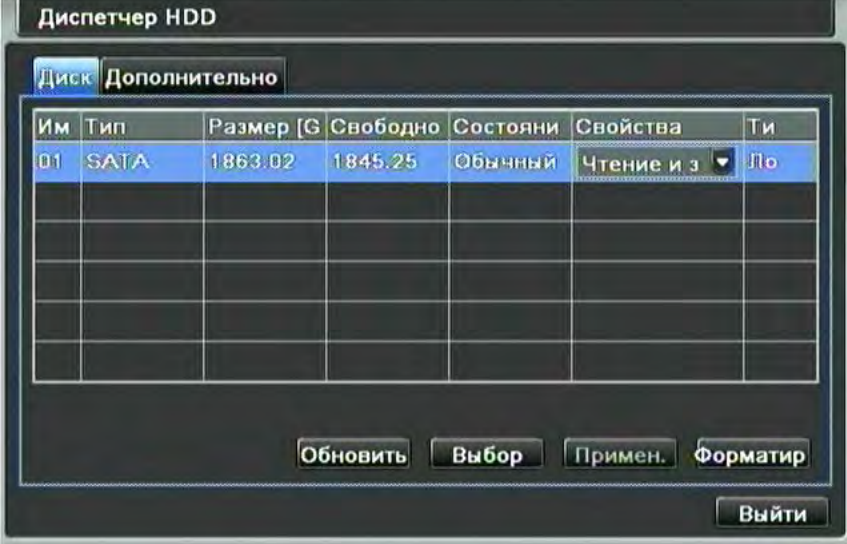

## Управление диском

**Примечание: перед записью на диск отформатируйте его. Неформатированный диск будет выдавать в низу** 

## **экрана наличие свободного места и размер свободного места равный 0 Мб.**

Пункт2: кликните на кнопке обновить, чтобы обновить информацию о диске в окне списка; установите свойства диска, а затем кликните на кнопке применить, чтобы сохранить настройки.

Пункт3: по завершению проверки диска кликните на кнопке форматировать , форматирование запустится.

### **Примечание: в процессе форматирования с диска будут удалены все файлы и записи.**

Форматирование производится в файловую систему FAT32. Во избежание повреждения данных, пользуйтесь функцией отключения в меню регистратора перед отсоединением блока питания.

Во вкладке «**дополнительно**» пользователь может ознакомиться с информацией о «здоровье» жесткого диска. Рекомендуется только для опытных пользователей.

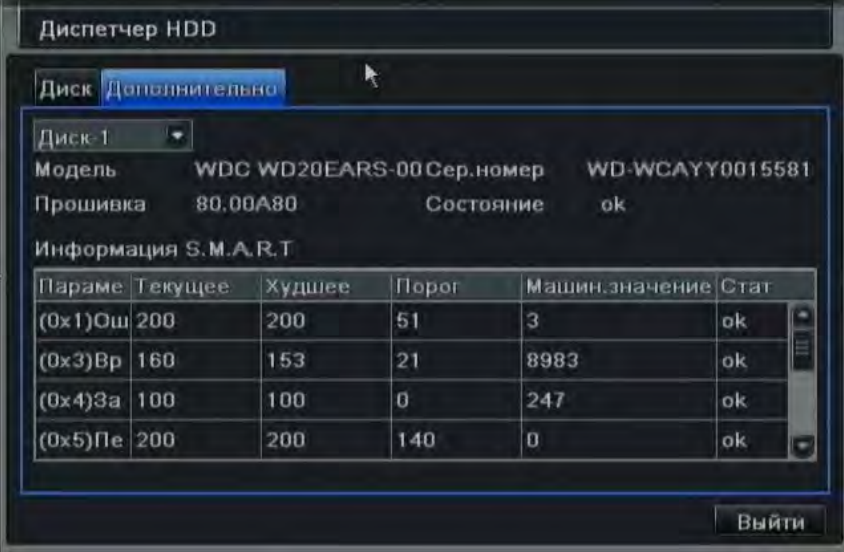

S.M.A.R.T. (англ. Self-Monitoring, Analysis and Reporting Technology) — технология оценки состояния жёсткого диска встроенной аппаратурой самодиагностики, а также механизм предсказания времени выхода его из строя.

SMART производит наблюдение за основными характеристиками накопителя, каждая из которых получает оценку. Характеристики можно разбить на две группы:

параметры, отражающие процесс естественного старения жёсткого диска (число оборотов шпинделя, число перемещений головок, количество циклов включения-выключения);

текущие параметры накопителя (высота головок над поверхностью диска, число переназначенных секторов, время поиска дорожки и количество ошибок поиска).

Высокая оценка параметров говорит об отсутствии изменений данного параметра или медленном его ухудшении. Низкая говорит о возможном скором сбое.

Значение, меньшее, чем минимальное, при котором производителем гарантируется безотказная работа накопителя, означает выход узла из строя.

Технология SMART позволяет осуществлять:

мониторинг параметров состояния;

сканирование поверхности;

сканирование поверхности с автоматической заменой сомнительных секторов на надёжные.

Следует заметить, что технология SMART позволяет предсказывать выход устройства из строя в результате механических неисправностей, что составляет около 60 % причин, по которым винчестеры выходят из строя. Предсказать последствия скачка напряжения или повреждения накопителя в результате удара SMART не способна.

Часть из описанных выше функций поддерживаются регистратором. С обновлением прошивки планируется расширение возможностей.

## **6.1.9 Обновление**

В настоящее время поддерживается обновление только по USB. При наличии более свежей версии микропрограммы, вы можете получить ее на сайте pandacctv.ru. Убедитесь, что она предназначена для данного регистратора. Вы можете просмотреть информацию о USB в разделе управления диском.

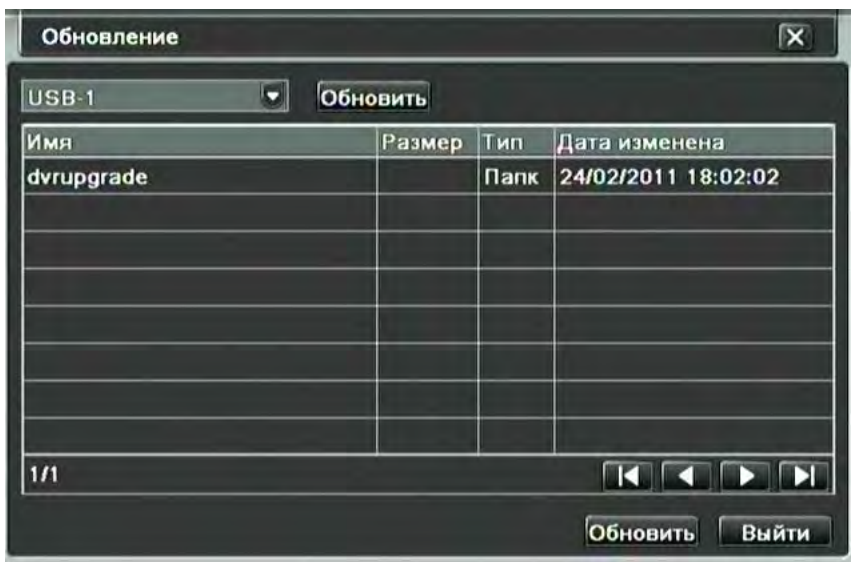

Функция обновления прошивки может добавить в регистратор новые функции и устранить имеющиеся программные ошибки. Данную процедуру допускается производить «в домашних» условиях. Однако, этот процесс требует строго соблюдения описанных ниже правил.

Для обновления списка файлов нажмите «обновить» в верхней части экрана. Для запуска обновления, выберите в списке файл прошивки с расширением **\*.TAR** и нажмите «обновить» в нижней части экрана.

Во время обновления категорически запрещается отключать накопитель из USB разъема и отсоединять блок питания. При необходимости, регистратор перезагрузится автоматически. Время обновления может занимать несколько минут, пожалуйста, дождитесь завершения процесса.

В ряде случаев может потребоваться обновление ядра прошивки. В этом случае **подробную** информацию по процедуре обновления ищите в описании, которое размещается на сайте pandacctv.ru вместе с прошивками. Для того, чтобы произвести обновление ядра необходимо на подготовленную USB флешку загрузить несколько файлов ядра, отключить питание регистратора, подсоединить флешку и после этого снова включить питание регистратора. Обновление начнется автоматически. Для обновления ядра не допускается использовать накопитель, который ранее применялся в качестве загрузочного.

**После обновления прошивки рекомендуется произвести сброс настроек к заводским значениям.**

# **6.1.10 Выход из системы**

Кликните на иконке выхода из системы, появится диалоговое окно, нажмите кнопку ОК – устройство выйдет из системы. Для повторной авторизации выберите иконку  $\Box$ , а затем введите имя пользователя и пароль. Данной функцией следует пользоваться, например, перед уходом с рабочего места. Это позволит предотвратить несанкционированный доступ людям, не имеющим пароля.

# **6.1.11 Выключение**

Позволяет подготовить жесткие диски к корректному завершению работы. Пользоваться этой функцией обязательно при завершении работы.

# **7 Воспроизведение записей на компьютере**

После копирования записей на USB накопитель согласно инструкции в [разделе 5.5 «Архивация»,](#page-64-0) данные можно воспроизвести на компьютере с помощью приложения SuperPlayer, которое так же может быть сохранено на USB накопитель в процессе архивации (галочка «Записать проиграватель»).

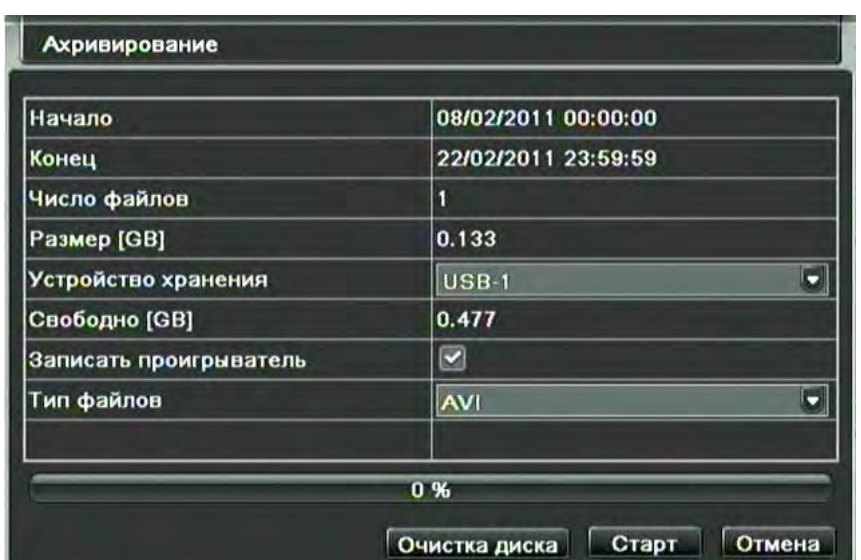

По завершению архивации на USB накопителе формируется папка с содержимым как показано ниже:

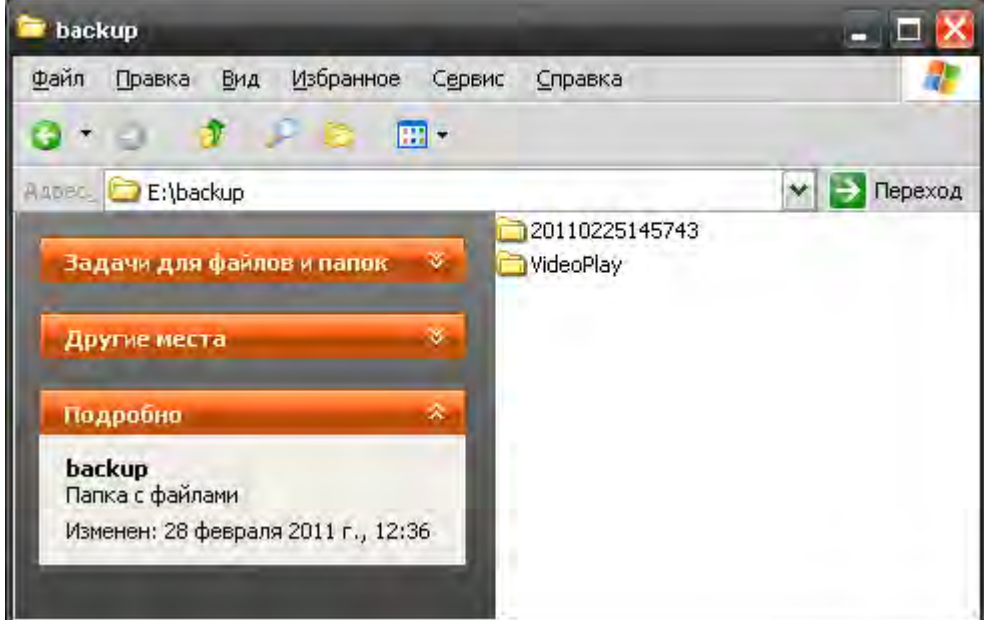

Папка с цифирным кодом содержит файлы видеозаписей (файлы \*.dat \*.bin), папка VideoPlay содержит дистрибутив проигрывателя SuperPlay.msi. Запустите файл SuperPlay.msi для установки:
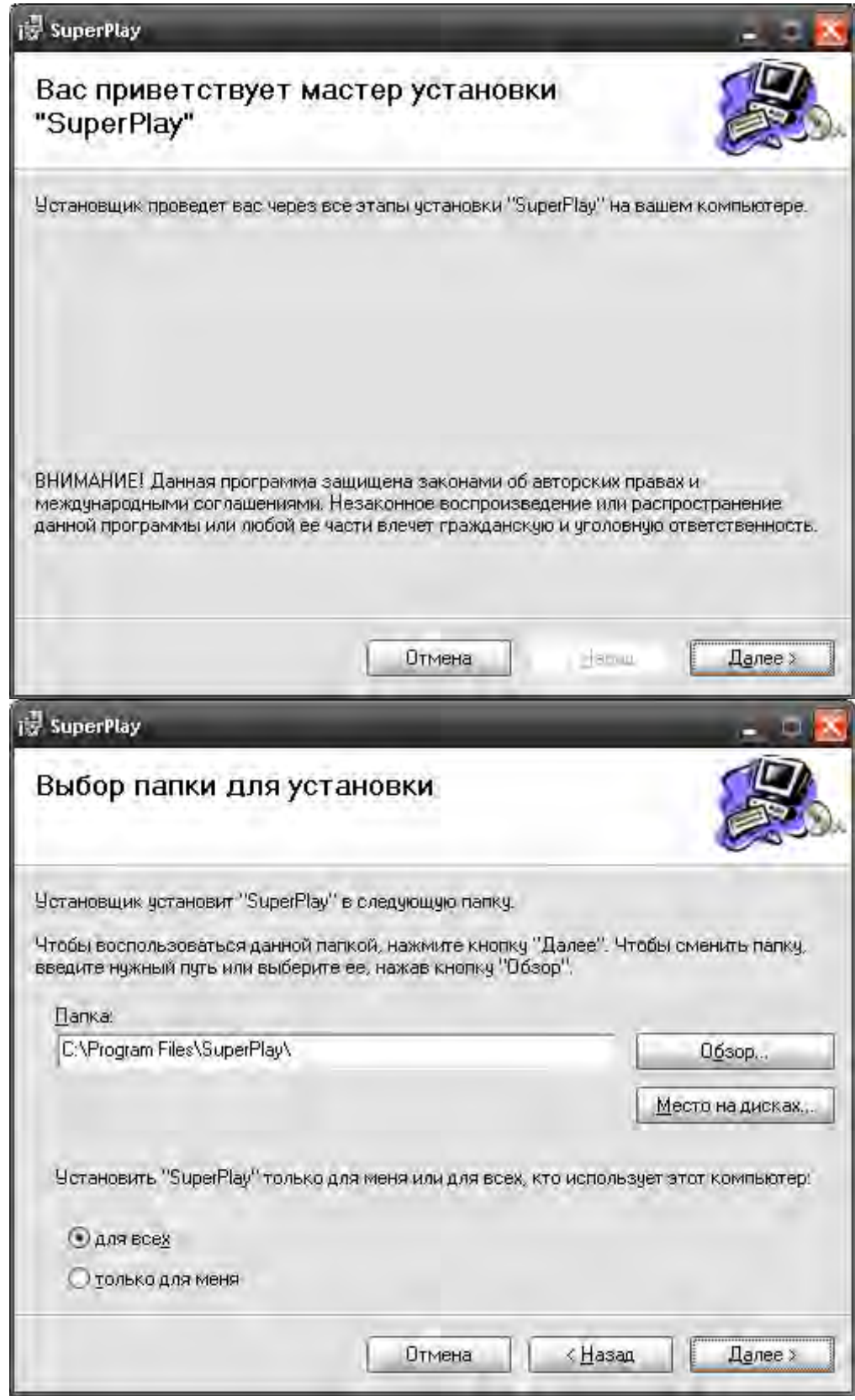

После установки в меню «пуск» «программы» появится вкладка SuperPlay

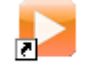

Кликните иконку SuperPlay для запуска программы Grizzly Viewer.

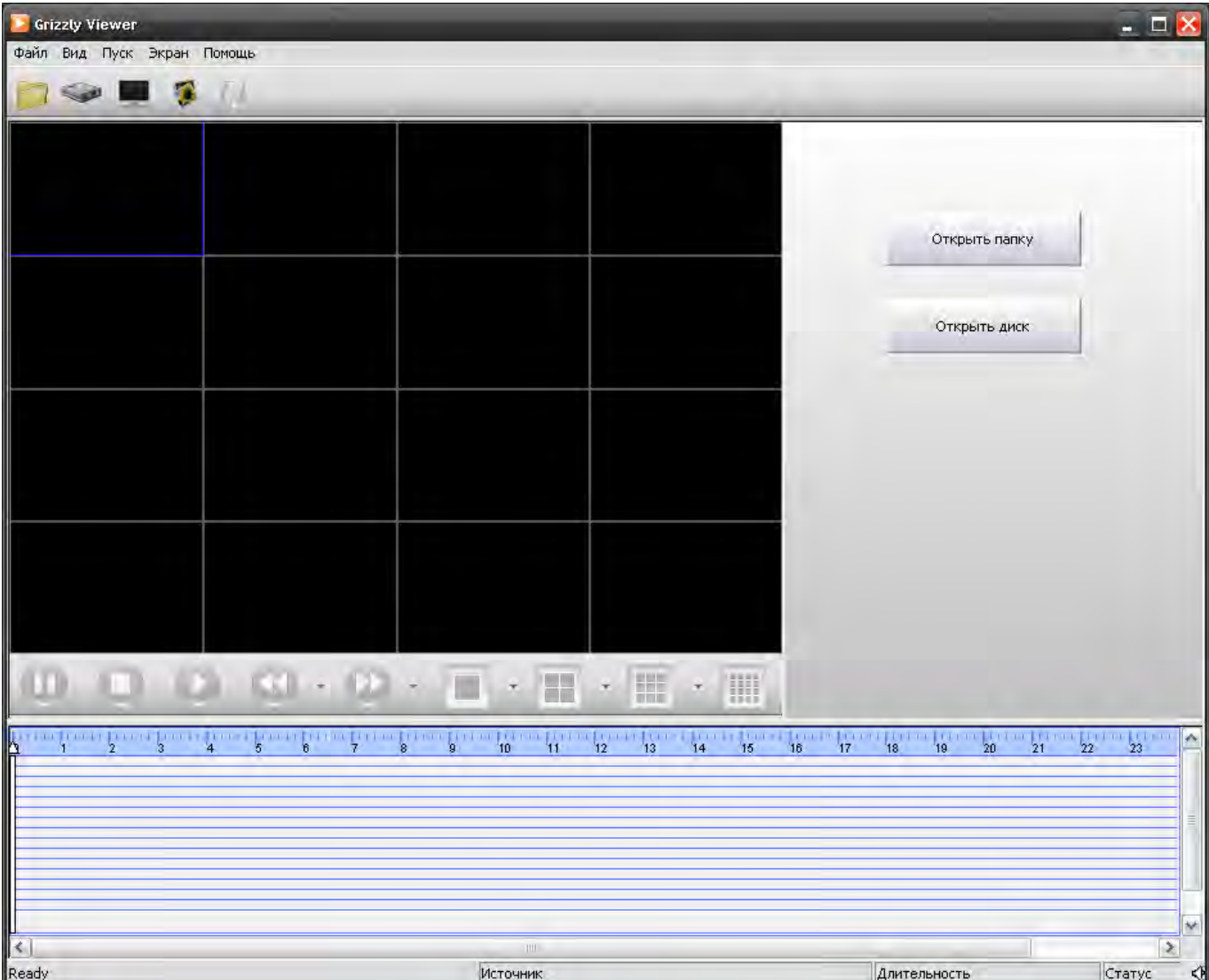

Основные функциональные кнопки «открыть папку» и «открыть диск» расположены справа от окон для отображения видео.

Нажмите «Открыть папку», если архивирование производилось через USB

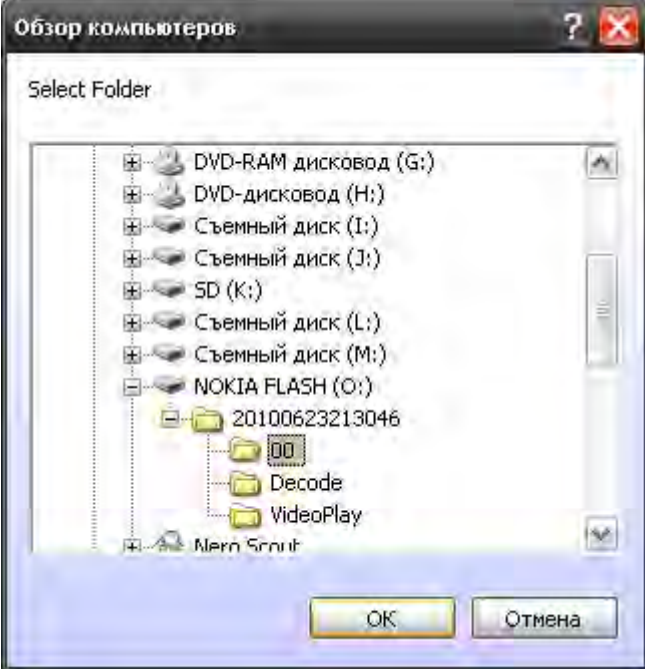

**Внимание**: не следует переименовывать или перемещать файлы из архивной папки – это нарушит структуру и сделает записи недоступными

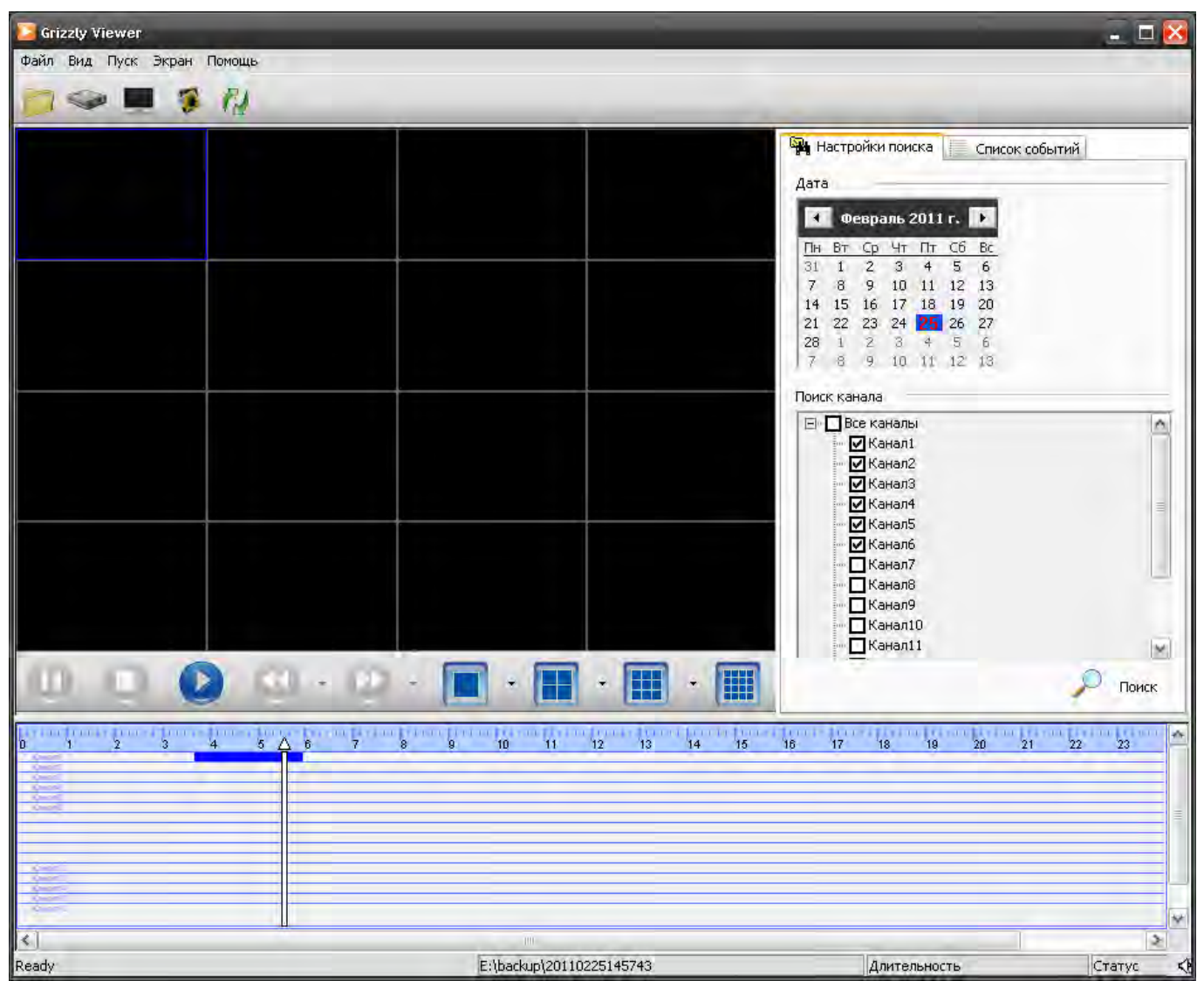

Задайте дату и каналы в поле «Настройки поиска». Плеер покажет записанное видео (его наличие) в области времени синим цветом внизу экрана. Щелчок правой кнопкой в месте указателя на шкале времени изменяет масштаб представления

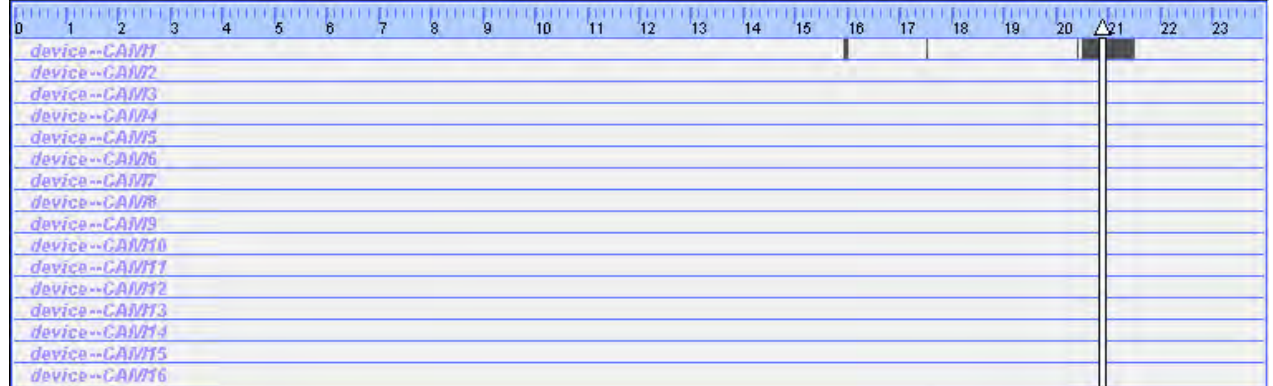

При поиске по событию (список событий) список файлов с событиями отобразится внизу области

 $\overline{a}$ 

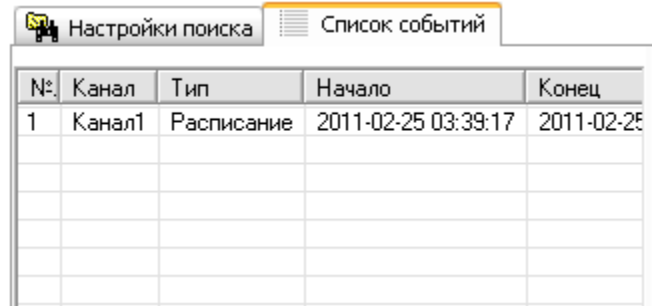

π

Перетащите подвижную линейку к отметке времени старта и щелкните кнопку воспроизведение для просмотра архивного файла. Поддерживается многоэкранный режим. Работают кнопки управления быстрая прокрутка вперед/назад, запись, воспроизведение аудио и т.д., как показано ниже

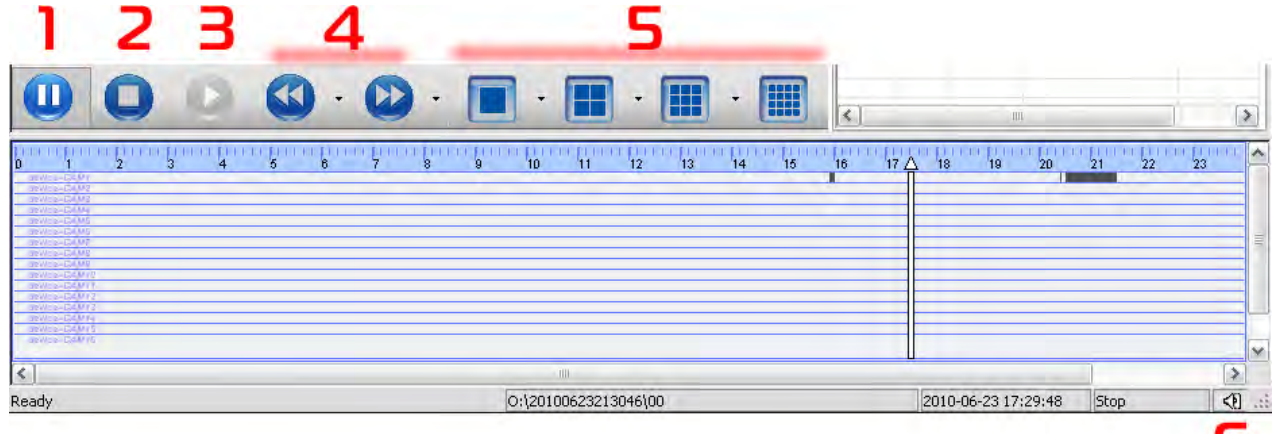

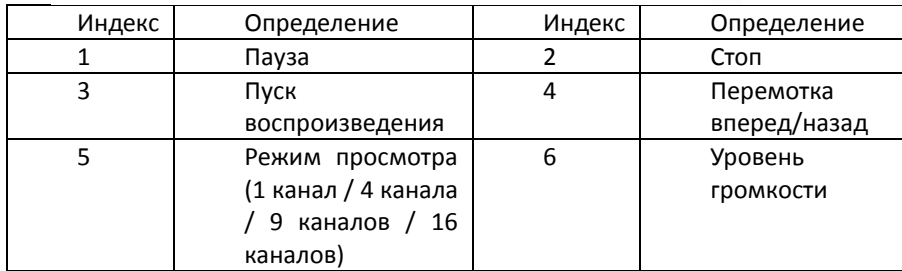

Примечание: рядом с кнопкой управления находится значок выпадающего списка, щелкнув который можно получить дополнительные возможности:

Скорость перемотки назад: 8х, 16х

Скорость перемотки вперед: 2х, 4х, 8х, 16х, 1/2х, 1/4х

Для отображения одного канала на экране: выбор канала

Для отображения нескольких каналов: выбор групп каналов

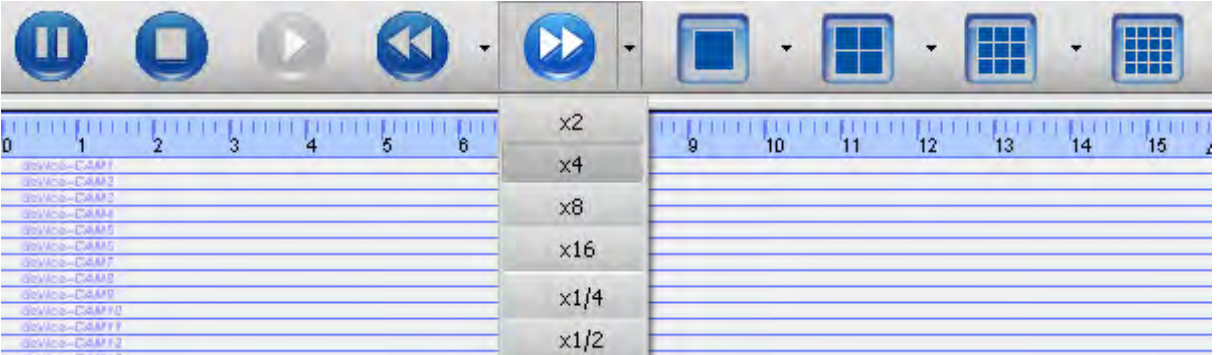

Можно конвертировать файл в формат AVI. Щелкните кнопку «Conversation to AVI» (или File – To AVI). Появится окно конвертера

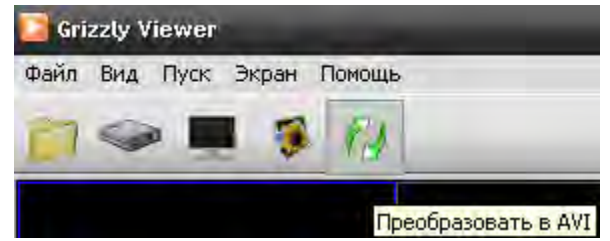

Ь

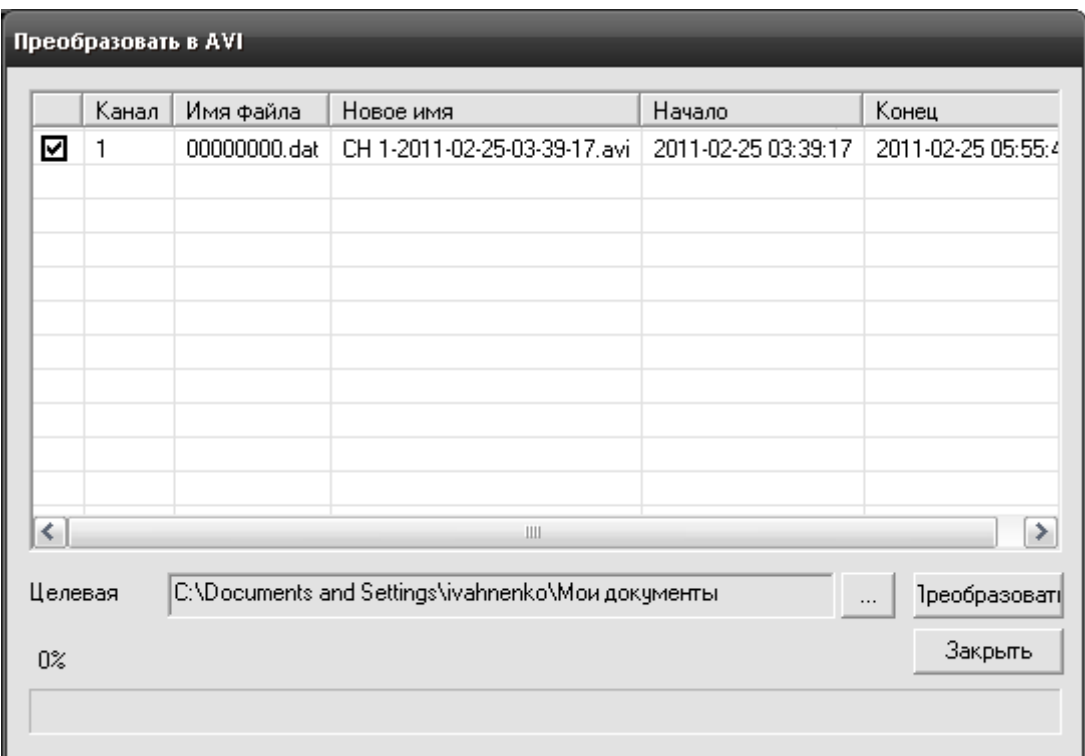

Сначала щелкните «…» для выбора папки для сохранения записи. В окне статистики отображается имя файла, время начала и окончания записи

Щелкните кнопку «Преобразовать». Начнется процесс конвертирования файлов. Ход конвертирования файлов отображается на панели прогресса внизу

Процесс конвертации заканчивается, когда панель прогресса показывает 100%. После этого можно просматривать конвертированные файлами непосредственно плеерами третьих фирм

**Водяной знак:** проигрыватель Grizzly Viewer имеет возможность отслеживать несанкционированные изменения записей (функция «Водяной знак»). Для того, чтобы проверить запись, выберите меню Пуск – Водяной знак. Программа определит оригинальность записи.

**Так же программа позволяет подключать жесткий диск для просмотра всех записей на ПК:** При открытии программы выберите «Открыть диск» и в высветившемся списке выберите тот, что был извлечен из регистратора Grizzly.

**Важно:** Перед тем, как подключать жесткий диск к компьютеру, ознакомьтесь со следующей информацией. Регистратор использует для работы с жестким диском файловую систему FAT32. Это позволяет пользователю производить копирование данных на компьютер максимально легко. Однако, для дальнейшей работы с записанными данными следует использовать программу Super Player.

Примечание: при подключении диска к компьютеру с использованием USB контейнера (переходника SATA-USB) может появиться сообщение Windows о том, что «Устройство USB не опознано». Данная ситуация может возникать из-за конфликта USB устройств. В этом случае отключите прочие USB устройства от компьютера и перезагрузите его.

Приложение так же позволяет сохранять снимки экрана и производить наблюдение в полноэкранном режиме – для этого предусмотрены кнопки быстрого доступа к функциям.

Архивация через сеть описана [в разделе Удаленная](#page-91-0) архивация

# **8 Дистанционное наблюдение**

# **8.1 Осуществление доступа к регистратору**

Для осуществления удаленного просмотра регистратор должен быть подключен к локальной сети или интернету. Обратитесь к разделу [4.6 Сетевые настройки](#page-41-0).

Сетевой сервис Grizzly позволяет получать доступ с браузеров Windows Internet Explorer, Google Chrome, Mozilla Firefox на базе ОС Windows или браузеров Safari на базе Apple OS X. Для этого версия прошивки регистратора должна быть не старше 3.1.9

# **8.1.1 Для локальной сети**

Шаг1: Введите IP-адрес, маску подсети, шлюз. Если используется DHCP, включите DHCP как на регистраторе, так и на роутере. Войдите в меню по следующему пути: Меню—Информация—Сеть, адрес, присвоенный роутером будет отображен. С[м. раздел 6.1.4](#page-67-0).

Шаг2: Настройте такие параметры как разрешение, скорость смены кадров итд.

**- 77 - Сервисный центр (+7 812) 542-29-40 pandacctv.ru**

Шаг3: Откройте браузер IE на компьютере, находящемся в той же локальной сети. Введите IP-адрес регистратора в адресной строке браузера IE.

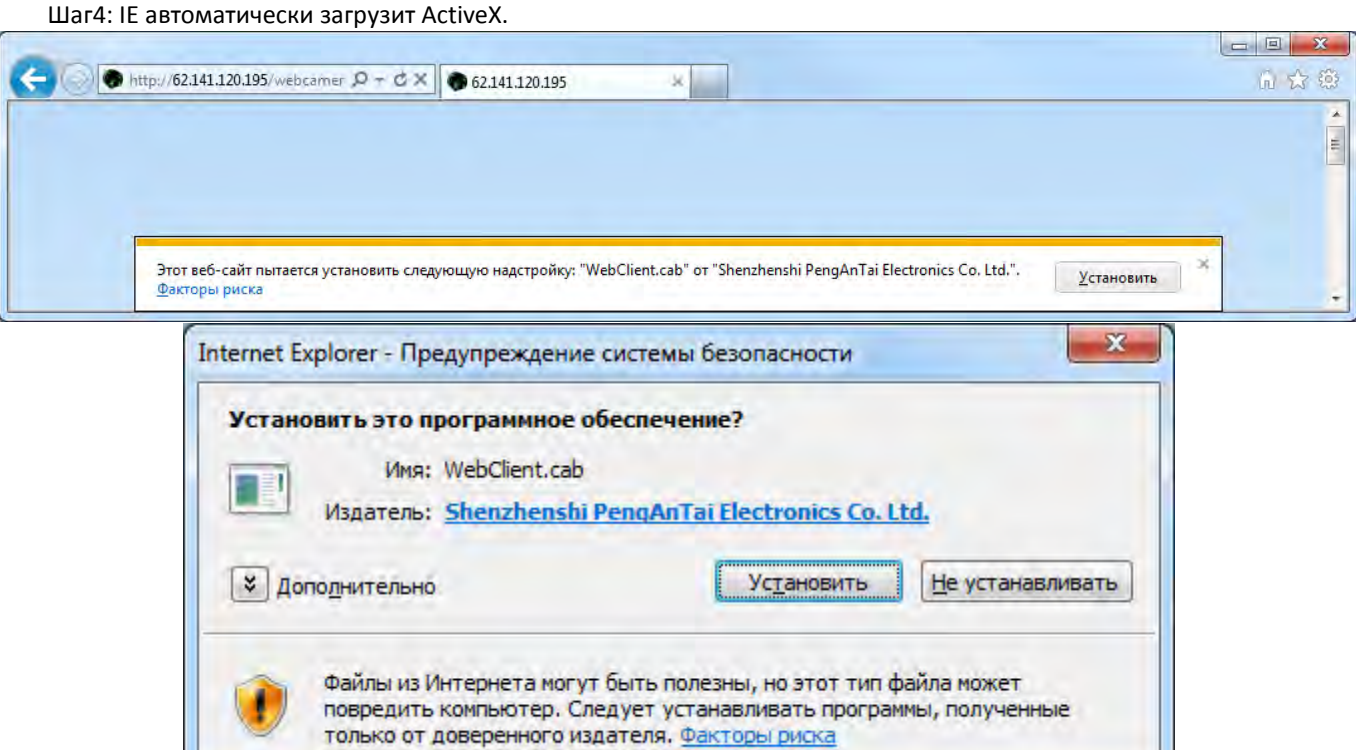

Элементы управления ActiveX — это небольшие программы, иногда также называемые надстройками, которые используются в Интернете. Они могут служить для удобства пользователей, например для анимации объектов в окне обозревателя, или для выполнения определенных задач, например для установки обновлений безопасности в Центре обновления Microsoft.

Некоторые веб-узлы требуют установки элементов управления ActiveX для просмотра содержимого веб-узла или выполнения каких-либо задач. При посещении такого сайта обозреватель Internet Explorer запрашивает пользователя о необходимости загрузить элемент управления ActiveX.

Для корректной работы с сетью, убедитесь что провайдер и сетевое оборудование не блокируют необходимые потоковые протоколы и порты. Уточните подробности у своего сетевого администратора.

Для работы Вам понадобится использовать ActiveX компоненты. Убедитесь, что они не отключены в браузере. Для этого зайдите в «Сервис» - «Свойства обозревателя» - «Безопасность» - «Надежные узлы» - «Узлы» и укажите адрес регистратора в качестве надежного, для которого будут разрешены все действия с активным содержимым. Нажмите «Добавить».

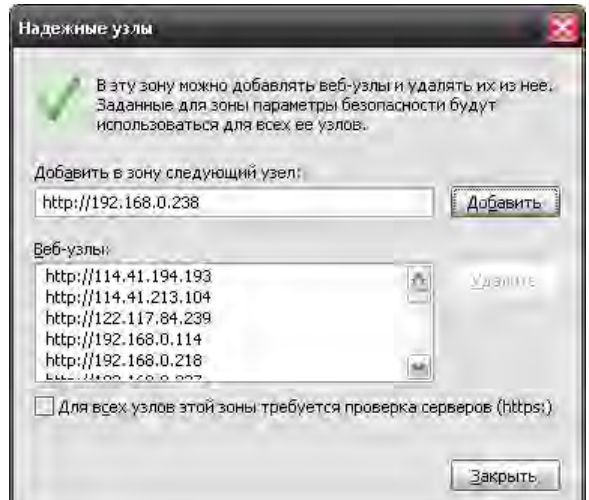

зайдите в «Сервис» - «Свойства обозревателя» - «Безопасность» - «Надежные узлы» - «Другой (уровень безопасности для этой зоны)». Убедитесь, что разделы, касающиеся работы ActiveX находятся в позиции «Включить» или «Предлагать».

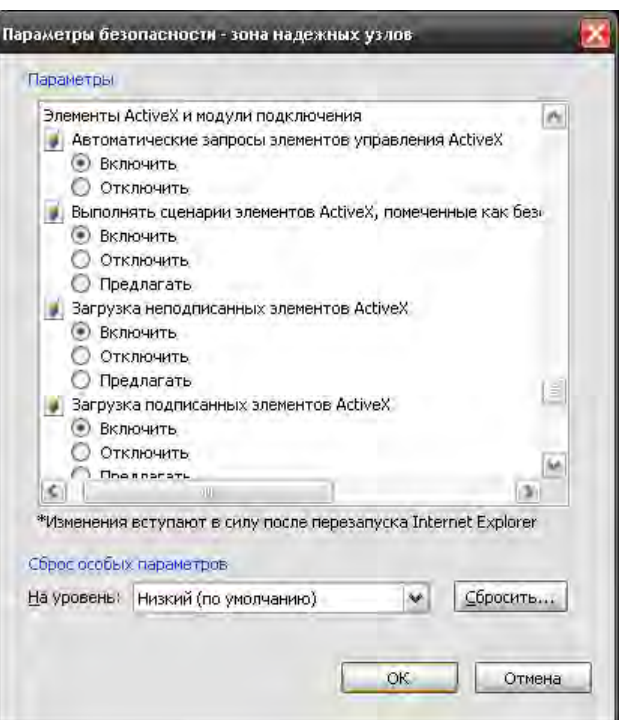

Затем появится окно, где будет запрос имени пользователя и пароля.

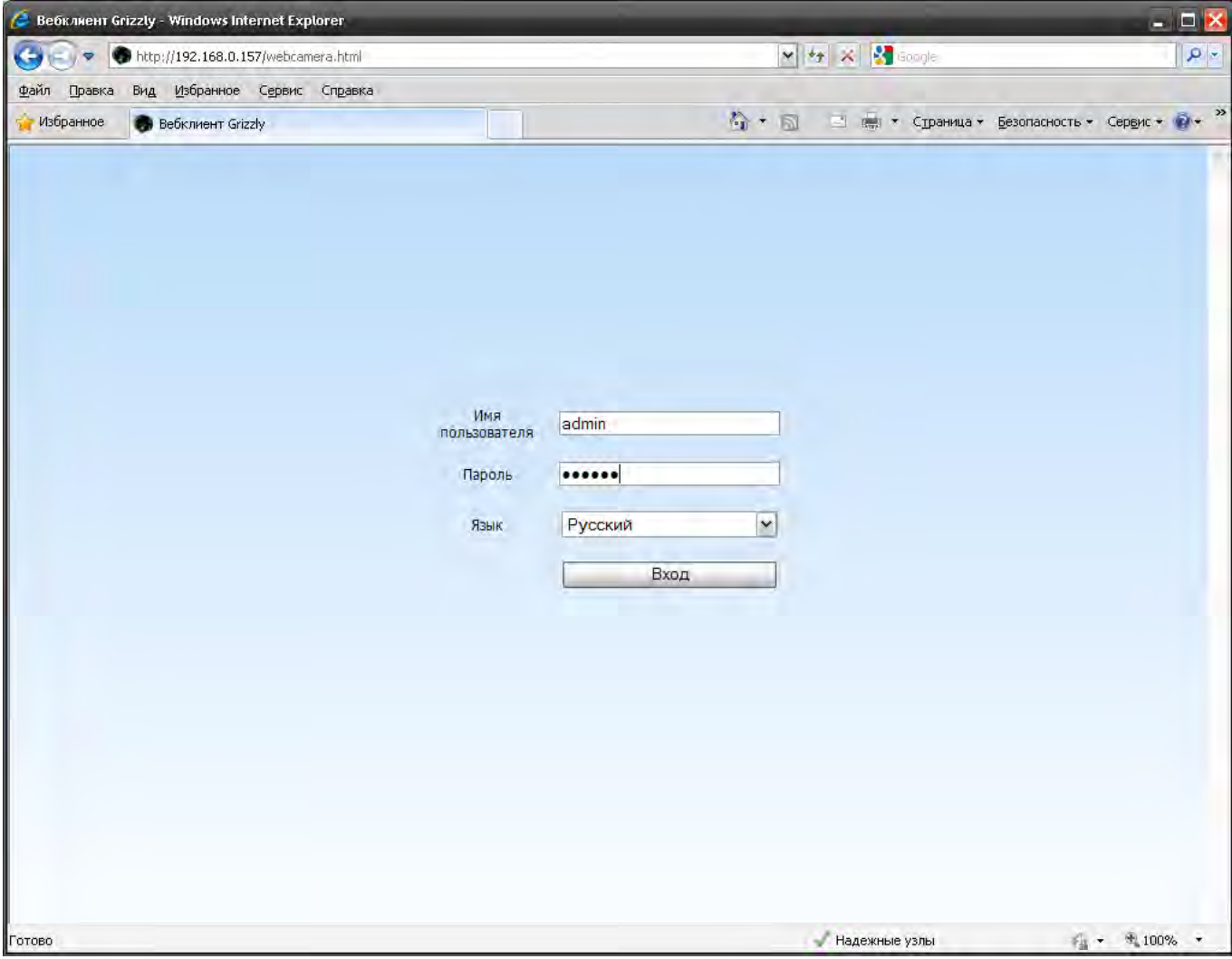

Шаг5: Введите корректно имя пользователя и пароль. Затем появится картинка как на рисунке ниже.

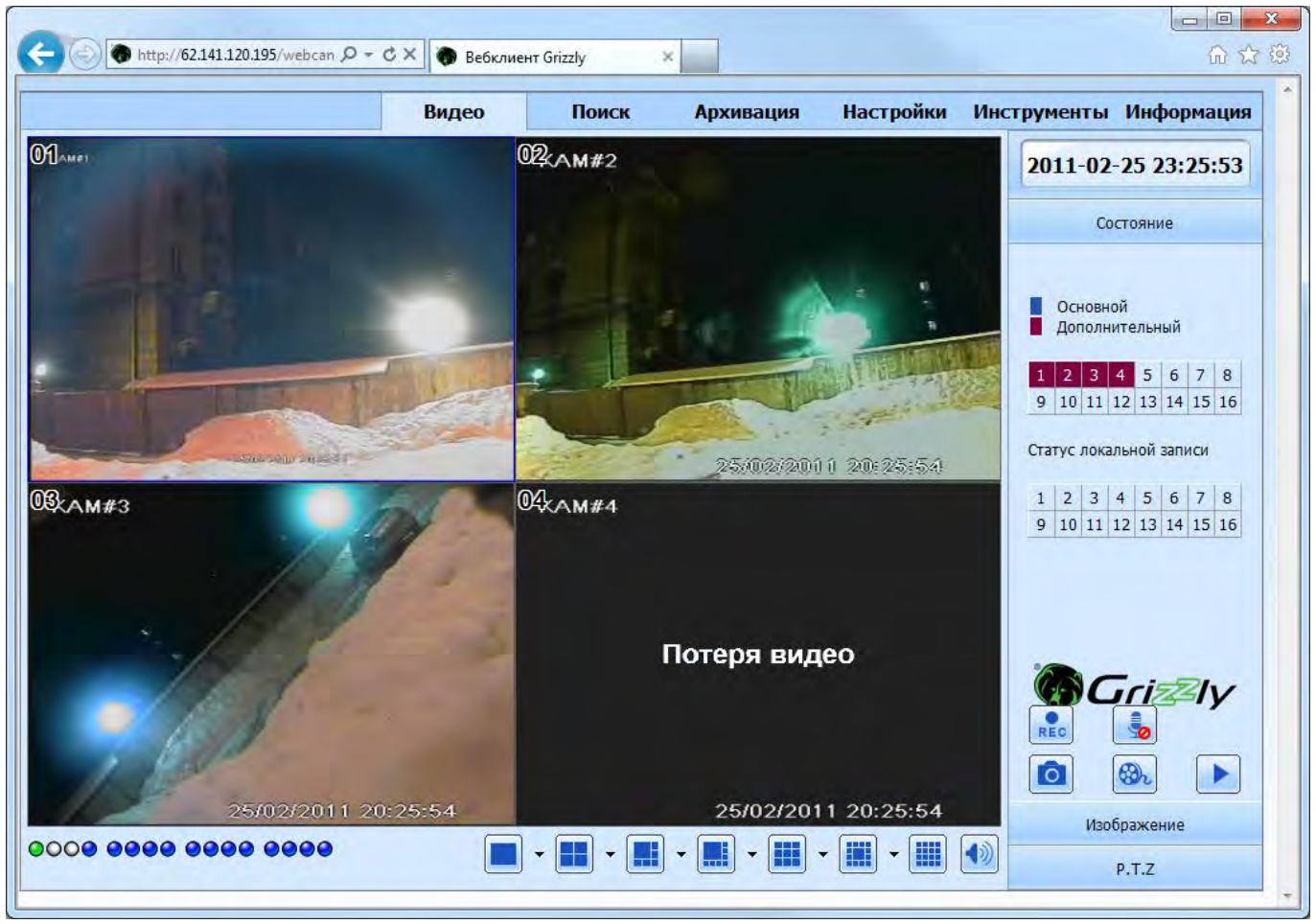

#### **Вид из браузера IE**

<sup>и</sup> Важно: Если порт HTTP не 80, а другой номер, необходимо дописать номер порта к IP-адресу. Например, установив номер порта HTTP 82, необходимо будет ввести следующий IP-адрес: 192.168.0.25:82.

*Имя пользователя и пароль здесь те же, что и использовались для регистратора. По умолчанию: admin и 123456.*

#### **8.1.2 Компактный вид сетевого сервиса**

В браузере Internet Explorer доступна компактная версия сетевого сервиса (для прошивки 3.1.9 и новее), доступная по адресу:

### http://[ip-[адрес\]/videoview.html?channel=\[номер](http://[ip-адрес]/videoview.html?channel=%5bномер-канала%5d)-канала],

где [ip-адрес] – это адрес регистратора

[номер-канала] – цифра, обозначающая номер канала, который будет отображен в окне компактного сетевого сервиса

например, http://62.141.120.195/videoview.html?channel=1

#### **8.1.3 Доступ с компьютеров Mac и браузера Safari**

**Важно: браузер Safari версии 5.1 не поддерживается прошивкой 3.1.86. Пожалуйста, обновите прошивку регистратора до версии 3.1.9 для обеспечения максимальной совместимости с браузером.** 

Перед началом работы необходимо перевести браузер совместимости 32-бит. Для этого наведите указатель на иконку Safari, произведите длительное нажатие на иконке для того, чтобы открыть контекстное меню и выберите «параметры» - «показать в Finder». В открывшемся проводнике убедитесь, что иконка Safari выделена, нажмите кнопку с изображением шестерёнки, позволяющую «произвести различные действия с выбранным объектом». Выберите «свойства». Установите галочку рядом со строкой «открыть в 32-битном режиме».

Откройте приложение Safari. Напишите IP адрес в адресной строке. Откроется страница «Вебклиент Grizzly». Щелкните по кнопке для установки ActiveX компонентов.

Откроется окно загрузки WebClientPlugin.pkg.

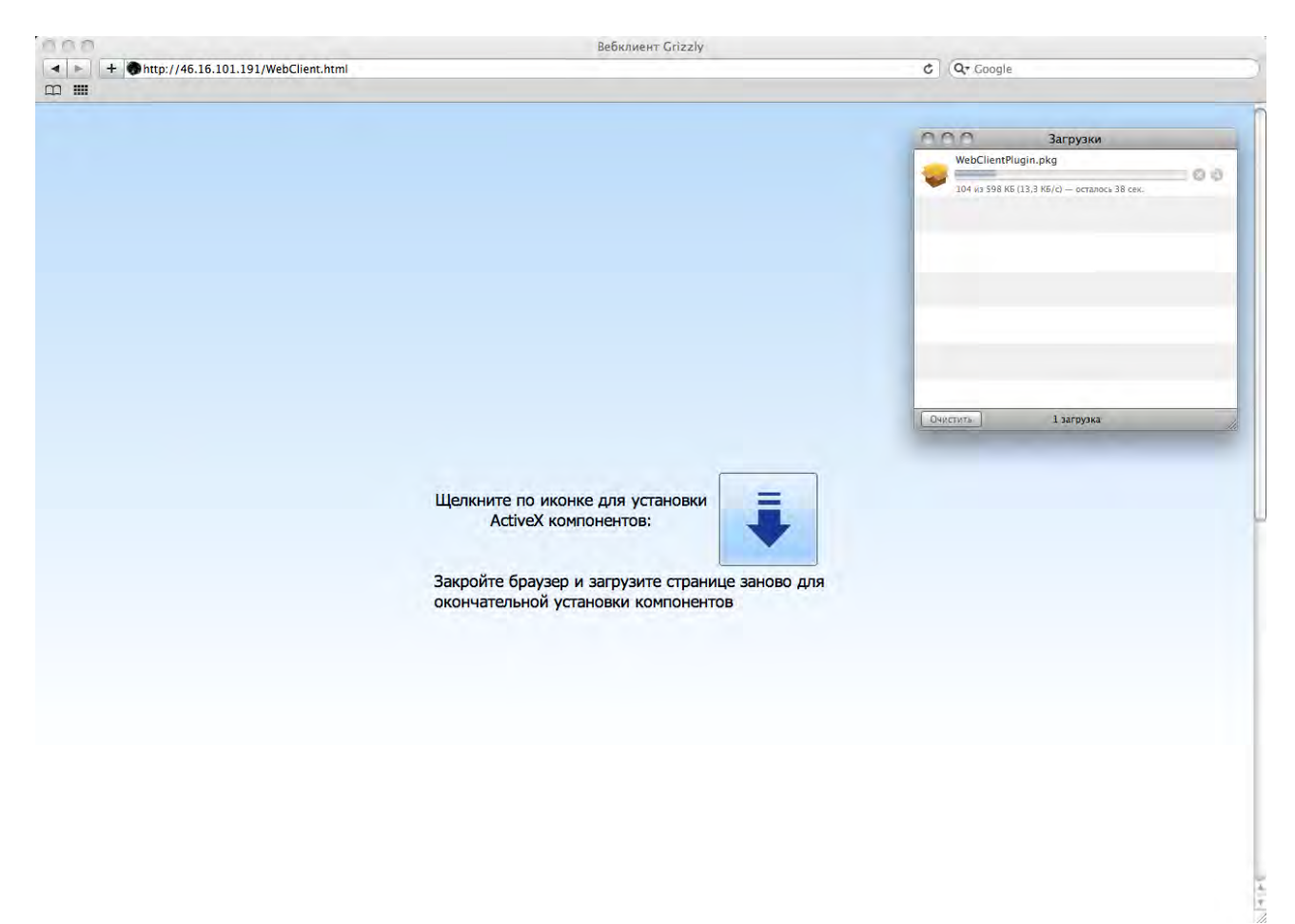

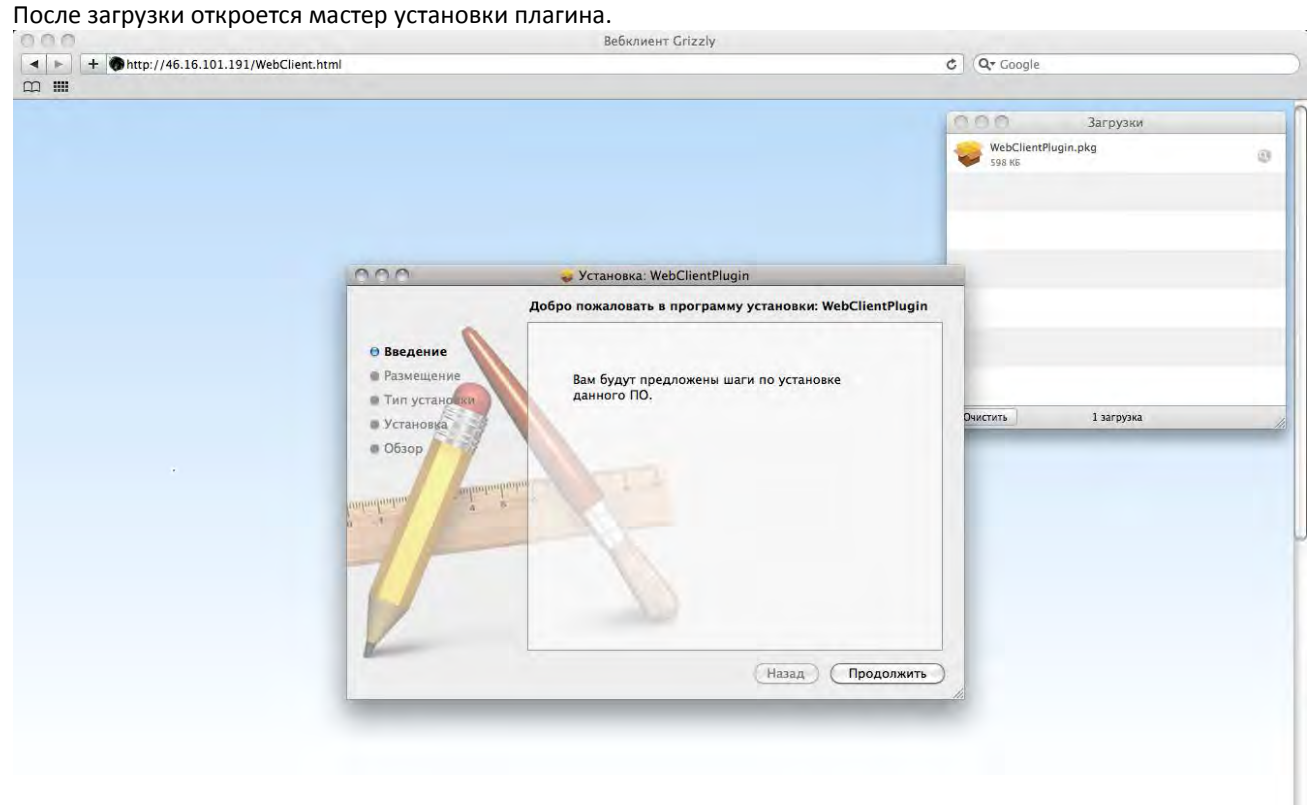

После загрузки откроется мастер установки плагина.

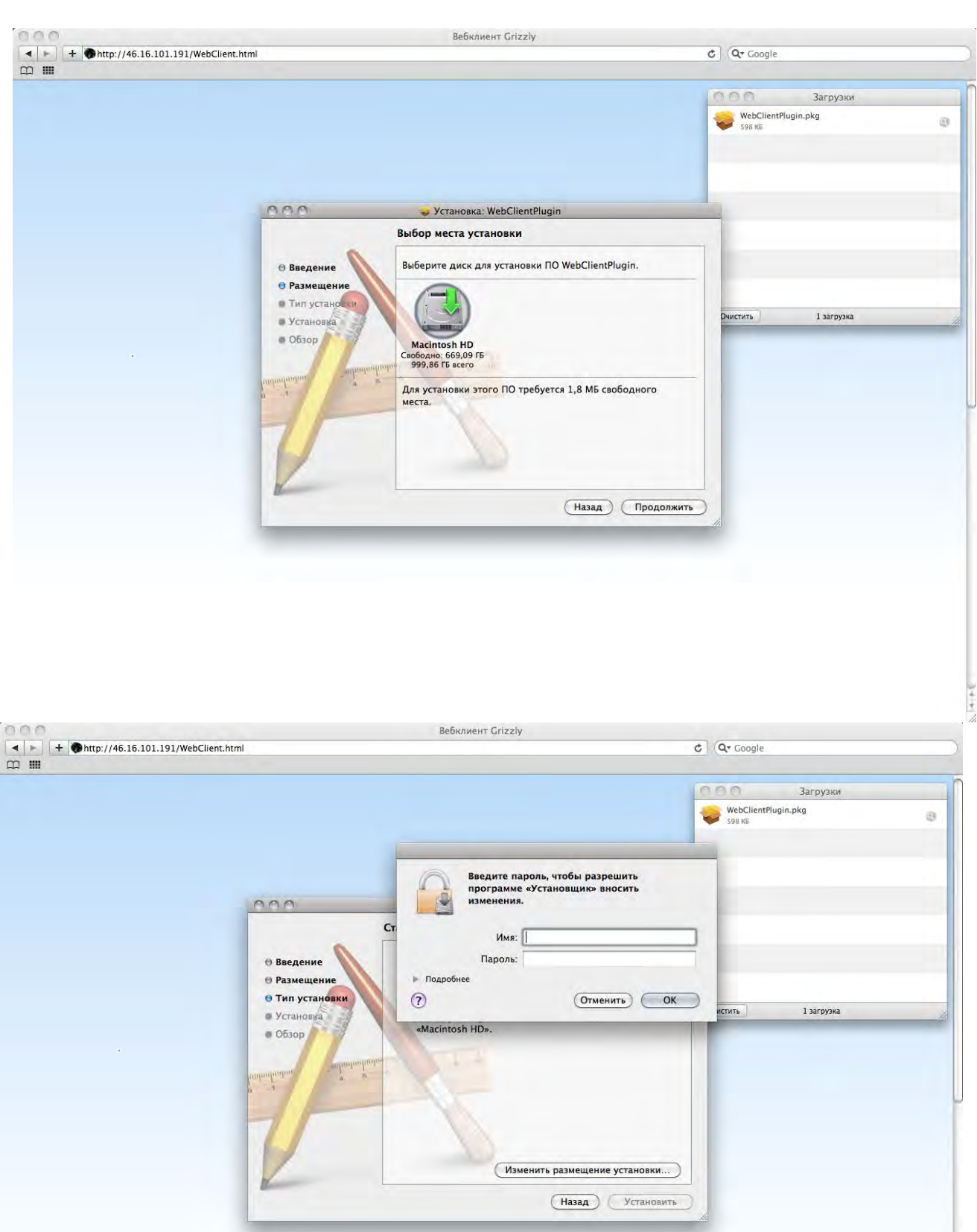

 $\times 1 + 1$ 

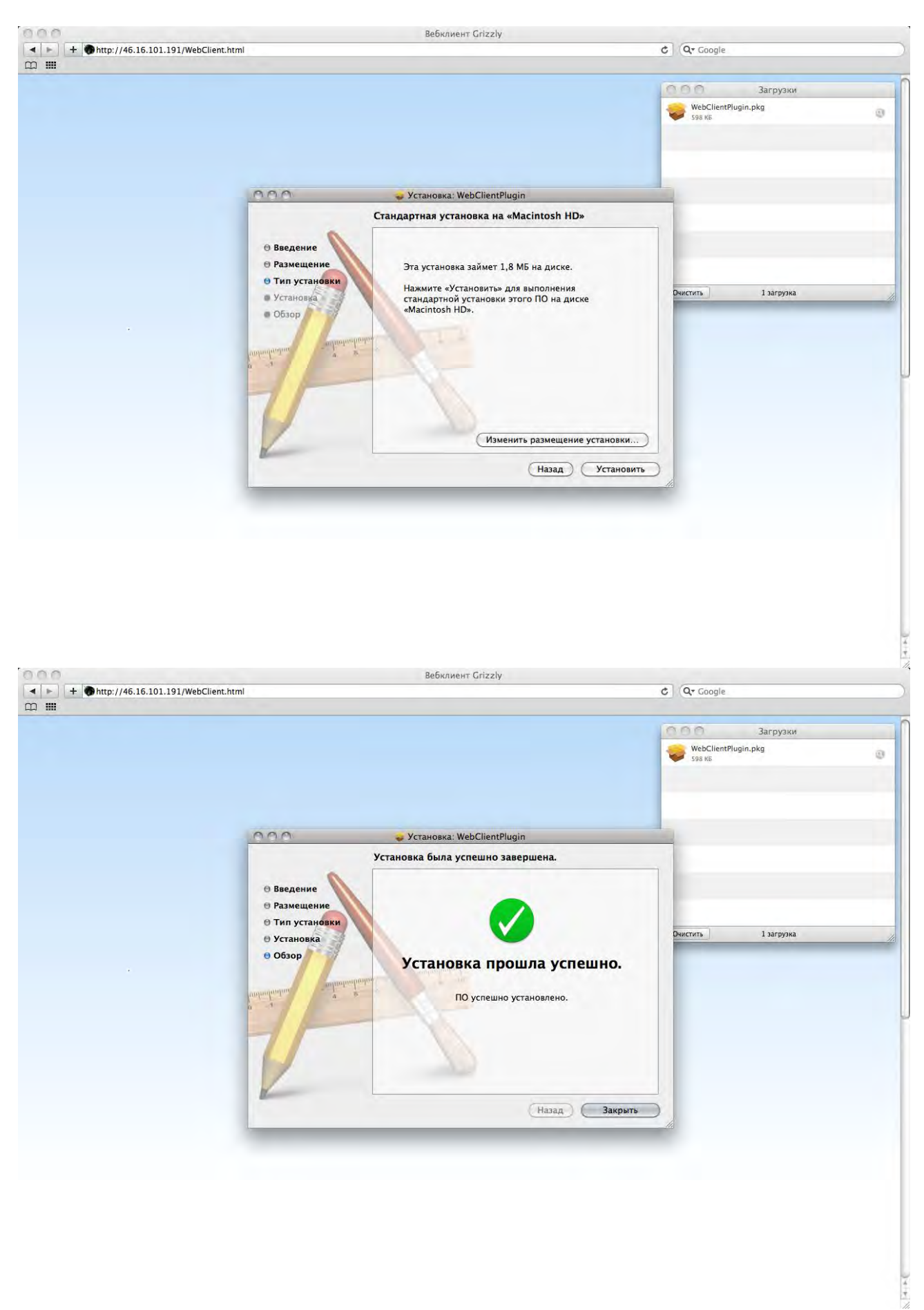

По завершению установки перезагрузите браузер для того, чтобы изменения вошли в силу.

#### **8.1.4 Доступ с компьютеров из браузеров Google Chrome, Mozilla FireFox, Chromium**

Подключение через браузеры Google Chrome, Mozilla FireFox, Chromium (Яндекс.Интернет, Рамблер Нихром, [Интернет@mail.ru](mailto:Интернет@mail.ru), ICQ Internet, QIP Surf и другие) происходит аналогично подключению через Safari. За подробностями обратитесь к предыдущему разделу.

# **8.1.5 Доступ через интернет**

Для корректной работы с сетью, убедитесь что провайдер и сетевое оборудование (на стороне регистратора и на стороне клиента) не блокируют необходимые потоковые протоколы и порты.

Существуют два способа подключения регистратора к интернету.

1. Подключите к интернету через роутер.

Шаг1: Введите IP-адрес, маску подсети, шлюз. Если используется DHCP, включите DHCP как на регистраторе, так и на роутере.

Шаг2: Войдите в меню видео для настройки таких параметров как разрешение, скорость смены кадров итд в регистраторе.

Шаг3: В настройках роутера (маршрутизатора) укажите IP-адрес и номер порта роутера или виртуального сервера.

Если наблюдение производить требуется через интернет – убедитесь, что провайдер предоставляет Вам РЕАЛЬНЫЙ (а лучше еще и статический) IP адрес. Подключив регистратор к данному сетевому кабелю, укажите параметры настройки сети в разделе «статический адрес» (IP, маска подсети, шлюз). Если данным интернет соединением будут пользоваться и другие устройства, необходимо реализовать локальную сеть на базе маршрутизатора (роутера). Настройки регистратора необходимо сделать в соответствии с параметрами данной локальной сети (так же IP адрес по схеме 192.168.00х.ххх, маска подсети и шлюз). Для обеспечения доступа к регистратору извне, необходимо произвести **переадресацию портов / port forwarding** (см. руководство сетевого оборудования). Регистратору потребуются два порта: HTTP данные (порт 80) и порт команд управления, потоковая информация (по умолчанию 6036). Т.е, порт 6036 с внешнего адреса необходимо переадресовать на порт 6036 адреса, присвоенного регистратору. Порту 80 на внутреннем адресе лучше назначить любой свободный порт на внешнем адресе (например, 6037). Тогда, получить доступ к видеонаблюдению можно будет набрав в IE адрес следующего вида: ххх.ххх.ххх.ххх:6037 (где ххх.ххх.ххх.ххх – внешний адрес, выделенный провайдером). Зайдите в настройки роутера и найдите нужную страницу, которая в разных роутерах может называться по–

разному:

- Перенаправление портов (англ. Port Forwarding)
- Виртуальные серверы (англ. Virtual Servers) (на роутерах D-Link)
- Настройка серверов (англ. Servers Setup)
- Приложения (англ. Applications)

Тут роутер показывает уже созданные правила перенаправления и позволяет создать новые.

Основные параметры, которые нужно указать в правиле:

- Порт номер порта, который нужно перенаправить
- IP адрес локальный IP адрес нашего компьютера
- Протокол практически всегда вам нужен TCP (а в некоторых старых роутерах выбора вообще нет)
- Кроме того, обычно вам предлагается ввести произвольное «название» правила

**Важно**: *Блок переадресации у разных моделей роутеров и серверов может различаться, смотрите руководство по эксплуатации вашего роутера.*

При отсутствии статического адреса и необходимости воспользоваться доменным именем, обратитесь к [разделу](#page-45-0)  [4.6.4.](#page-45-0) Настройки DDNS в данном случае производятся **на роутере** (а не регистраторе)

При необходимости **реализовать доступ через сеть сотового оператора (3G)** можно воспользоваться 3G роутером, которые продаются всеми федеральными операторами сотовой связи.

Для подключения регистратора к 3G роутеру, настройки APN и IP адреса необходимо произвести на самом роутере (см. подробности в инструкции по эксплуатации сетевого оборудования). Таким образом, Вы обеспечите связь роутера с Интернетом. Данные настройки не будут отличаться от настроек роутера, описанных выше. Настройки же сети сотовой связи, как правило, уже заложены в роутере.

Следующим этапом доступ в интернет необходимо предоставить регистратору. Для этого следует настроить локальную сеть между регистратором и роутером. Лучше всего это сделать в статической адресации.

Шаг5: Откройте браузер IE, введите IP-адрес или динамическое доменное имя. Если порт HTTP не 80, а другой номер, необходимо дописать номер порта к IP-адресу или доменному имени.

Шаг6: IE автоматически загрузит ActiveX (см руководство по настройке ActiveX выше). Затем появится окно, где будет запрос имени пользователя и пароля.

Шаг7: Введите корректно имя пользователя и пароль, и просмотр будет доступен.

2. Подключите регистратор к интернету напрямую.

Шаг1: Введите IP-адрес, маску подсети, шлюз, полученные от вашего провайдера интернет-услуг. Если используете ADSL, введите имя пользователя и пароль, нажмите ОК. Регистратор выполнит подключение к серверу, появится надпись "соединение установлено".

Шаг2: Последующие шаги идентичны шагам 4-7 из предыдущего способа подключения.

#### **8.2 Меню сетевого сервиса в режиме просмотра в реальном времени**

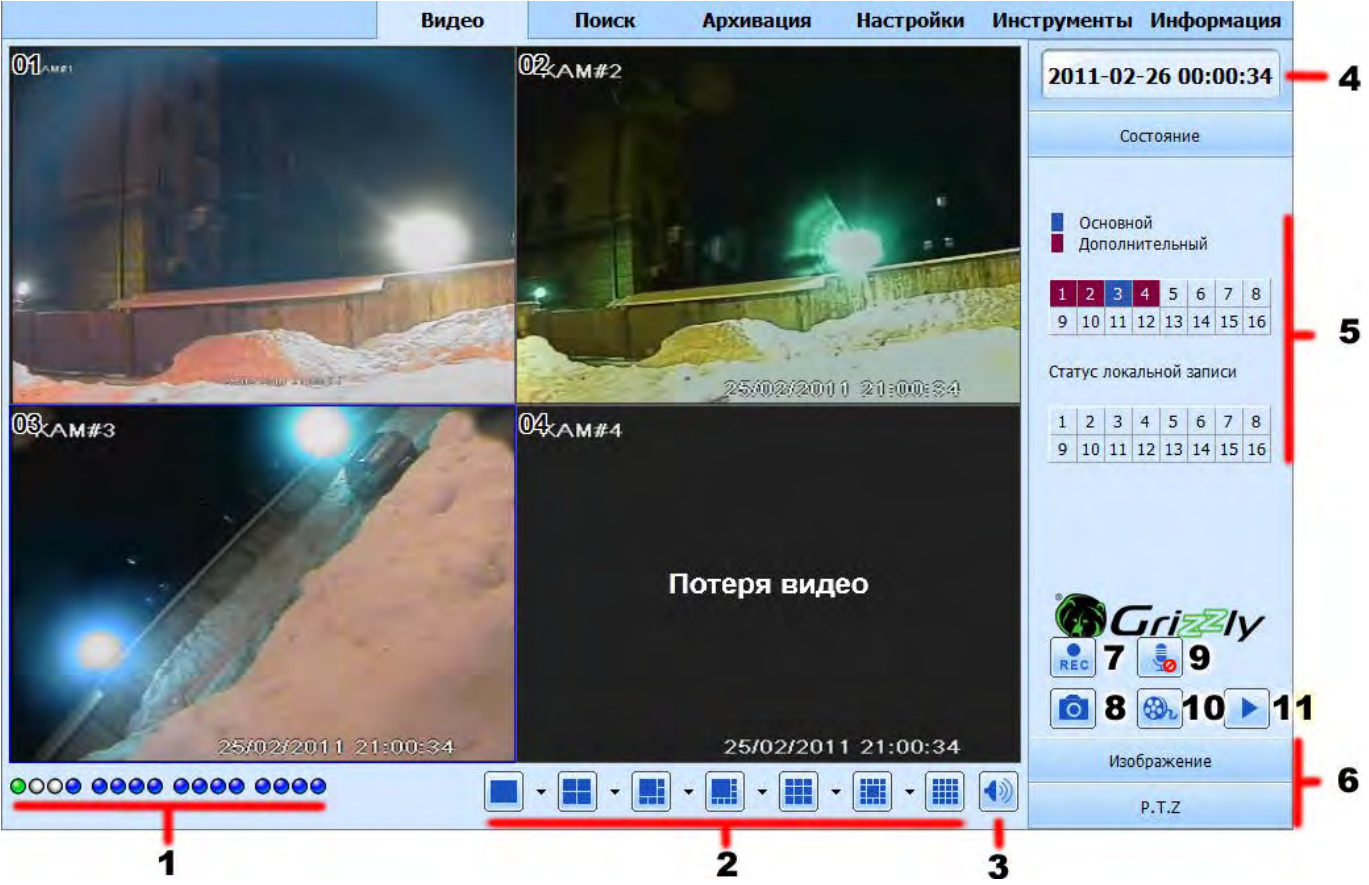

**Меню удаленного предпросмотра в режиме реального времени**

# **Обозначения и функции:**

1 – Индикатор канала: синий – потеря видео, красный – запись по датчику, желтый – по детекции движения, зеленый – запись вручную. При необходимости указать одновременно несколько состояний, отображается то, что с наивысшим приоритетом. Приоритеты таковы (от большего к меньшему): синий $\rightarrow$ красный $\rightarrow$ желтый $\rightarrow$ зеленый.

- 2 Режим отображения на экране
- 3 Громкость
- 4 Системное время

5 – Индикатор активности каналов. В таблице каналов работа основного и дополнительного потока показаны соответственно синим и фиолетовым цветом. Верхняя таблица соответствует живому видео, нижняя – локальной записи.

6 – переключатель режимов правой панели меню между: состояние, изображение, PTZ

- 7 Запуск ручной записи в сети
- 8 снимок экрана
- 9 двусторонний разговор

10 – локальная запись вручную

11 – Запуск видеоплеера для воспроизведения сохраненных записей с компьютера

**По умолчанию трансляция звука через сеть отключена. Воспользуйтесь функцией «включить звук» в контекстном меню видеоканала для активации звука по выбранным каналам**

**Важно: Нажмите кнопку для ручной записи, записанный файл будет сохранен на ПК пользователя.** Запись производится в формате AVI в папку, указанную в настройках: Настройки $\rightarrow$ Локальные.

#### **Режим отображения на экране:**

Нажмите иконку • рядом с выбором режима экрана, появится диалоговое окно выбора каналов как показано на рисунке ниже:

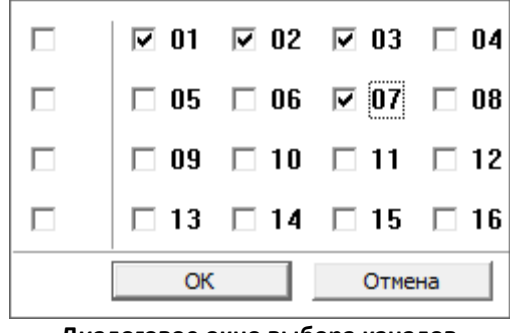

#### **Диалоговое окно выбора каналов**

Пользователь может включить для отображения только необходимые каналы. Это позволит сэкономить интернет трафик в случае, если скорость соединения ограничена или в случае, когда интернет оплачивается в зависимости от потребления трафика. Затем нажмите кнопку OK для подтверждения настроек.

#### **Снимок экрана**

Нажмите иконку «снимок»  $\boxed{\bullet}$ , система автоматически сделает захват кадров из видеопотока и сохранит их на компьютере.

Пользователь должен настроить путь для сохранения изображений в меню удаленного предпросмотра Настройки→Локальные→Локальный просмотр.

Перед тем, как делать снимок, кликните на канал, чтобы выделить его (выделение отобразится синей рамочкой)

#### **Управление цветом:**

На переключателе режимов правой панели, выберите «Изображение»

Перетаскивайте полосу прокрутки для регулировки яркости, контрастности, оттенка и насыщенности. Нажмите кнопку По умолчанию для возвращения начальных значений.

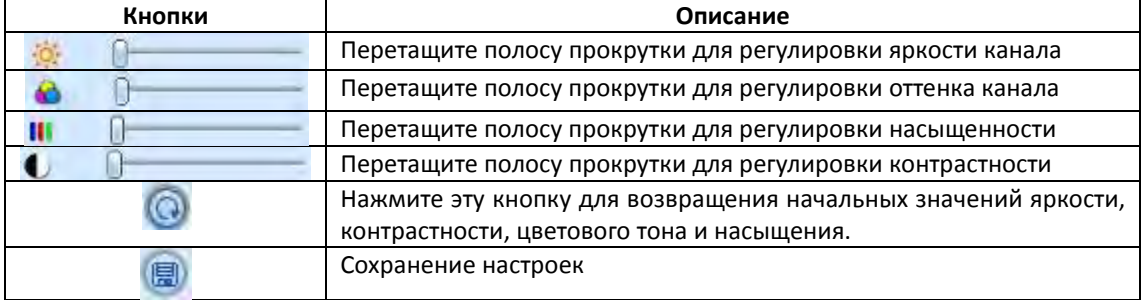

#### **Управление поворотными камерами**

На переключателе режимов правой панели, выберите «PTZ»

Сначала подключите скоростную купольную камеру к устройству через порт RS485, убедитесь, что протокол купольной камеры поддерживается устройством и установите параметры вручную. Пользователь может управлять поворотом камеры вверх, вниз, вправо, влево или остановить вращение, регулировать скорость вращения, диафрагму, zoom, фокусировку камеры, а также настраивать предустановки итд. Подробности в [разделе 4.8](#page-56-0)

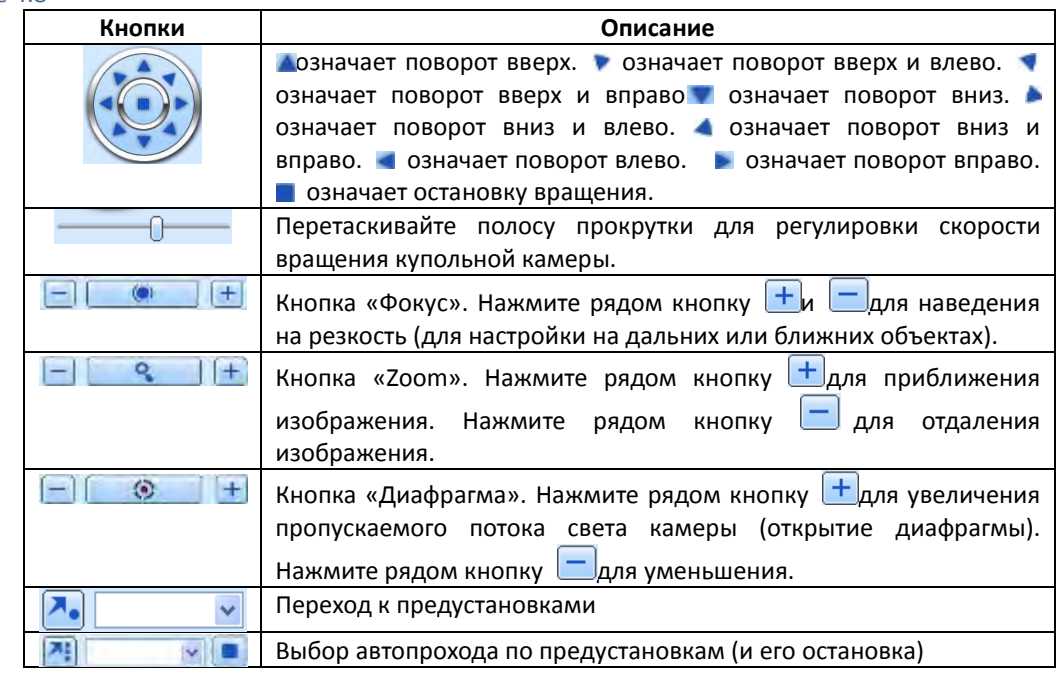

**- 86 - Сервисный центр (+7 812) 542-29-40 pandacctv.ru**

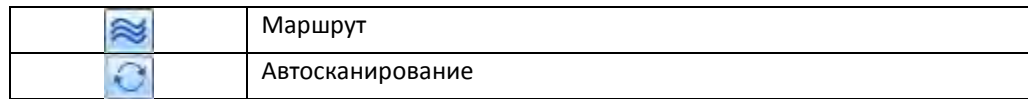

#### **Контекстное меню**

Кликните правой кнопкой мыши в режиме реального времени, появится меню как показано на рисунке ниже:

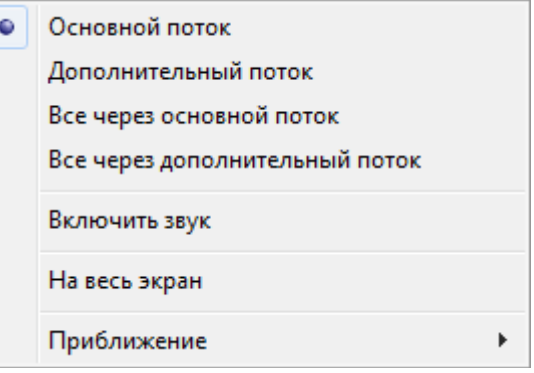

#### **Подменю от правой кнопки мыши**

**Поток:** данный регистратор имеет поддержку основного потока и дополнительного потоков. У основного потока выше пропускная способность в кадрах (макс 25к/сек) для каждого канала, но для этого требуется высокая пропускная способность сети; у второго потока ниже пропускная способность в кадрах (макс 6к/сек) для каждого канала, ему требуется пропускная способность сети ниже.

**Все через основной поток / Все через дополнительный поток:** настроить все каналы на основной или дополнительный поток.

**Включить звук:** включить или отключить звук. **По умолчанию трансляция звука через сеть отключена. Воспользуйтесь этой функцией для активации звука по выбранным каналам**.

**На весь экран:** Изображение в режиме предпросмотра в реальном времени будет показано на весь экран, панель инструментов будет спрятана; кликните дважды левой кнопкой мыши или один раз правой для возврата

**Приближение:** 4х Цифровое приближение. Доступно только в режиме отображения одной камеры на экране. Перетаскиванием мыши можно двигаться по изображению.

Дважды кликните левой кнопкой мыши для возврата в меню. Кликните правой кнопкой мыши для возврата в главное меню.

#### **8.3 Удаленное воспроизведение и архивирование**

# **8.3.1 Удаленное воспроизведение**

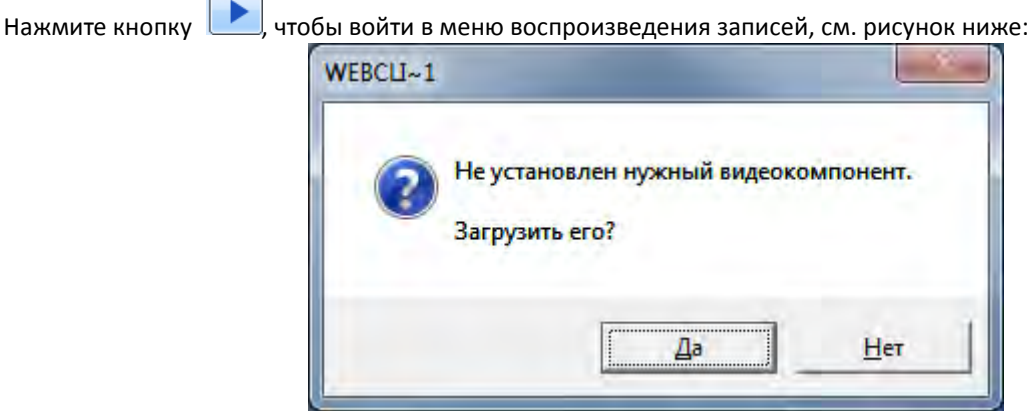

При отсутствии необходимых кодеков, будет предложена их загрузить с регистратора (файл h264codec.exe) Поиск производится по записям, записанным локально на компьютере. Папка для хранения данных может быть задана в настройках $\rightarrow$ Локальные $\rightarrow$ Локальная запись. Там же задаются каналы, на которых производится запись

при нажатии кнопки «Локальная запись». Выберите дату записи и каналы; кликните дважды по имени файла в перечне файлов с записями, пользователь сможет воспроизвести этот файл и выполнить предпросмотр изображения.

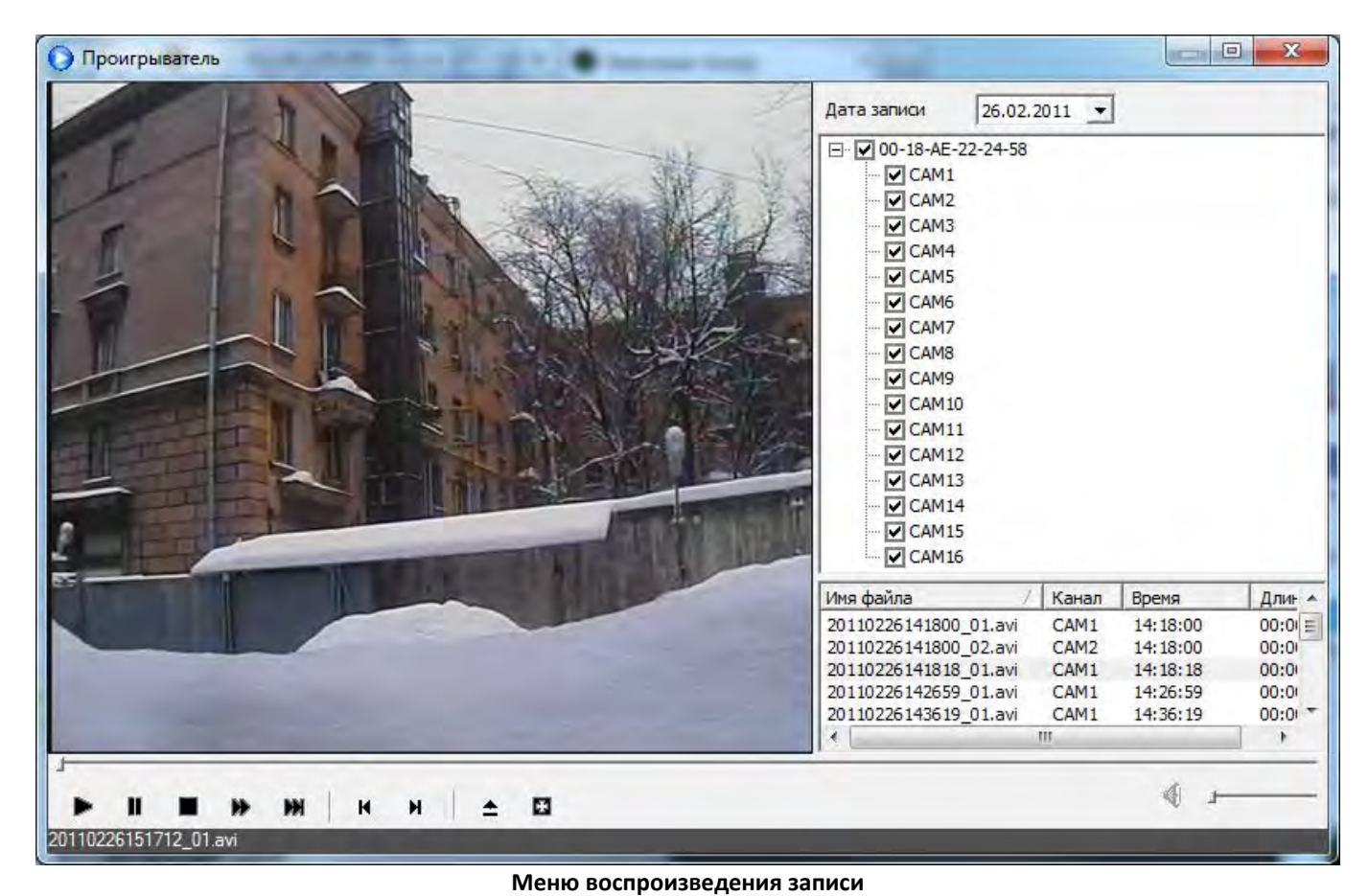

- воспроизведение
- $\blacksquare$  пауза
- стоп
- перемотка вперед
- **следующий кадр**
- предыдущий файл
- следующий файл
- $\triangle$  выбор папки
- на весь экран
- громкость

**Внимание**: при работе с Windows 7 настройки безопасности могут препятствовать воспроизведению записей с помощью встроенного проигрывателя. В этом случае необходимо запустить браузер Internet Explorer, щелкнув правой кнопкой мыши по иконке и выбрав «запуск от имени администратора».

Данный регистратор поддерживает поиск по времени, событию и управление файлами.

# **Поиск по времени:**

Шаг1: войдите в меню следующим образом: Поиск→время; см. рисунок ниже:

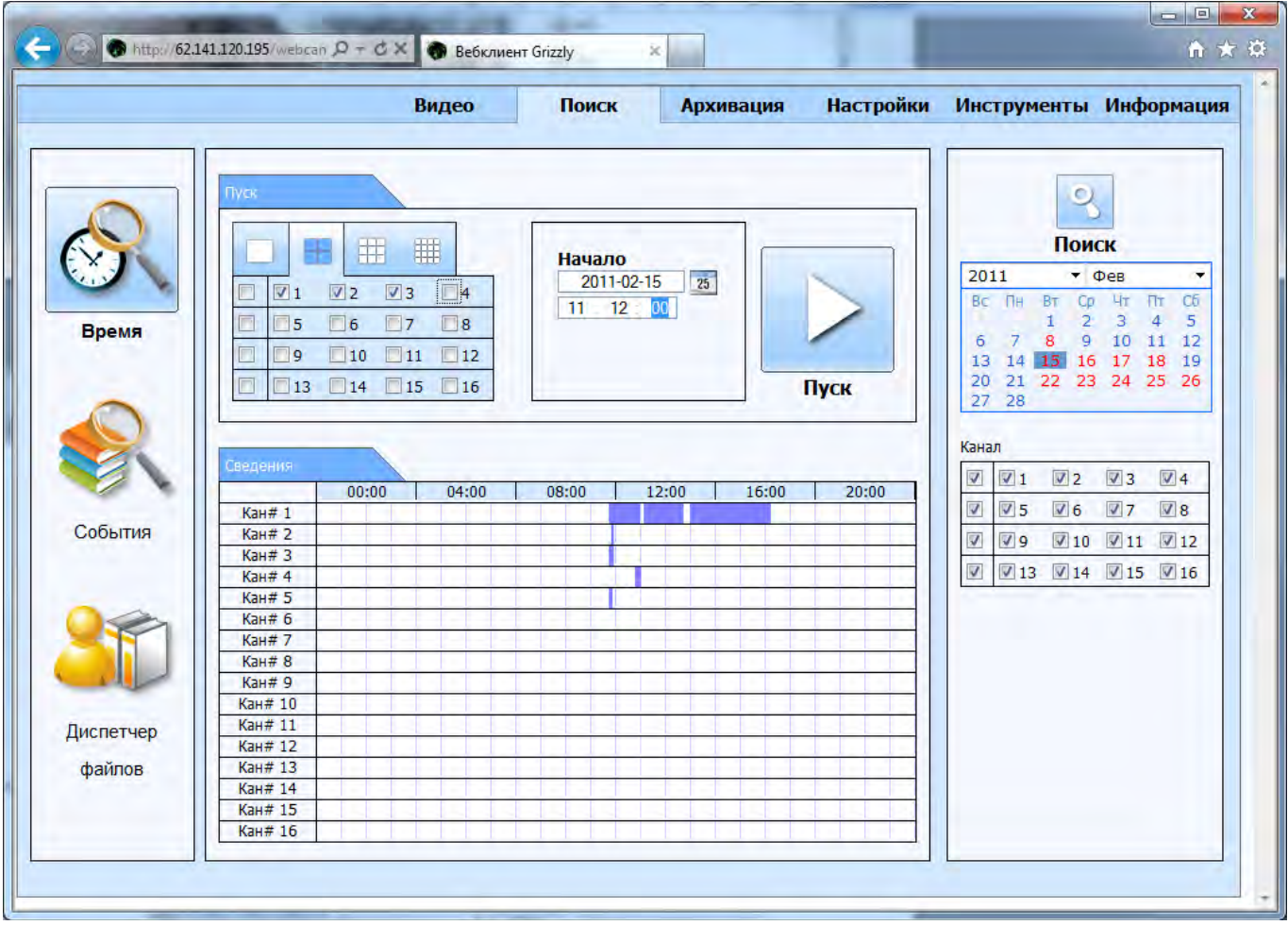

#### Меню поиска по времени

**Шаг2:** нажмите кнопку "Поиск". Дата записи будет отображена в ячейке информации о дате; Если дата в ячейке выделена красным, это означает, что на эту дату имеется запись; выберете каналы в ячейке каналов под изображением календаря в правой части окна.

**Шаг3:** Пользователь может определить период воспроизведения данных и режим экрана в ячейке времени левее кнопки Пуск. Если время не указано, используется время по умолчанию: 0:00. При этом, убедитесь, что записи на 0:00 имеются, иначе воспроизведение не начнется.

Если на указанное время записи нет, может быть отображено сообщение

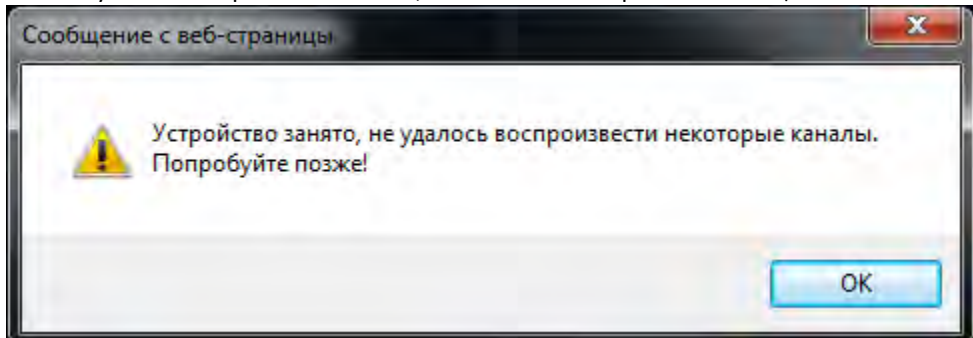

Пожалуйста, укажите время, на которое записи имеются (это можно определить по графику)

**Шаг4:** Выберите определенный раздел из перечня записей, нажмите кнопку "воспроизведение"

**Шаг5:** Нажмите необходимые кнопки в меню; пользователь может выполнять такие операции как: перемотка вперед, пауза, change channel mode/изменение режима канала, research/повторный поиск итд. См. рисунок ниже:

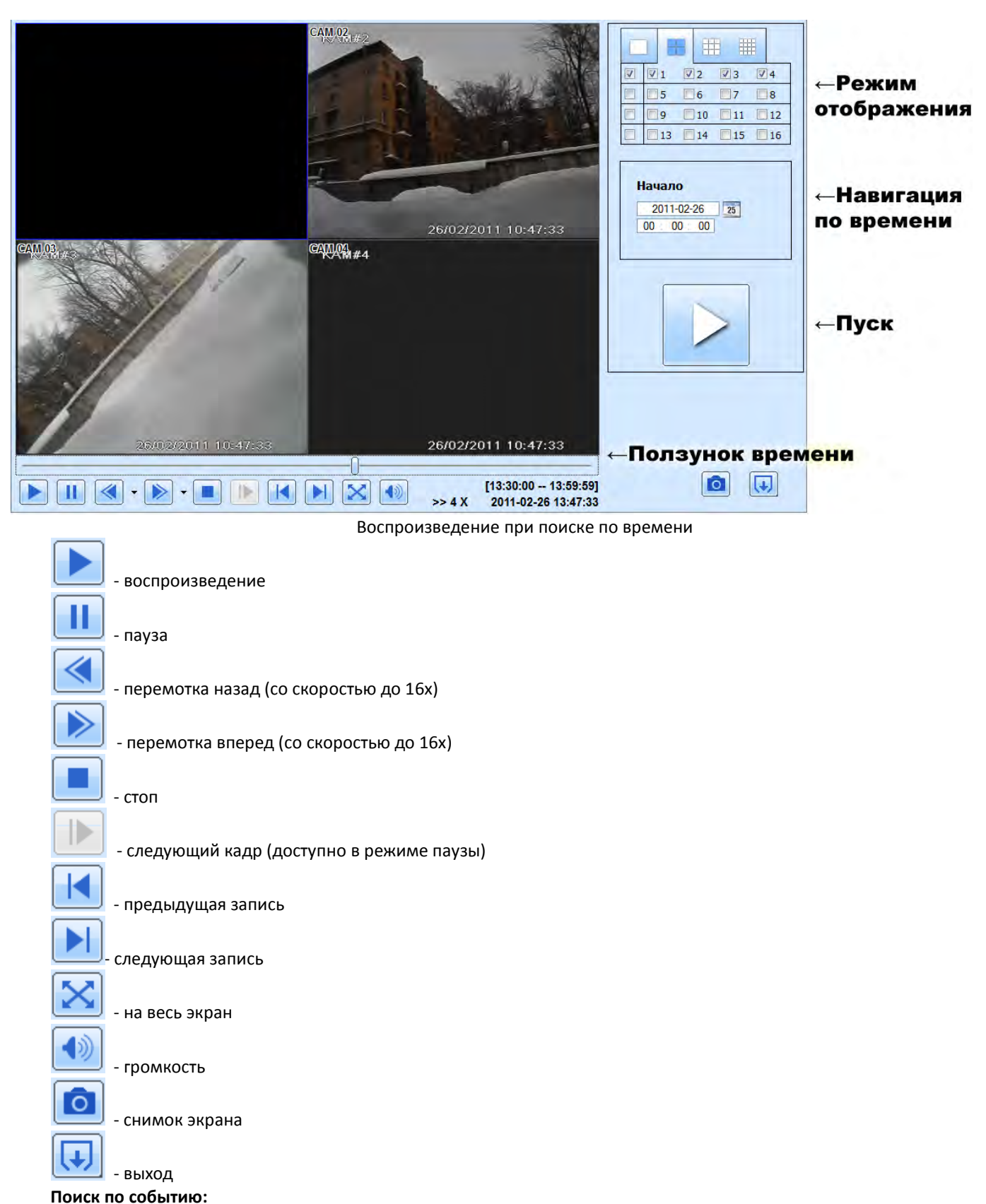

Шаг1: войдите в меню следующим образом Поиск<sup>></sup>События; см. рисунок ниже:

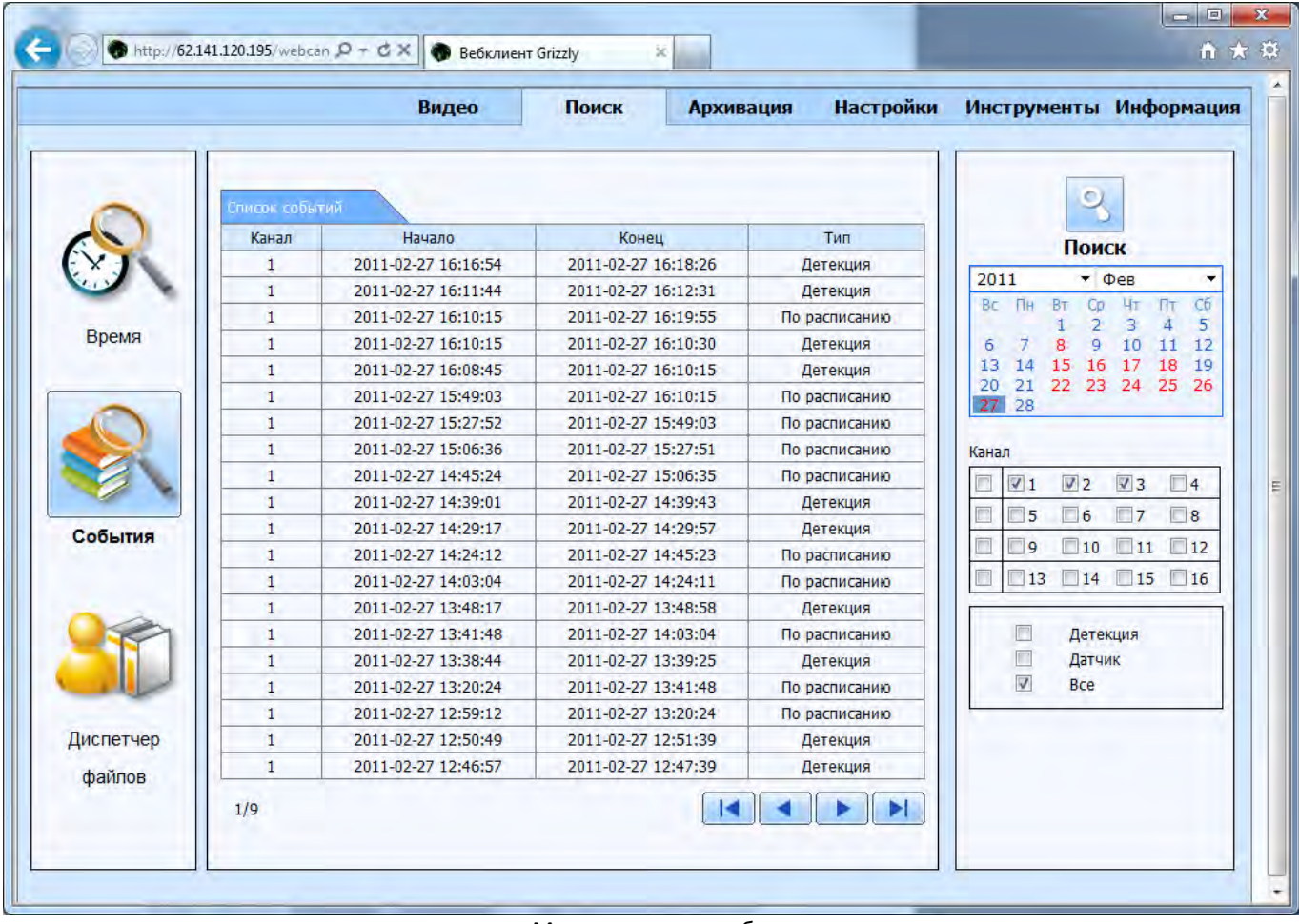

# Меню поиска по событиям

**Шаг2:** нажмите по выделенной дате и выберите каналы записи, затем поставьте галочки напротив типов событий: детекция движения или тревожный датчик, нажмите кнопку "поиск"

**Шаг3:** события будут отображены в перечне событий, двойным кликом запустите воспроизведение определенного раздела

**Примечание**: чрезмерные нагрузки на регистратор могут сказаться на производительности. Это может привести, например, к тому, что скорость записи незначительно снизится во время воспроизведения архива несколькими пользователями одновременно

#### **Диспетчер файлов**

Шаг1: войдите в меню следующим образом: Поиск→Диспетчер файлов; см. рисунок ниже:

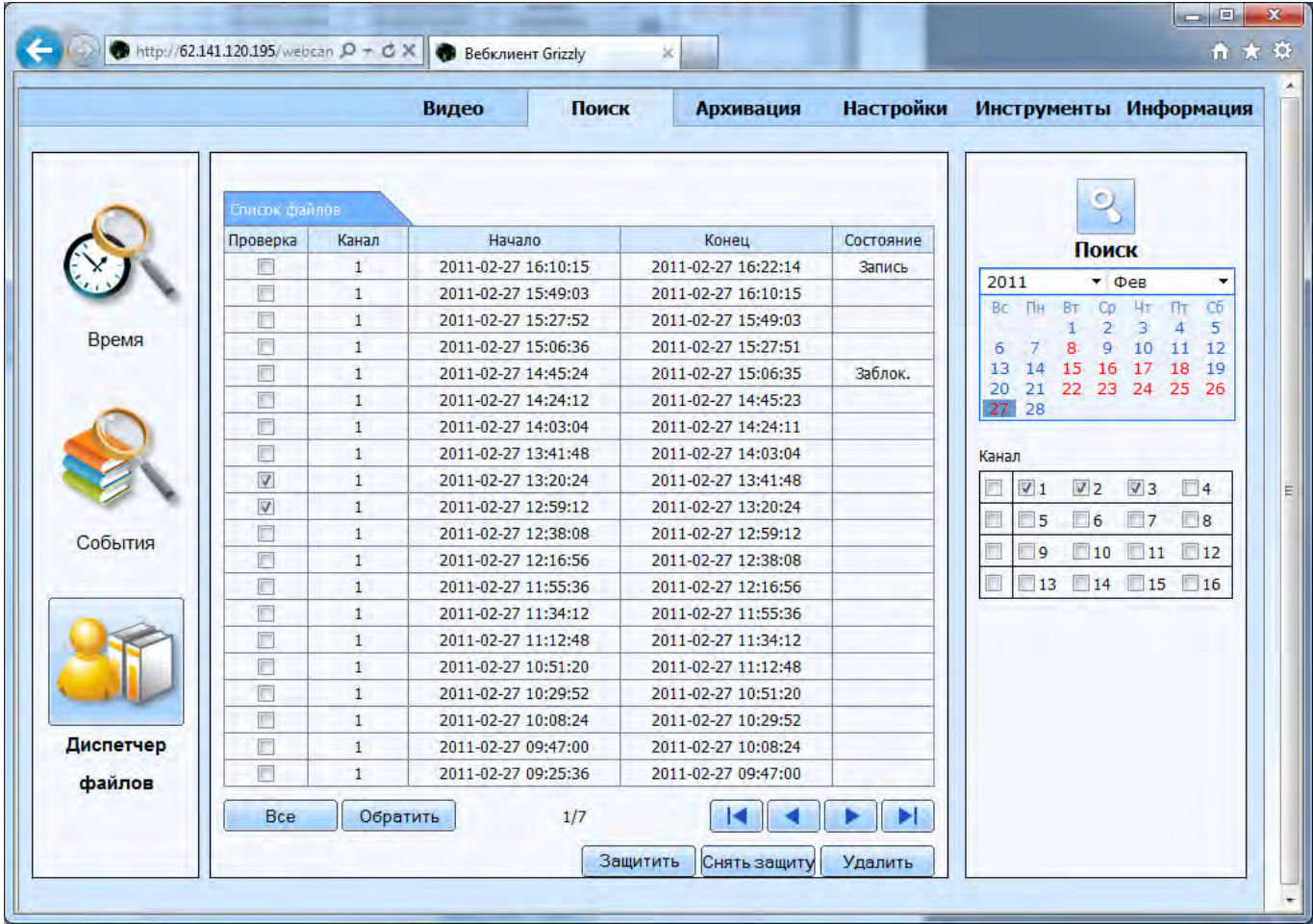

Меню управления файлами

Защита файлов: выберите определенный файл из перечня, нажмите кнопку "Защитить" для блокировки этого файла, чтобы он не мог быть удален (например, во время циклической перезаписи) или перемещен Снятие защиты: выберите заблокированный файл, нажмите кнопку "Снять защиту" для разблокирования этого файла

Удаление: выберите разблокированный файл, нажмите кнопку "удалить" для удаления этого файла из перечня

# <span id="page-91-0"></span>**8.3.2 Удаленная архивация**

Нажмите кнопку «архивация» на верхней панели меню для входа в меню архивирование, см. рисунок ниже:

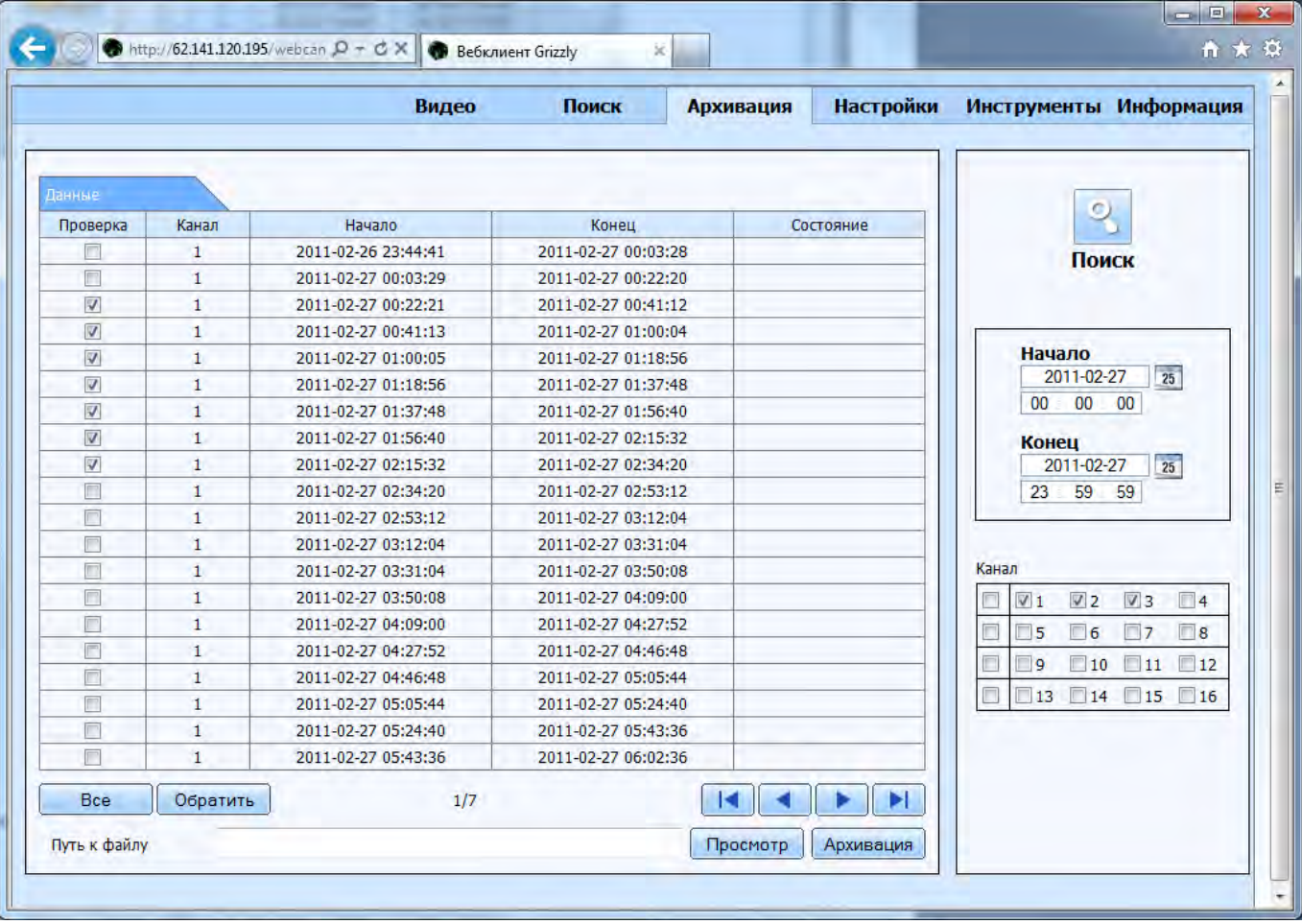

#### Меню резервного копирования

Шаг1: выберите каналы, установите период поиска, затем нажмите кнопку "поиск', информация о файле будет отображена в перечне файлов

Шаг2: выберите файлы резервных копий, нажмите кнопку "просмотр" рядом со строкой «путь к файлу» для установки пути сохранения файлов, затем нажмите кнопку "Архивация" для запуска процесса создания

резервной копии. Файлы резервных копий будут сохранены на ПК пользователя.

Для удобства работы с выделениями, кнопка «все» выделяет все файлы в списке, кнопка «обратить» обращает выделение.

#### **8.4 Удаленная настройка системы**

Перед тем, как открывать настройки регистратора в сетевом интерфейсе, убедитесь, что окно настроек закрыто локально. В противном случае настройка через сеть будет недоступна.

Пользователь может удаленно настроить параметры устройства. В функции удаленной настройки входит: ряд локальных настроек и большинство настроек, доступных через экранное меню регистратора при подключении его к монитору. Пользователь должен сначала выбрать пункт меню слева в подменю, а затем настроить соответствующие параметры. Когда один пользователь настраивает определенные параметры, другие пользователи не смогут их настроить. Нажмите «Настройки» » на верхней панели для входа в меню, которое показано на рисунке ниже:

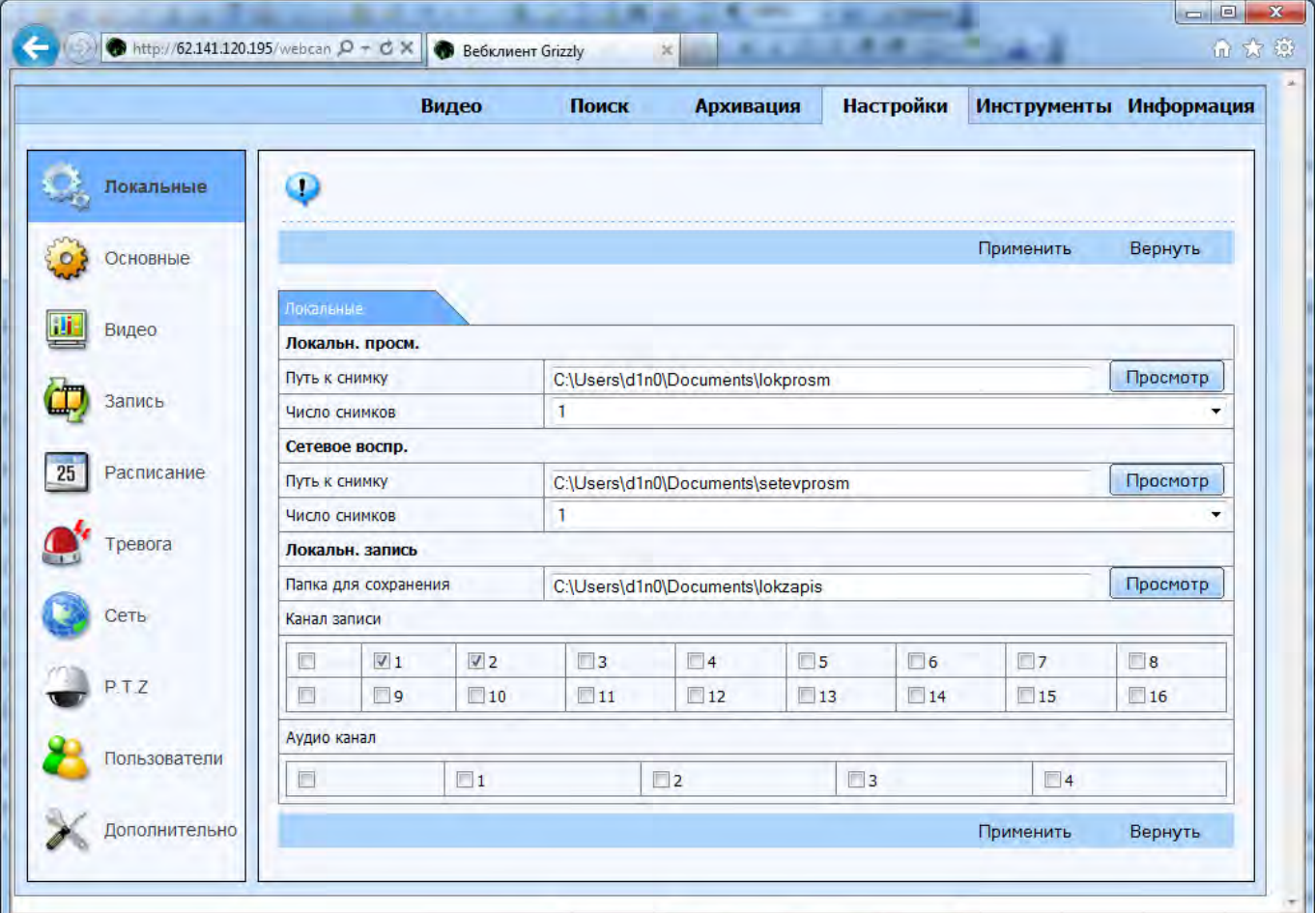

### Меню удаленной настройки

Перечни подменю и опции совпадают с теми, что есть у регистратора. За более подробной информацией обратитесь к разделу 3 [«Инструкция по использованию основных функций»](#page-19-0).

Нажмите кнопку "Применить" для сохранения настроек. Нажмите кнопку "по умолчанию" для восстановления изначальных установок.

# **8.4.1 Локальные**

Здесь настраиваются папки для записи данных на компьютер (видео и фотографии)

# **8.4.2 Основные**

Настройки имени регистратора, номера устройства, разрешения экрана, подключенного к регистратору и времени

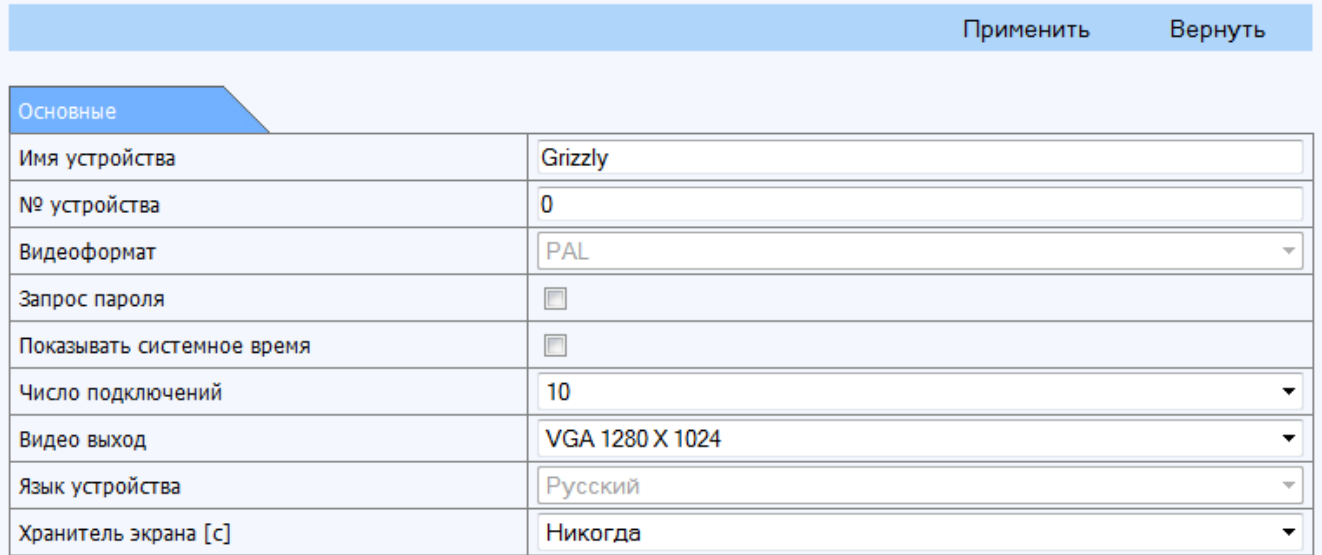

# Дата и время

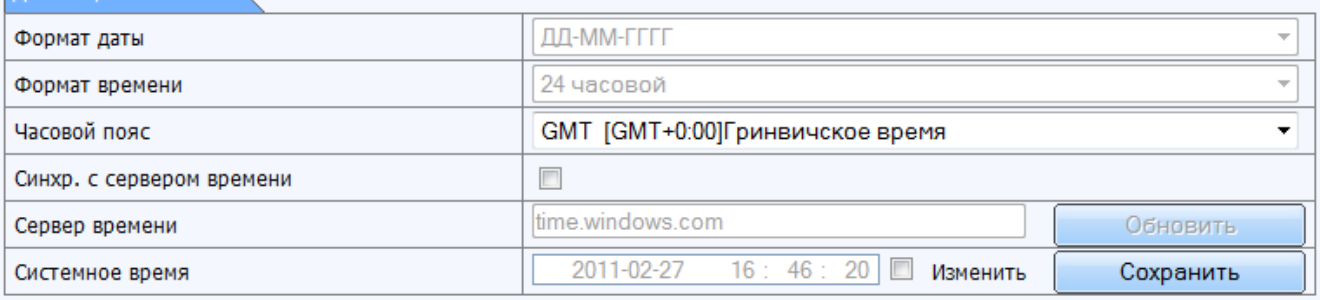

# Летнее время

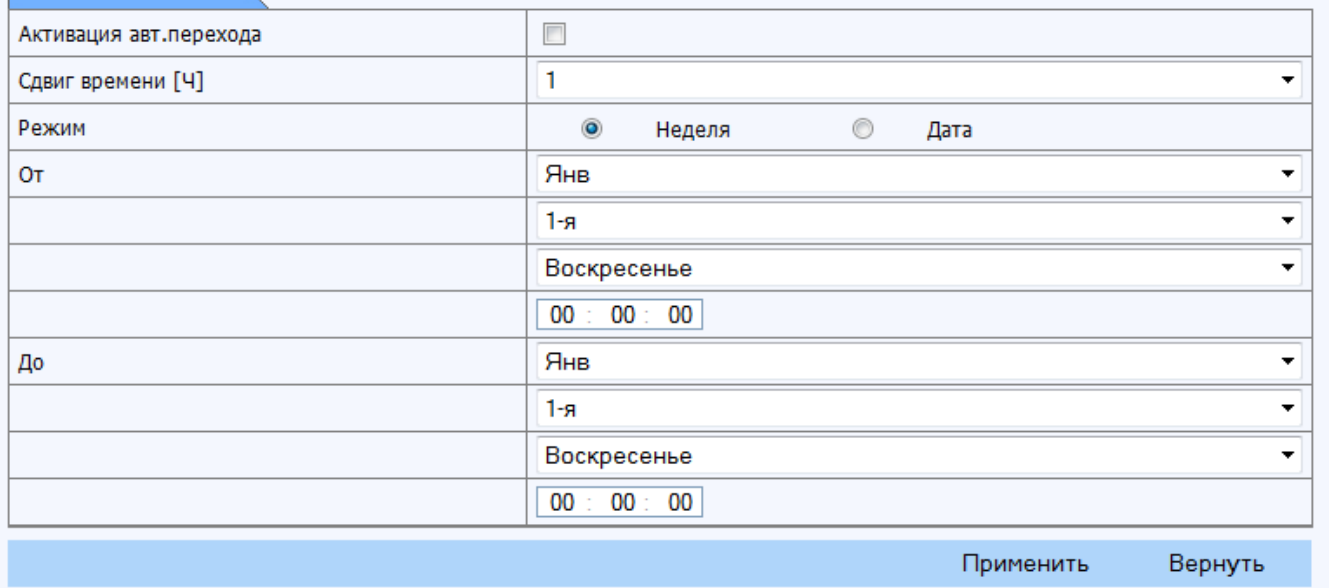

# **8.4.3 Видео**

Настройки экранной информации (функции наложения текста на видео)

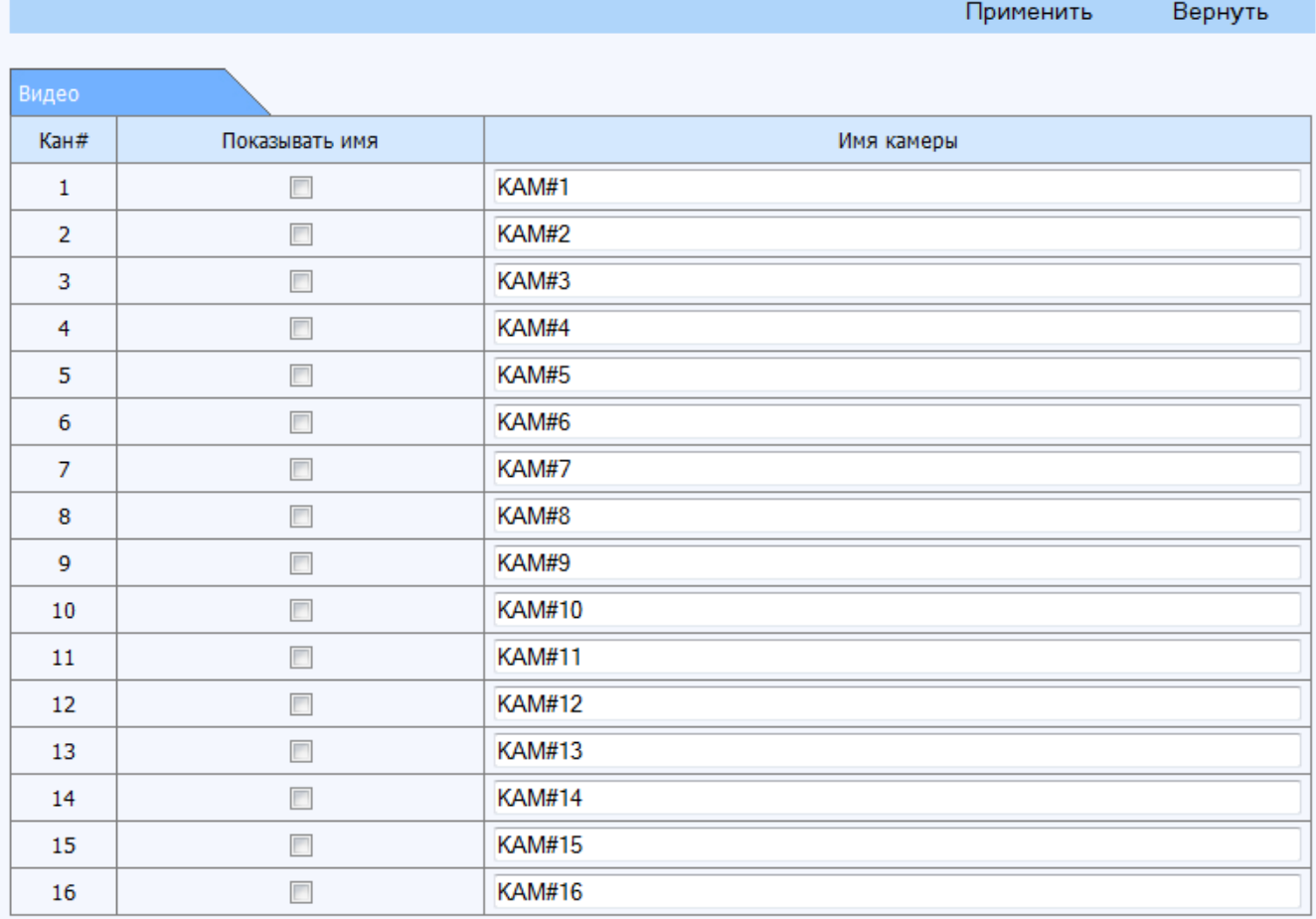

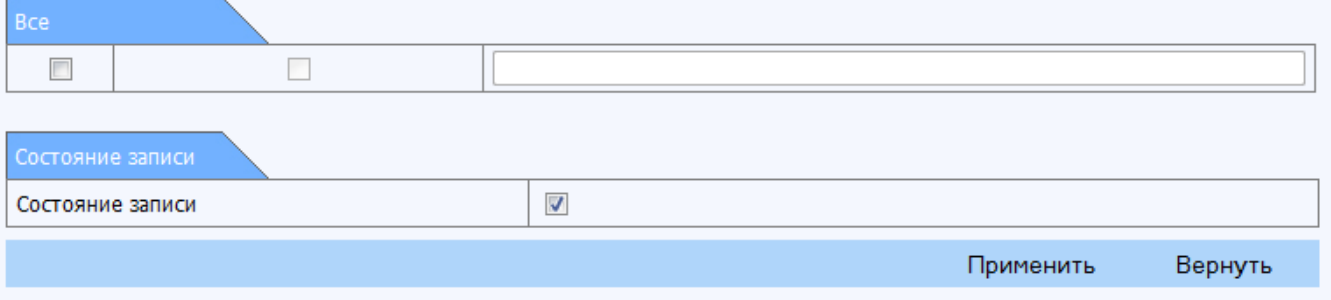

# **8.4.4 Запись**

**Видео**: Разрешение, скорость и качество записи. Общий ресурс регистратора отображается в правом нижнем углу в качестве подсказки.

Применить

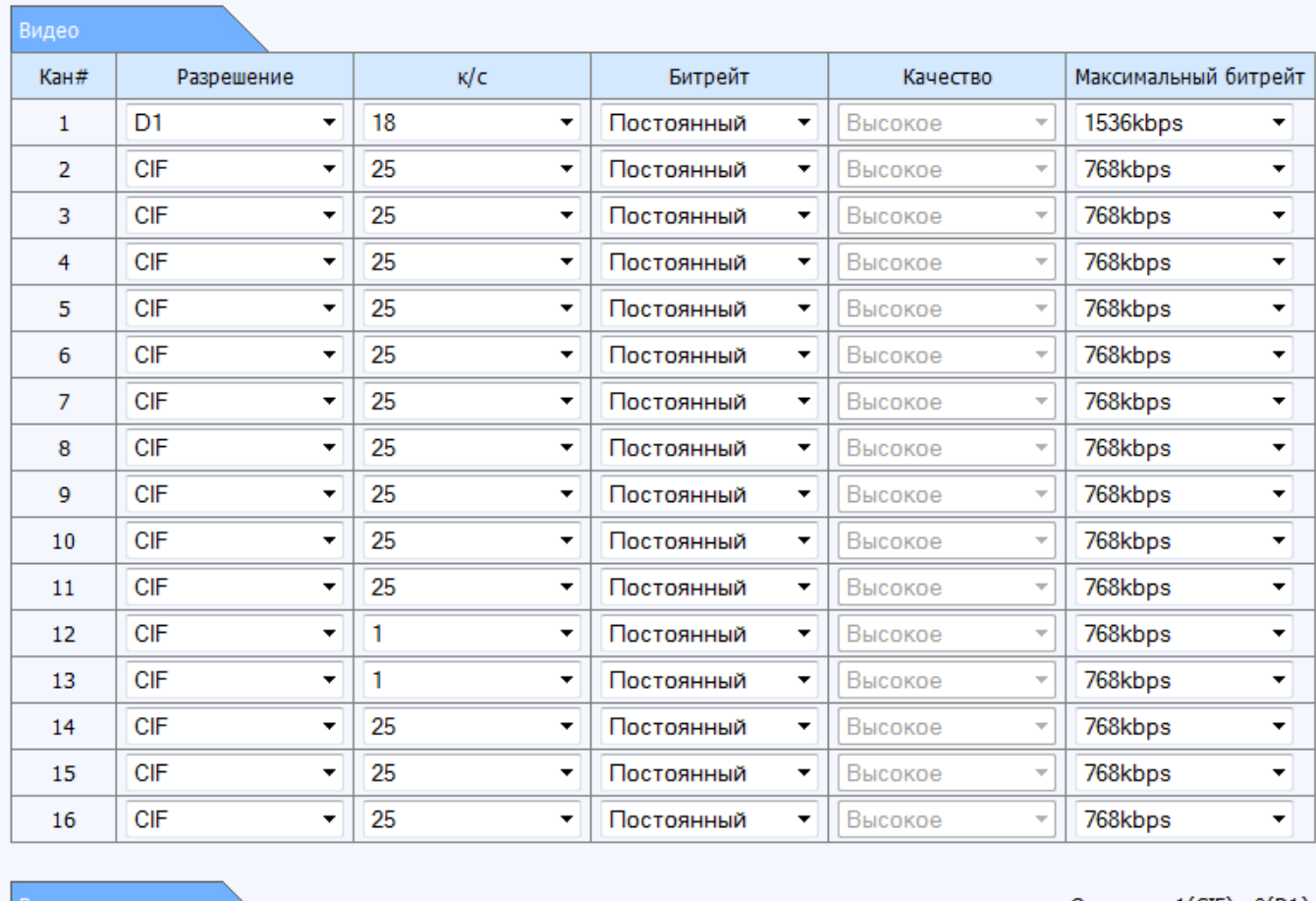

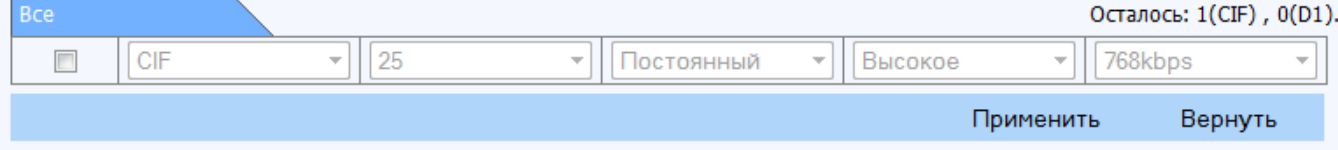

**Свойства записи**: активация записи видео и аудио, время записи и срок хранения данных.

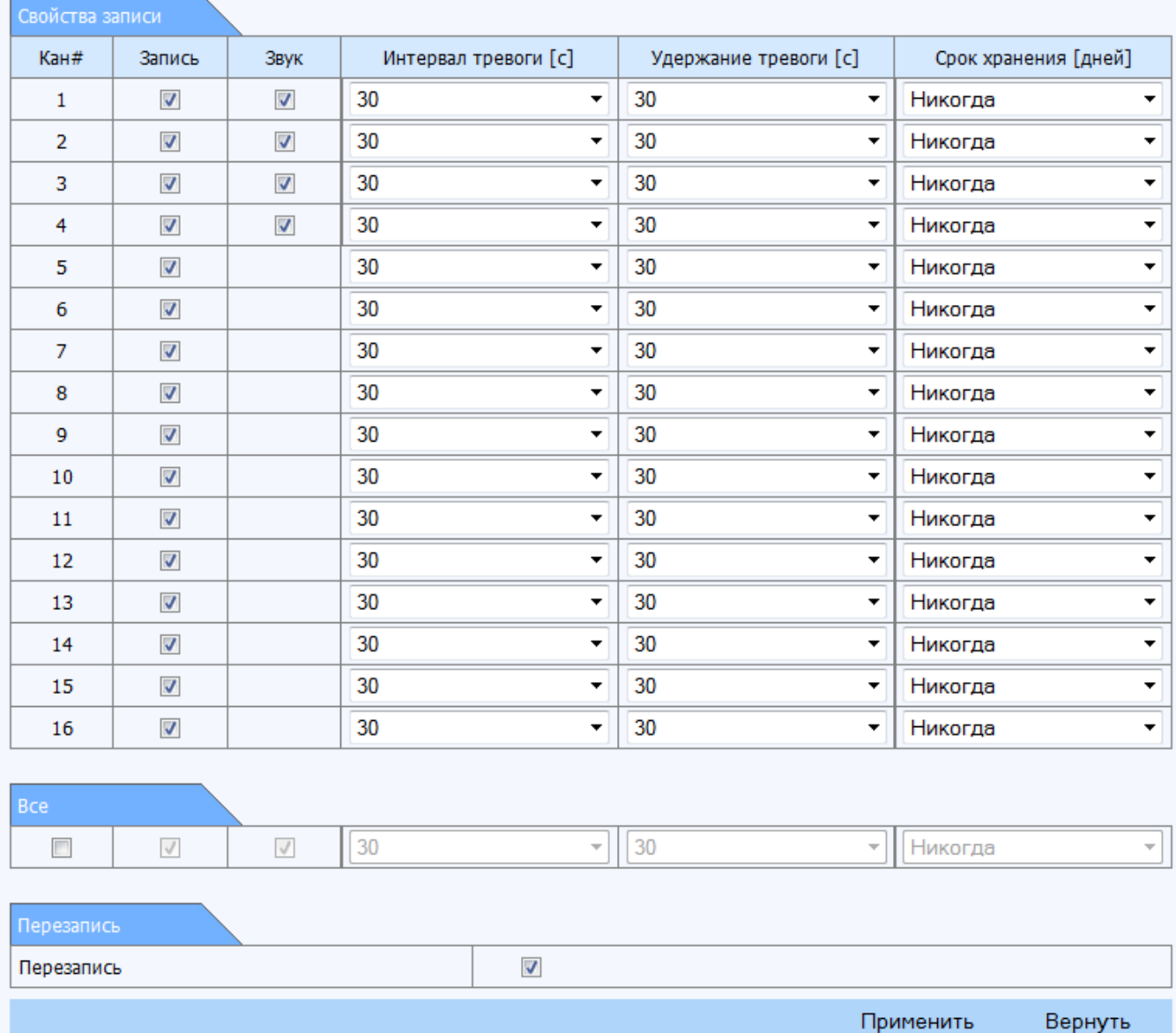

**Экранная информация**: включение наложенного имени камеры и времени. Имеется возможность выбрать положение надписи на экране, нажав кнопку «настройки»

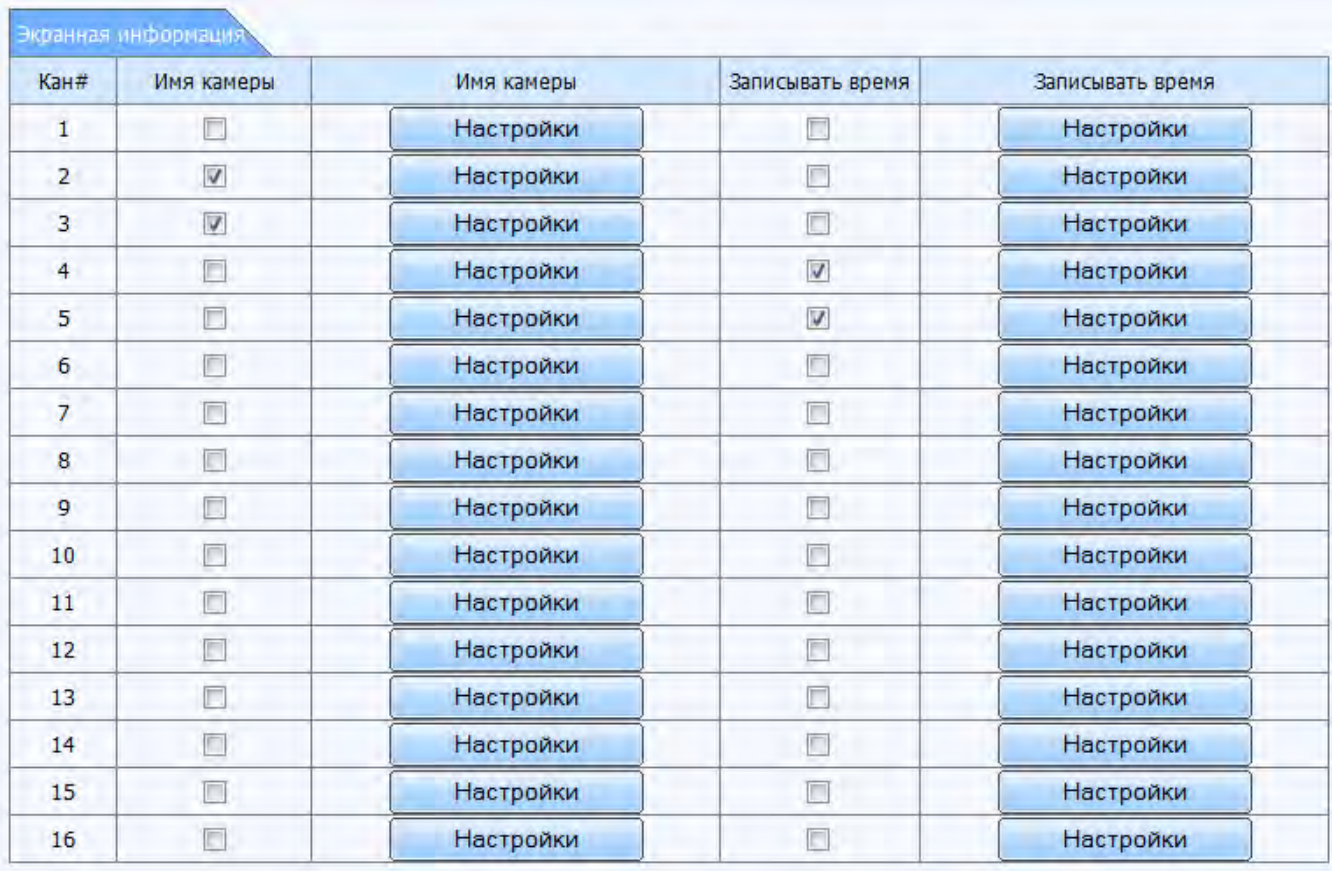

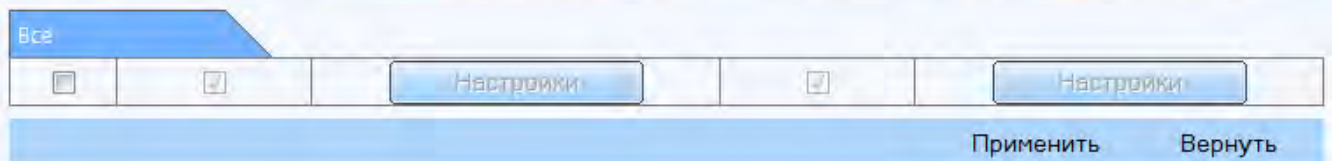

# **Снимок**: настройки функции снимок (для дальнейшего поиска по снимкам)

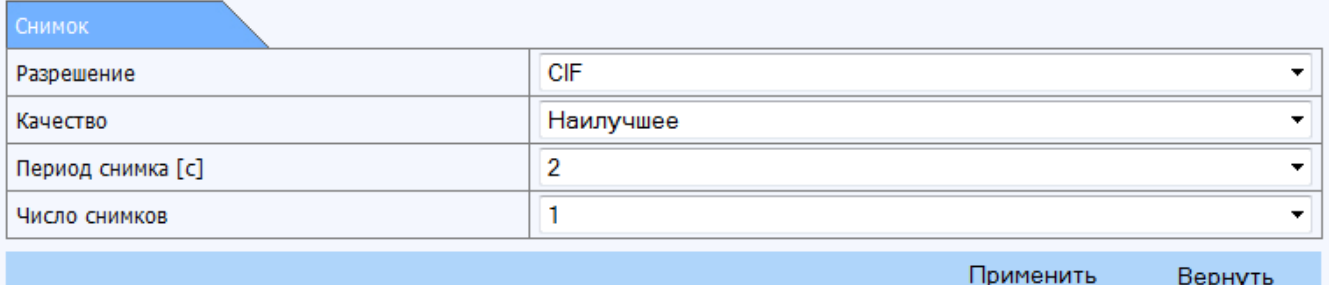

# **8.4.5 Расписание**

Расписание записи по времени, по детекции и по тревоги с внешнего датчика

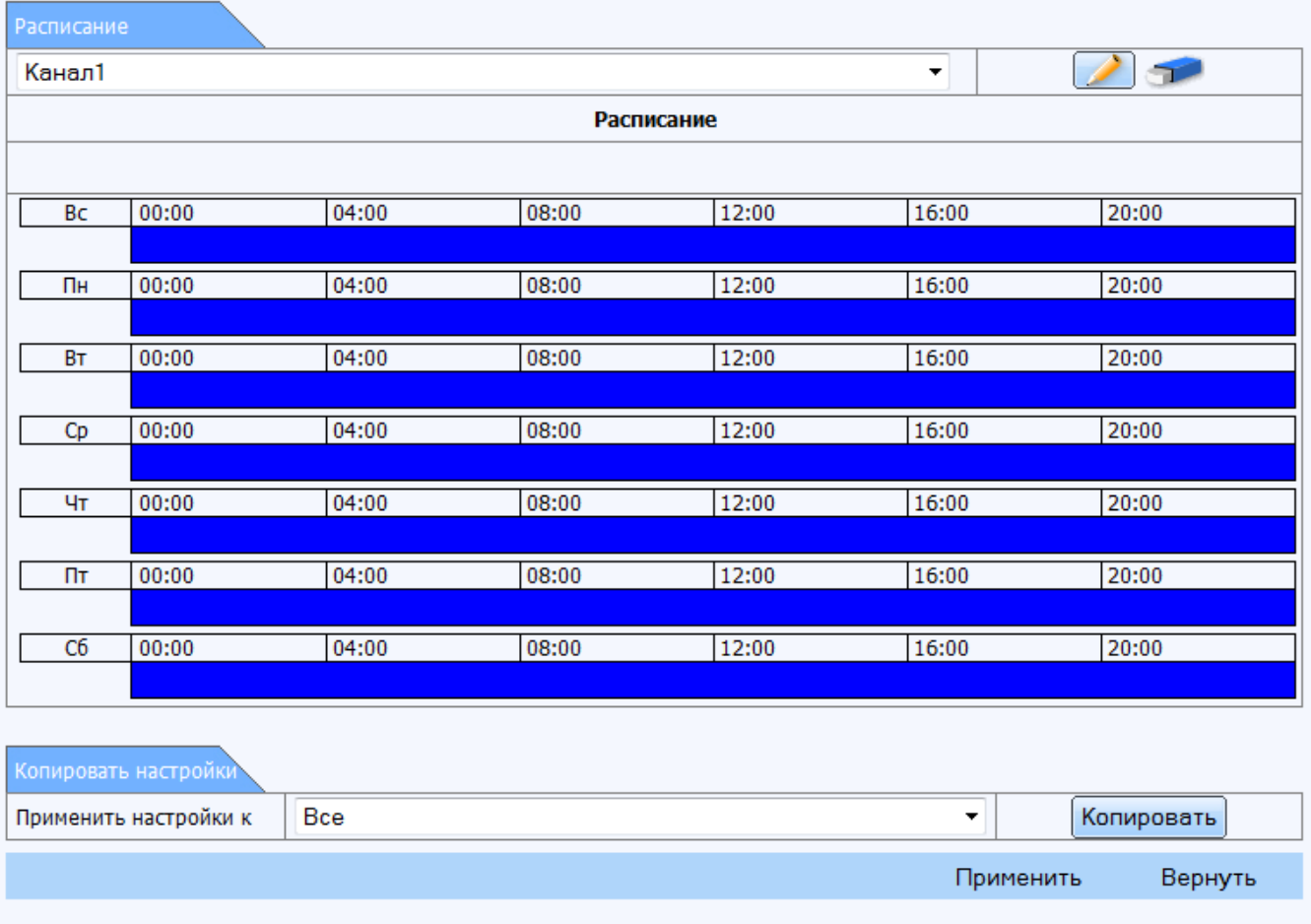

# **8.4.6 Тревога**

**Детекция**: активация встроенного детектора движение, выбор области для детектирования, программирование действий по тревоге

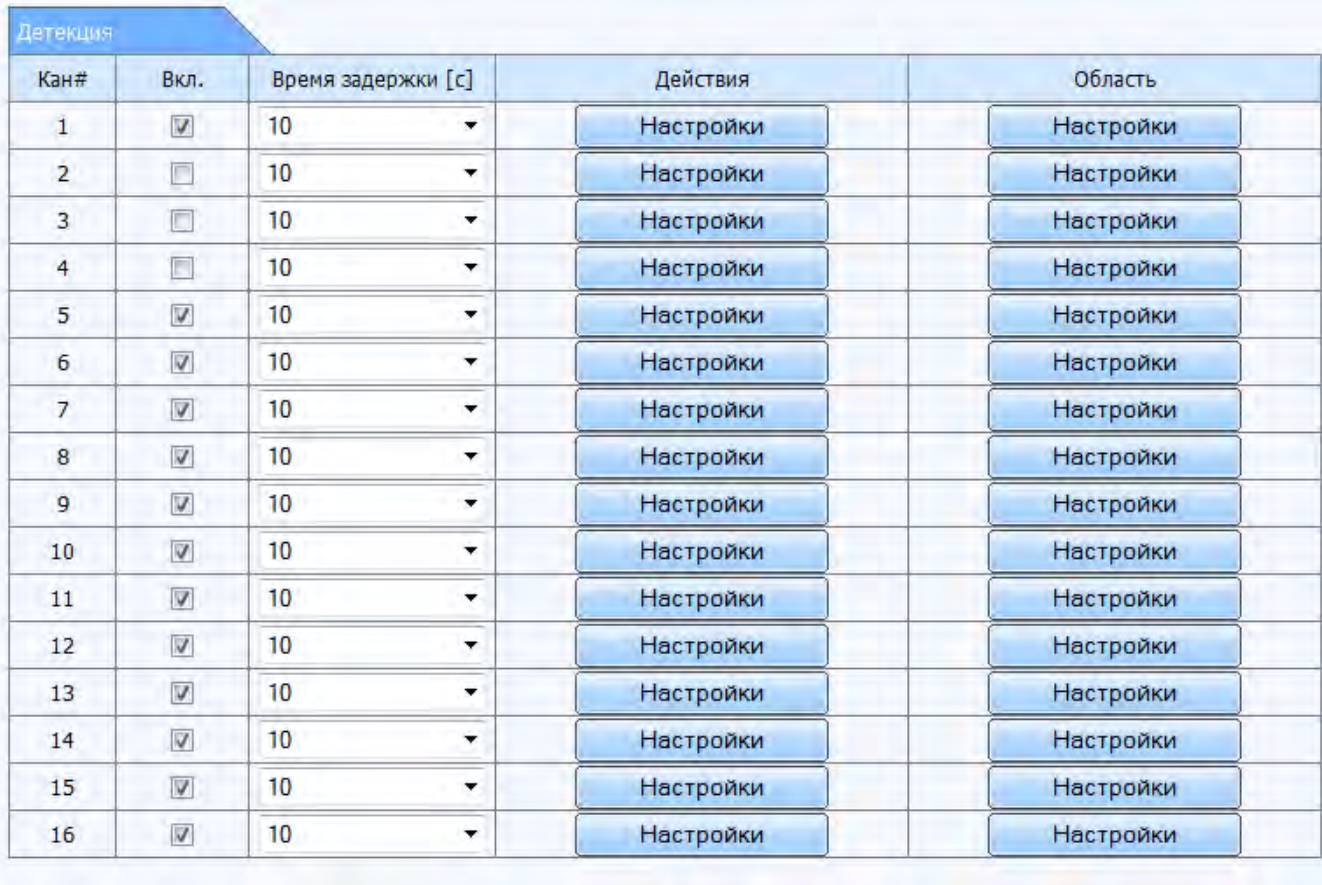

Bce  $\Box$  $\vert \vert$  $|10$  $\overline{\tau}$ Применить Вернуть

Область: нажмите «Настройки» напротив любого канала в столбце «Область». В меню, показанном ниже, настройте область детекции.

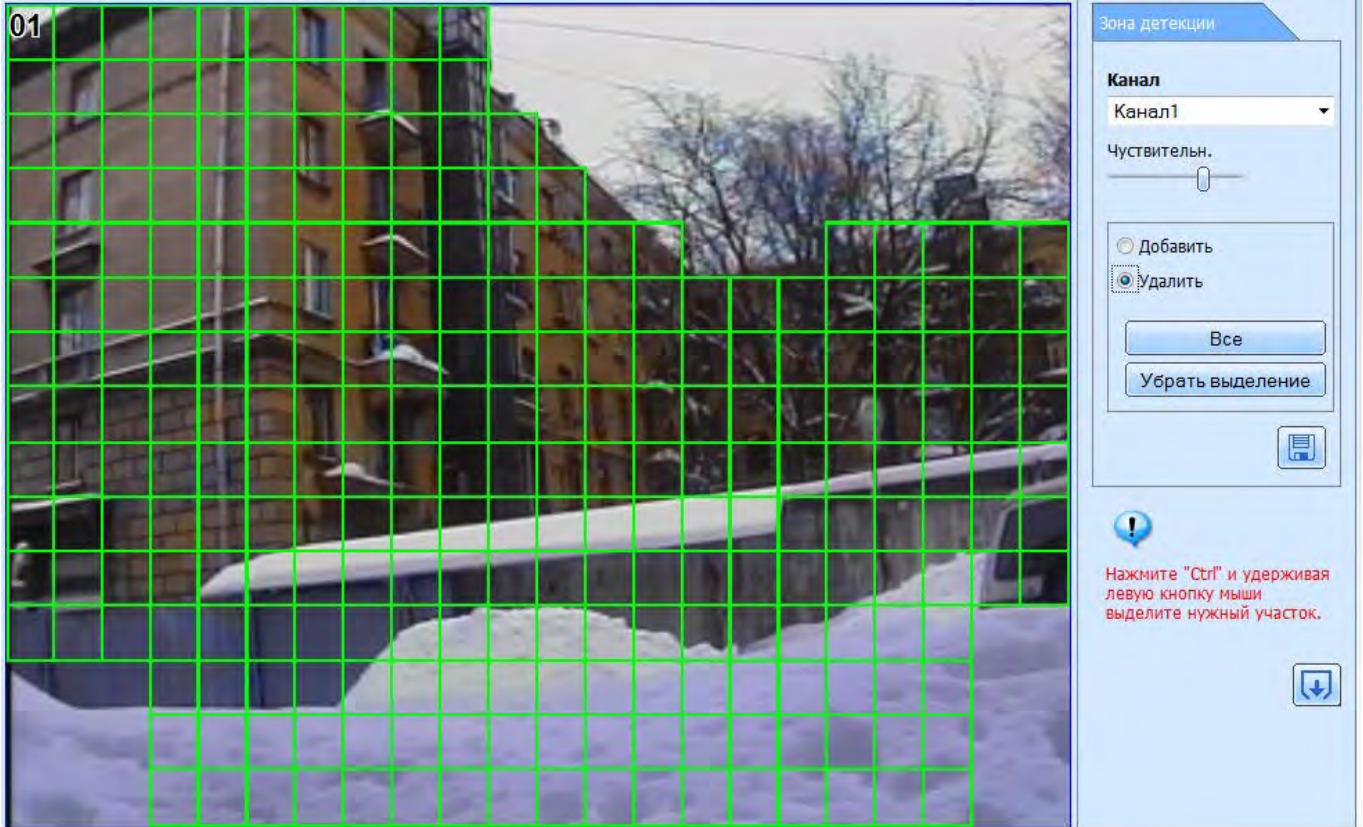

Действия: нажмите «Настройки» напротив любого канала в столбце «Действия». В меню, показанном ниже, настройте алгоритм работы по детекции.

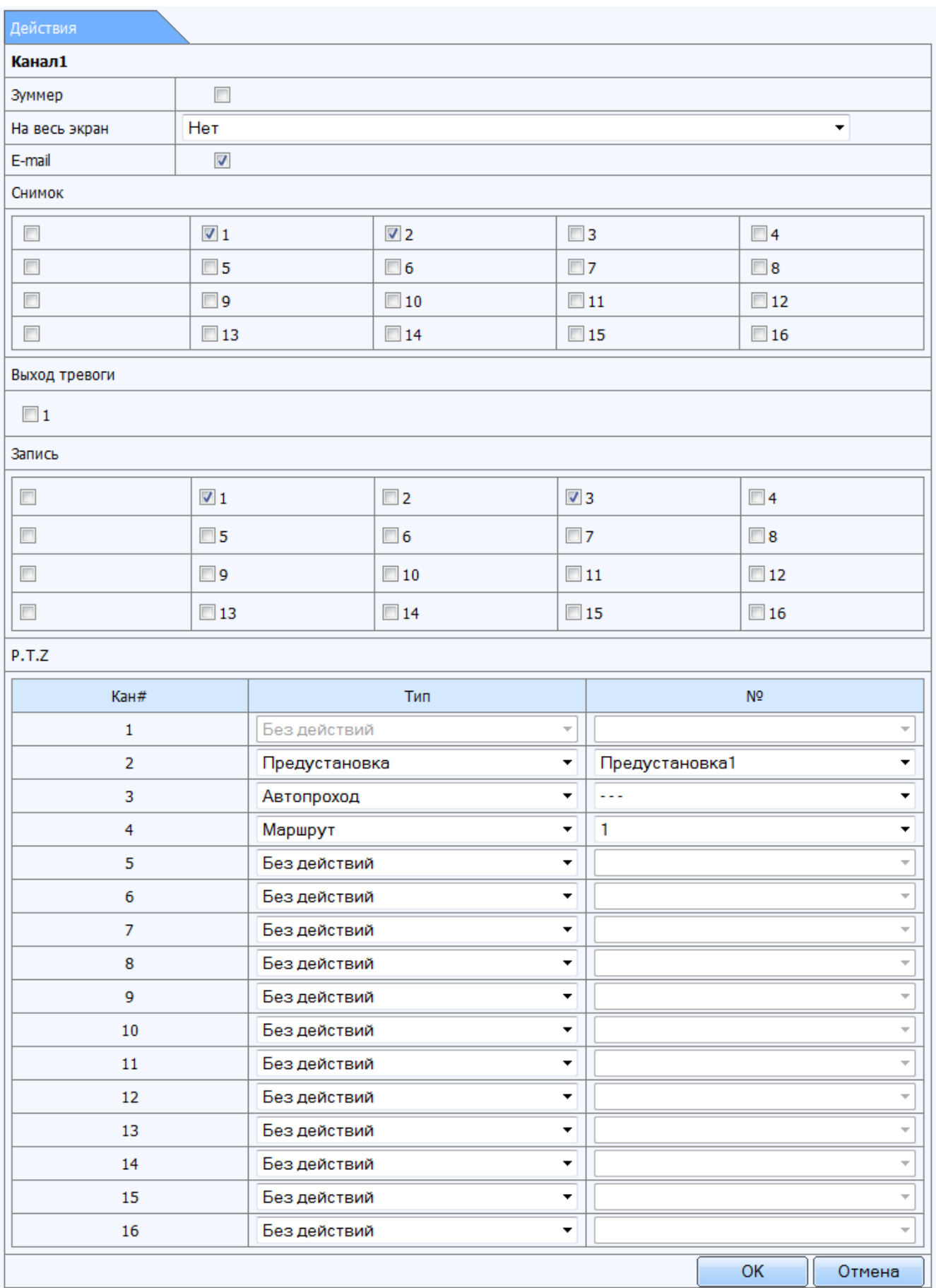

**Расписание детекции, датчика, выхода тревоги**: Аналогично расписанию записи настраивается расписание активности устройств тревоги

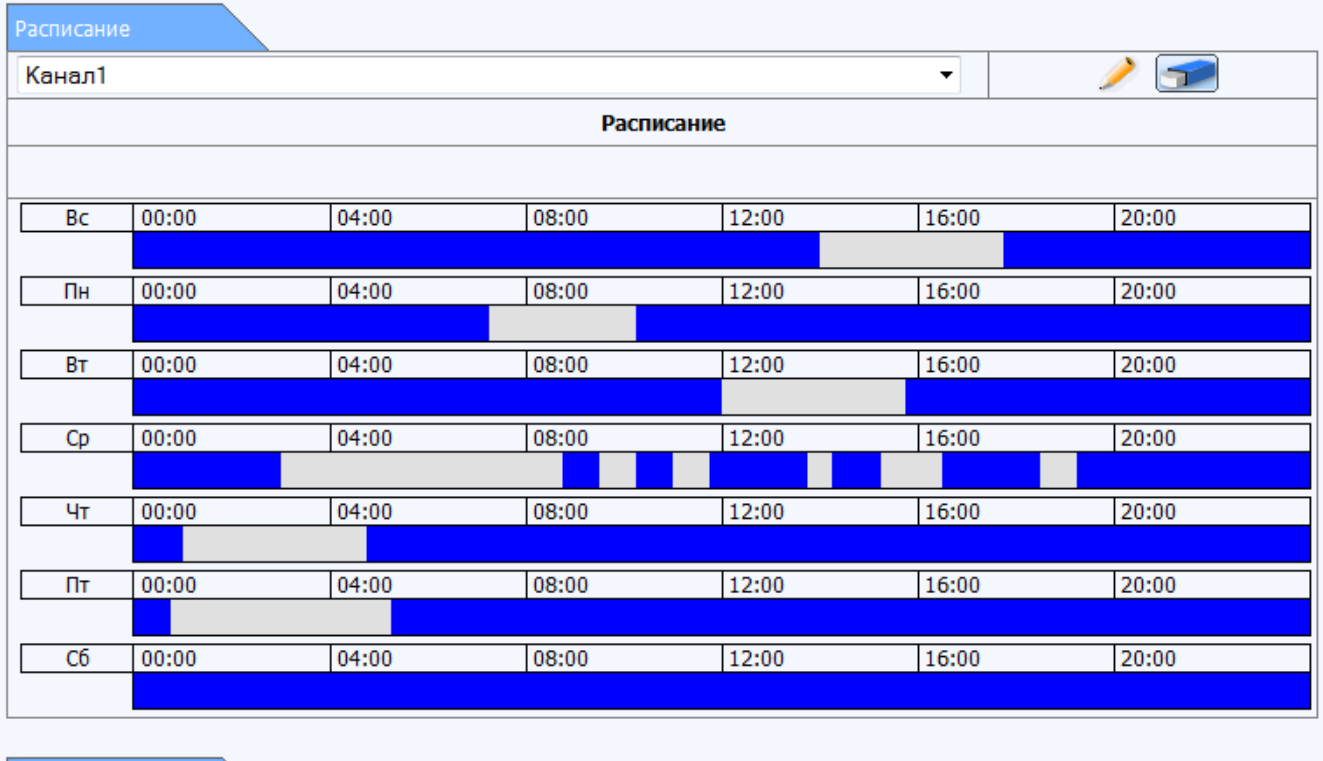

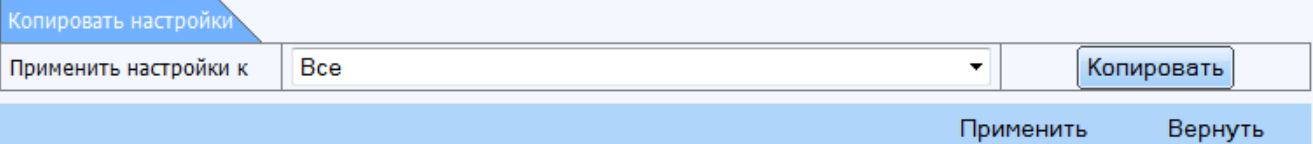

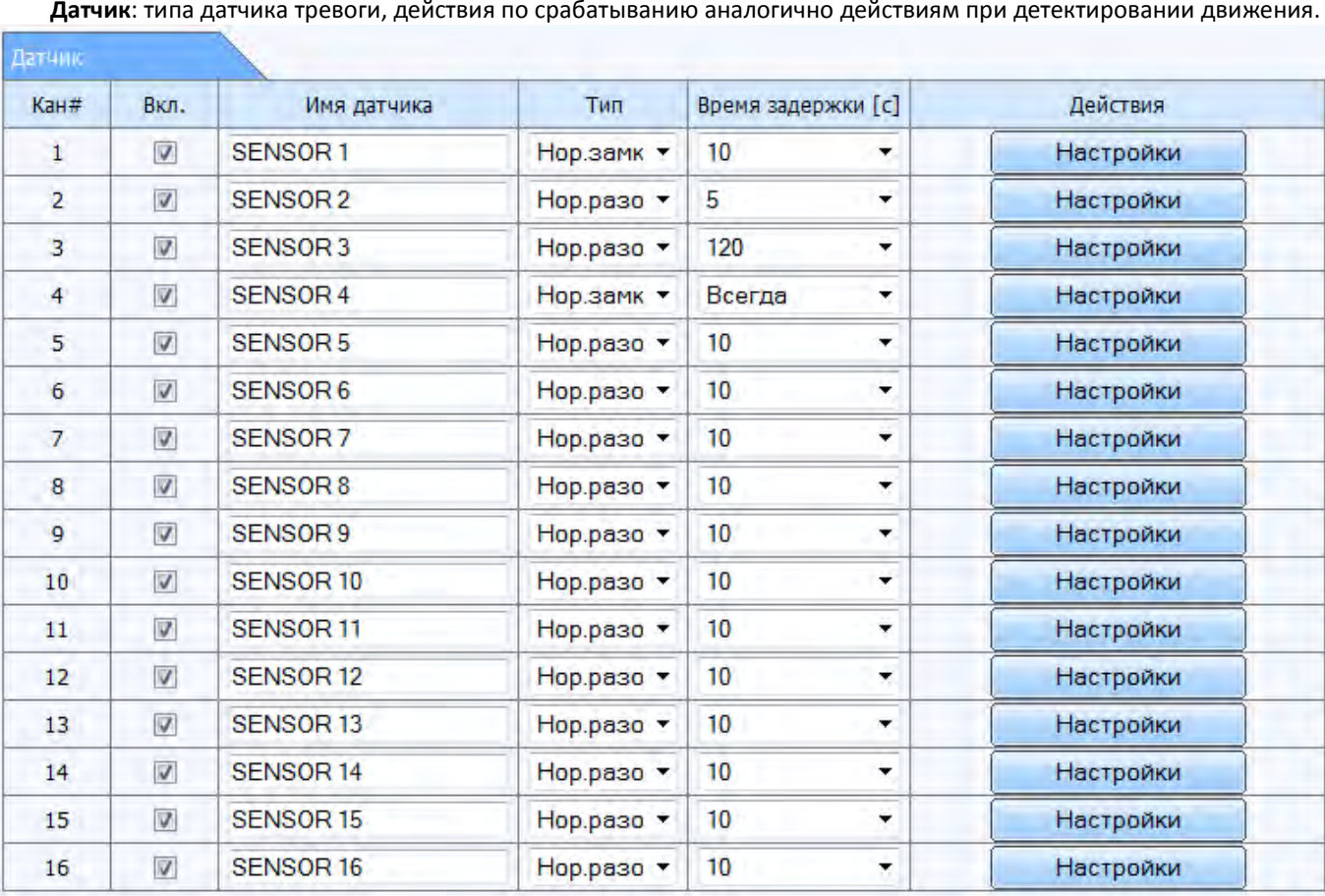

**Датчик**: типа датчика тревоги, действия по срабатыванию аналогично действиям при детектировании движения.

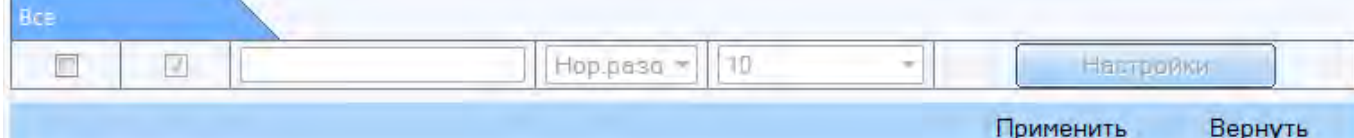

**Потеря видео**: активация тревоги при потере видеосигнала и настройка действий аналогично действиям при детектировании движения

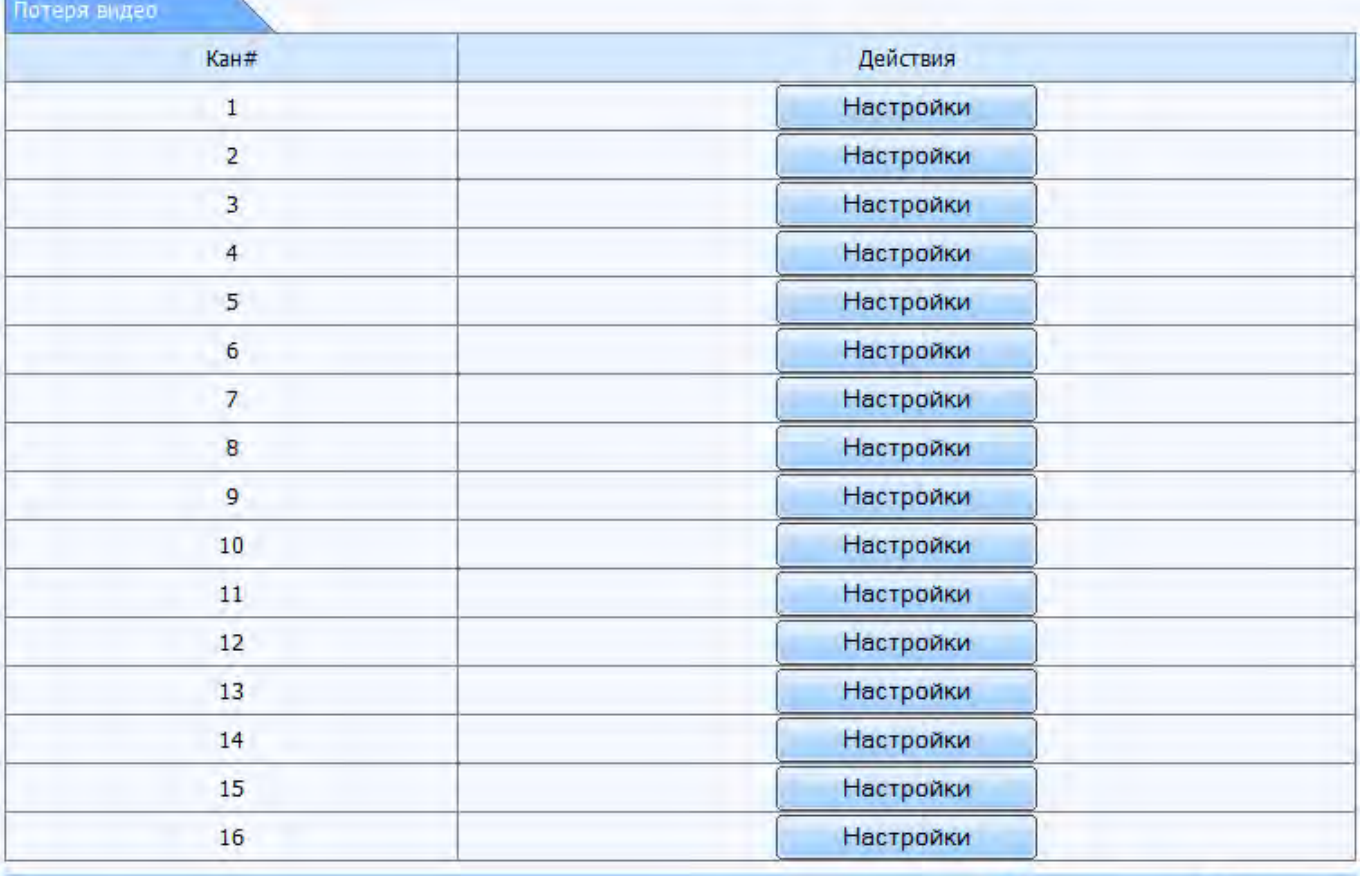

Применить

Вернуть

**Тревога**: прочая тревога: при заполнении диска, конфликте IP адресов, и потере связи.

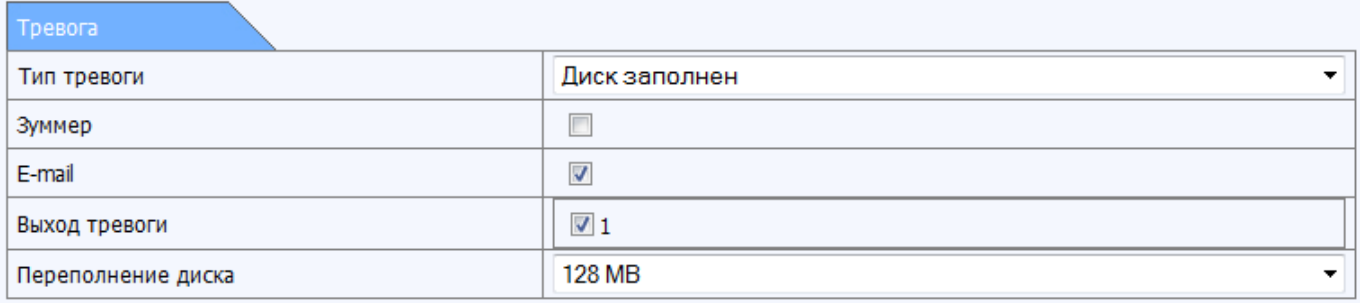

Применить Вернуть

**Выход тревоги**: активация выхода тревоги (подача сигнала на внешнее сигнальное устройство)

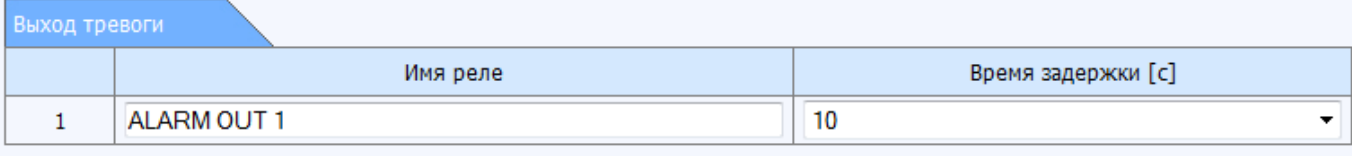

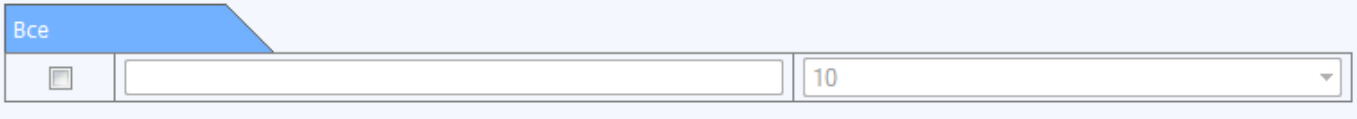

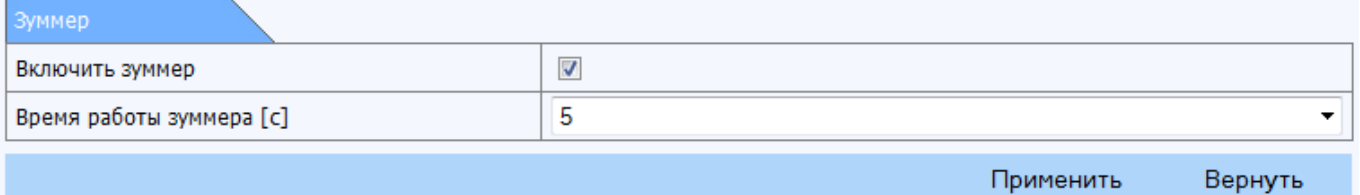

# **8.4.7 Сеть**

**Сеть**: настройки IP адреса и сервиса доменных имен

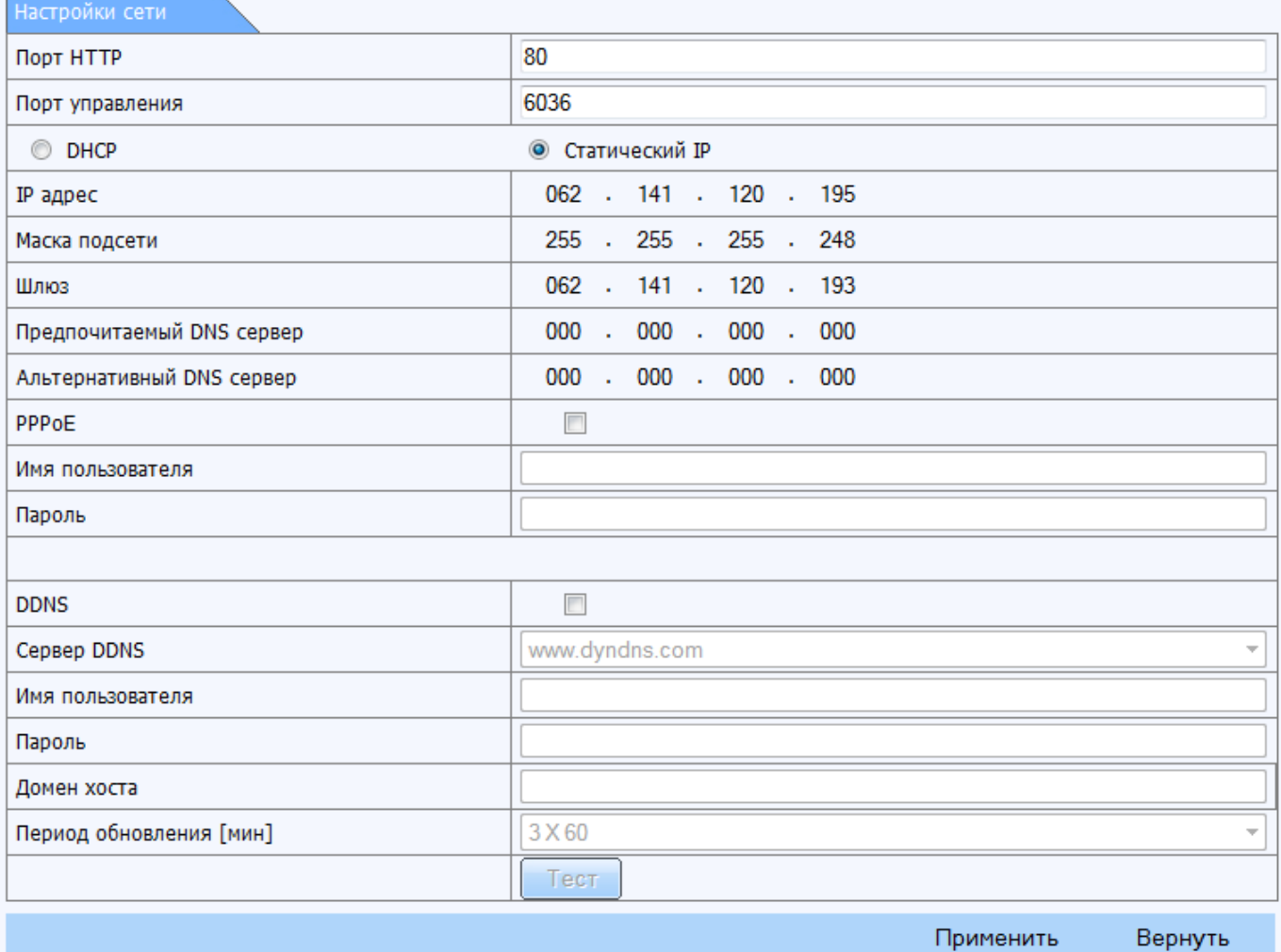

**Видео**: дополнительный видеопоток

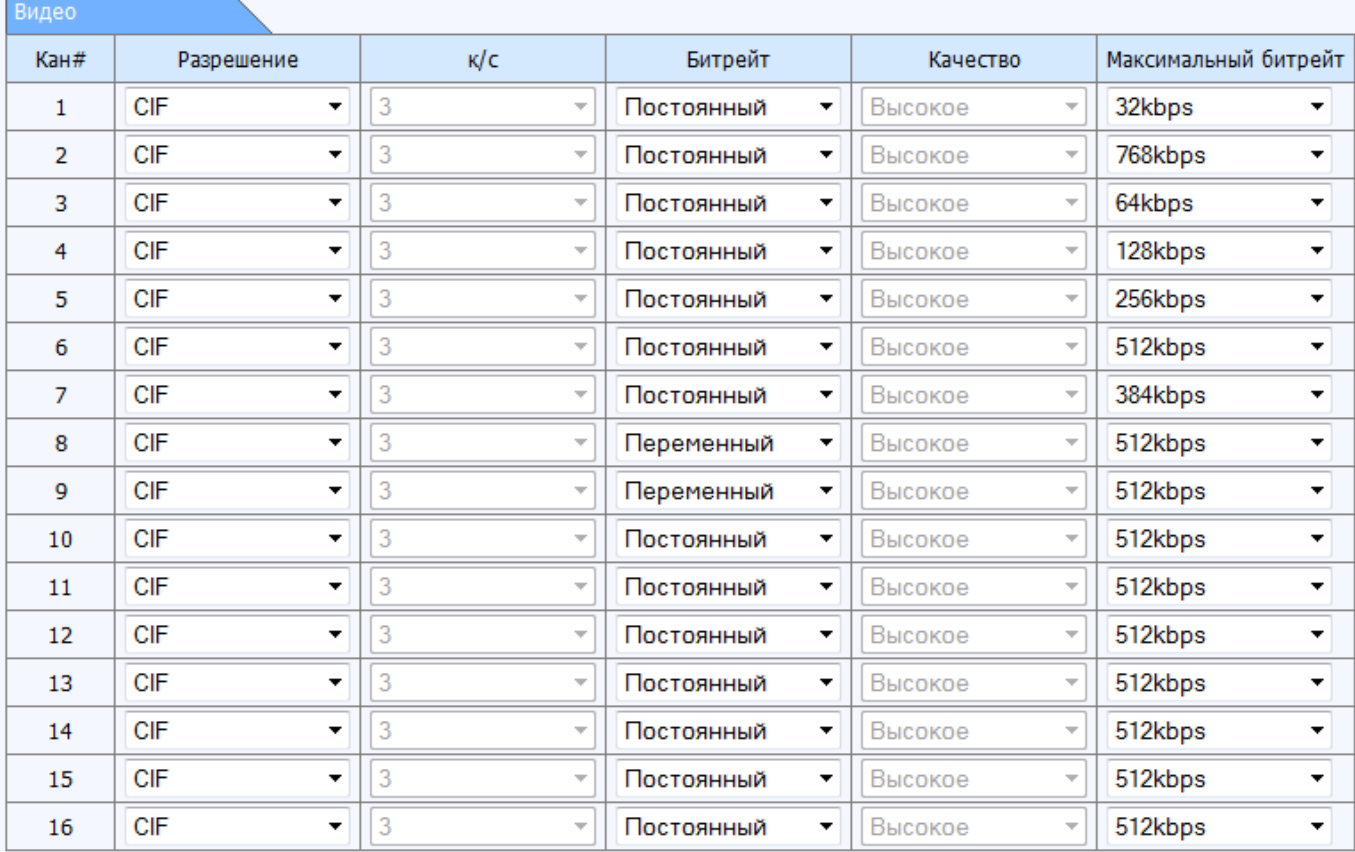

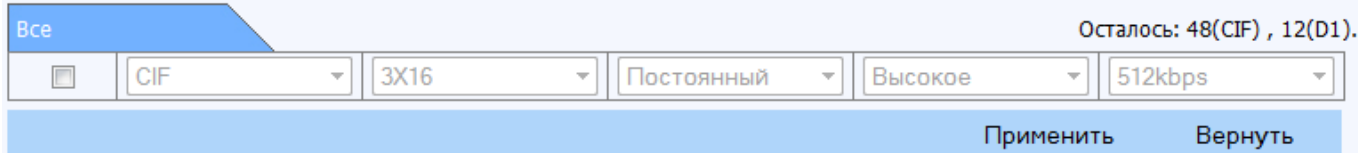

# **E-mail**: учетные записи электронной почты, используемые для уведомлений

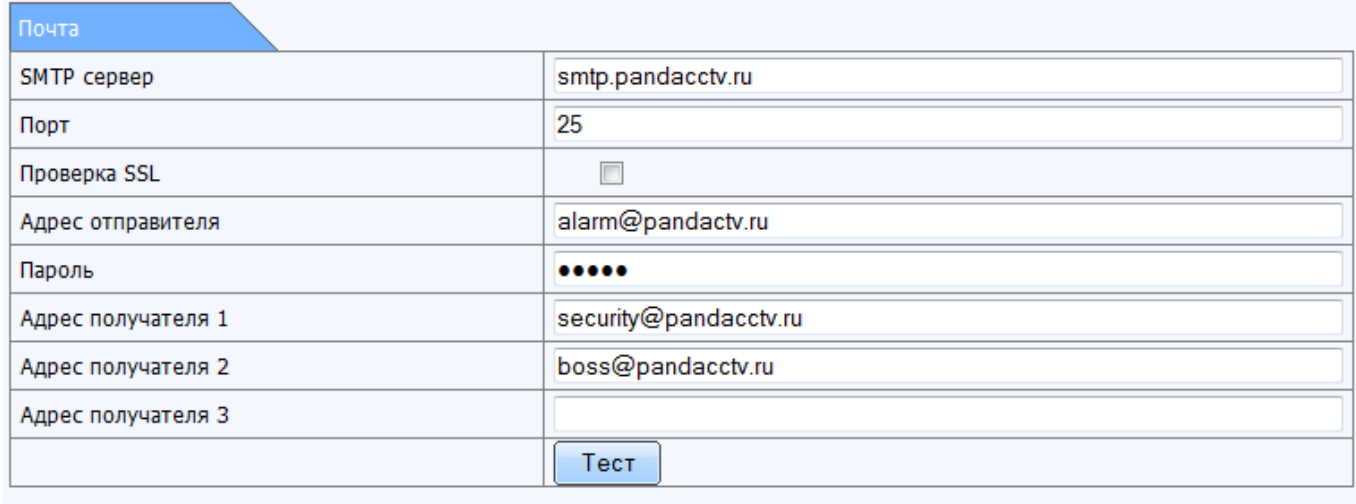

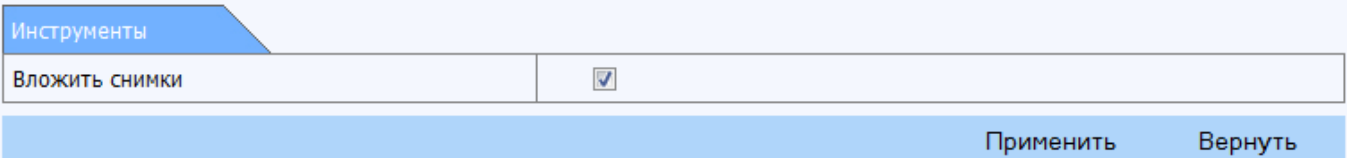

# **8.4.8 PTZ Настройки**: протоколы RS485

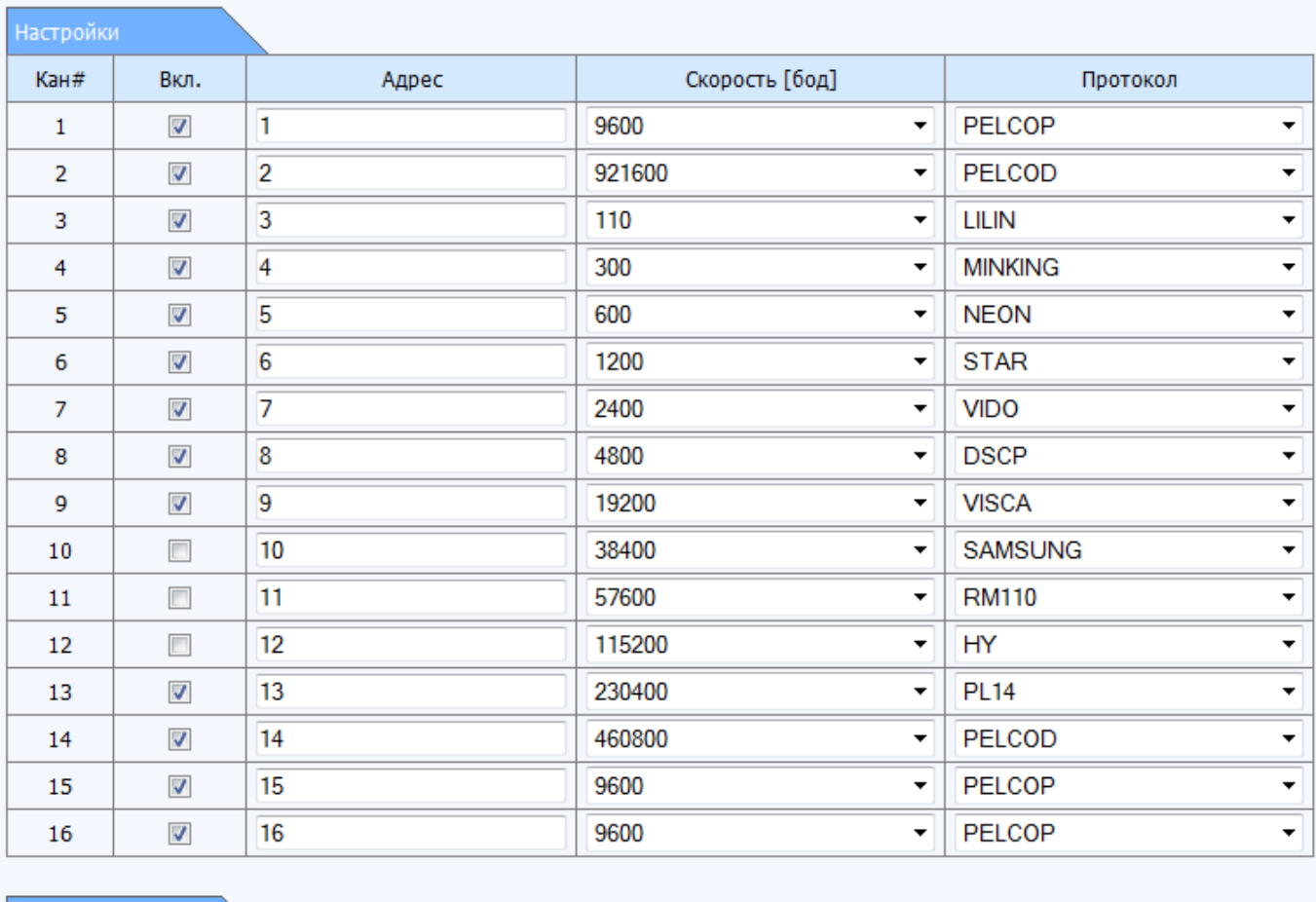

 $\Box$  $\sqrt{}$ 9600 PELCOP  $\overline{\phantom{a}}$ ÷ Применить Вернуть

**Дополнительно**: настройки предустановок положения камер, автопроходов по предустановкам и маршрутов следования поворотных камер.

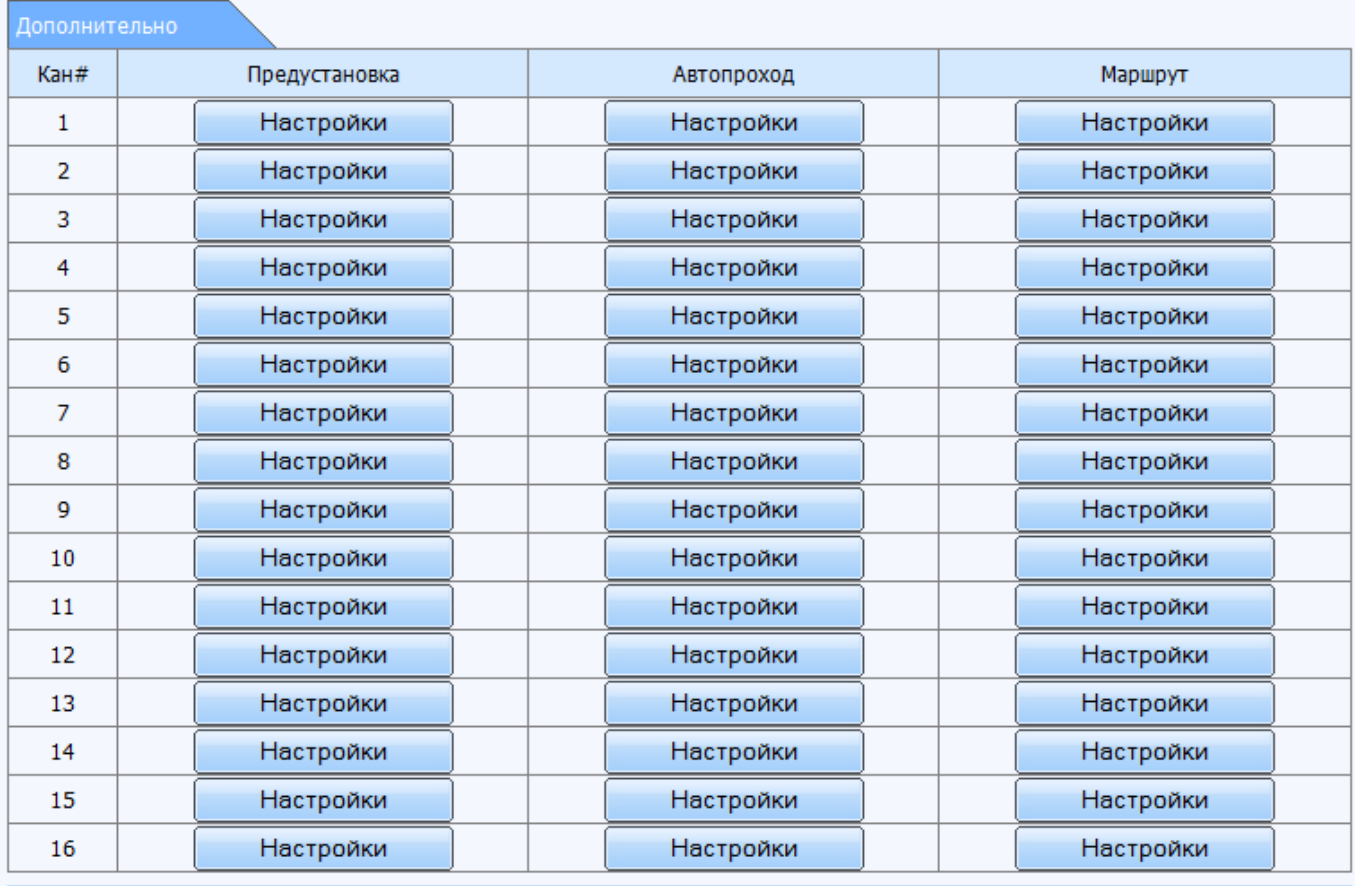

Применить Вернуть

**Предустановка**: Нажмите «настройки» в столбце «предустановка». Появится меню, показанное ниже. Доступно 128 предустановок положения камер для сохранения.

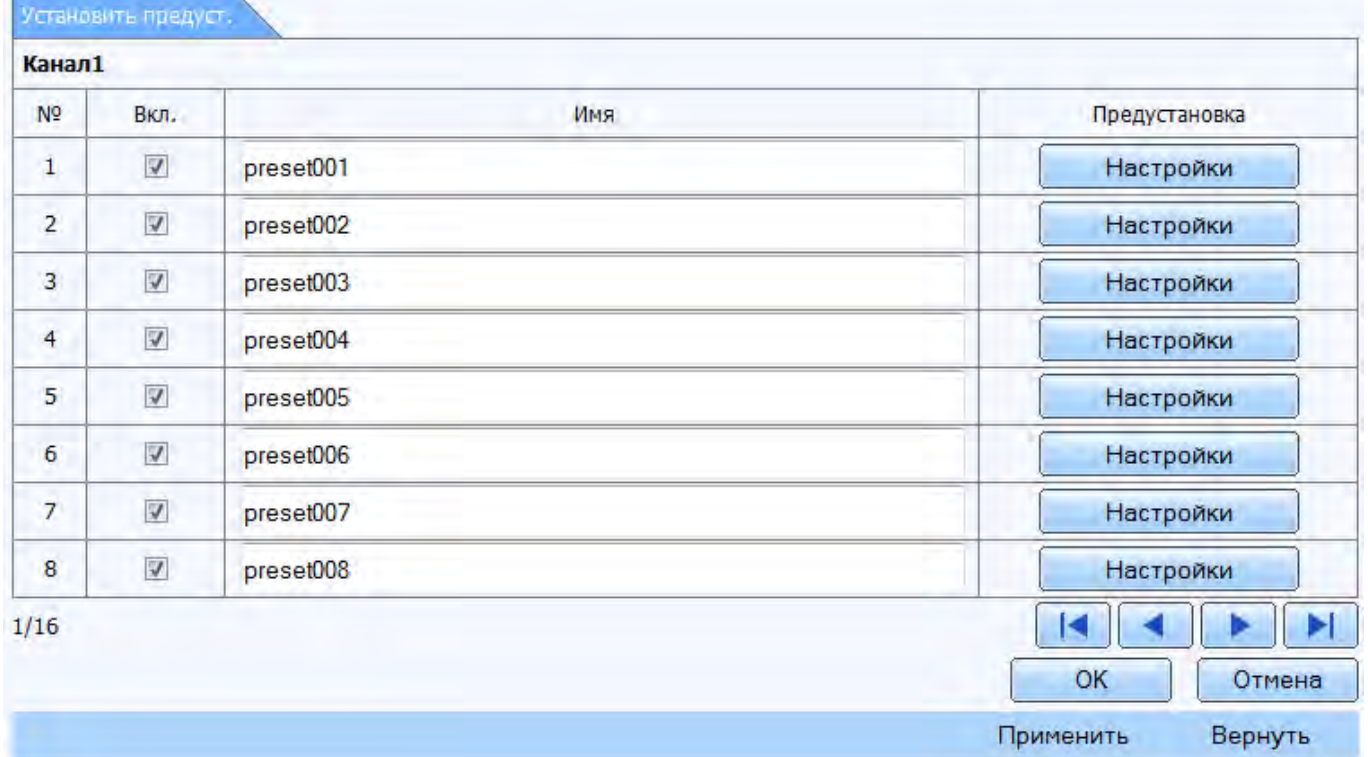

Нажав «Настройки», можно настроить положение камеры. См. рисунок ниже.
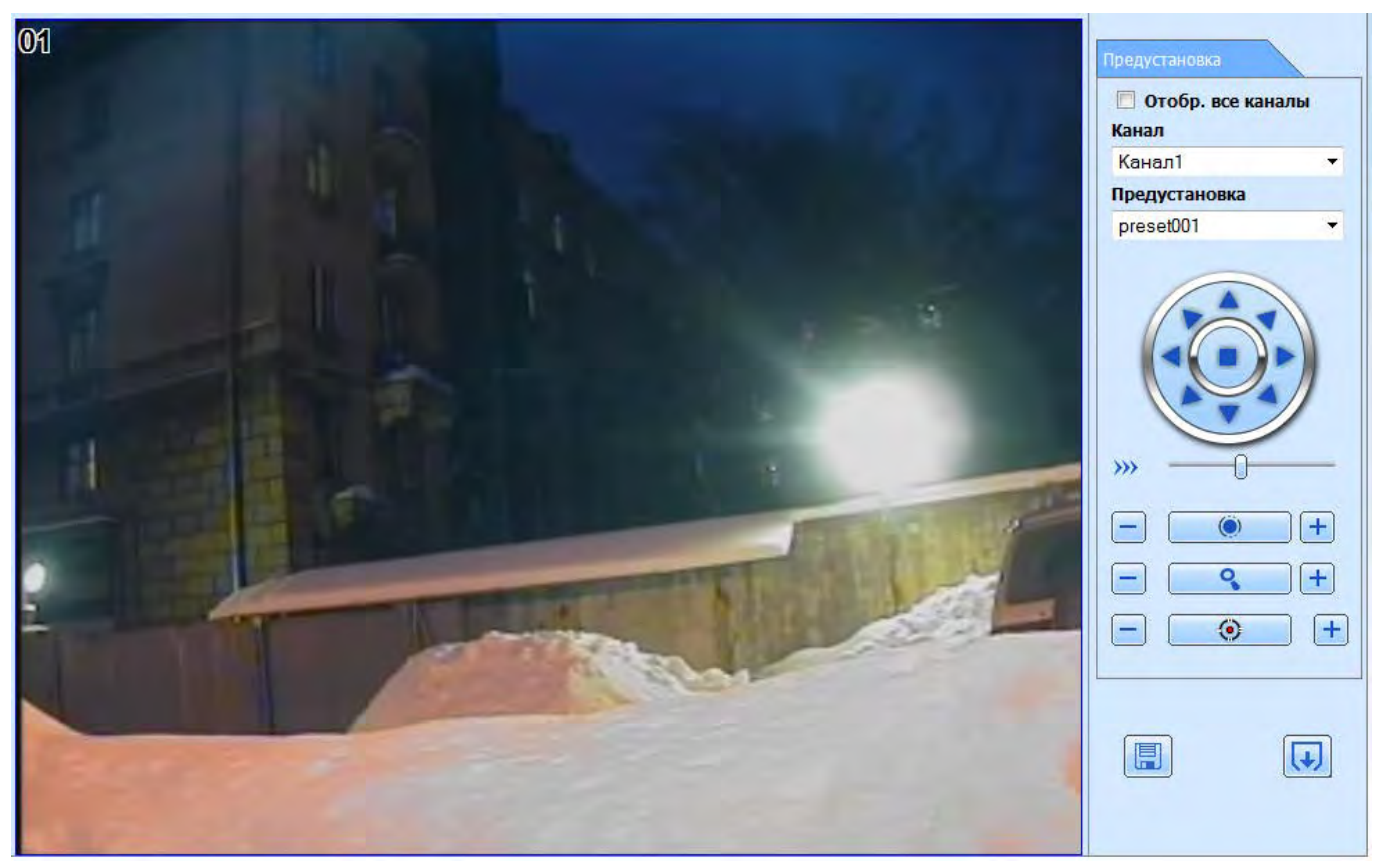

**Автопроход**: интерфейс настройки автопрохода по предустановкам показан ниже. Можно указать положение камеры, время задержки в заданной позиции и скорость перехода к следующей предустановке.

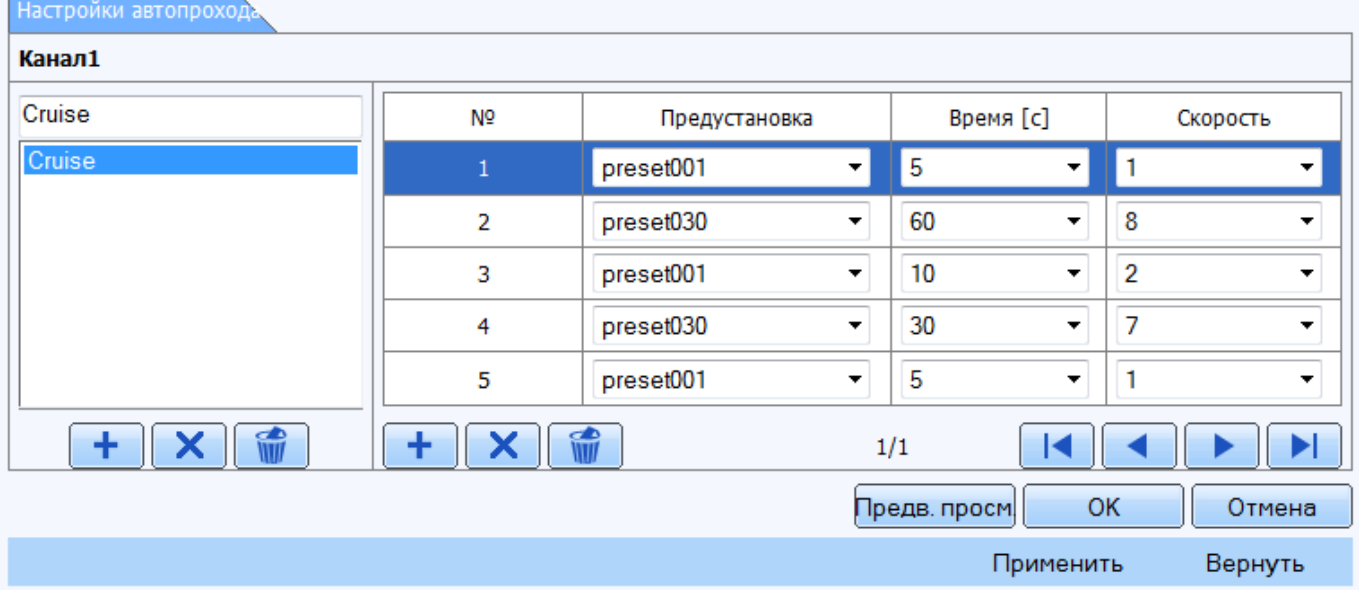

**Маршрут**: для записи маршрута следования поворотной камеры

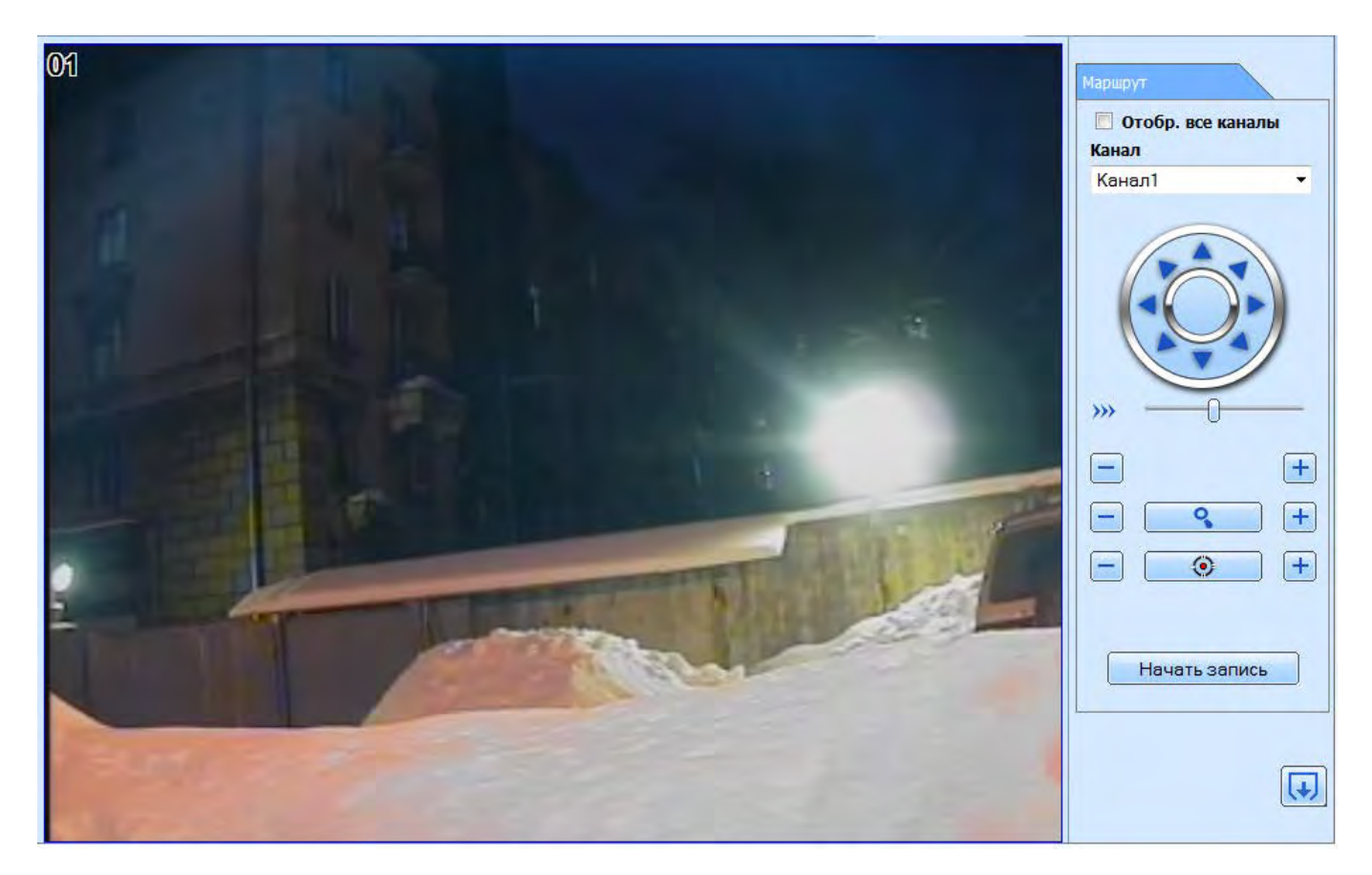

#### **8.4.9 Пользователи**

Список учетных записей пользователей

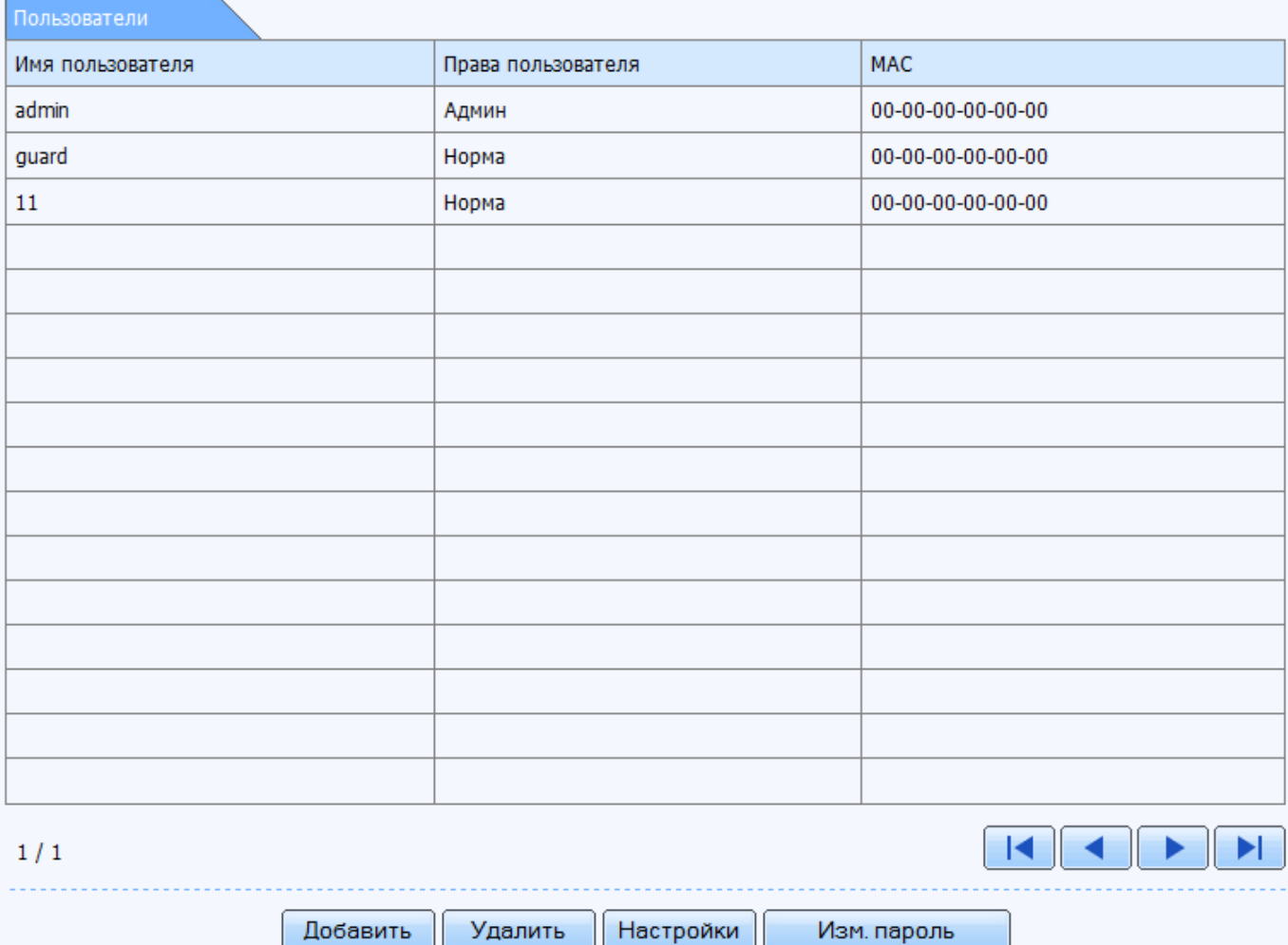

Интерфейс добавления новых пользователей или изменения прав существующего пользователя показан ниже.

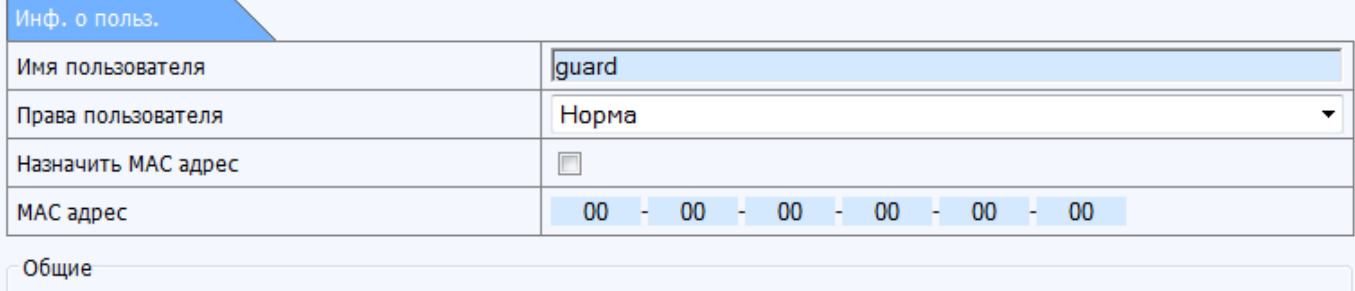

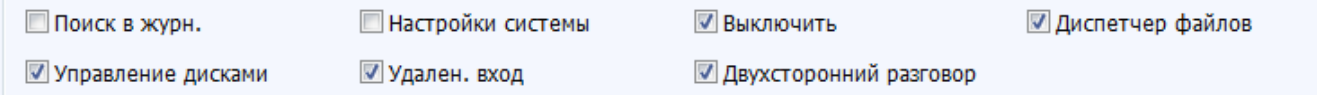

#### **2** Запись вручную

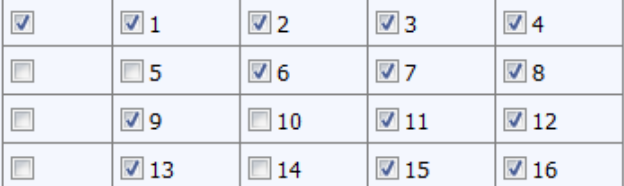

#### √ Архивация

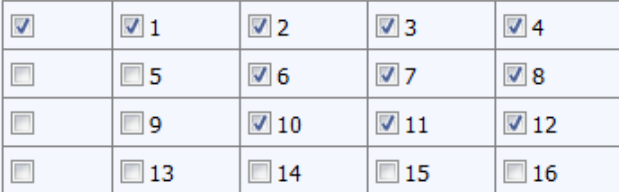

#### Bocnp.  $\overline{\mathbf{v}}$  $\sqrt{1}$  $V<sub>2</sub>$  $\sqrt{3}$  $\sqrt{4}$  $\boldsymbol{\mathcal{J}}$  $\sqrt{5}$  $\sqrt{6}$  $V<sub>7</sub>$  $\sqrt{8}$  $\overline{\mathcal{L}}$  $\sqrt{9}$  $\sqrt{2}10$  $\sqrt{2}11$  $\sqrt{12}$  $\boldsymbol{J}$  $\sqrt{13}$  $\sqrt{14}$  $\sqrt{15}$  $\sqrt{16}$

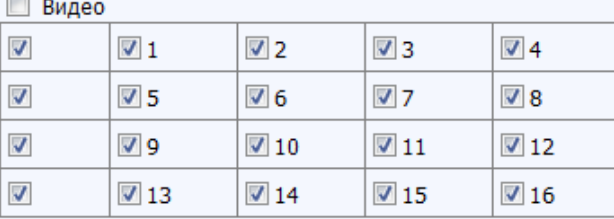

#### ■ Удален. просмотр

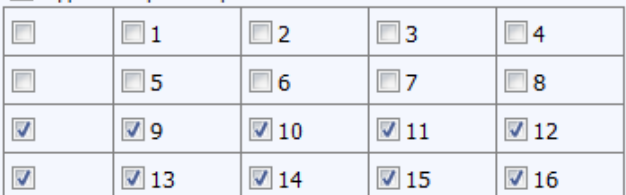

## ■ Управление Р.Т.Z.

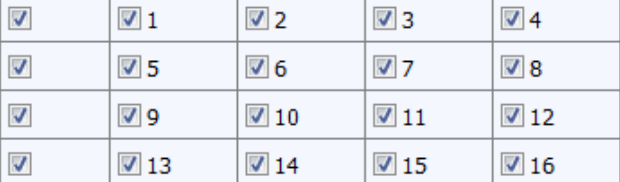

OK

**Отмена** 

#### **8.4.10 Дополнительно**

**Экспорт / импорт**: настройки регистратора можно сохранить в отдельный файл (\*.dat) и применить эти настройки к другим регистраторам. Так же целесообразно применение настроек после сброса параметров к заводским значениям (когда это необходимо)

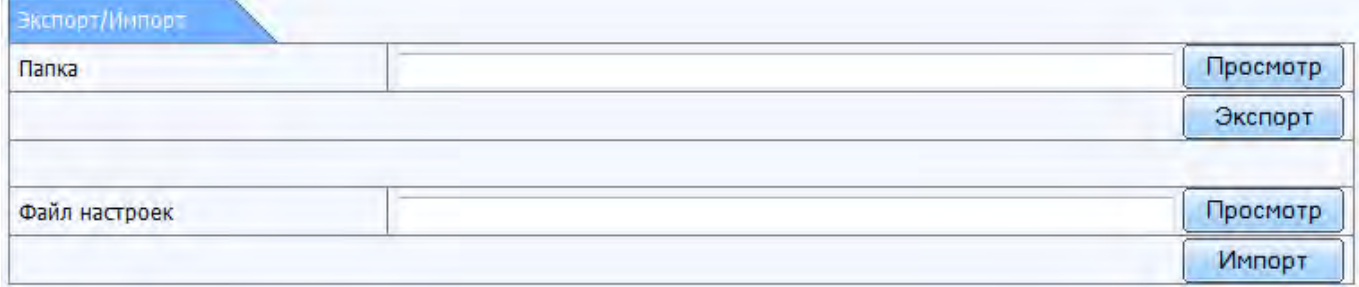

**Черный / белый списки**: IP адреса с которых разрешен или запрещен доступ к регистратору через сеть

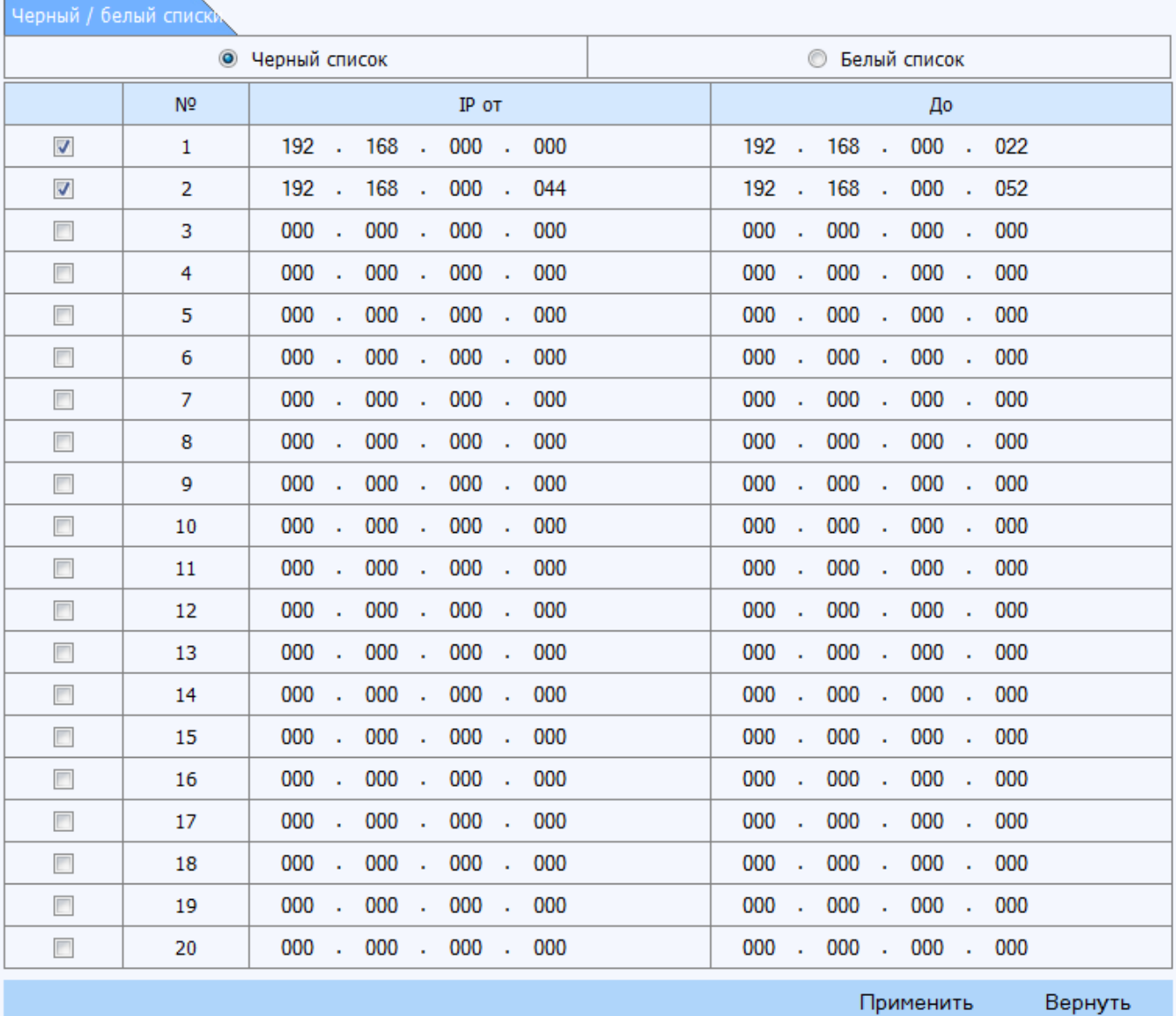

#### **8.5 Инструменты**

Ряд средств для обслуживания регистратора. Так же дублируют функции, доступные локально. С[м. раздел 4.9](#page-59-0)

#### **8.5.1 Управление дисками**

Форматирование жестких дисков, изменение их статуса

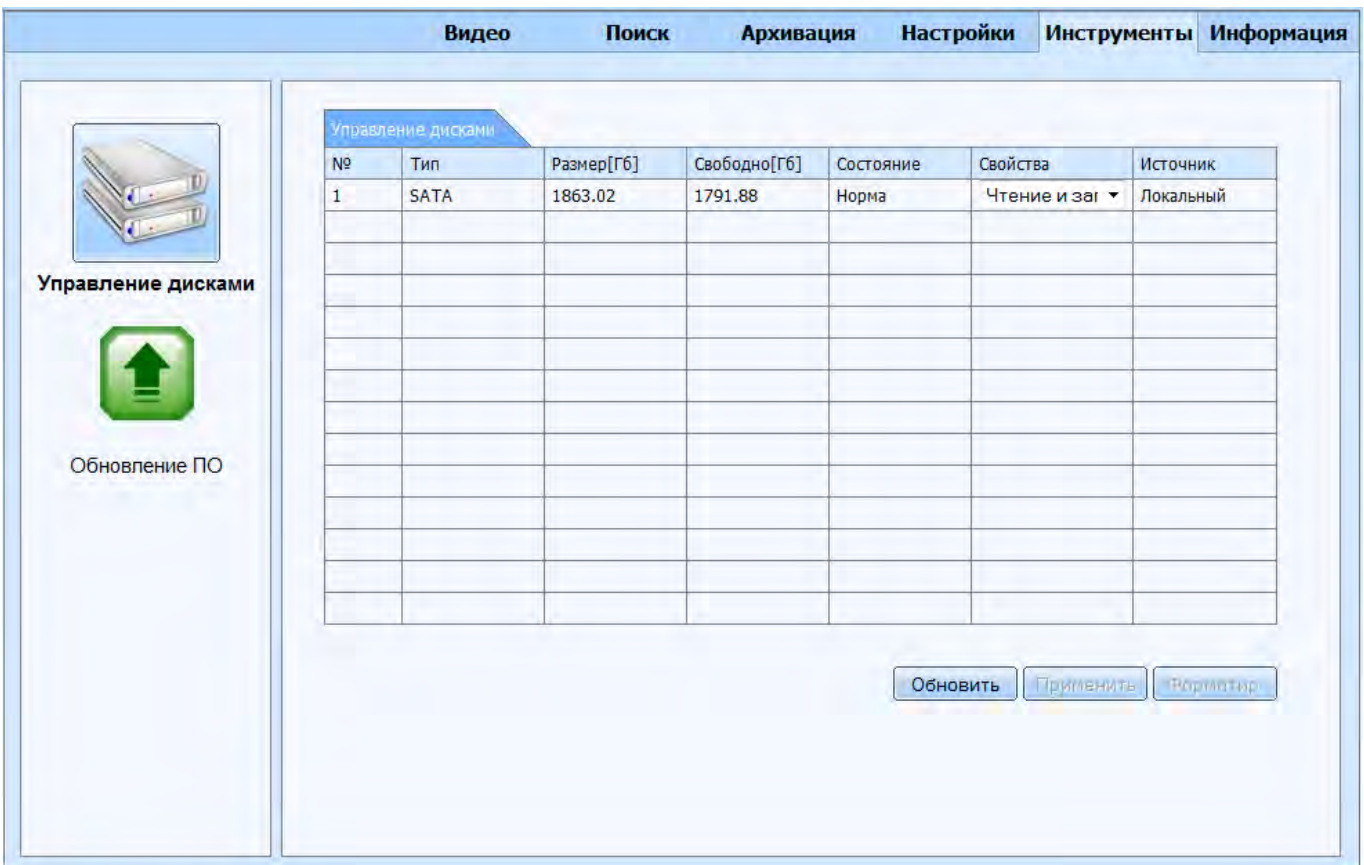

#### **8.5.2 Обновление ПО**

Укажите путь к файлу прошивки в формате \*.tar. Внимание: убедитесь, что прошивка соответствует модели Вашего регистратора. Не отключайте сеть и питание во время прошивки.

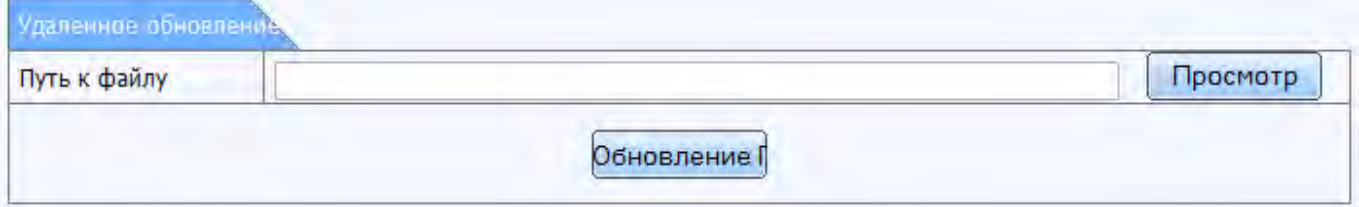

#### **8.6 Информация**

Система автоматически записывает рабочее состояние и производимые операции в процессе эксплуатации устройства. Раздел аналогичен тому, что доступен локально при подключении монитора. Подробнее [в разделе 6](#page-65-0)

#### **Система**

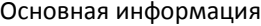

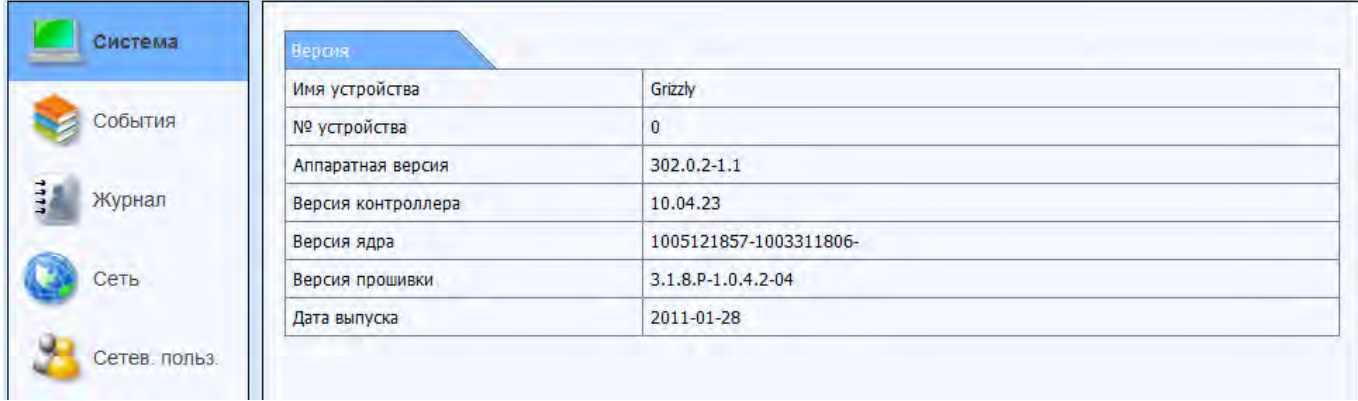

#### **События**

Просмотр списка тревожных событий, зарегистрированных регистратором. Полученный список можно экспортировать в файл \*.xml

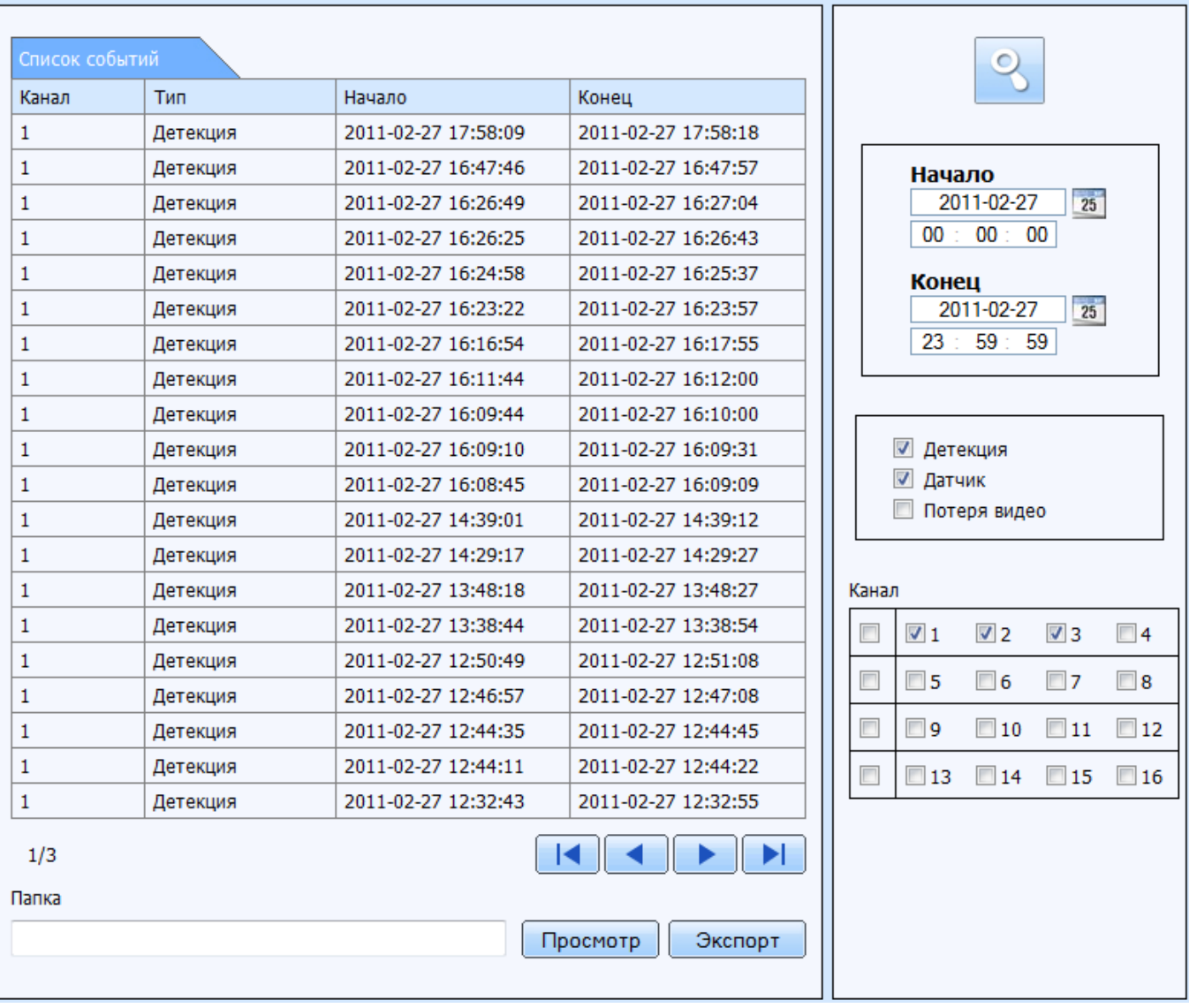

#### **Журнал**

Перечень системных событий: активность пользователей и произошедшие ошибки. Полученный список можно экспортировать в файл \*.xml

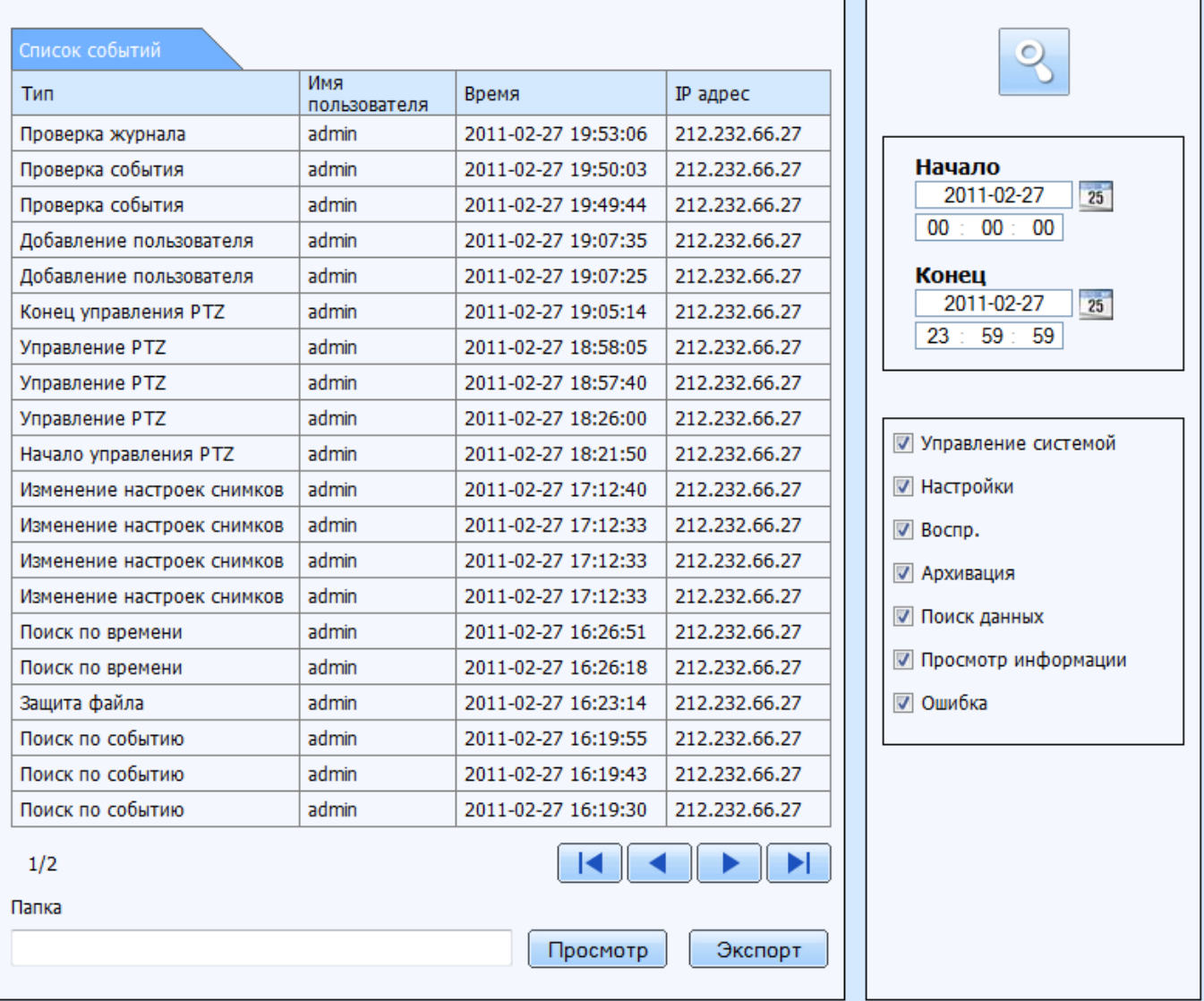

#### **Сеть**

#### Сетевая информация

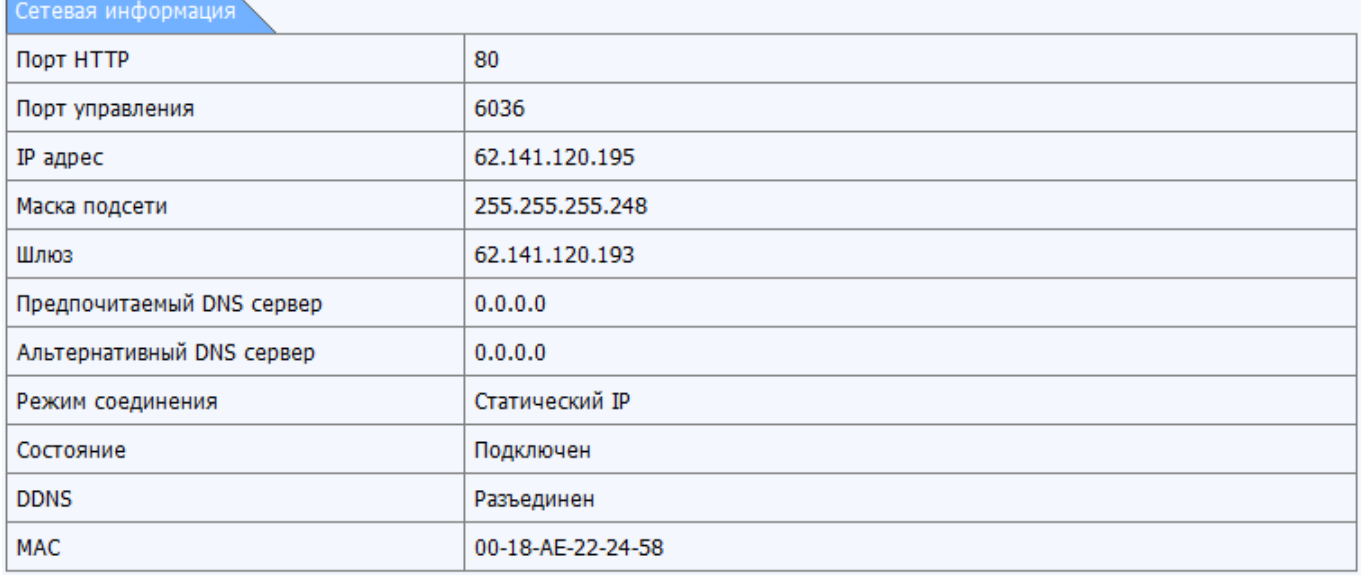

#### **Сетевые пользователи**

Список пользователей, подключенных к регистратору по сети с указанием адреса, с которого производится подключение

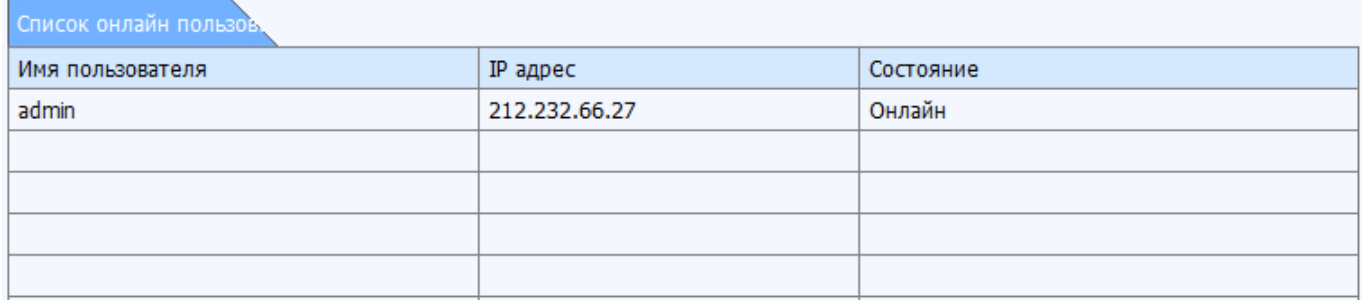

## **9 Управление с мобильного устройства**

Данный видеорегистратор поддерживает управление с таких мобильных устройства, как iPhone, Android, Symbian, BlackBerry или Windows mobile.

Для осуществления управления с мобильного устройства необходимо вначале настроить сетевые функции на видеорегистраторе и обратиться к [разделу 4.6 «Настройка сети».](#page-41-0) Ниже приведены инструкции пользования с двух типов мобильных ОС.

#### **9.1 Windows mobile**

Используйте коммуникаторы с версией Windows Mobile поддерживаемой регистратором: Windows Mobile 6 Professional, Windows Mobile 6 Classic, Windows Mobile 6.1 Professional, Windows Mobile 6.5

**Пункт1**: В первую очередь включите на мобильном устройстве доступ в сеть, затем запустите "Internet Explorer". Введите адрес регистратора и установите соединение, как показано на рисунке ниже. В окне браузера будет отображена страница со ссылкой на приложение.

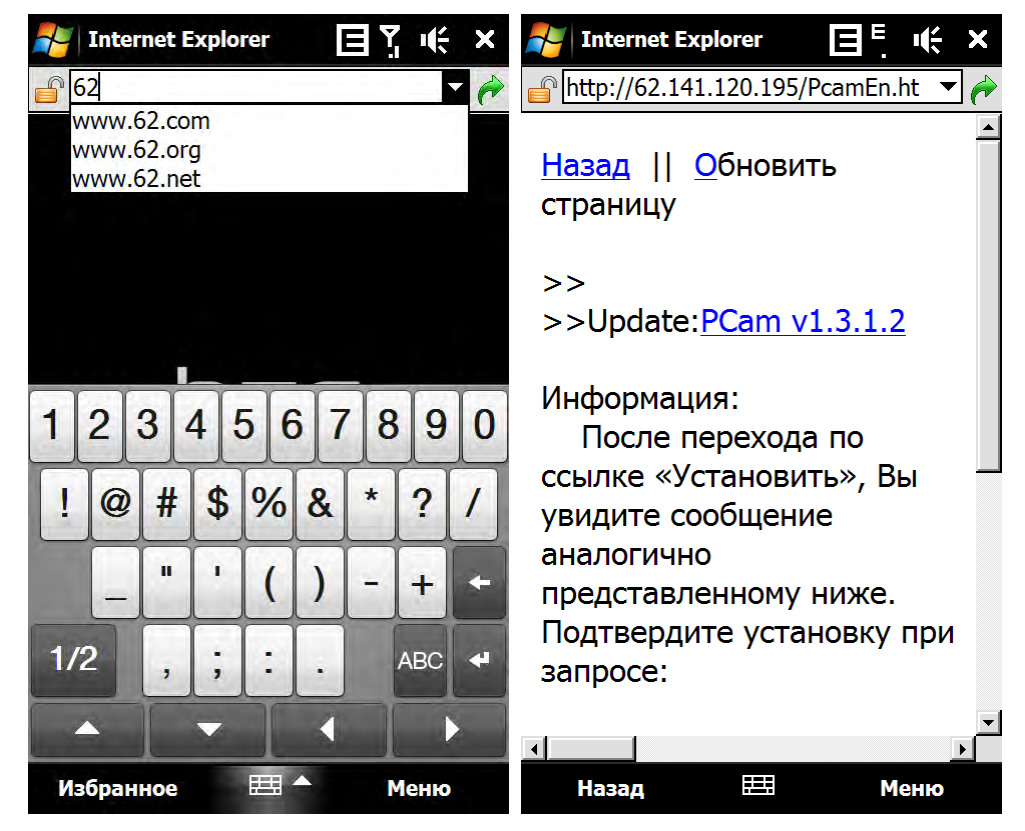

**Пункт2**: Кликните на названии программного обеспечения (загрузка будет произведена из памяти регистратора). Появится диалоговое окно с запросом на загрузку приложения.

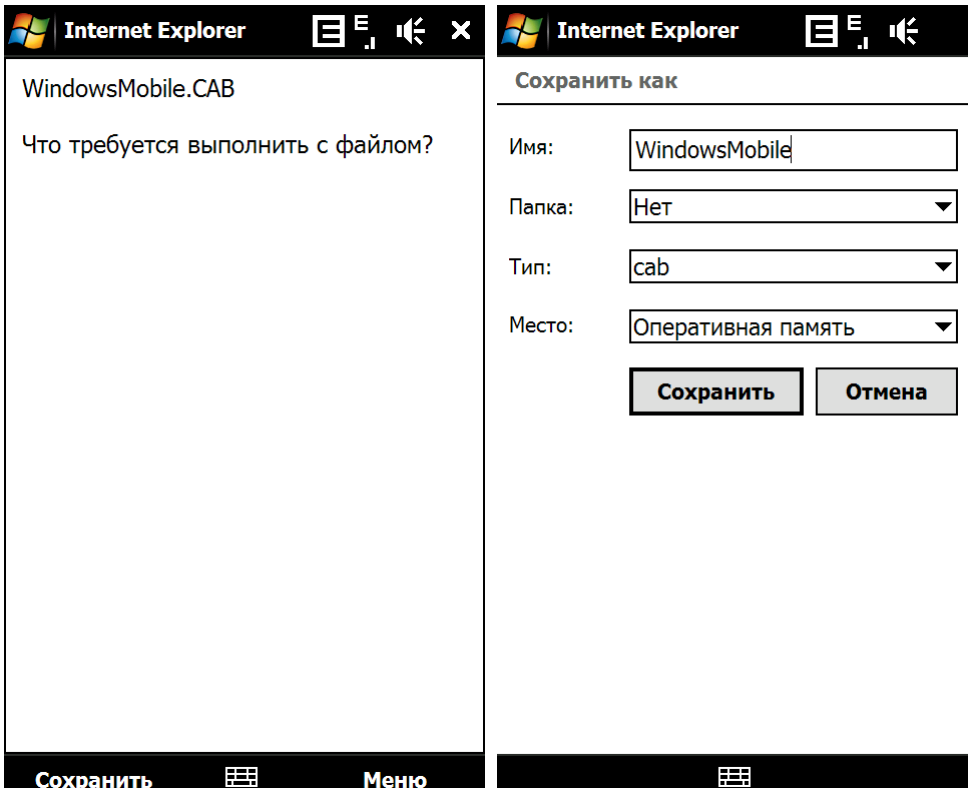

**Пункт3:** Чтобы запустить загрузку и установку, нажмите "Да".

**Пункт4:** После установки запустите приложение PCam (Pocket Camera)

**Пункт5**: Введите в поля "Адрес", "Имя" и "Пароль" адрес регистратора, имя пользователя и пароль соответственно. Чтобы подключиться к серверу нажмите "Начать" в правом верхнем углу приложения. В случае удачного соединения появится изображение.

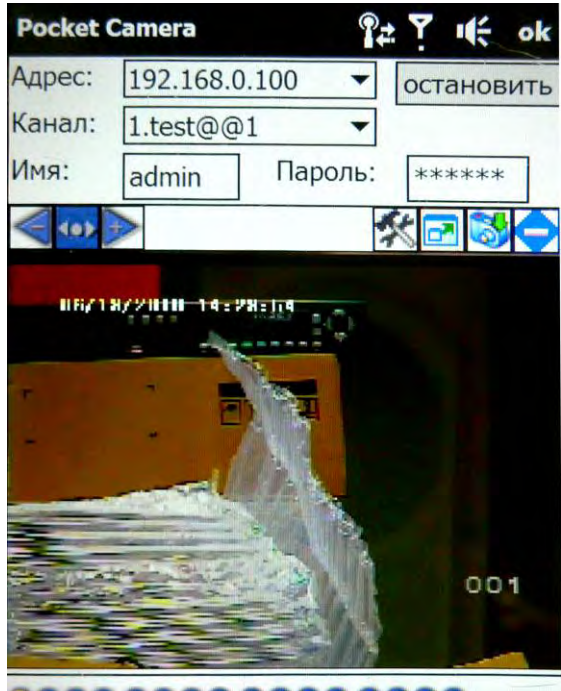

,,,,,,,,,,,,,,,,

**Пункт6**: Камера 1 соответствует каналу по умолчанию после авторизации. Смените канал в выпадающем списке меню "Канал":

 *Примечание: Используемые здесь имя пользователя и пароль такие же, что и на видеорегистраторе. По умолчанию: admin и 123456.*

Приложение так же позволяет производить управление поворотными камерами,

#### **9.2 Symbian**

Поддерживаются смартфоны на базе Symbian Series S60 версий 9.1, 9.2, 9.3

**Пункт1**: В первую очередь включите на мобильном устройстве доступ в сеть. Затем запустите Web-браузер. **Пункт2**: Введите в новую закладку IP адрес регистратора. Кликните на этой закладке, чтобы подключиться к видеорегистратору.

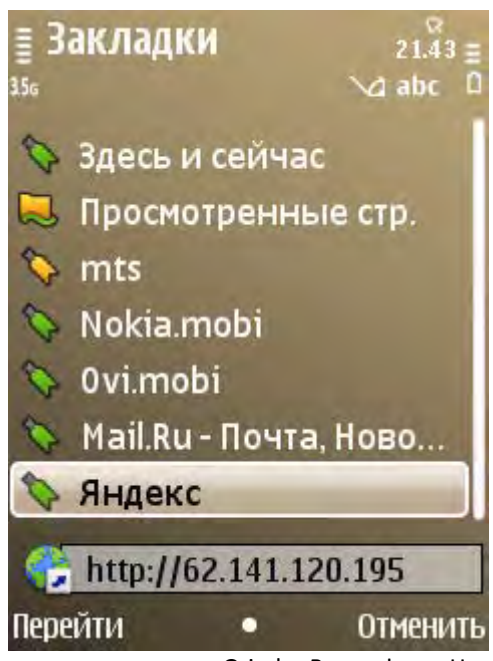

**Пункт3**: Появится всплывающее окно приветствия Grizzly ВидеоФон. Нажмите на названии программного обеспечения, чтобы начать загрузку

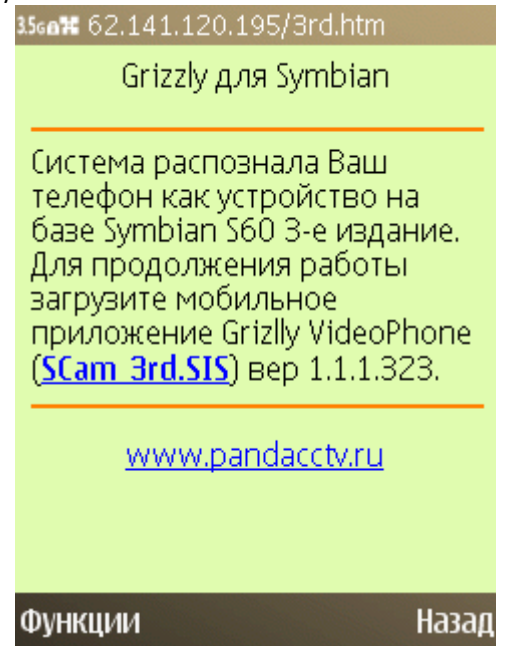

**Пункт4**:По завершению загрузки появится окно безопасности с запросом на разрешение установки пакета. Чтобы запустить установку кликните Да.

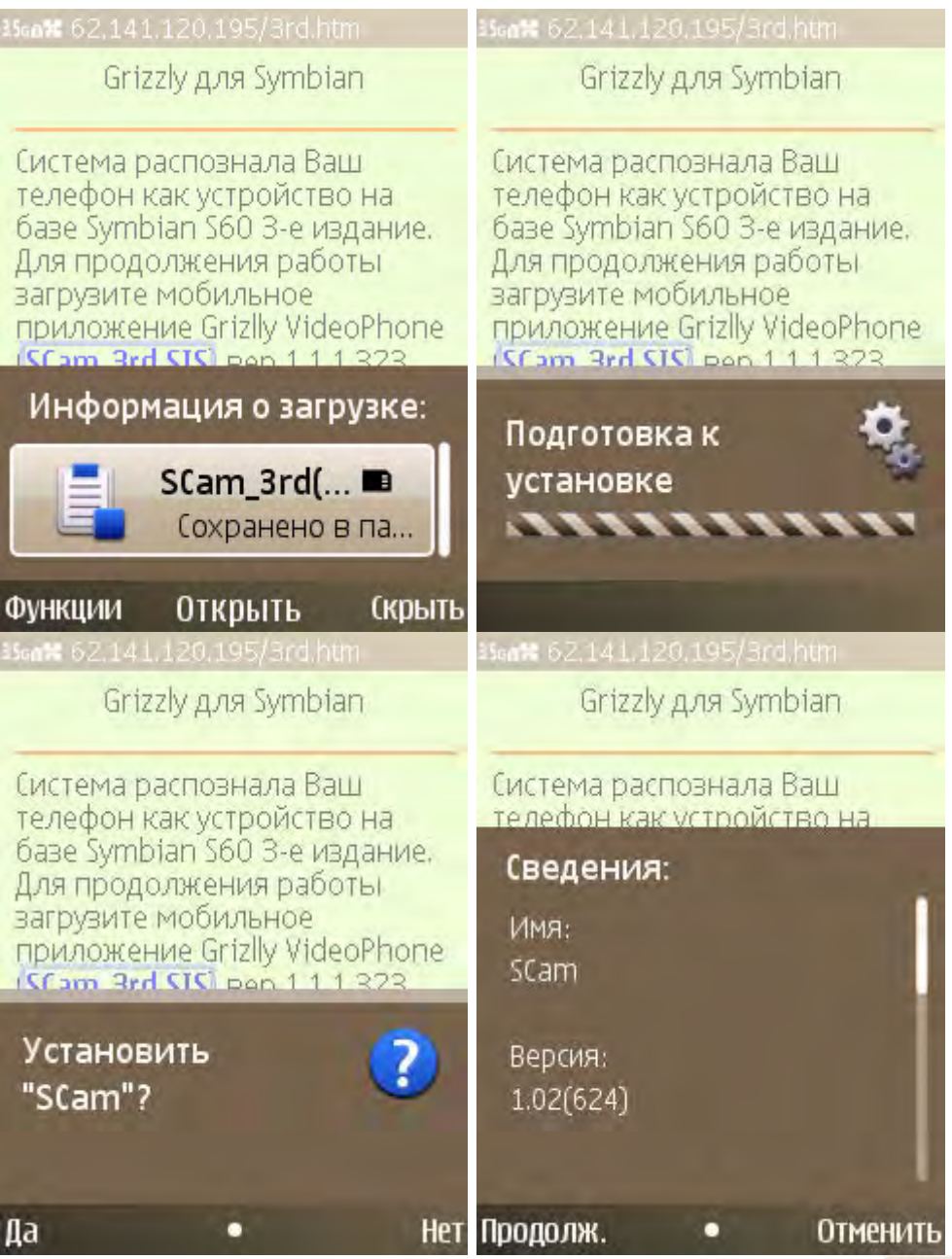

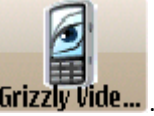

Пункт5: По завершению установки в системном меню появится иконка Grizzly VideoPhone Pro **Grizzly Vide.** 

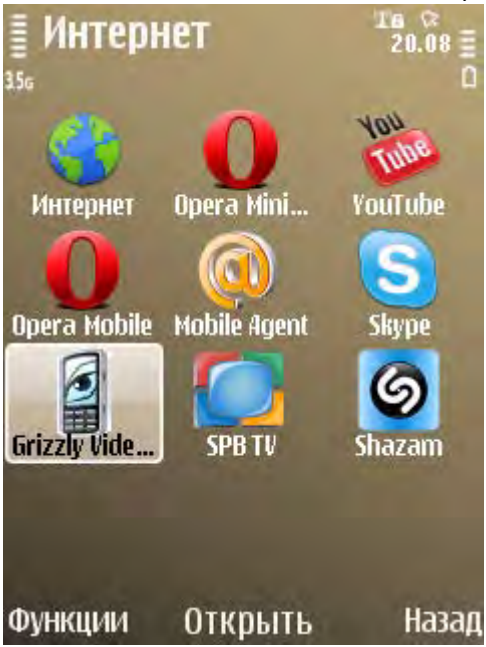

**Пункт6:**Запустите программу Scam. Вам откроется интерфейс функций.

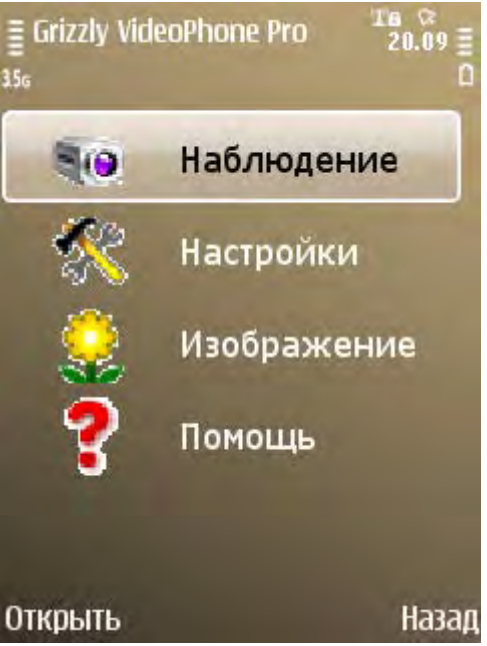

**Наблюдение:** запуск прямой трансляции **Изображение:** просмотр снимков, захваченных во время трансляции

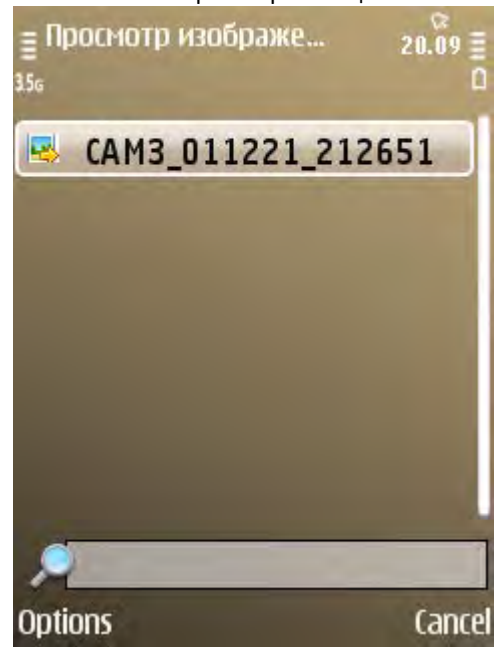

**Настройки:** настройки подключения и тревоги. Настройки тревоги позволяют свернуть приложение (кнопка «скрыть» в режиме наблюдения) для работы в фоновом режиме и подавать сигнал (звуковой и вибрацией) во время срабатывания тревоги с возможностью мгновенно перейти к наблюдению.

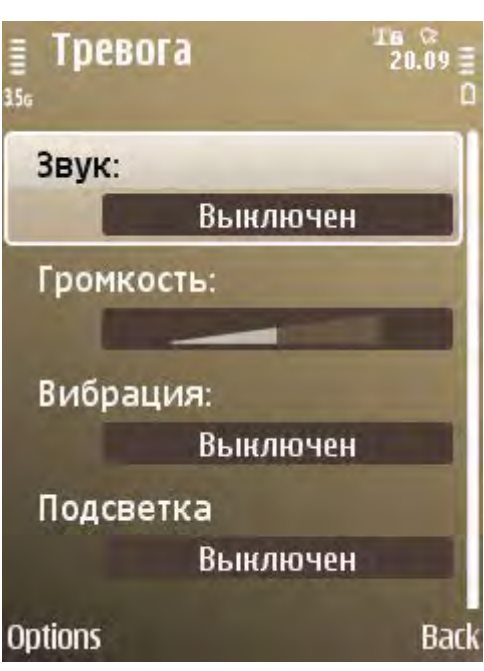

**Помощь:** информация о функциях и помощь

**Пункт7:**Чтобы войти в меню настроек подключения нажмите настройки---> Подключение.

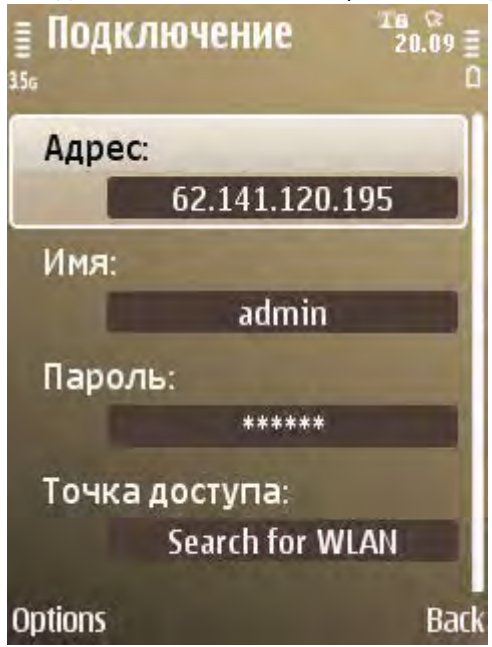

**Пункт8:**Введите адрес сервера, имя пользователя и пароль, соответственно. Затем сохраните. Укажите точку доступа, которую потребуется использовать для подключения

*Примечание: Убедитесь, что используется не WAP, а INTERNET настройки, влияющие на тарификацию. уточните параметры тарифного плана, проконсультируйтесь с Вашим оператором сотовой связи. Возможно, потребуется сменить тариф для снижения стоимости интернет соединения. По возможности, так же, пользуйтесь Wi-Fi соединением.*

**Пункт9**: Для соединения с сервером и вывода изображения, войдите в режим наблюдения в реальном времени.

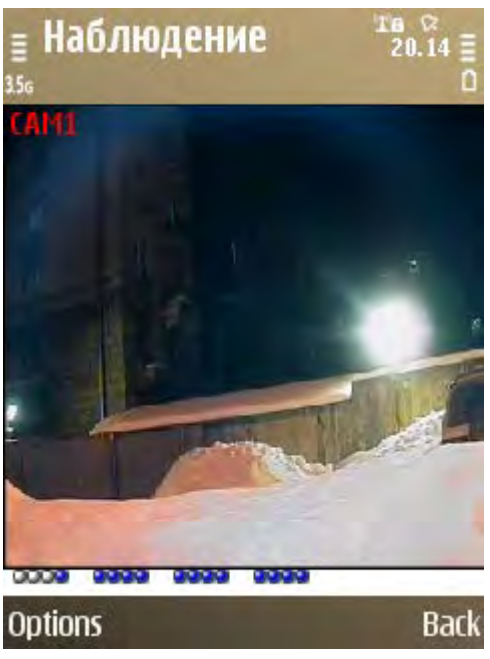

*Примечание: Используемые здесь имя пользователя и пароль такие же, что и на видеорегистраторе. По умолчанию: admin и 123456.*

**Пункт10**: В режиме прямой трансляции пользователю доступны функции захвата изображения, смены канала и управления PTZ.

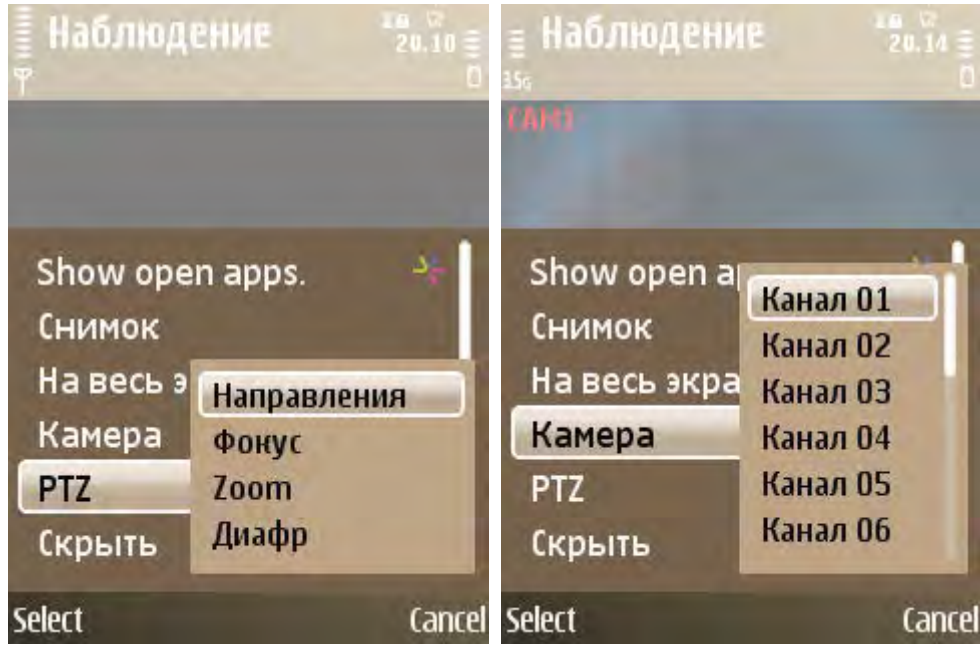

#### **9.3 iPhone**

В данный момент программное обеспечение поддерживает версии iPhone OS от 2.2 и выше. Если версия установленной у вас ОС ниже, вам необходимо обновить ее. На текущий момент iPad поддерживается в режиме масштабирования. Ниже приведена инструкция управления с iPhone:

**Пункт1**: Войдите на iPhone в App Store (или в программе iTunes http://[www.apple.com](http://www.apple.com/ru/itunes/what-is/)/ru/itunes/what-is/)

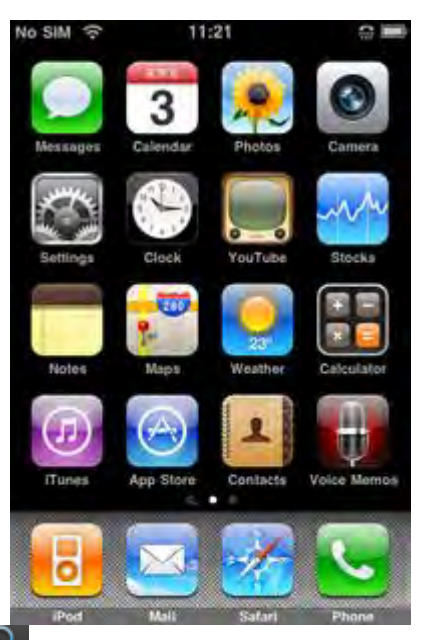

в самом верху списка.

Пункт 2: Включите функцию поиска **САД** с тем, чтобы найти "SuperLivePro". Требуемая программа отображается

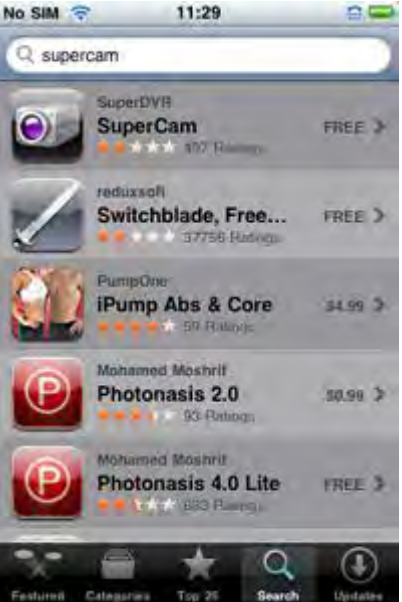

**Пункт 3**: Кликните на SuperLivePro, войдите в меню "информация" и нажмите «бесплатно». Кнопка изменится на «установить».

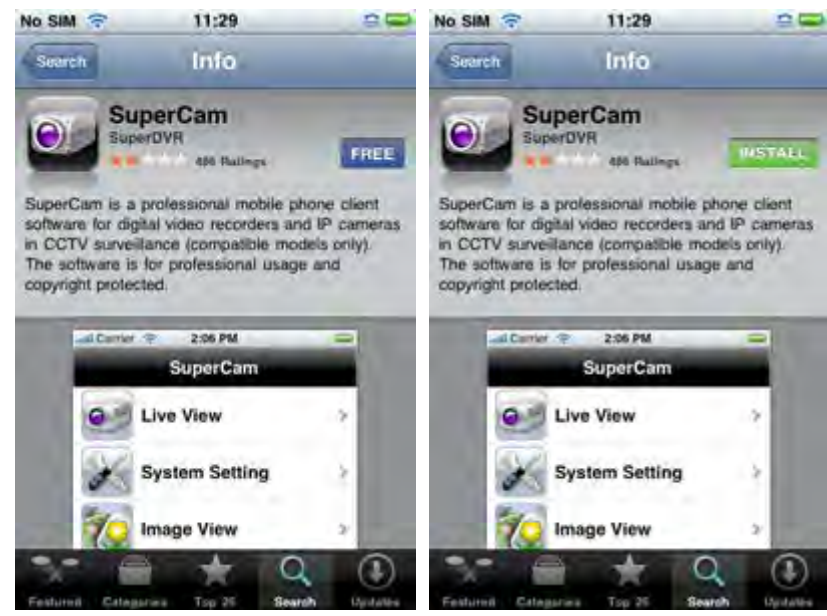

**Пункт4**: Введите пароль в iTunes Store, затем нажмите "OK"внизу экрана **Примечание:** если вы работаете с системой впервые, введите имя пользователя и пароль для AppStore; если у вас нет учетной записи Store, вам необходимо ее завести.

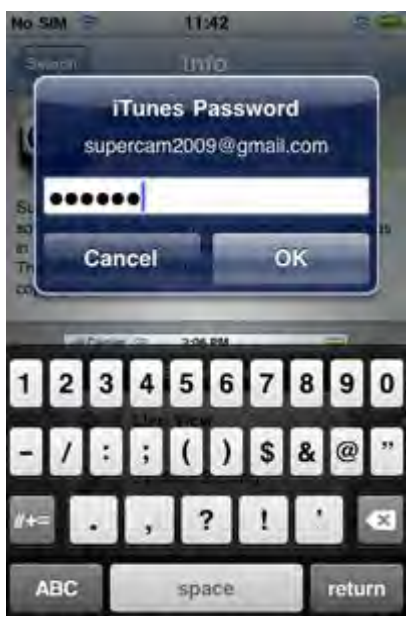

**Пункт 5**: Дождитесь завершения загрузки и установки. После установки появится иконка SuperLivePro. Нажмите на эту иконку, появится экран функций

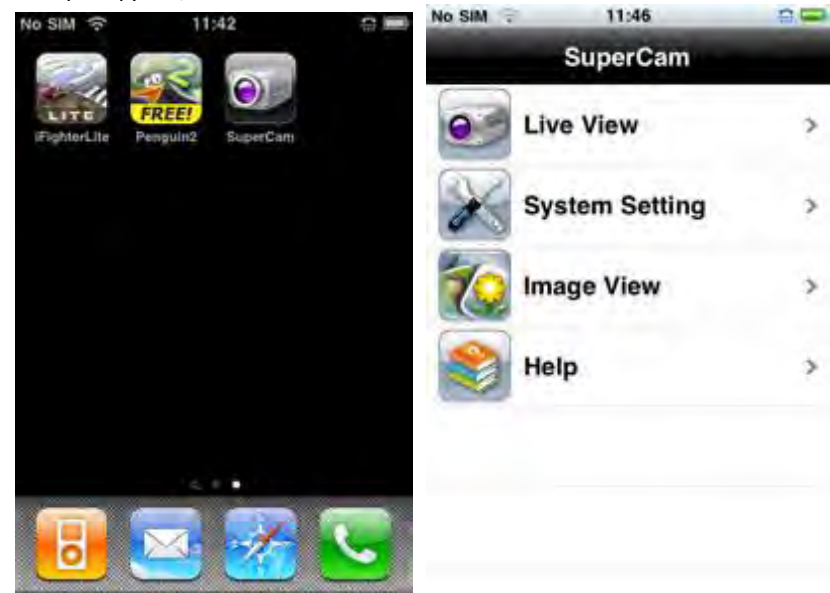

**Пункт 6**: Выберите "System setting"(Системные настройки), войдите в меню авторизации. Введите IP адрес регистратора (или доменное имя), имя пользователя и пароль. Чтобы сохранить изменения нажмите Back (Назад).

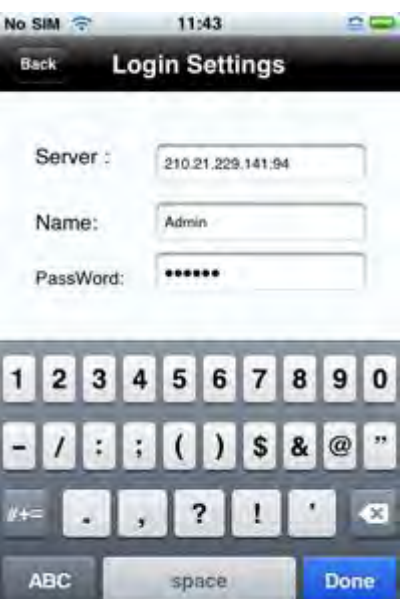

**Пункт 7**: Выберите Live View (Прямая трансляция), по умолчанию будет выведено изображение с Cam1. Чтобы захватить снимок нажмите  $\overline{\bullet}$ 

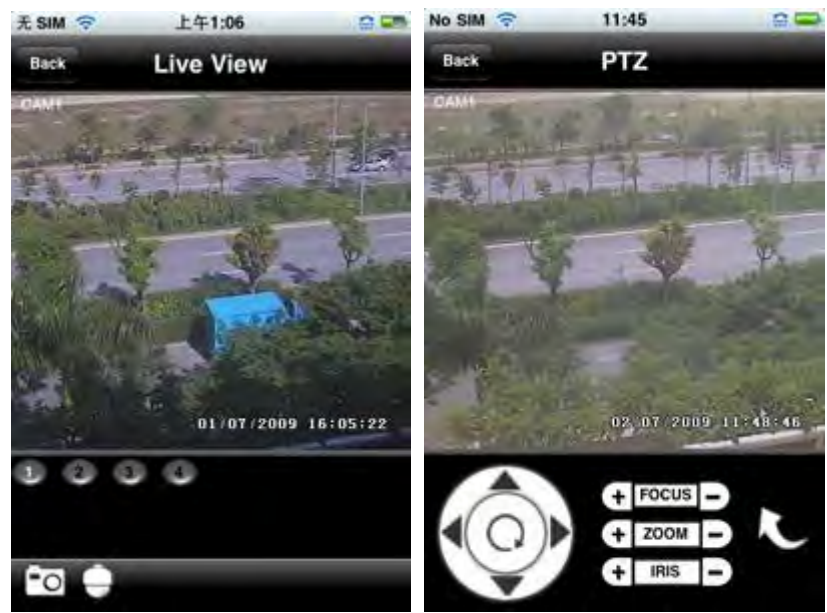

**Пункт 8**: В меню настройки выберите Image View (Просмотр изображений) для просмотра захваченного изображения. Для переключения между сохраненными изображениями воспользуйтесь кнопками  $\blacksquare$  и  $\blacksquare$ . Чтобы удалить текущее изображение нажмите. <del>. ■</del><br>● 天sm

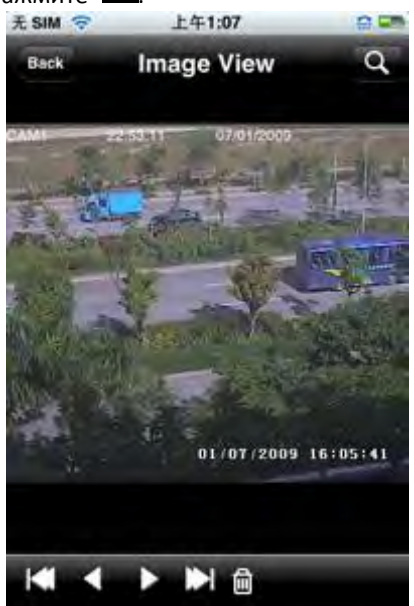

#### **Помощь по Iphone**

#### **Live View (Прямая трансляция)**

После успешного завершения установки SuperLivePro

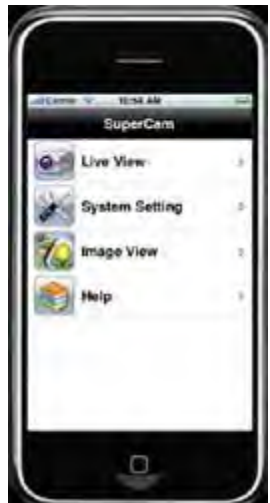

, войдите в System Setting (Системные настройки), затем введите IP адрес сервера или домен, имя пользователя и пароль для авторизации.

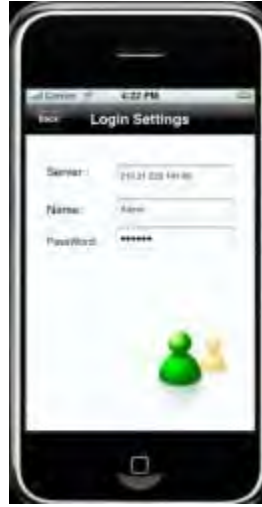

В случае успешной установки соединения, по умолчанию будет показана прямая трансляция с КАН1,

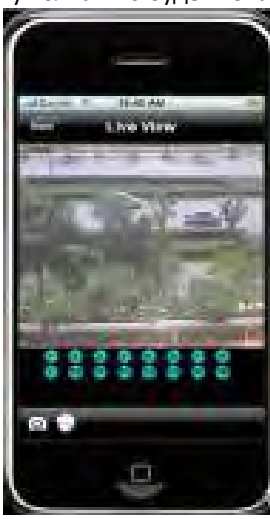

выберите нужный канал кнопкой внизу экрана. При этом выполните следующие действия:

 $1.$   $\overline{1}$ . Переключение каналов 2.  $\overline{2}$ : Захват изображения. 3.  $\overline{3}$ : Управление РТZ (если управляемая камера поддерживает PTZ)

#### **Кнопки управления PTZ:**

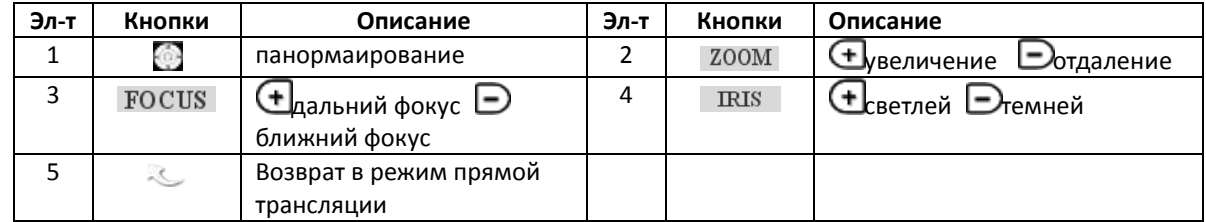

#### **Image View (Просмотр изображения)**

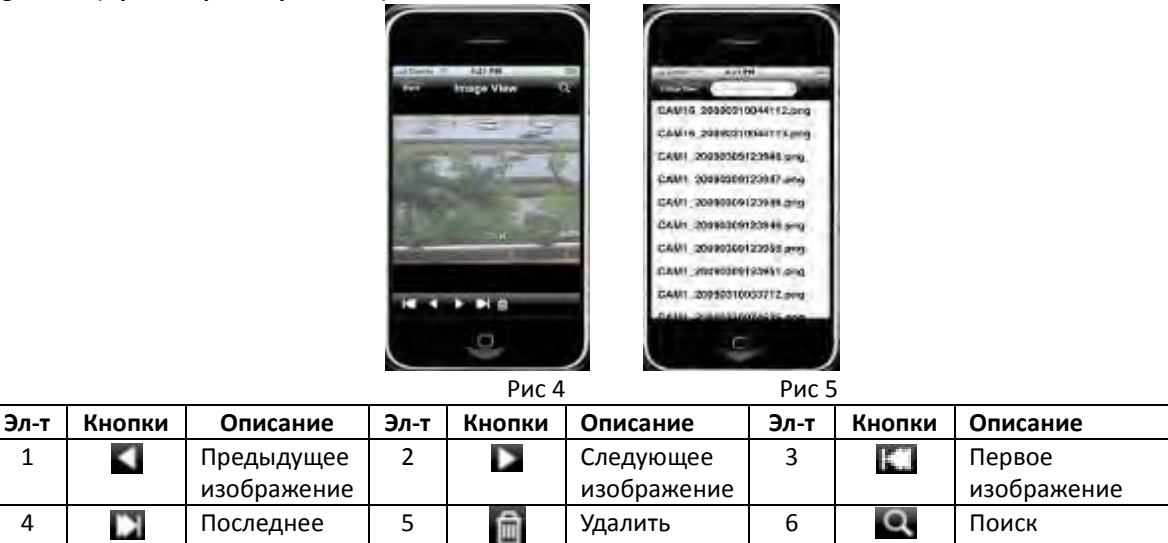

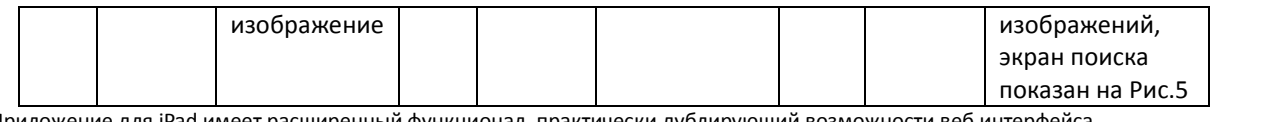

Приложение для iPad имеет расширенный функционал, практически дублирующий возможности веб интерфейса

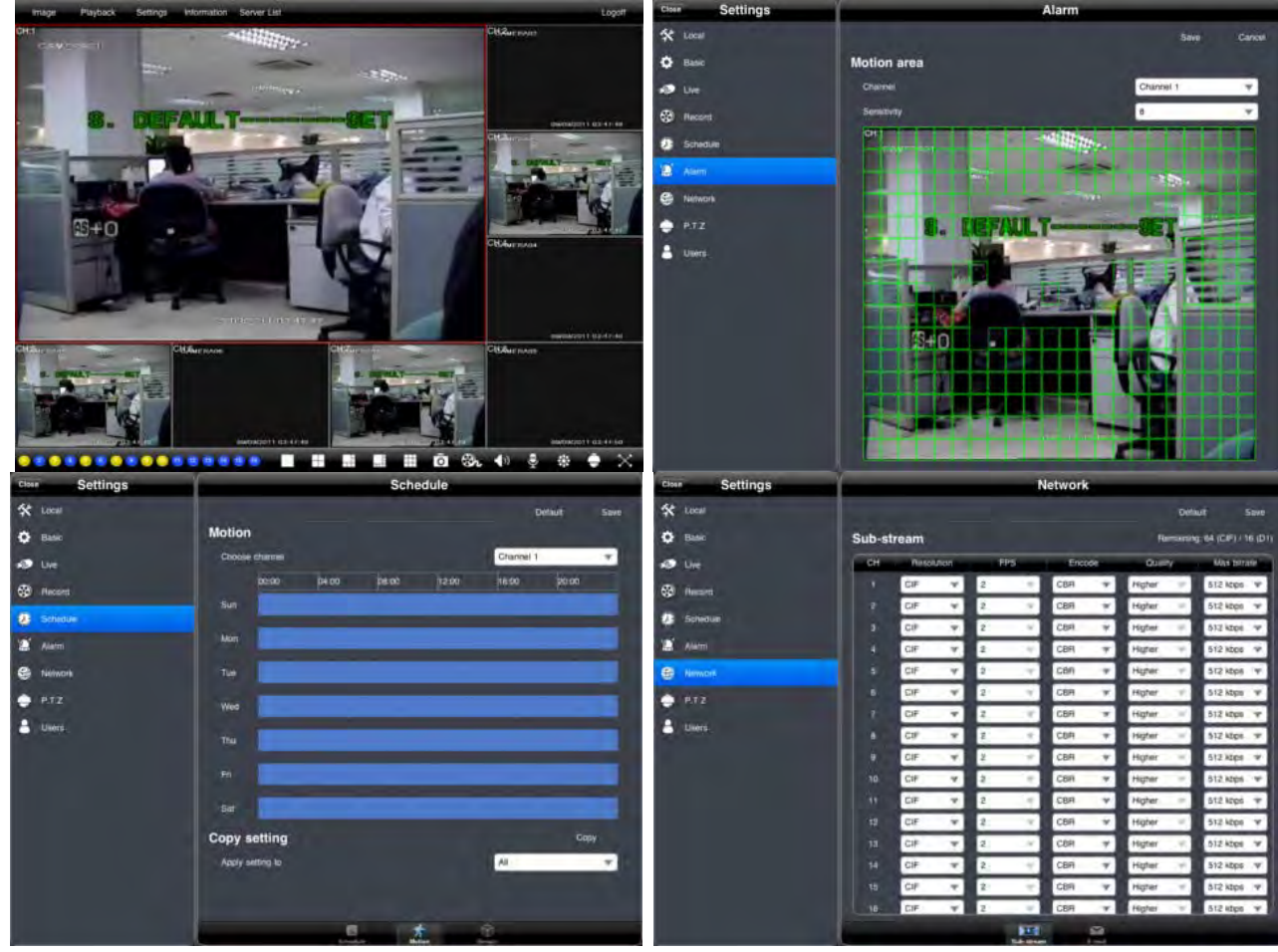

## **9.4 Android**

### **Установка ПО**

Пункт 1: запустите приложение «Google Play» Пункт 2: найдите" SuperLivePro "

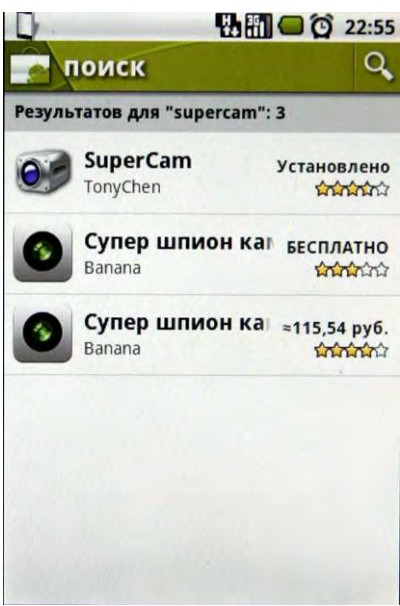

Пункт 3: нажмите «Установить»

ļ

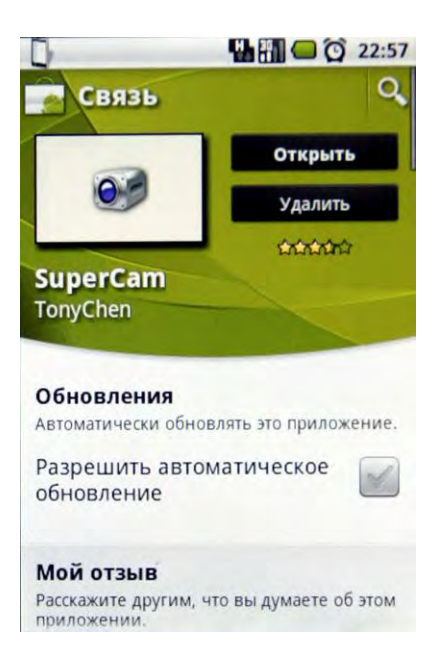

Пункт 5: процесс загрузки и установки отображается в области уведомлений; по завершению загрузки программа отобразится в меню.

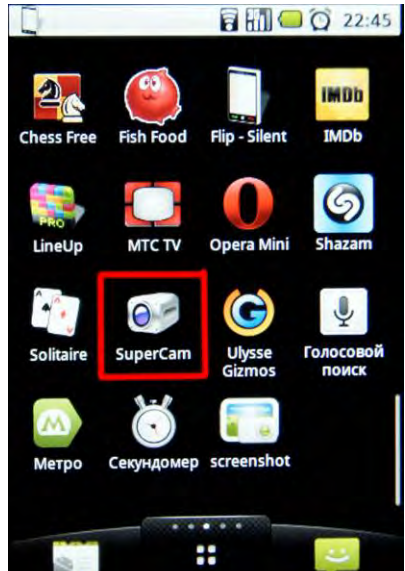

#### **Авторизация**

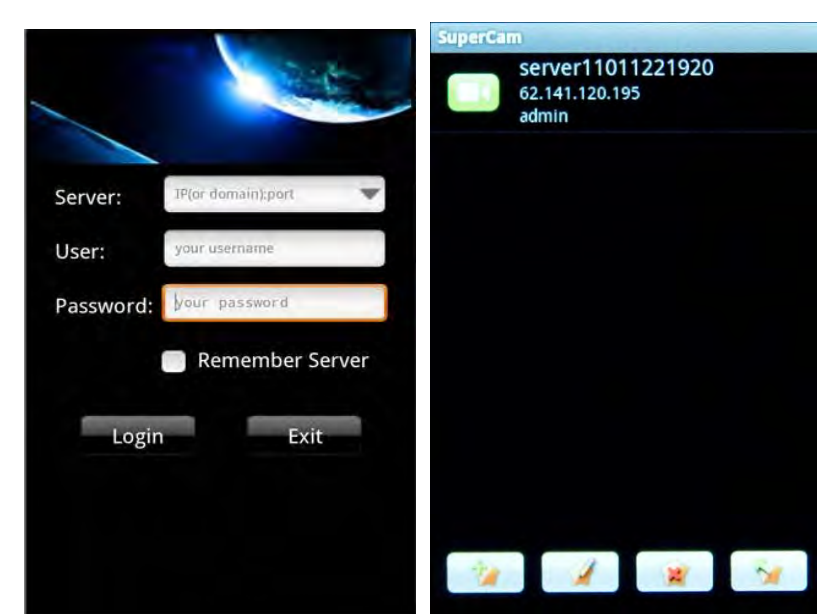

Введите IP адрес регистратора (или доменное имя), имя пользователя и пароль. Нажмите "Remember server" (запомнить сервер), чтобы сохранить настройки; для быстрого ввода сохраненного адреса сервера, имени пользователя и пароля нажмите кнопку (отобразится список сохраненных профилей). **Главное меню**

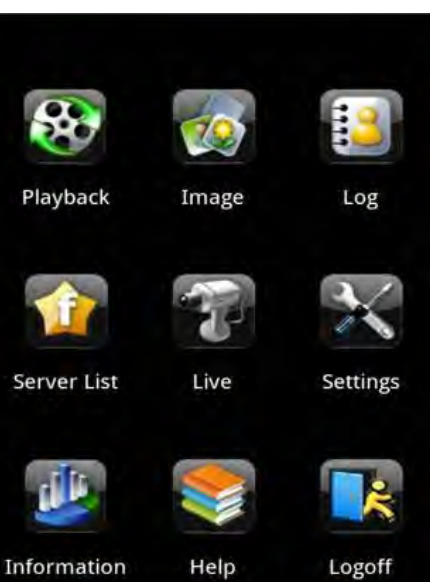

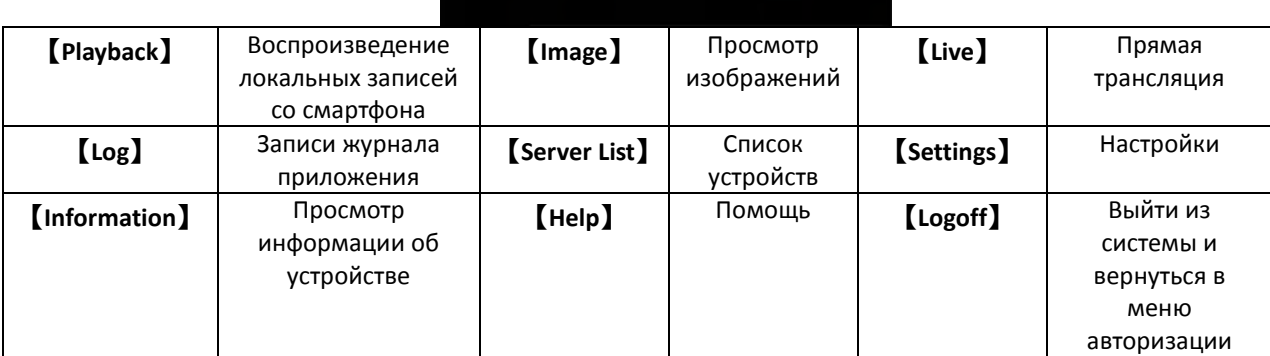

**Прямая трансляция**

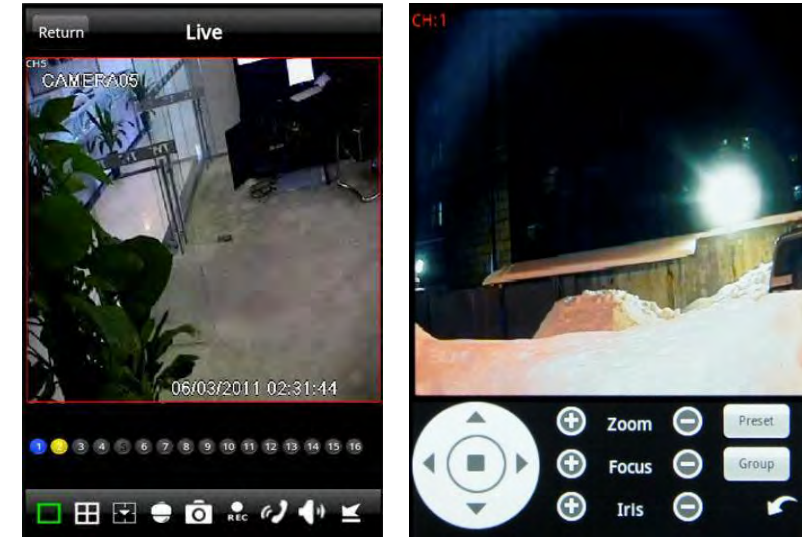

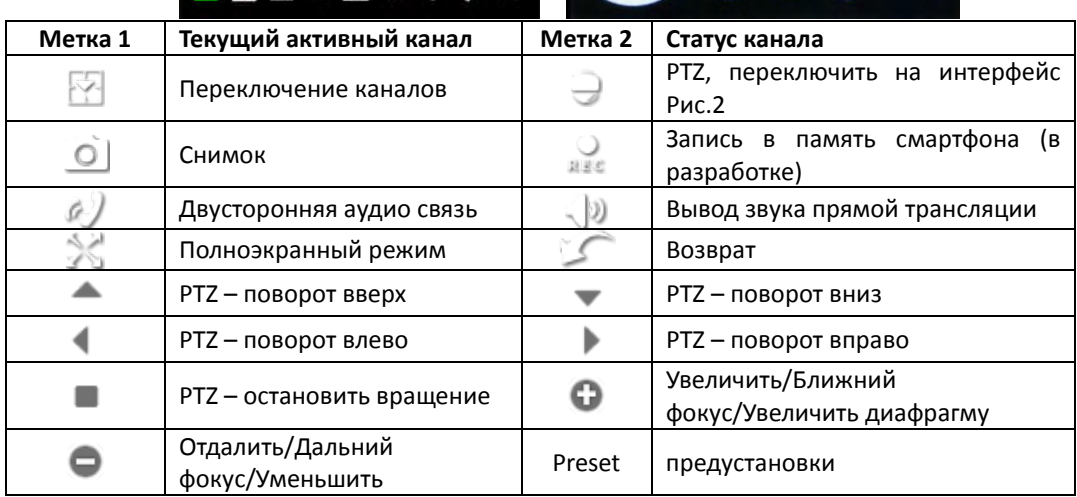

**- 130 - Сервисный центр (+7 812) 542-29-40 pandacctv.ru**

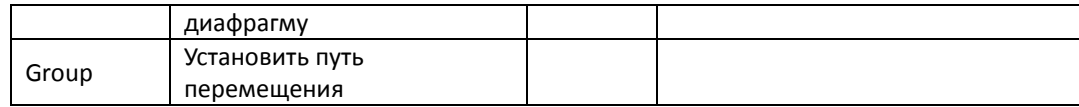

#### **Просмотр изображения**

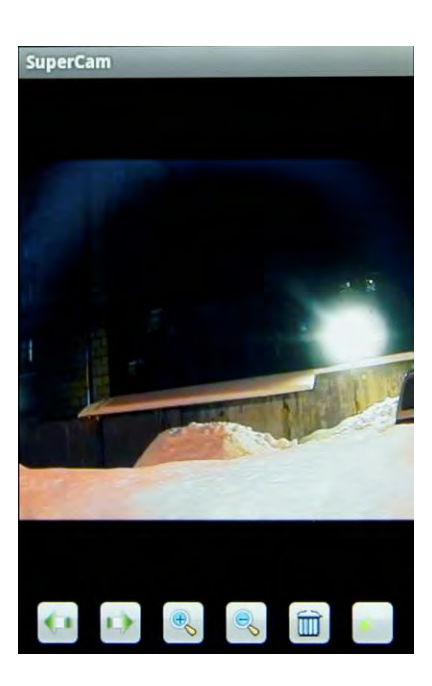

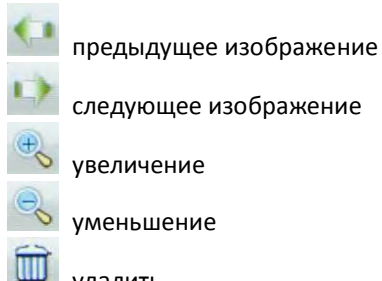

удалить

перейти к главному меню

**Воспроизведение записи (в разработке)**

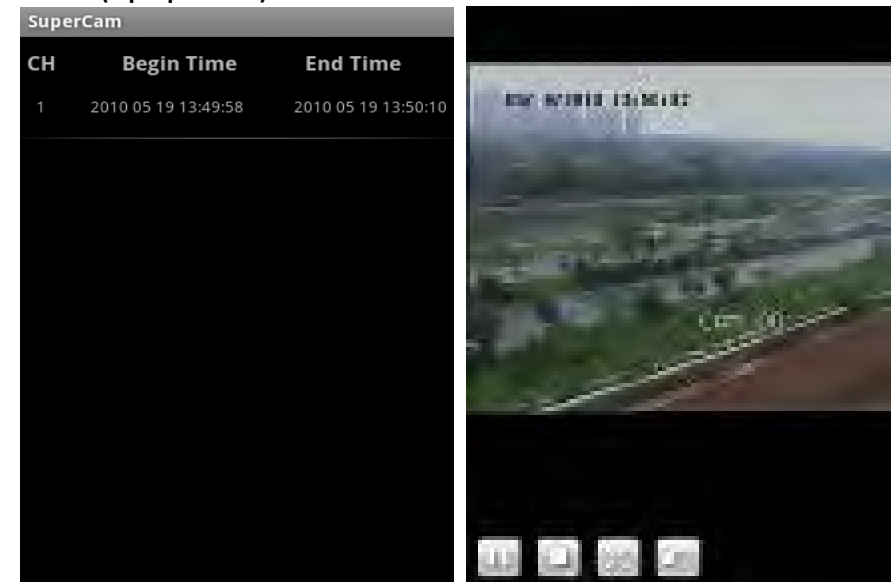

Выберите файл записи для его воспроизведения

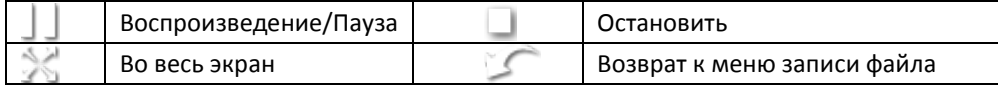

**Список регистраторов**

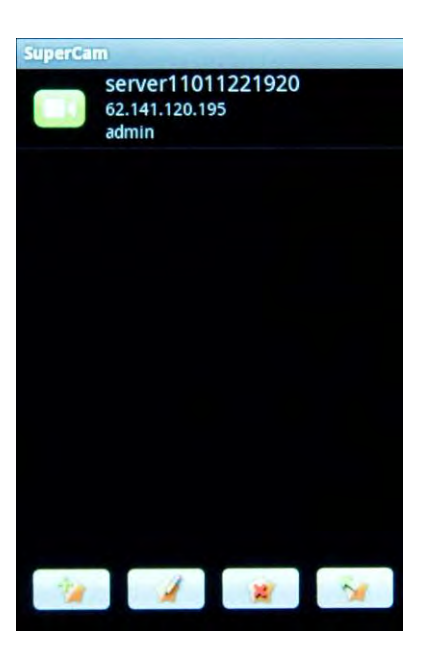

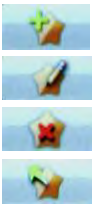

добавить новое подключение

изменить имеющееся подключение

удалить подключение

вернуться в главное меню

#### **Интерфейс настройки**

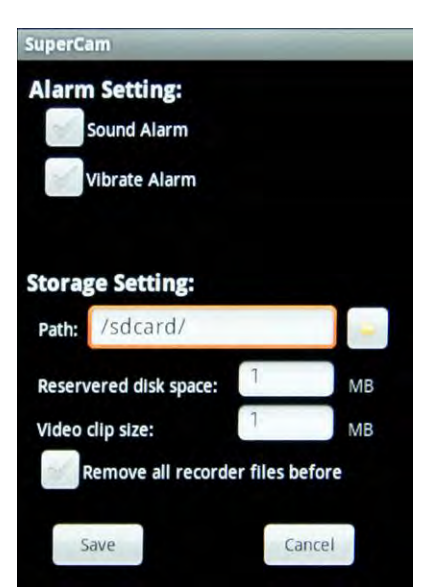

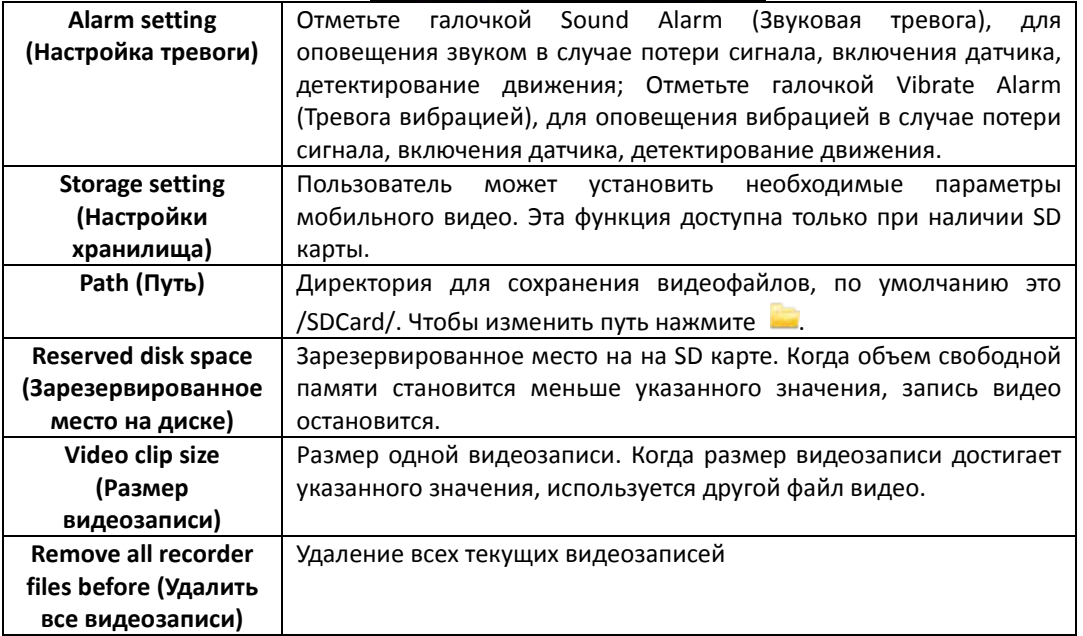

**Просмотр информации** 

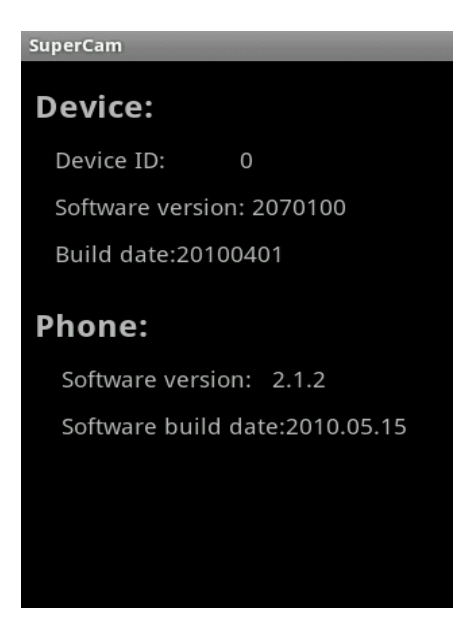

 **Device ID (номер устройства)**: номер подключенного устройства **Software version (Версия ПО)**: Версия прошивки подключенного устройства **Build date (Дата сборки)**: Дата сборки прошивки подключенного устройства **Software version (Версия ПО)**: Используемая версии мобильного приложения  **Software build date (Дата сборки ПО)**: Дата сборки текущей версии используемого мобильного приложения

#### **9.5 Windows Phone 7**

Для загрузки программы введите в marketplace имя программы SuperCam.

#### **Авторизация**

Введите IP адрес регистратора (или доменное имя), имя пользователя и пароль.

Нажмите "Remember me" (запомнить), чтобы сохранить настройки; для быстрого ввода сохраненного адреса сервера, имени пользователя и пароля нажмите кнопку (отобразится список сохраненных профилей).

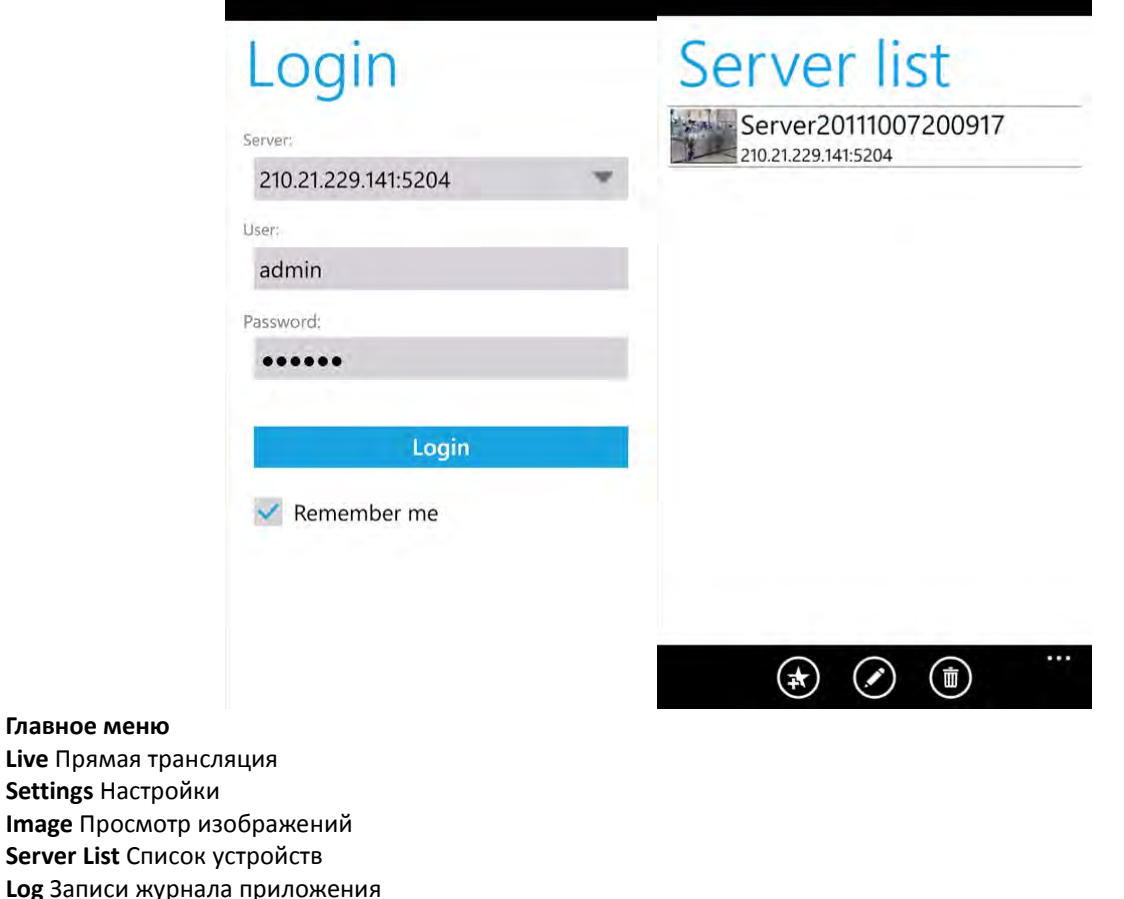

**Log** Записи жу **Information** Просмотр информации об устройстве

**- 133 - Сервисный центр (+7 812) 542-29-40 pandacctv.ru**

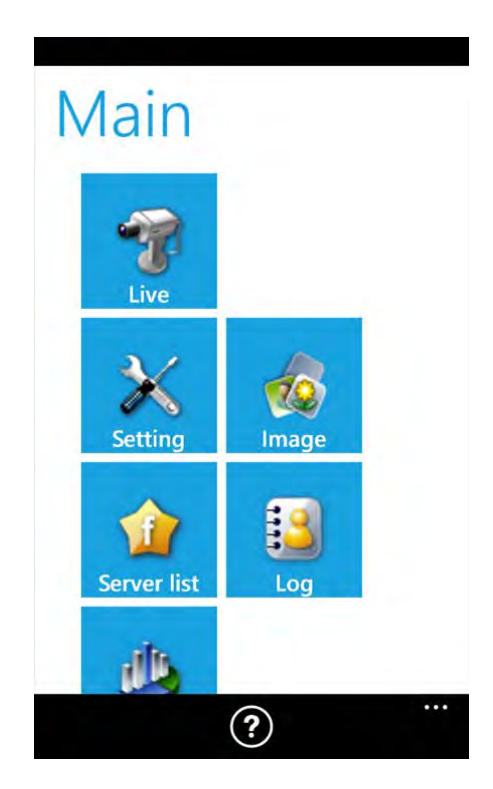

#### **Прямая трансляция**

В режиме живого видео можно выбрать нужный канал для отображения, сделать снимок с помощью кнопки

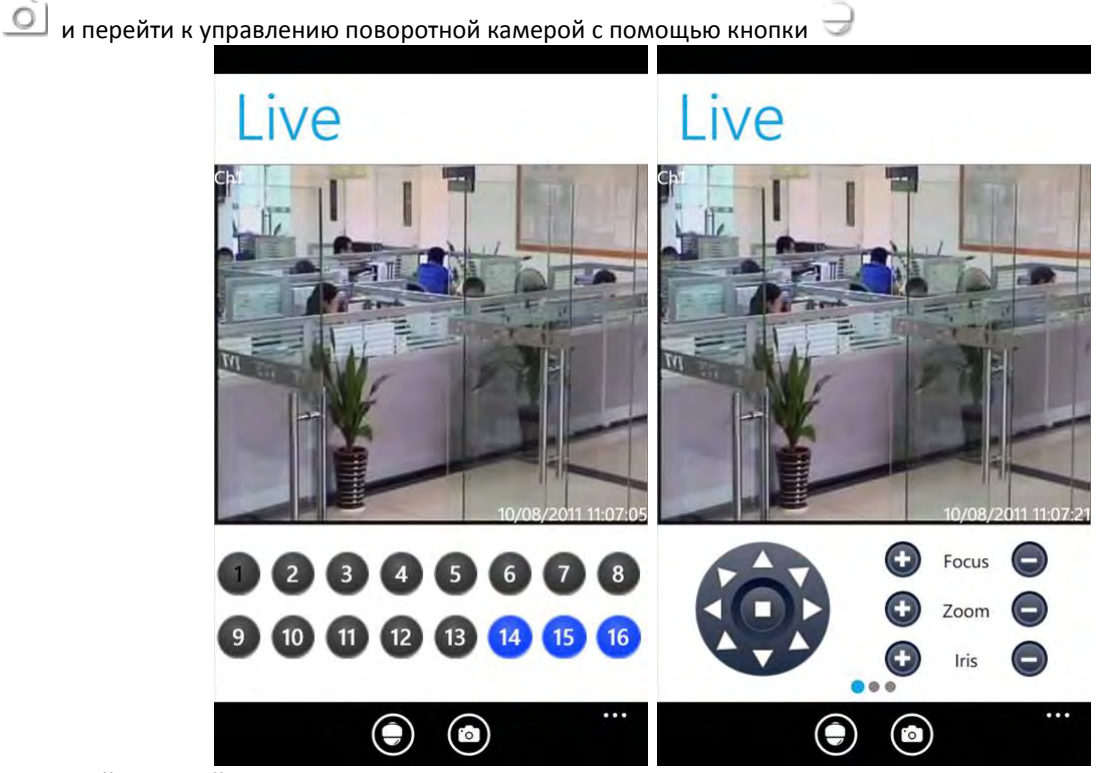

#### **Интерфейс настройки**

Включите Sound (Звуковая тревога), для оповещения звуком в случае потери сигнала, включения датчика, детектирование движения; или же включите Vibration (Тревога вибрацией), для оповещения вибрацией в случае потери сигнала, включения датчика, детектирование движения.

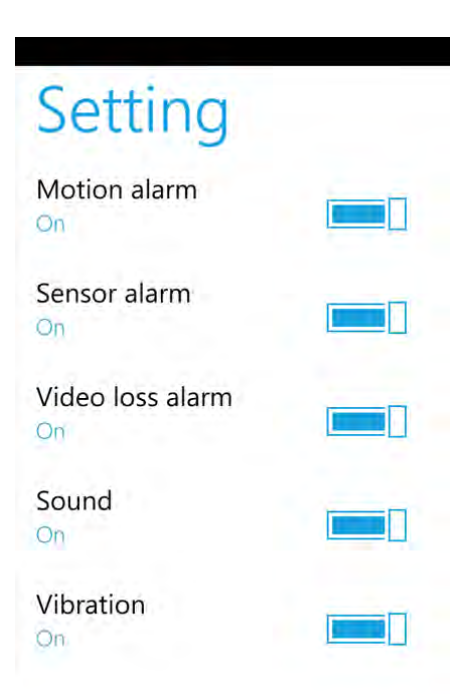

#### **9.6 BlackBerry**

Функционал приложения дублирует таковое для Andoid. Пожалуйста, ознакомьтесь с разделом выше. **Установка ПО**

Установите приложение «BlackBerry Desktop Manager» [\(http://ru.blackberry.com/services/desktop/](http://ru.blackberry.com/services/desktop/) ) Подключите телефон к компьютеру и откройте BlackBerry Desktop Manager

Войдите в раздел «Application Loader»

Выберите «установка и удаление»

Для утсаноки укажите путь к файлу «SuperCam.alx»

Следуйте инструкциям мастера установки для завершения инстралляции

#### **Авторизация**

Установите приложение «BlackBerry Desktop Manager» [\(http://ru.blackberry.com/services/desktop/](http://ru.blackberry.com/services/desktop/) )

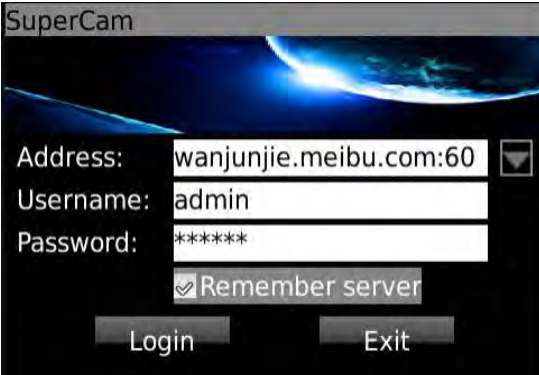

Введите IP адрес регистратора (или доменное имя), имя пользователя и пароль.

Нажмите "Remember server" (запомнить сервер), чтобы сохранить настройки; для быстрого ввода сохраненного адреса сервера, имени пользователя и пароля нажмите кнопку (отобразится список сохраненных профилей). **Главное меню**

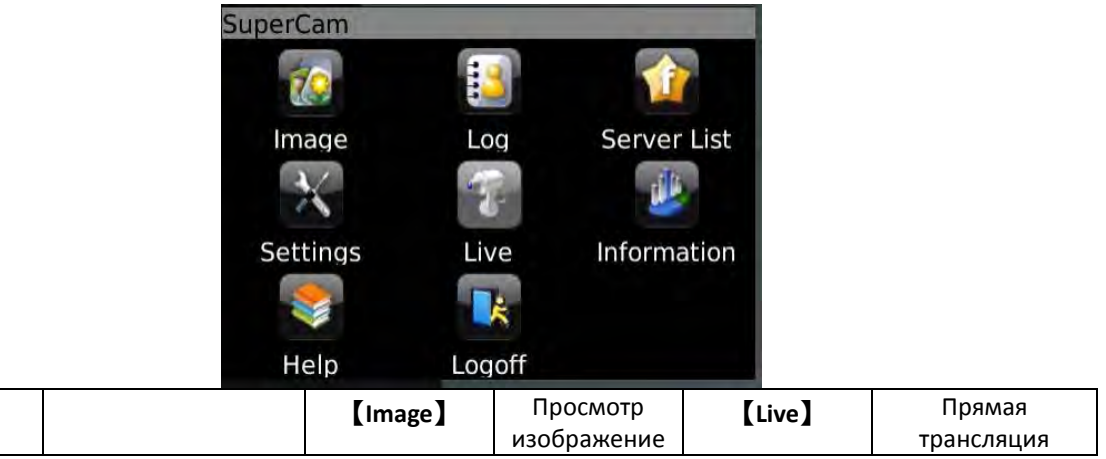

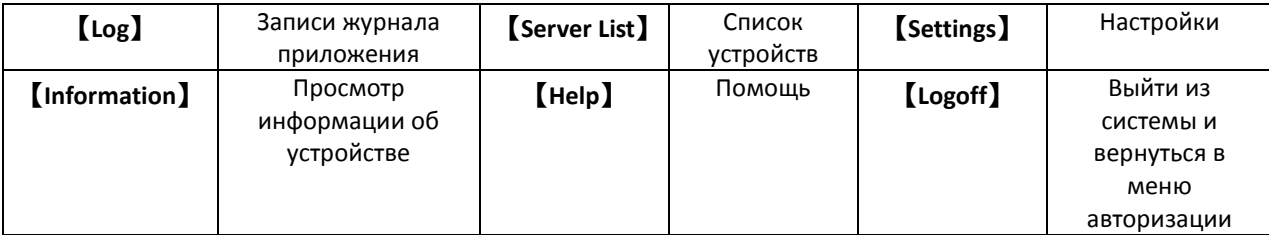

#### **Прямая трансляция**

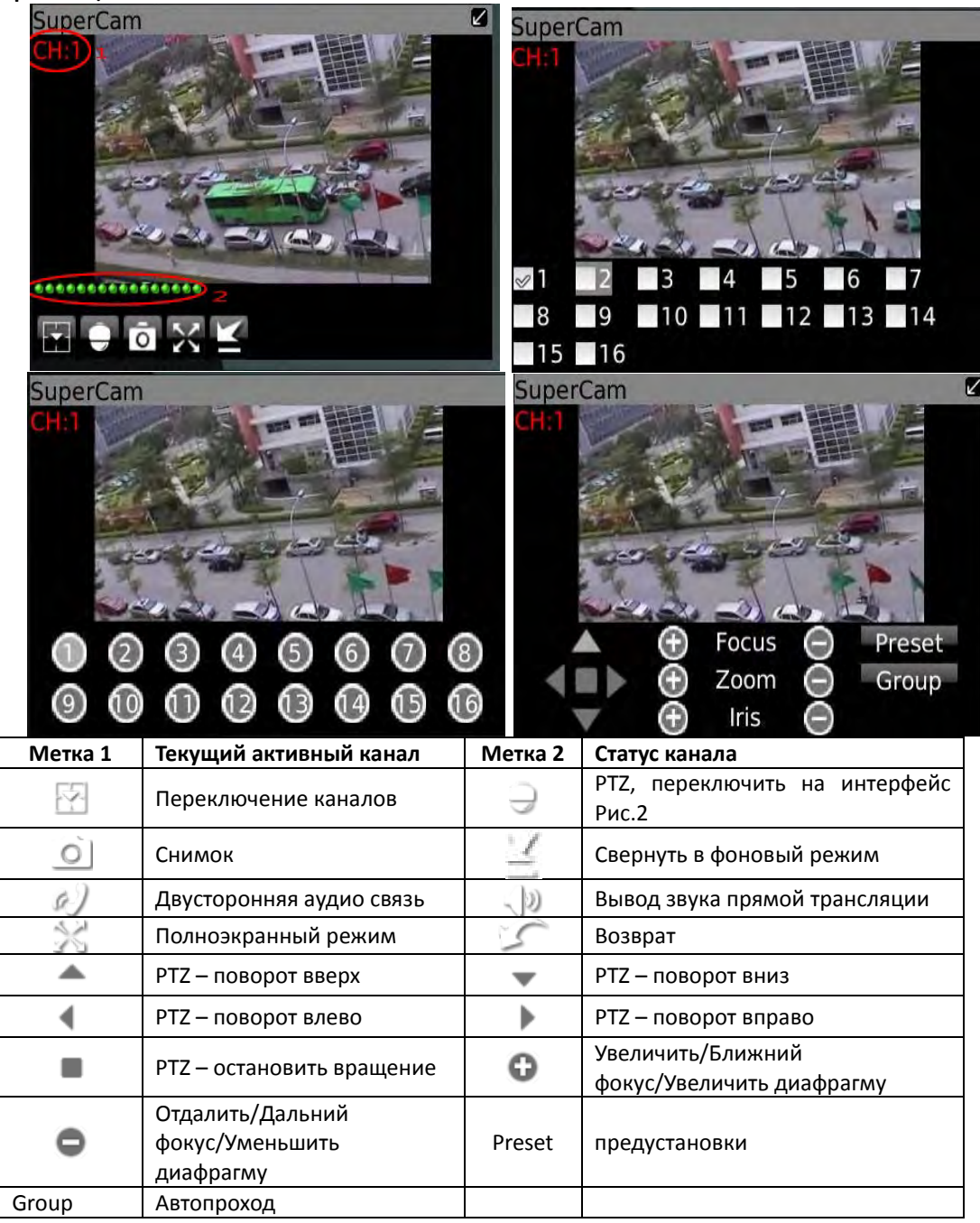

#### **Список регистраторов**

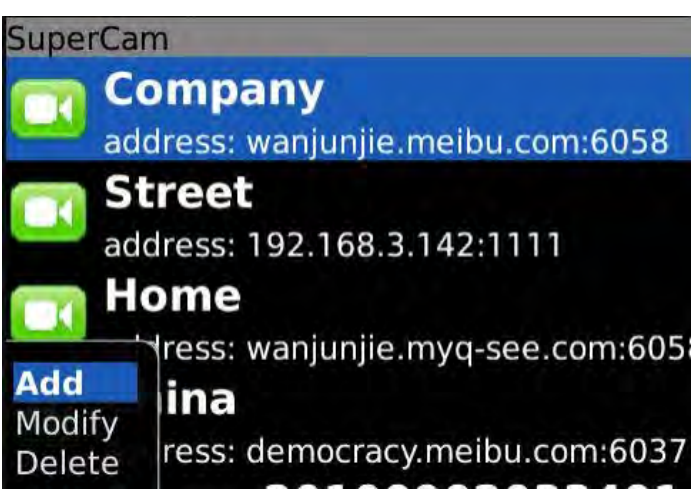

Add - добавить новое подключение Modify - изменить имеющееся подключение Detele - удалить подключение

#### **Интерфейс настройки**

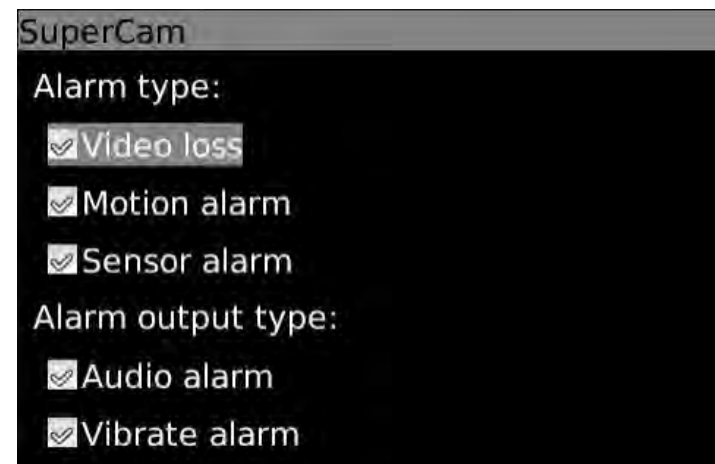

**Alarm type (Тип тревоги)** Отметьте галочкой типы событий, которые будут сопровождаться тревожным сигналом. **Alarm output type (Режим тревоги)** Отметьте галочкой Audio Alarm (Звуковая тревога), для оповещения звуком в случае потери сигнала, включения датчика, детектирование движения; Отметьте галочкой Vibrate Alarm (Тревога вибрацией), для оповещения вибрацией в случае потери сигнала, включения датчика, детектирование движения **Просмотр информации** 

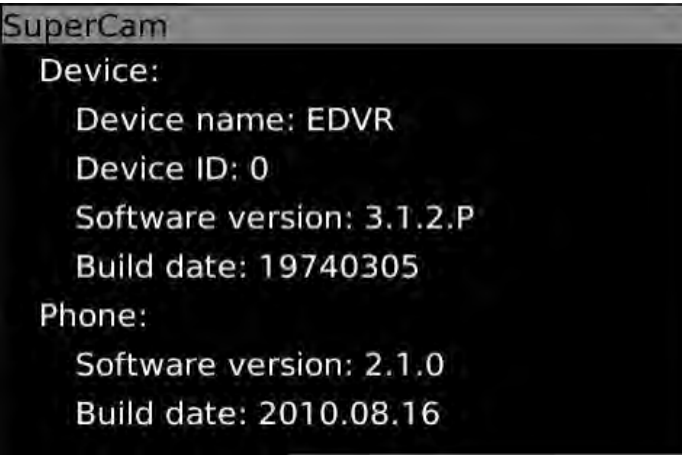

 **Device ID (номер устройства)**: номер подключенного устройства **Software version (Версия ПО)**: Версия прошивки подключенного устройства **Build date (Дата сборки)**: Дата сборки прошивки подключенного устройства **Software version (Версия ПО)**: Используемая версии мобильного приложения  **Software build date (Дата сборки ПО)**: Дата сборки текущей версии используемого мобильного приложения

# **Не удается произвести архивацию на USB жесткий диск**

## **10 Часто задаваемые вопросы**

Вероятно, диск имеет файловую систему NTFS. Необходимо отформатировать его FAT32. Это можно сделать, например, с помощью программы GuiFormat <http://www.ridgecrop.demon.co.uk/index.htm?guiformat.htm>

#### **Регистратор запрашивает пароль. Какой пароль мне ввести?**

Стандартный пароль 123456. В случае необходимости восстановить утерянный пароль, обратитесь в службу техподдержки на сайте http[://pandacctv](http://pandacctv.ru/).ru , указав модель регистратора и его серийный номер

#### **После обновления прошивки регистратор переключился в режим NTSC, как вернуть режим PAL?**

Произведите сброс настроек регистратора к заводским значениям через меню – инструменты.

#### **Почему регистратор не запускается после подключения питания?**

a. Поврежден адаптер питания. Замените адаптер.

- b. Недостаточная мощность адаптера. Снимите HDD для проверки.
- c. Неисправность аппаратного обеспечения.

#### **Меню не выводится или выводится только видео в реальном времени**

a. Проверьте, выводят ли меню другие устройства или нажмите и удерживайте клавишу ВЫХОД пока не будет выведено диалоговое окно ввода регистрационного имени (переключение между мониторами VGA и BNC)

#### **Индикатор регистратора светится, но информация не выводится. Почему?**

a. Недостаточное напряжение адаптера. Для проверки снимите HDD или замените адаптер.

b. Форматы вывода видео регистратора и монитора различаются.

c. Сбой соединения. Проверьте кабель и порты монитора и регистратора.

#### **Почему не выводятся изображения на некоторых или всех каналах регистратора?**

a. Сбой соединения. Проверьте кабель и порты камеры и регистратора.

- b. Отказ камеры. Проверьте камеры.
- c. Форматы вывода видео регистратора и камеры различаются. Убедитесь, что камера работает в стандарте PAL

#### **Не работает HDD**

a. Недостаточное напряжение адаптера. Для проверки замените адаптер.

b. Сбой соединения. Проверьте кабели питания и передачи данных.

c. Повреждение HDD. Выполните замену.

#### **Отсутствует запись**

a. Не форматированный HDD. Сначала отформатируйте его через меню.

b. Недоступна функция записи или некорректная установка. См. раздел 5 Поиск записи, воспроизведение и резервное копирование.

c. HDD заполнен, функция записи поверх старых записей недоступна. См. раздел 4.3 Конфигурация записи. Замените HDD или включите функцию записи поверх старых записей.

d. Повреждение HDD. Выполните замену.

#### **Невозможно загрузит[ь элемент управления на базе](http://multitran.ru/c/m.exe?t=2511688_2_1) ActiveX.**

a. IE браузер блокирует ActiveX. Выполните настройку браузера, как показано ниже.

Для этого зайдите в «Сервис» - «Свойства обозревателя» - «Безопасность» - «Надежные узлы» - «Узлы» и укажите адрес регистратора в качестве надежного, для которого будут разрешены все действия с активным содержимым. Нажмите «Добавить».

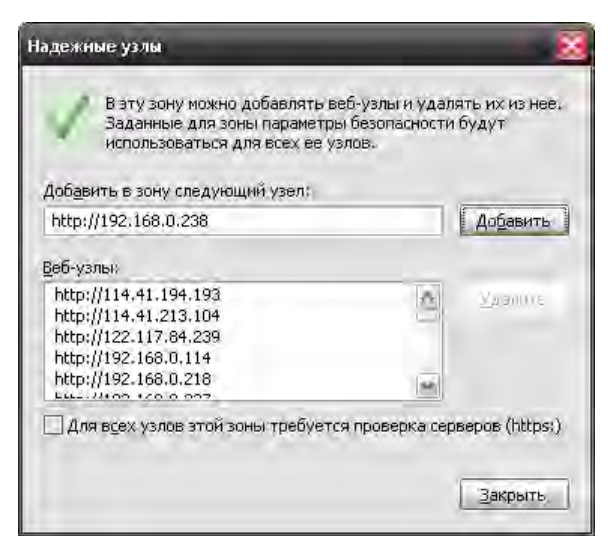

зайдите в «Сервис» - «Свойства обозревателя» - «Безопасность» - «Надежные узлы» - «Другой (уровень безопасности для этой зоны)». Убедитесь, что разделы, касающиеся работы ActiveX находятся в позиции «Включить» или «Предлагать».

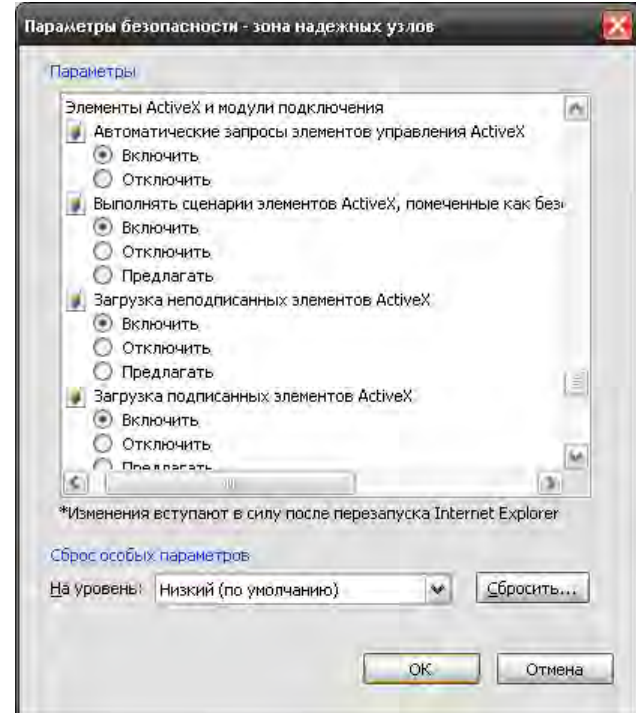

В случае, если по каким либо причинам Вам необходимо удалить или переустановить содержимое ActiveX, перейдите в браузере в сервис – свойства обозревателя – история просмотра – параметры – показать объекты. Откроется содержимое C:\WINDOWS\Downloaded Program Files

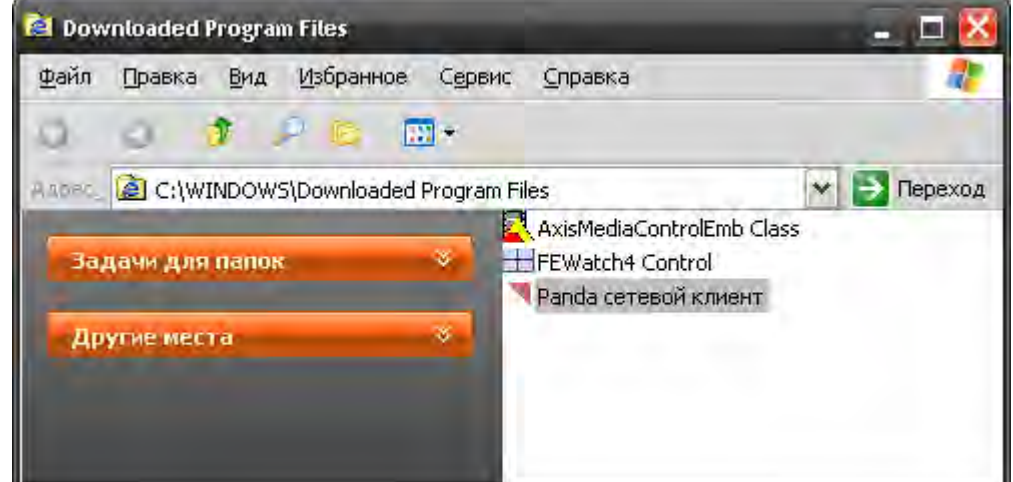

Закройте все окна браузера. В списке перечисленных приложений, удалите все компоненты из папки

#### **Как вводить пароль и цифры**

Для того чтобы ввести пароль и цифры необходимо кликнуть поле за надписью *пароль* или *значения* чтобы ввести цифры. После этого на дисплей выводится клавиатура с виртуальными клавишами. Выберите цифру или букву для ввода (заводской пароль: 123456) или же используйте клавиши с цифрами на передней панели или на пульте удаленного управления.

#### **Почему жесткий диск в диспетчере HDD распознается как новый? Ранее он использовался в таком же**

#### **регистраторе Grizzly. Обязательно ли его форматировать?**

Если регистратор использует только один жесткий диск, то жесткий диск, снятый и переустановленный с одного регистратора на другой того же типа, будет работать без форматирования. Но если в ЦВР добавляется новый жесткий диск, то он определяется как новый и выдается запрос на выполнение форматирования или подтверждение того, использовался ли жесткий диск в другом регистраторе Grizzly. В подобном случае он может использоваться после форматирования в соответствии с руководством. Если же два или более дисков использовались в разных регистраторах, то при их установке в другой регистратор того же типа, они будут определены как два или более новых диска. Все эти диски необходимо отформатировать. Не пытайтесь использовать несколько дисков, снятых с разных регистраторов и установленных в другой – это приведет к потере данных.

#### **Минимальная конфигурация ПК для подключения к регистратору**

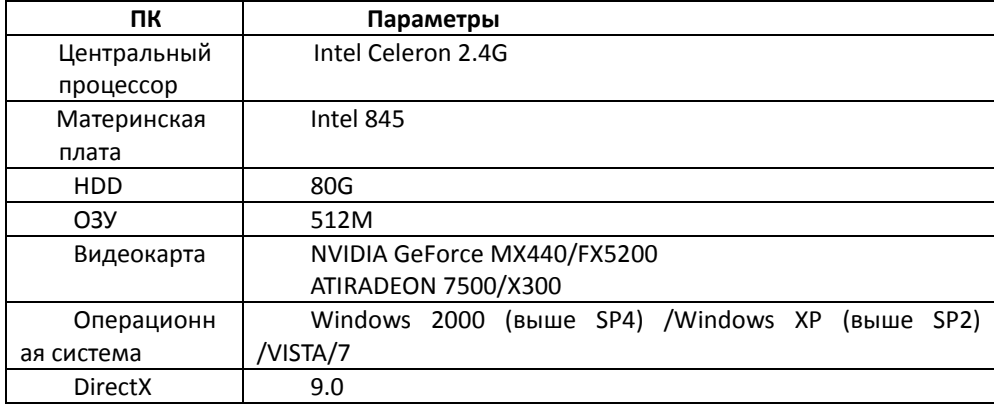

### **Минимальная конфигурация ПК для подключения к 16-канальному регистратору, с режимом видео реального**

#### **времени, с передачей основного видеопотока по всем каналам**

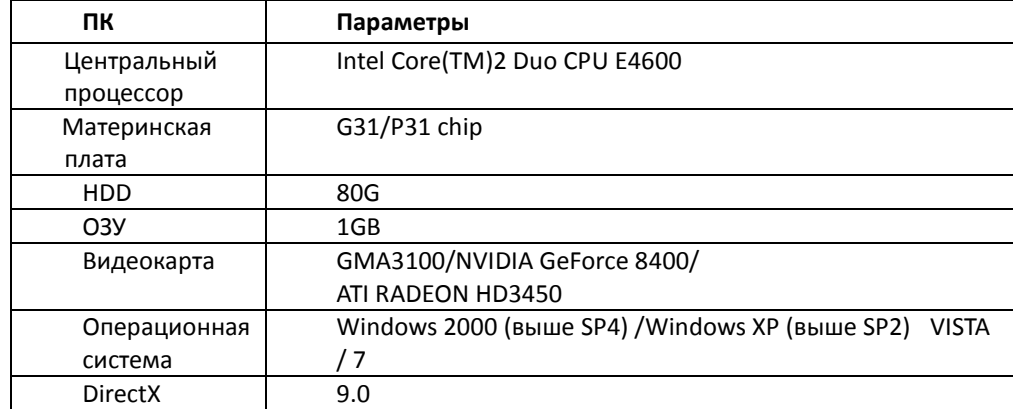

#### **Если управление кодеком заблокировано для установки в ОС VISTA или Win7, как действовать?**

При наличии такой проблемы устранить ее можно двумя способами:

а. Войти в панель управления $\rightarrow$ Учетные записи пользователей и семейная безопасность  $\rightarrow$  Контроль учетных записей (UAC) (см. рис. ниже). Отключите UAC во избежание блокирования Ваших действий в системе..

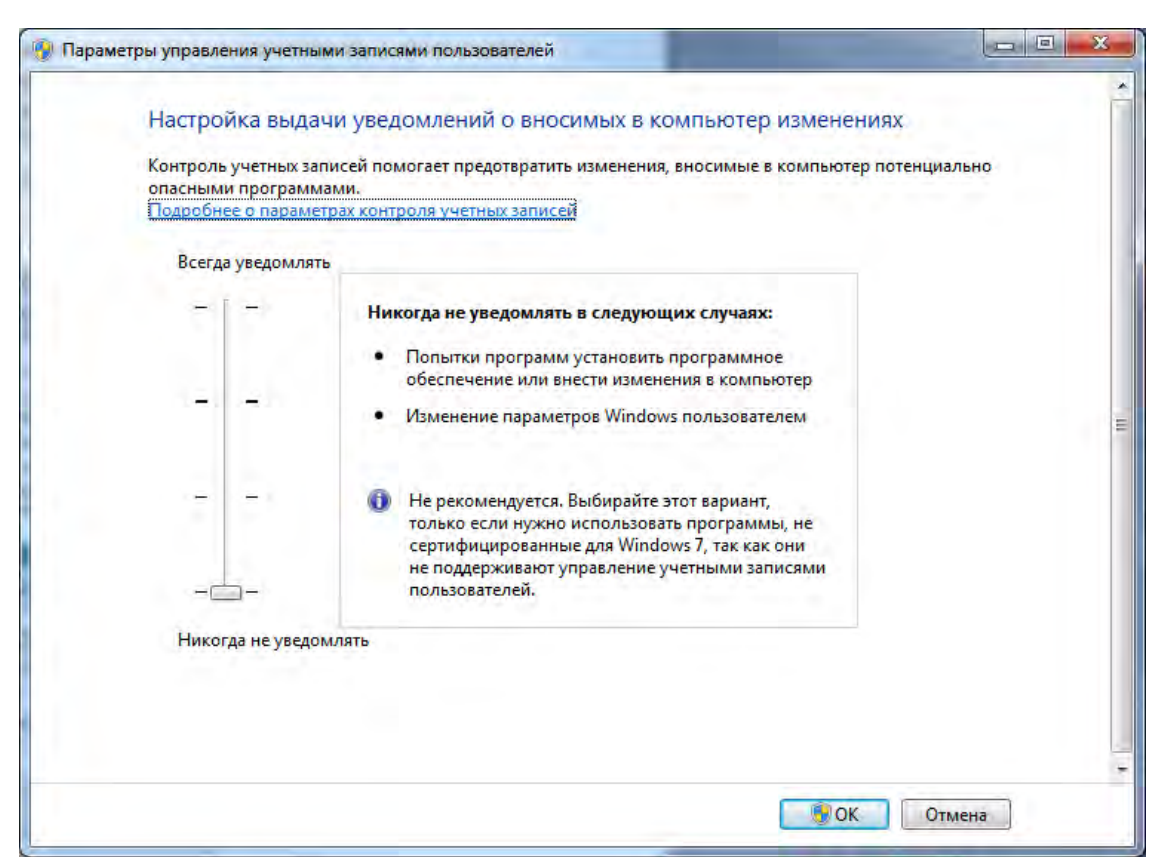

b. Кликните правой кнопкой на иконке браузера IE (см. рис. ниже), выберите опцию «Запуск от имени администратора» для запуска браузера.

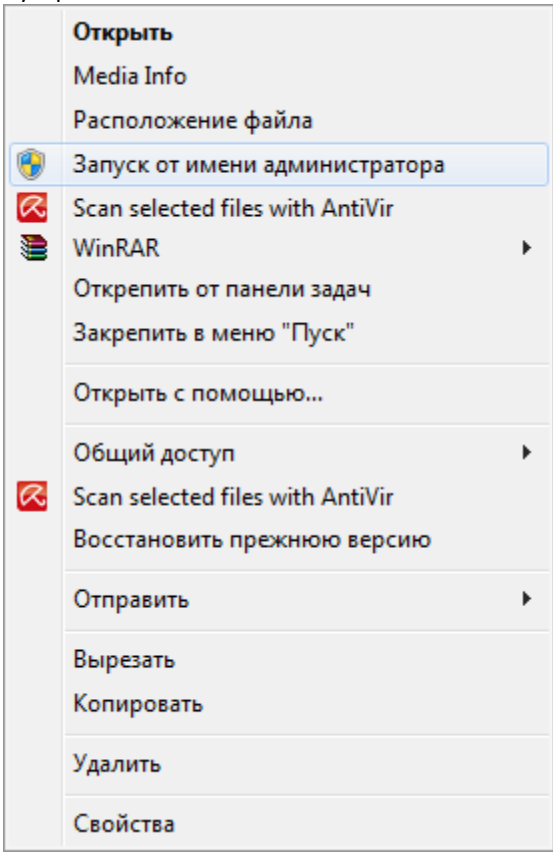

#### **можно ли подключить регистратор к компьютеру USB кабелем?**

Регистраторы Grizzly имеют USB порт, работающий по стандарту USB-HOST. В данном случае возможно подключение ведомых устройств (например, накопителя). При необходимости получить доступ к записям с компьютера можно воспользоваться сетевым подключением или архивированием на USB.

#### **Регистратор не реагирует на команды с ИК-пульта управления**

Вероятно, в основных настройках регистратора, «# регистратора» не равен «0». Измените номер регистратора или настройте ИК пульт в соответствии с инструкциями в разделе «**[Оперативное управление несколькими](#page-17-0)** 

**- 141 - Сервисный центр (+7 812) 542-29-40 pandacctv.ru**

#### **[регистраторами при помощи пульта дистанционного управления](#page-17-0)**»

#### **Можно ли подключиться к регистратору используя браузер Chrome, Mozilla или Opera?**

Начиная с прошивки 3.1.9 поддерживается браузер Chrome, Mozilla. Поддержка Opera, возможно, появится позднее

#### **При подключении через сеть я вижу интерфейс моего роутера, а не меню регистратора**

Это может означать, что процедура переадресации портов не настроена. Обратитесь к разделу [настроек сети](#page-45-0)

## **Почему на сайте pandacctv.ru и в инструкции нет перечня протестированных на совместимость жестких**

#### **дисков?**

Аппаратная и программная платформа регистраторов Grizzly позволяет подключать любой имеющийся жесткий диск. Однако, следует учитывать некоторые советы: диск не должен иметь повреждений поверхности и медленно читающихся секторов. Так же рекомендуется выбирать диски со скоростью вращения шпинделя 7200 обмин – они наиболее производительные. Чем меньше пластин установлено в диске – тем меньше он греется. Единственное ограничение – емкость диска не должна превышать 2 Тб.

#### **не удается настроить электронную почту. В чем может быть проблема?**

Для корректной работы электронной почты следует убедиться, что настройки DNS сервера произведены корректно. Уточните данные у сетевого администратора или провайдера. В качестве альтернативных DNS серверов можно использовать Google: предпочитаемый 8.8.8.8, альтернативный: 8.8.4.4

#### **Есть подозрение, что установленный жесткий диск имеет повреждения. Как я могу проверить это?**

Если есть возможность, установите другой диск для проверки. Наиболее вероятной причиной является наличие поврежденный (трудночитаемых) областей жесткого диска. Рекомендуется произвести проверку поверхности диска на наличие сбойных секторов с помощью какой-либо утилиты (например, Victori[a http://hdd](http://hdd-911.com/)-911.com или MHDD <http://www.ihdd.ru/mhdd> внимание, ознакомьтесь с руководством программы перед ее использованием!!!). Недопустимо, наличие секторов с временем доступа более 200 мс.

#### **При включении регистратора к BNC монитору (или к телевизору) не отображается меню**

Регистратор имеет возможность отображать меню только на одном мониторе. По умолчанию это VGA. Удерживайте кнопку ВЫХОД несколько секунд для переключения на BNC выход.

#### **каким образом я могу настроить 3G модем, куда вписывать IP адрес и подойдет ли обычный модем с обычной сим картой?**

Для того, чтобы получить доступ к регистратору извне, необходимо получить у Вашего оператора выделенный IP адрес (дополнительная услуга оператора). Этот адрес может быть статическим или динамическим (при использовании динамического адреса придется также настроить сервис DDNS). Запросите у провайдера следующую информацию: адрес точки доступа, номер для дозвона, имя пользователя и пароль. Укажите все эти данные в настройках регистратора. Подключив модем (любого оператора, но производства Huawei), нажмите кнопку применить. IP адрес будет присвоен автоматически, увидеть его можно в меню информации «сеть». Если к регистратору был подключен сетевой кабель, отключите его, отключите беспроводные сети и отсоедините модем. Перезагрузите регистратор, подсоедините модем и включите беспроводные сети. В случае возникновения сложностей сбросьте настройки к заводским значениям и настройте точку доступа заново.

#### **При попытке настроить регистратор через сеть, выводится сообщение о невозможности это сделать**

Для того, чтобы производить настройку регистратора через сеть, необходимо закрыть меню настроек локально. В противном случае сетевая настройка будет недоступна.

#### **воспроизведение происходит с задержками**

При выборе скорости записи менее 25 кадров в секунду записи будут казаться не плавными. Если же в настройках установлена скорость 25 кадров в секунду, но задержки все же есть, это может быть обусловлено низкой производительностью жесткого диска (например, со скоростью вращения менее 7200 об/мин) или чрезмерной нагрузкой на регистратор (например, во время воспроизведения архива несколькими пользователями одновременно). Также на Grizzly 4.lite во время воспроизведения в режиме 704х576 @ 25 к/с незначительно снижается скорость записи. Заданная скорость записи восстановится сразу после окончания воспроизведения.

#### **Не отправляется e-mail сообщение при подключении через 3G модем**

В прошивке 3.1.83 работа с DDNS сервером, отправка e-mail и синхронизация с сервером точного времени не

**- 142 - Сервисный центр (+7 812) 542-29-40 pandacctv.ru**

поддерживалась при подключении через 3G модем. В этом случае обновите прошивку до версии 3.1.85 или новее.

## **11 Расчет требуемого дискового пространства для записи**

Расчет требуемого дискового пространства для записи на диск в соответствии с временем записи и установкам записи. Расчеты приведены для постоянного битрейта.

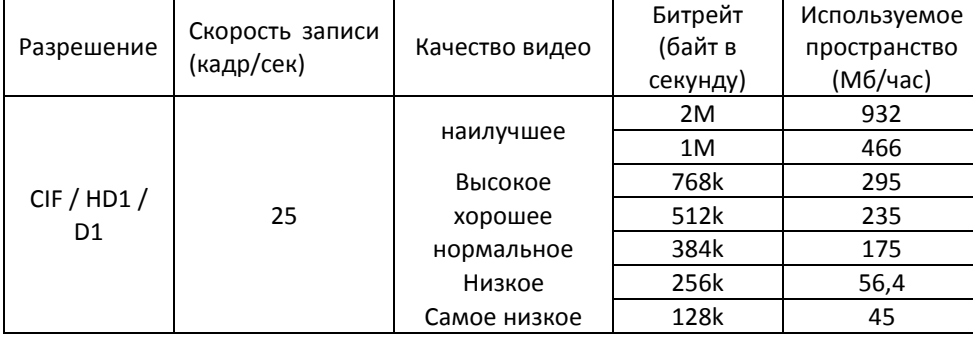

Формула для расчета: объем требуемого дискового пространства **=** Используемое пространство (Мб/час) **(степень использования жесткого диска) × время записи (час) × число каналов**

Например, при записи с разрешением CIF, качеством видео Низкое, частотой кадров 25 кад/сек и 16 каналами и при необходимости непрерывной записи в течение месяца:

#### **Объем требуемого дискового пространства = 56,4 (Мб/час) X 24 (часа/день) X 30 (дней) X16 (каналов) = 649728 (Мбт) ≈ 650 (Гб)**

При этом потребуются два диска SATA на 320 Гб.

Пример глубины архива для наиболее распространенных объемов диска на Grizzly 4.lite (подключены 4 камеры) :

- Наилучшее качество (**2 Мб/с**), диск **500 Гб**: можно записать 135 часов видео (**5,5 суток**)
- Самое низкое качество (**512 кб/с**), диск **500 Гб**: можно записать 545 часов видео (**23 суток**)
- Наилучшее качество (**2 Мб/с**), диск **1 Тб**: можно записать 270 часов видео (**11 суток**)
- нормальное качество (**512 кб/с**), диск **1 Тб**: можно записать 1090 часов видео (**1,5 месяца**)
# $\bm{\mathit{12}}$  технические характеристики

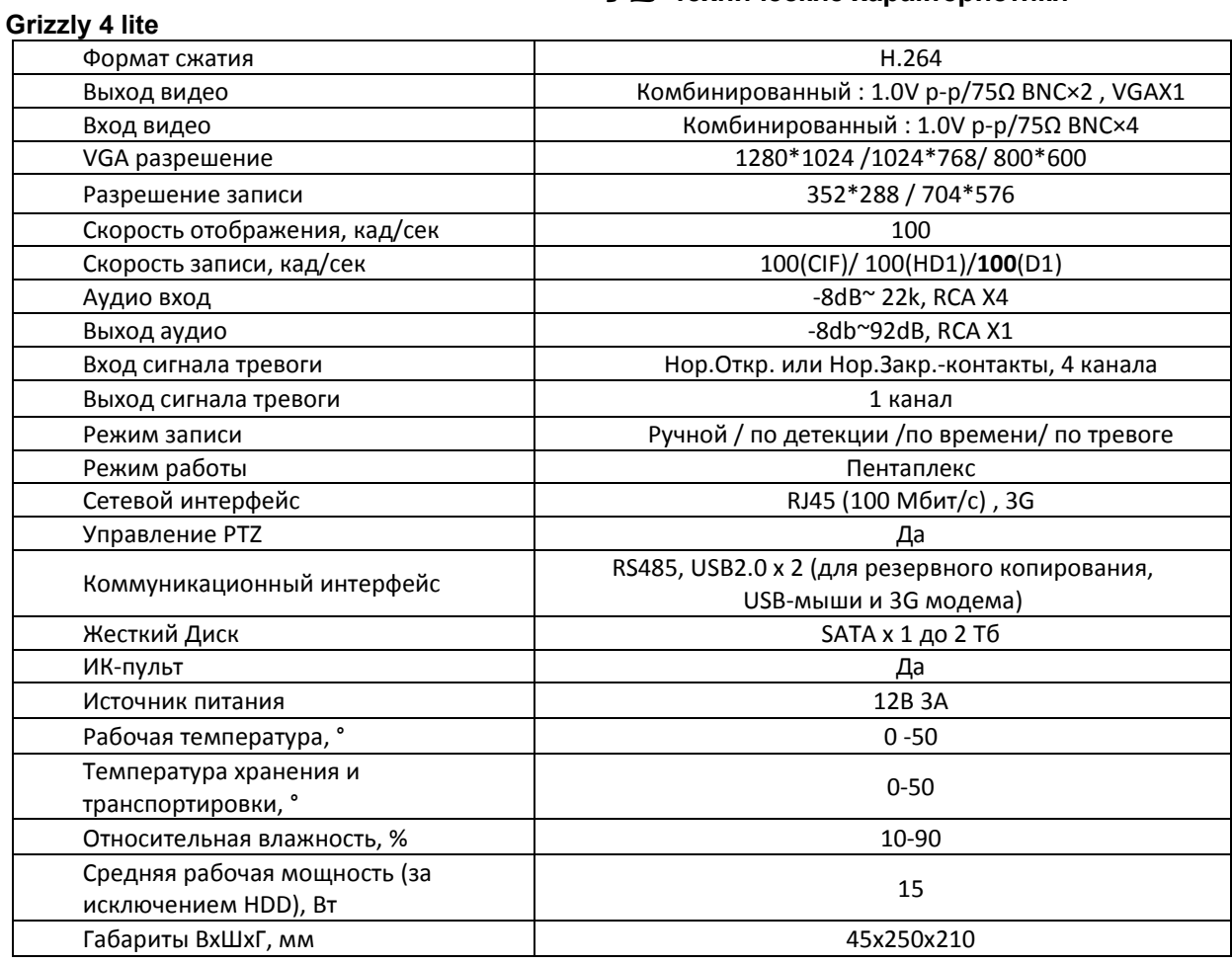

# **Grizzly 8.lite**

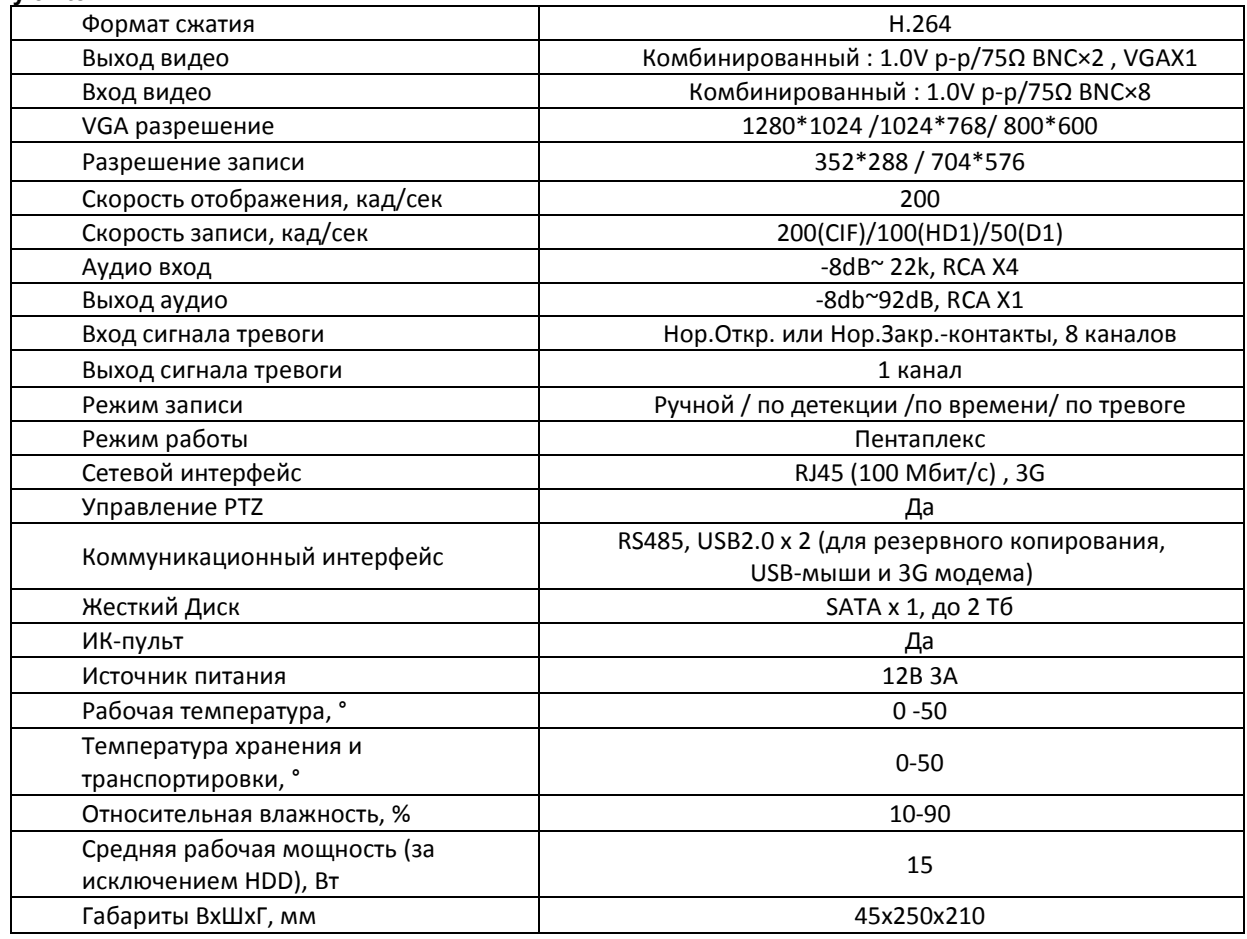

### **Grizzly 16.lite**

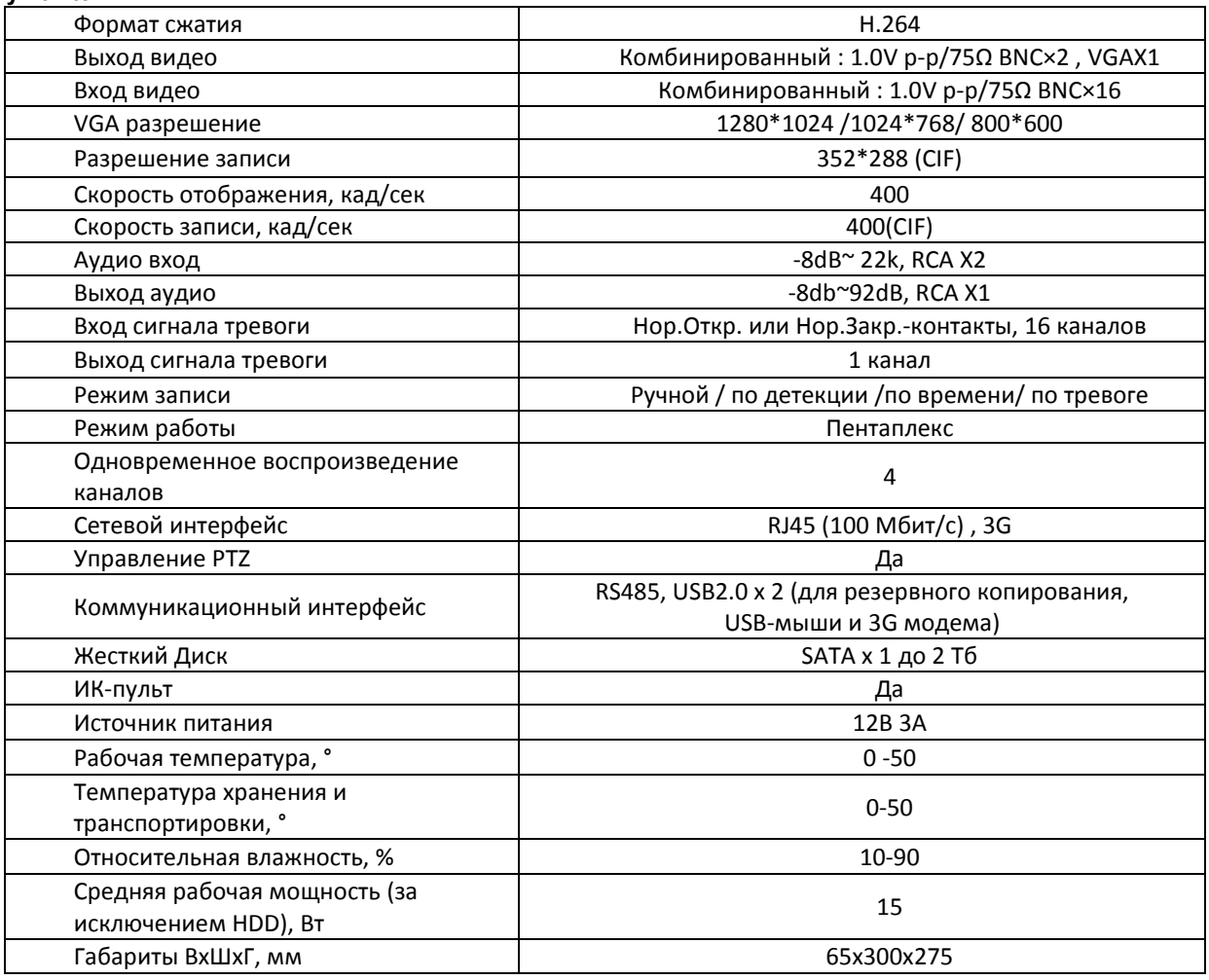

### **Grizzly 8.rt**

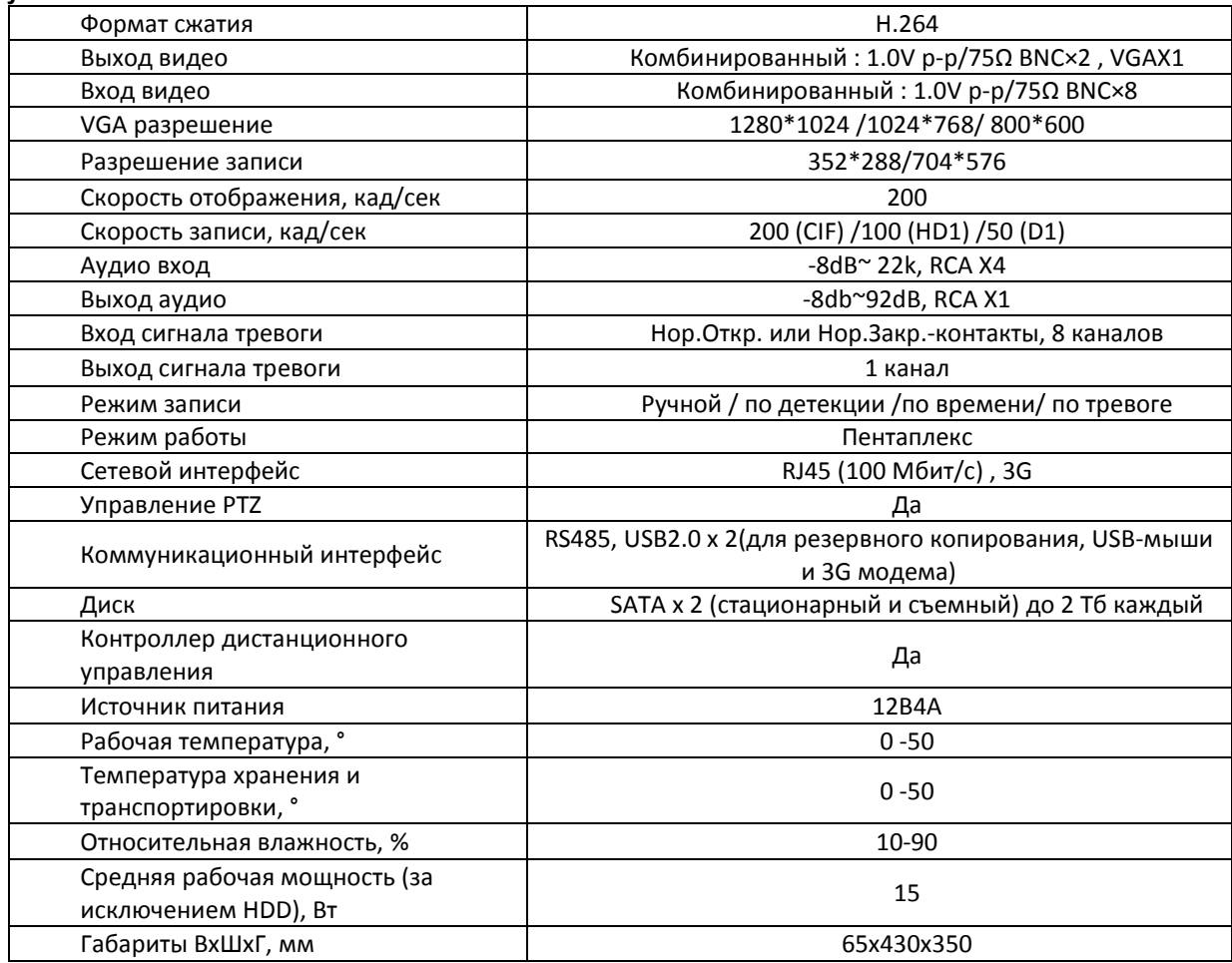

# **Grizzly 16.rt**

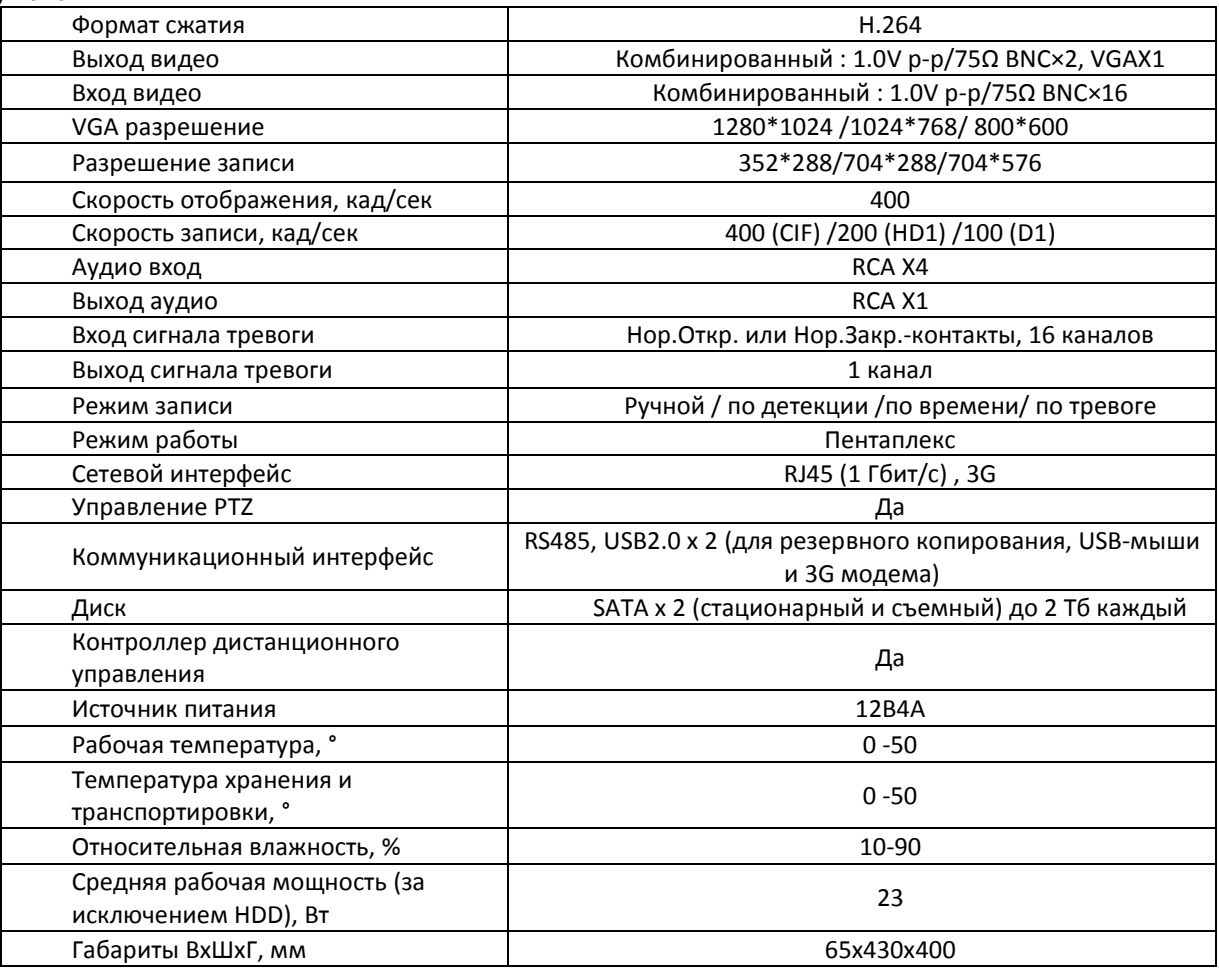

# **Grizzly 16.real**

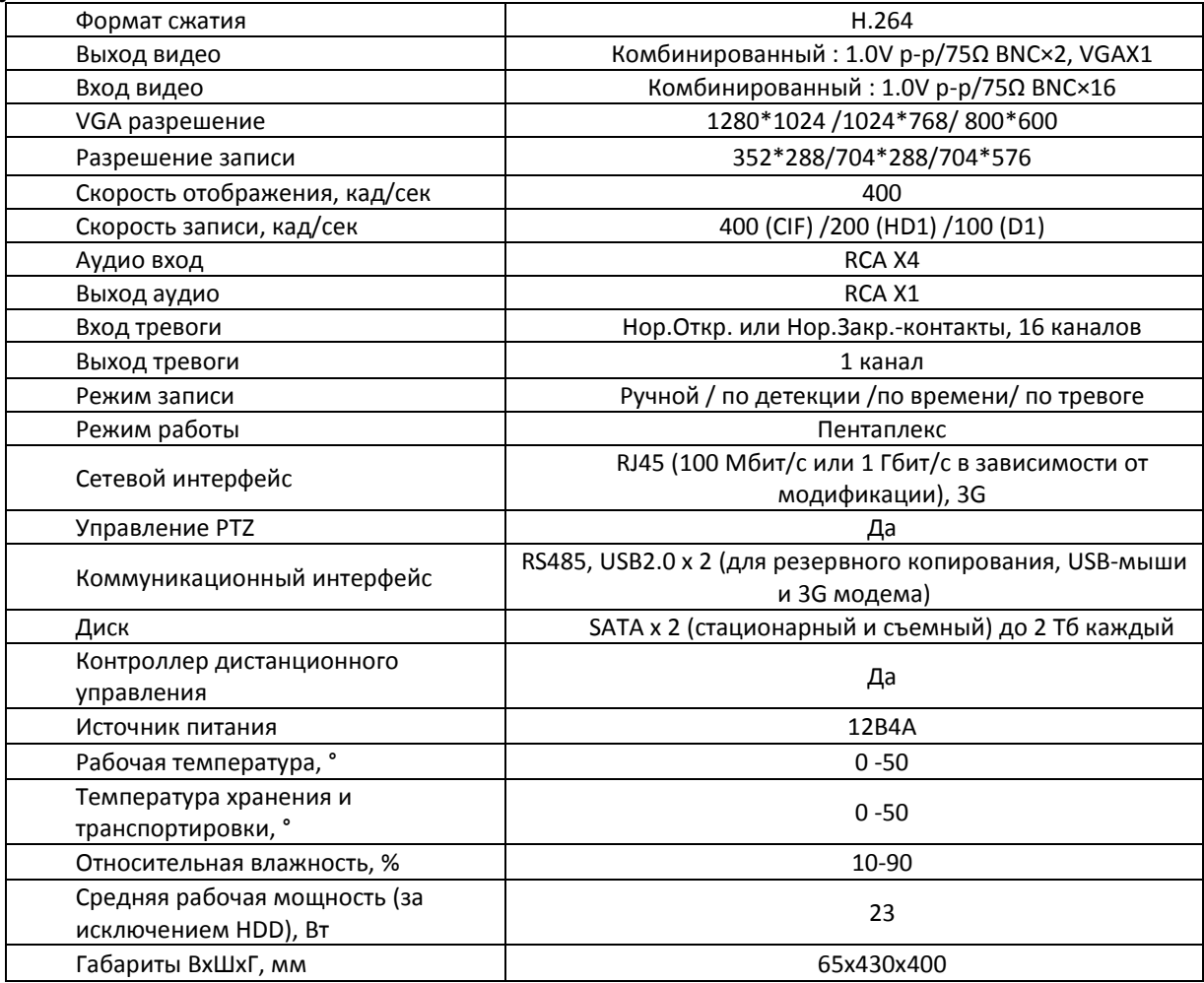

# **Grizzly 8.rtX**

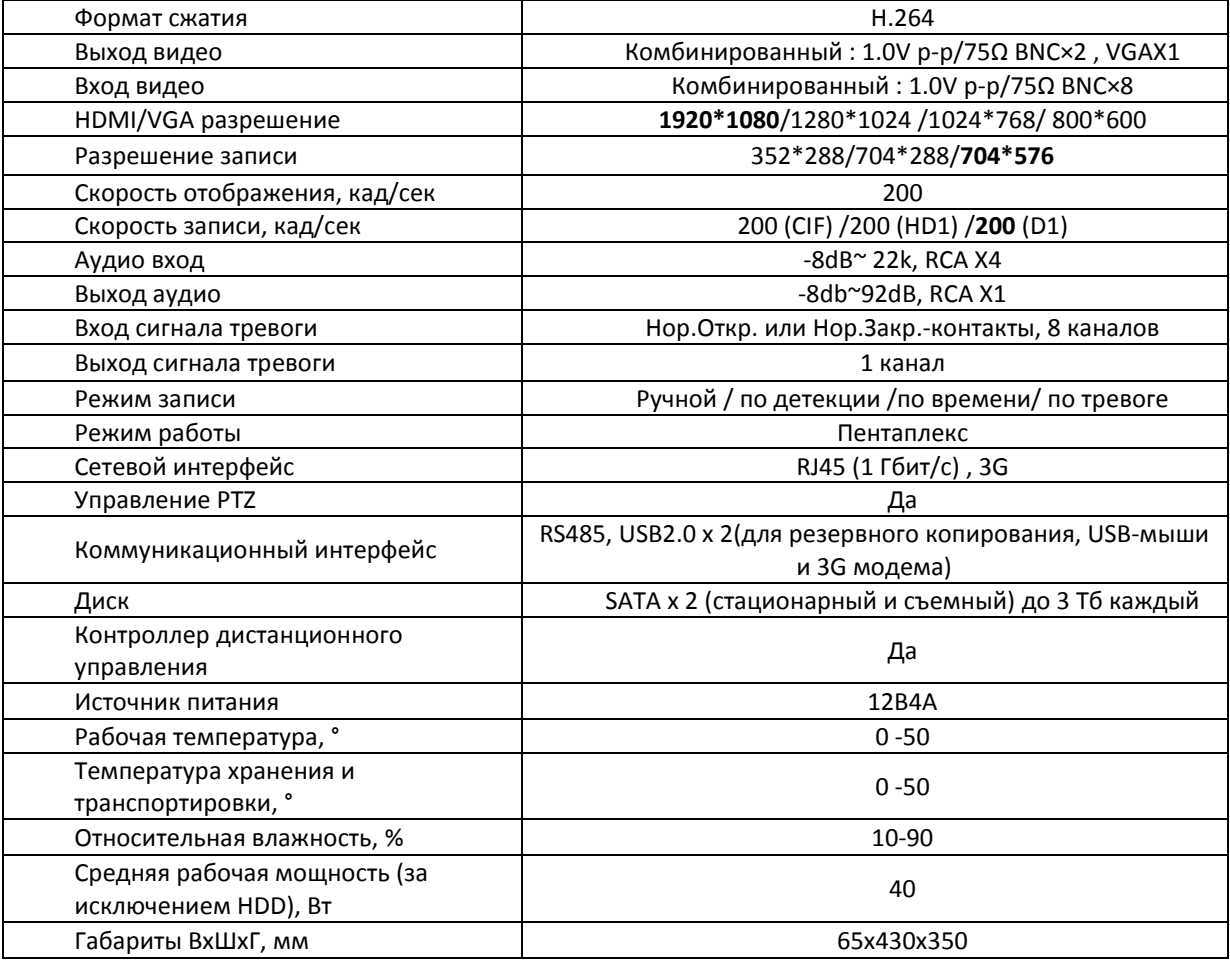

# **Grizzly 16.rtX**

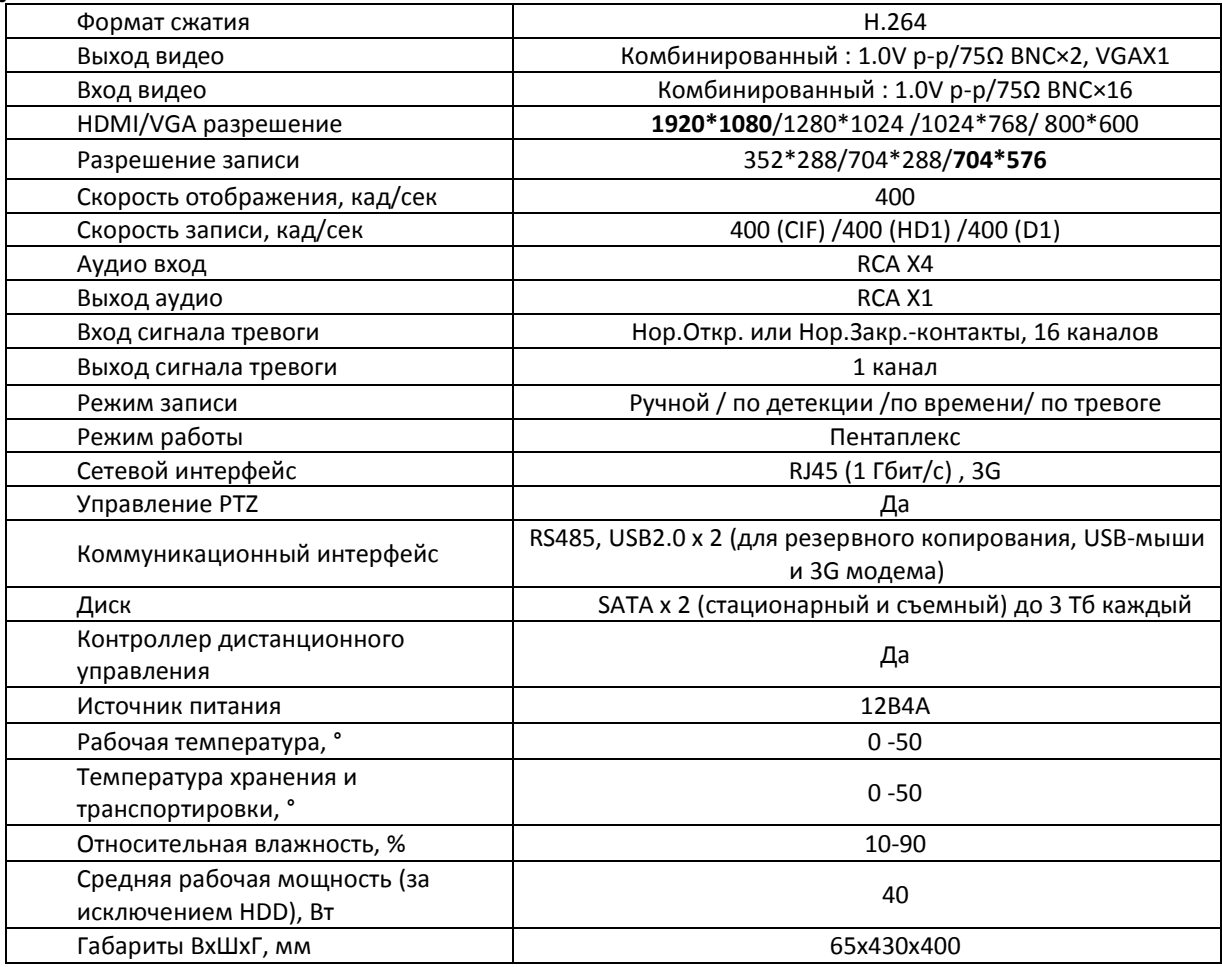

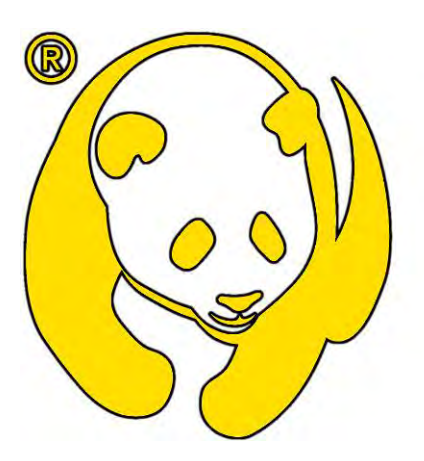

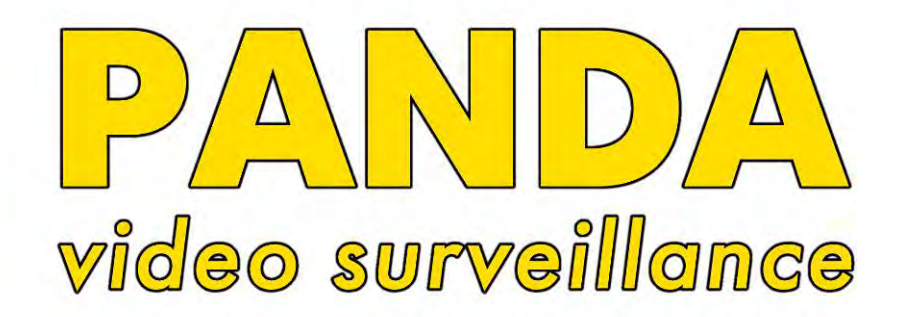

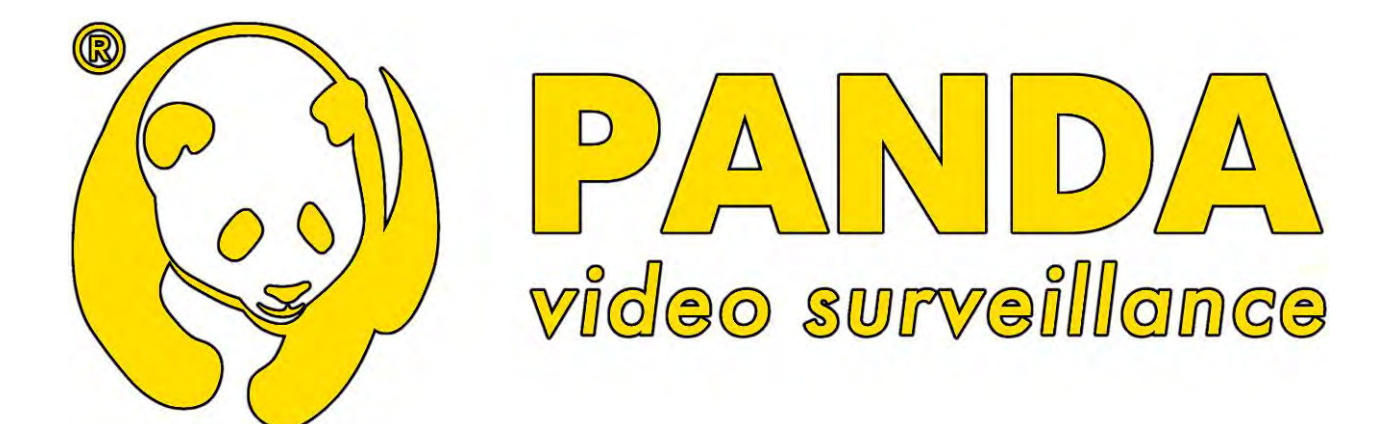

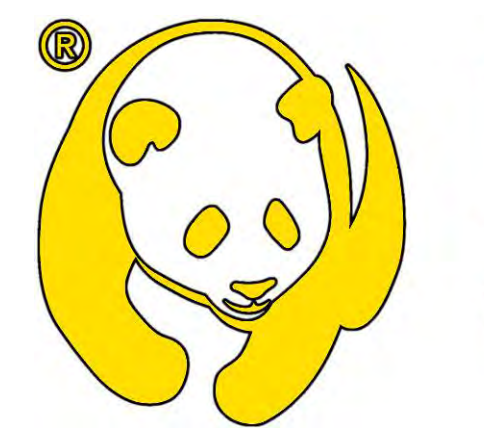

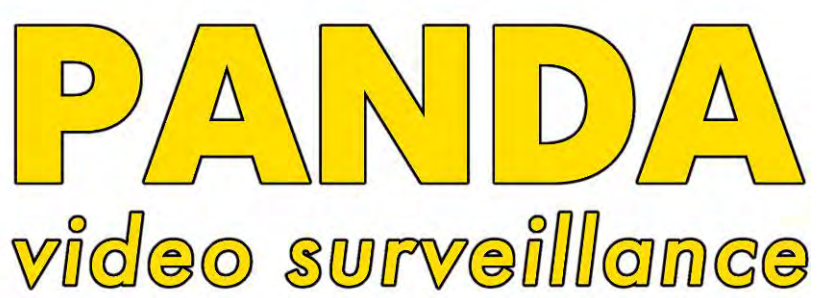

Texturreaten norreprise no pefore 

O Suuxe sonpocht info@pandacckv.ru

**Gepexicher werkip (permorn ofopymoesikm):**<br>(+7 812) 542–29–40